# COM

**INSTRUCTION MANUAL**

# IP1000C IP ADVANCED RADIO SYSTEM RADIO SYSTEM [INTRODUCTION](#page-1-0)

- 
- [1 BEFORE USING THE IP1000C](#page-5-0)
- [2 SETTING UP THE IP1000C SYSTEM](#page-19-0)
- [3 OTHER BASIC FUNCTIONS](#page-49-0)
- [4 ABOUT THE SETTING SCREEN](#page-53-0)
- [5 MAINTENANCE](#page-170-0)
- [6 FOR YOUR INFORMATION](#page-186-0)

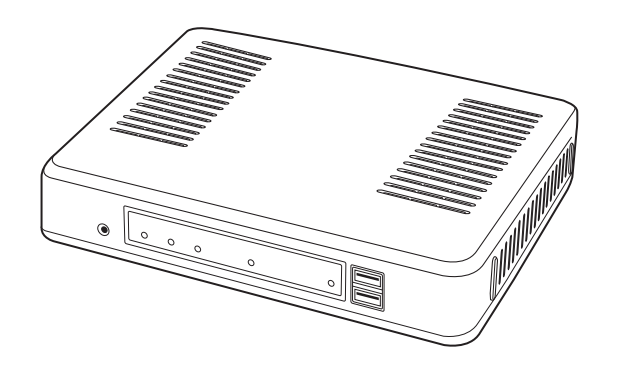

Icom Inc.

<span id="page-1-0"></span>Thank you for choosing this Icom product. The IP1000C IP ADVANCED RADIO SYSTEM CONTROLLER is designed and built with Icom's IP network technology.

We hope you agree with Icom's philosophy of "technology first." Many hours of research and development went into the design of your IP1000C.

ALL RIGHTS RESERVED. This document contains material protected under International and Domestic Copyright Laws and Treaties. Any unauthorized reprint or use of this material is prohibited. No part of this document may be reproduced or transmitted in any form or by any means, electronic or mechanical, including photocopying, recording, or by any information storage and retrieval system without express written permission from Icom Incorporated.

All stated specifications and design are subject to change without notice or obligation.

Adobe and Reader are registered trademarks of Adobe Systems Incorporated in the United States and/or other countries.

Icom, Icom Inc. and the Icom logo are registered trademarks of Icom Incorporated (Japan) in Japan, the United States, the United Kingdom, Germany, France, Spain, Russia, Australia, New Zealand, and/or other countries. All other products or brands are registered trademarks or trademarks of their respective holders.

### FEATURES

- The IP1000C enables you to communicate through IP networks by using the IP1000C as a controller for the IP100H.
	- A wireless access point is required.

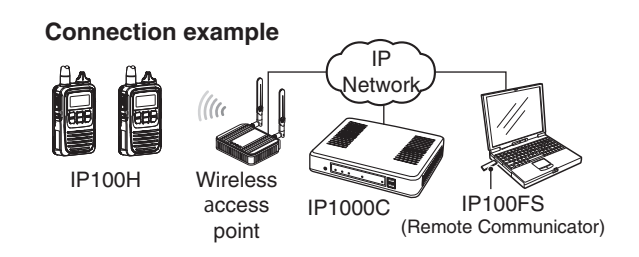

- A total of up to 100 IP100Hs ip communication terminal and IP100FSs remote communicator can be registered and used in the IP1000C system. (Depending on the IP1000C versions, only 20 terminals can be registered.)
- The IP100FS enables you to remotely communicate with IP communication terminals connected to your IP1000C from a PC through an IP network.
- The IP1000C has two methods of communications (Simplex and Full-Duplex.)
- The Simplex is for communications where receptions and transmissions are done alternately one by one, and the Full-Duplex is for simultaneous receptions and transmissions as a telephone call.
- The call types are All Call, Group Call, Talkgroup Call, Individual Call, and Telephone Call.
- The Talkgroup Call is the terminal selects the group that it belongs to.
- In the All Call, Group Call and Talkgroup Call, you can assign the simplex or full-duplex mode to the each calls.
- The Area Calls can be operated by limiting to a certain area.
- If you connect with Icom's VE-PG3 (ver. 1.13 or later), you will be able to communicate with certain types of Icom transceivers. Also If you connect in bridge port with Icom's VE-PG3 (ver. 1.03 or later), you will be able to communicate using the VoIP router, which enables you make extension phone calls and outline phone calls.
- Only the VE-PG3's bridge ports that are set in the converter mode are connectable.
- A total of up to 50 ID list and 10 messages can be programmed for each setting group.
- Status settings can be programmed to send the status information (Example: Away from the desk) from the IP100H. - Up to 10 statuses can be programmed.
- The settings configured with the IP1000C is automatically set when the IP100H is turned ON.
- Automatic firmware updates for the IP100H can be done using the IP1000C.
- The LAN ports automatically select from 10BASE-T, 100BASE-TX or 1000BASE-T, and detect the port polarity type between MDI (straight) and MDI-X (crossover), depending on the connected devices.
- The [LAN] port is equipped with 4-port switching HUB.
- Supports SNMP as the network management.
- Automatic Restore using a USB flash drive.
- You can communicate with IP100Hs connected to the additional IP1000Cs on the network by using the [Additional Controller Link] function.
- Use a VPN router such as Icom's SR-VPN1 between sites if necessary.

\*This document is described based on the IP1000C firmware version 1.61.

### **OPTIONS**

As of January 2016

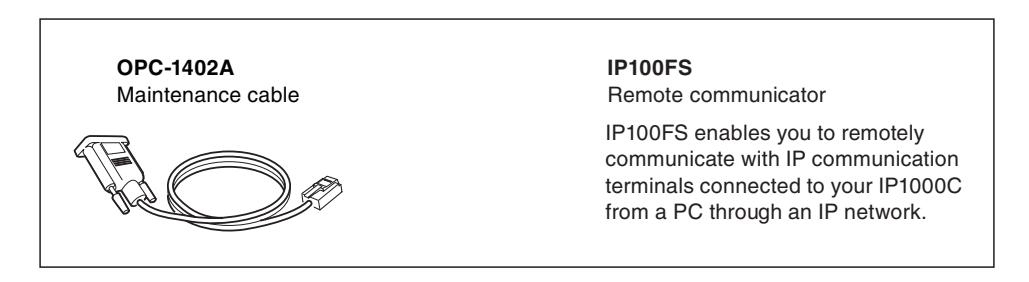

### **NOTE:**

Approved Icom optional equipment is designed for optimal performance when used with an Icom transceiver. Icom is not responsible for the destruction or damage to an Icom device in the event the Icom device is used with equipment that is not manufactured or approved by Icom.

### NETWORK AND SYSTEM DEFAULT SETTINGS

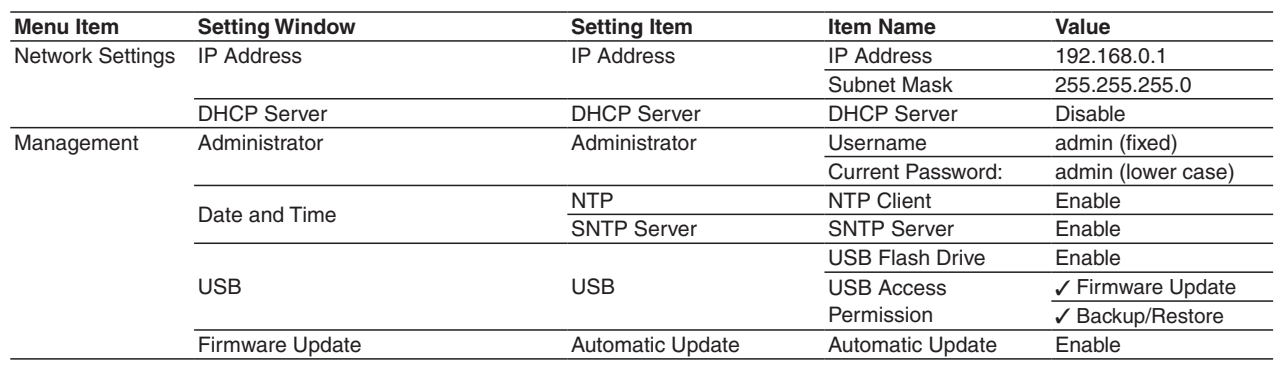

• See the Section 4 for more details on above settings.

• The Administrator's Username (admin) cannot be changed.

### *To prevent unauthorized access*

You must choose a strong password and change it occasionally.

- Choose one that is not easy to guess.
- Use numbers, characters and letters (both lower and upper case).

### SETTING PROCEDURE

Set up the IP1000C, following the procedure below.

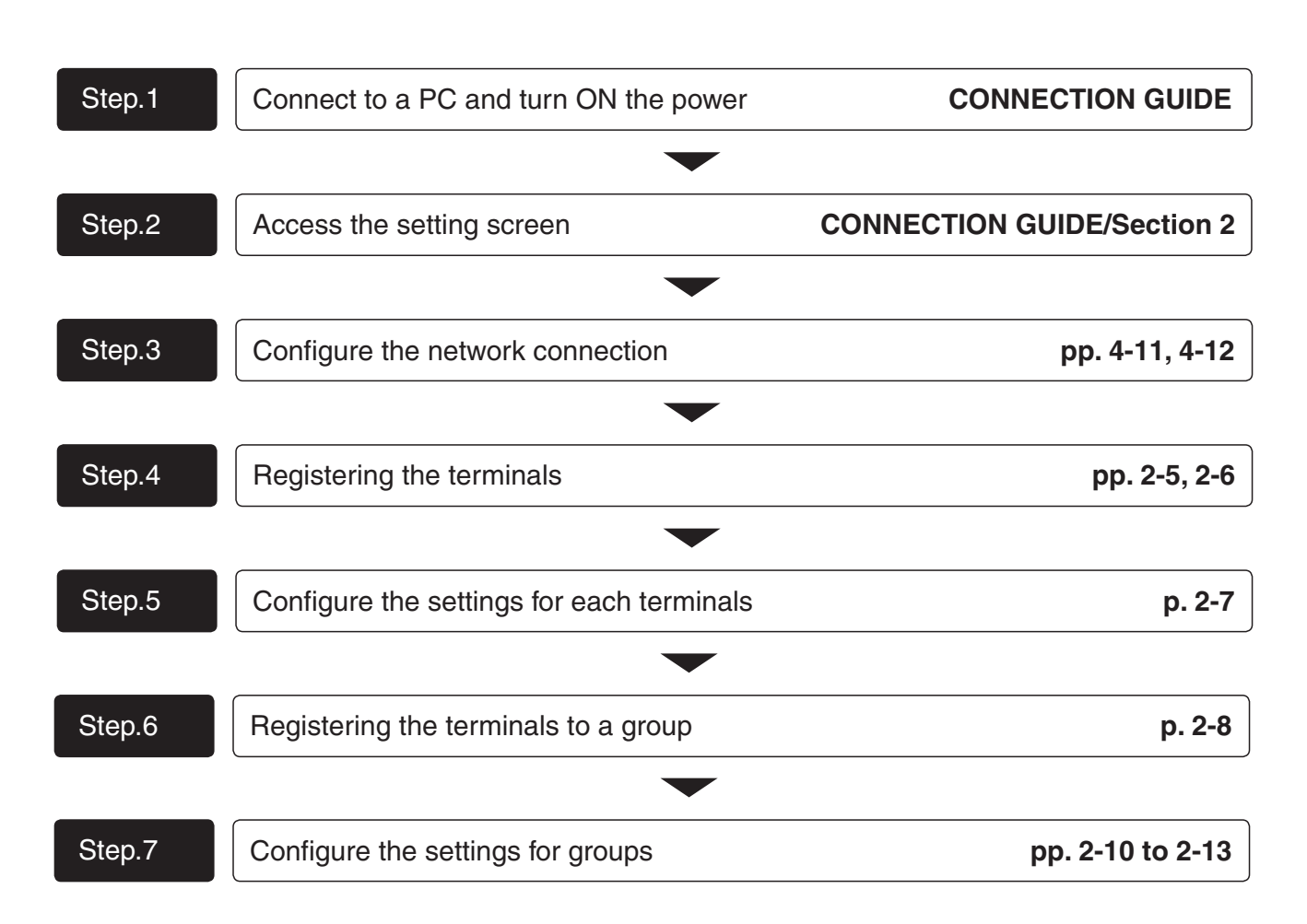

# <span id="page-5-0"></span>BEFORE USING THE IP1000C Section 1

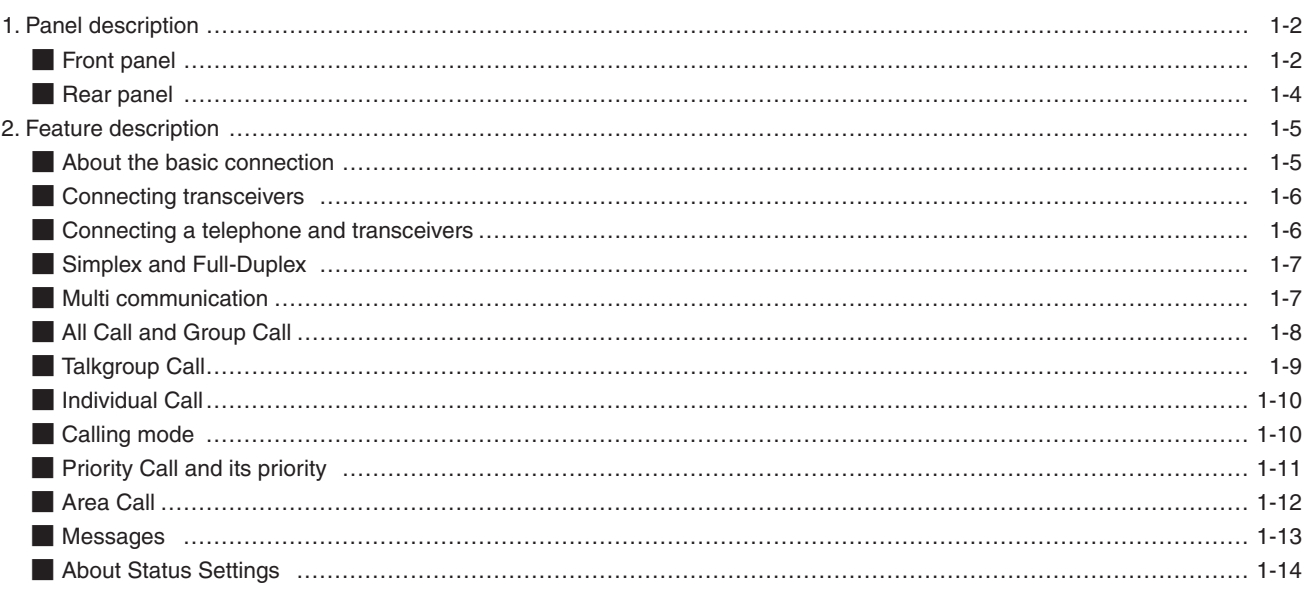

### <span id="page-6-0"></span>1. Panel description

### **Front panel**

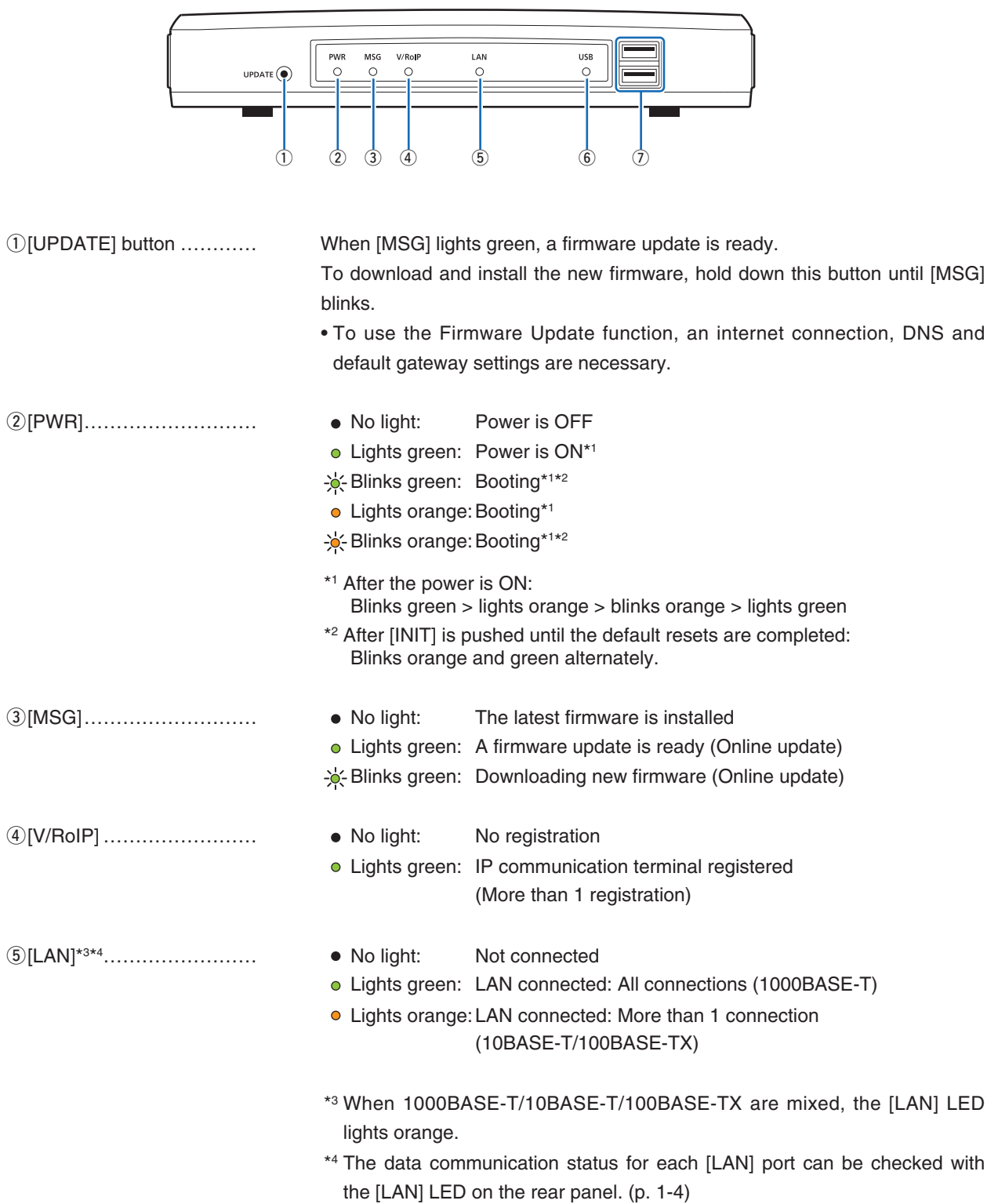

### 1. Panel description

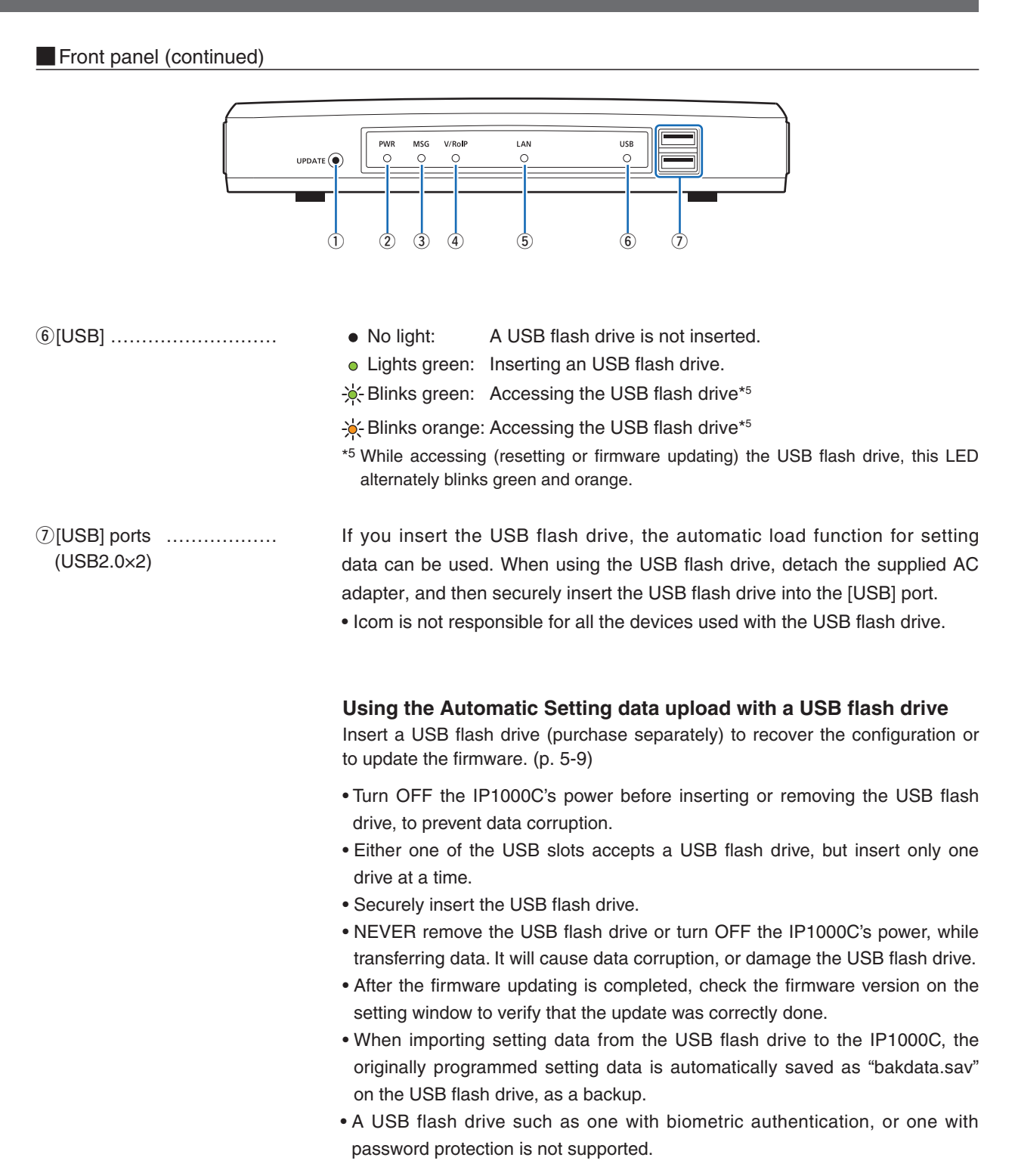

### <span id="page-8-1"></span><span id="page-8-0"></span>1. Panel description (continued)

### **Rear panel**

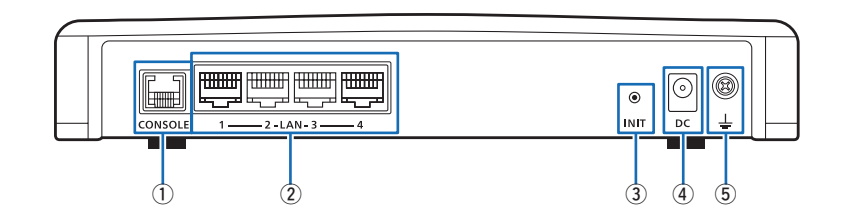

q[CONSOLE] port ………… Connect an RS-232C serial communication interface to externally configure (RJ-11 type)

(RJ-45 type×4)

w[LAN] ports ……………… Connect the network devices such as a HUB. [LED indication]

the IP1000C. (Optional OPC-1402A is required.)

 $\boldsymbol{Q}$ **TITTER I** F<del>ITTERI</del> **FFFFFFFFF** HHHH -(⊒  $-2$  -LAN-3.  $\overline{1}$ 

Lights: LAN connected Blinks: LAN data communicating **O** □ Green: 1000BASE-T **<sup>2</sup>** □ Orange : 10BASE-T/100BASE-TX

e[INIT] button ……………… If you forget its IP address and you cannot access to the IP1000C setting screen, you can initialize (reset) the IP1000C by pushing [INIT] on the rear panel. (p. 5-4)

- See the "PRECAUTIONS" leaflet for details.
- Initializing resets all settings to the factory defaults.

rDC jack …………………… Connect the supplied AC adapter.

tGround terminal ………… Connect to the ground.

### <span id="page-9-0"></span>2. Feature description

### **About the basic connection**

The IP1000C enables you to communicate through IP networks by using the IP1000C as a controller for the IP100H.

• A wireless access point is required

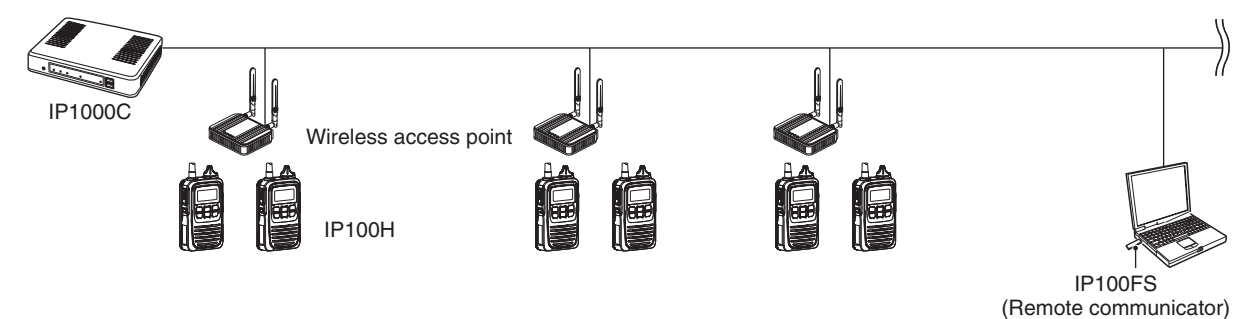

### **IP100H (IP communication terminal)**

IP100H enables you to communicate using the IP1000C and a wireless access point through IP networks.

- Verify the appropriate system formation according to the environment used, and then the IP communication terminal confirmation, wireless LAN settings and server settings using the CS-IP100H are required.
- See the IP100H instruction manual for more details.

### **IP100FS (Remote communicator)**

The IP100FS enables you to remotely communicate with IP communication terminals connected to your IP1000C from a PC through IP networks.

• See the IP100FS help file for more details.

### **CS-IP100H (Cloning software)**

The CS-IP100H cloning software is designed to be used for data entry, setting and programming for the IP100H from a PC. (You can download the free software from the Icom's website)

• Connect the cloning cables correctly according to the CS-IP100H instruction manual uploaded on the Icom's website. Read the instruction carefully and completely.

### <span id="page-10-0"></span>**MCONNECTION CONNECTION CONNECTION**

If you connect in controller connection with Icom's VE-PG3 (ver. 2.01 or later), you will be able to communicate with certain types of our transceivers.

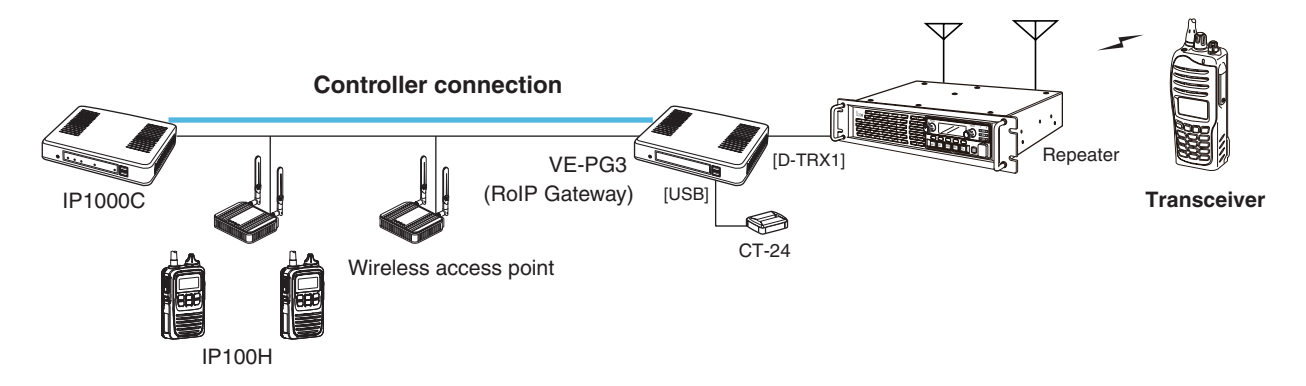

\* Only the VE-PG3's controller ports that are set as the bridge mode are connectable.

### $\blacksquare$  Connecting a telephone and transceivers

If you connect in bridge connection with Icom's VE-PG3 (ver. 1.13 or later), you will be able to communicate with certain types of our transceivers and also, using the VoIP router enables you make extension phone calls and outline phone calls.

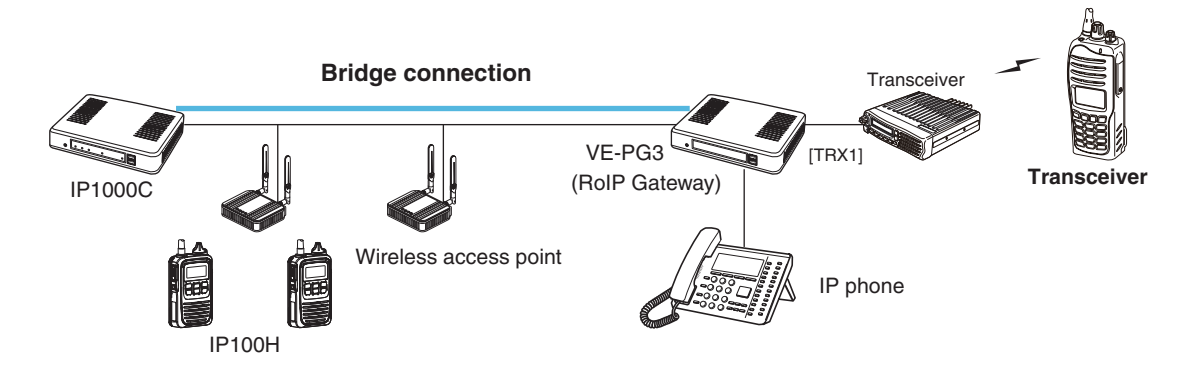

\* Only the VE-PG3's bridge ports that are set as the converter mode are connectable.

### <span id="page-11-0"></span>**Manufally Simplex and Full-Duplex**

The IP1000C has two methods of communications (Simplex and Full-Duplex.)

The Simplex is for communications where receptions and transmissions are done alternately one by one, and the Full-Duplex is for simultaneous receptions and transmissions as a telephone call.

Set the Communication Method in "Transceiver Settings" for each IP communication terminal registered to the IP1000C.

- The Full-Duplex communications are done by connecting a microphone (purchase separately) to the IP100H.
- If no microphone is connected to the IP100H, the communication method is automatically set as Simplex.

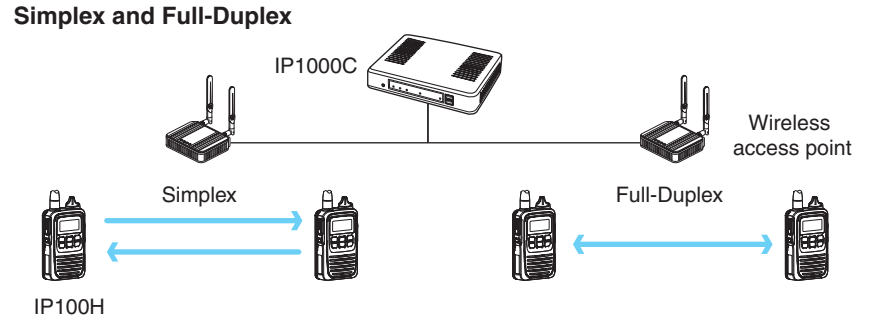

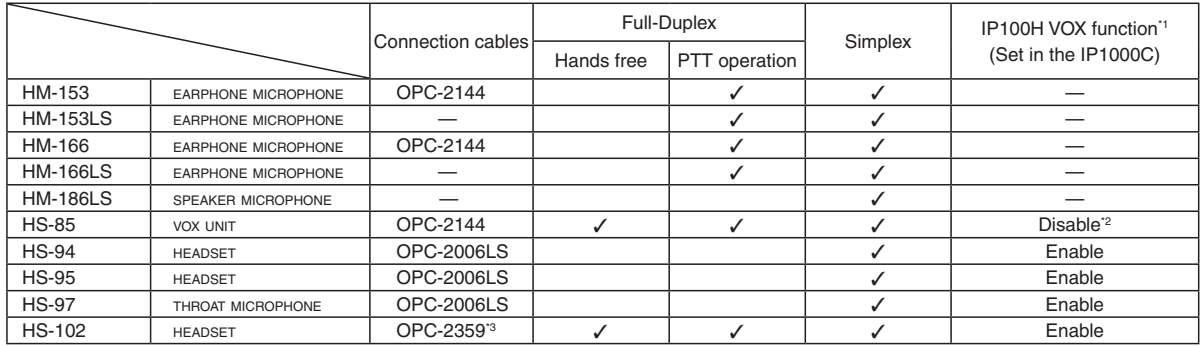

\*1 When a headset that supports the VOX function is connected, the communication mode automatically changes between reception and transmission by verifying the communication voice.

\*2 Select [VOX] on the HS-85.

\*3 Receive by using the OPC-2359.

### M**Multi communication**

To prevent a crosstalk in the IP network, simultaneous multiple communications can be made in the system.

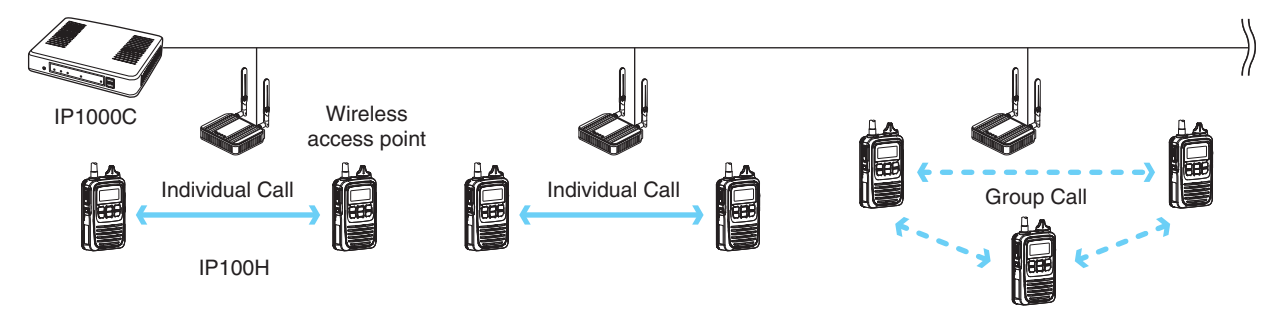

### <span id="page-12-0"></span>**All Call and Group Call**

Simplex or Full-Duplex communication can be set for the All Call and Group Call.

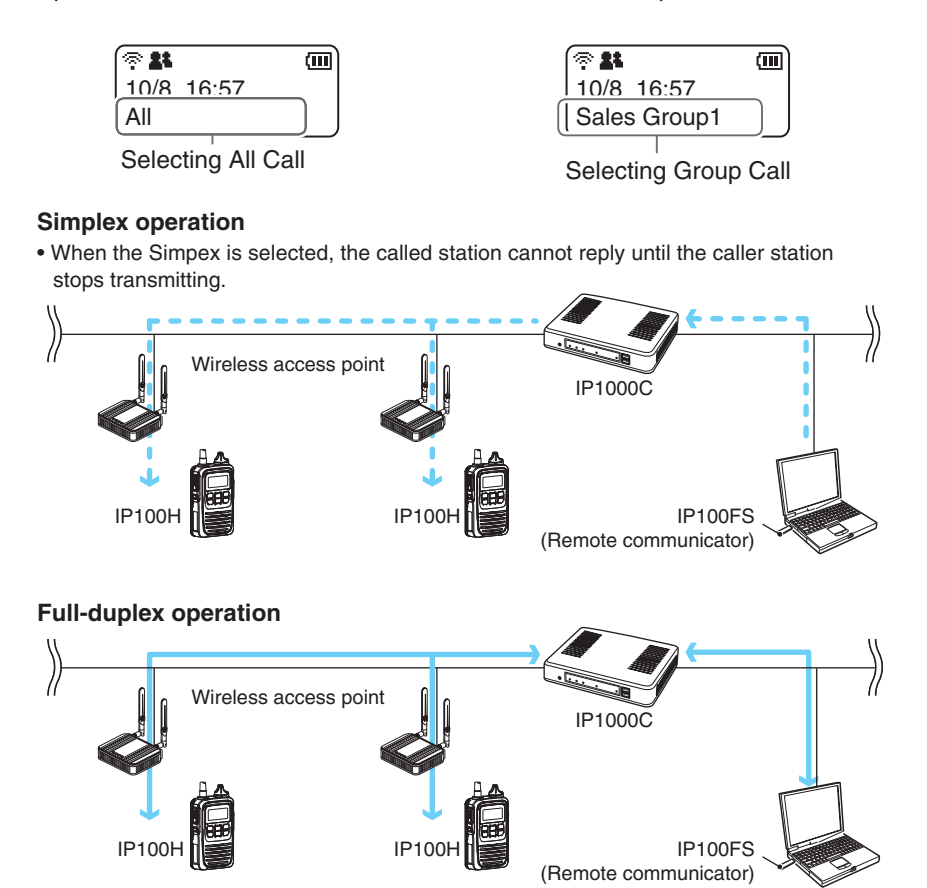

### **About All Calls**

The All Call function is used to call all the IP100H and IP100FS that are registered in the Transceiver Registration window in the IP1000C.

### **About Group Calls**

The Group Call function is used to call the desired group selected from the ID List.

- It is required to divide the registered IP100H and IP100FS in the [Transceiver Registration] screen into groups in the [Destination Settings] screen.
- The ID List and the destination settings set in the IP1000C are commonly used in each group that the IP100H and IP100FS belong to.

### <span id="page-13-0"></span>**M**Talkgroup Call

The Talkgroup Call function allows user to select the group that belong to it from previously registered groups in the IP1000C.

When users select Talkgroup 1000, terminals are excluded from the original groups, as illustrated below.

# Group 0100 All Group 0101 Talkgroup 1000 Talkgroup 1001 0001 0002 0003 0004 0006 0007 0008 0009 Group 0100 All Group 0101 Talkgroup 1000 **When Talkgroup is selected** Talkgroup 1001 0001 0002 0003 0007 0008 0004 0006 0009

### **When Talkgroup is OFF**

• The Talkgroup Call is required to register the Talkgroups in the [Destination Settings] screen and [ID List] screen.

• Set to the IP1000C whether All Call includes the Talkgroup or not, or the Talkgroup Call calls the IP100FS or not.

• The ID List and the destination settings set in the IP1000C are commonly used in each group that the IP100H and IP100FS belong to.

### <span id="page-14-0"></span>**M**Individual Call

Individual Call is when you talk to a desired transceiver 1 on 1.

When an individual call is made, the IP100H displays the connection result. (Connected, Busy, or No response)

- If the IP100H that you are calling is out of range, "No response" is displayed.
- If desired, set the Receive Notification Tone in the [Common Settings] Screen in the [Common Settings] menu to notify a Call is received.

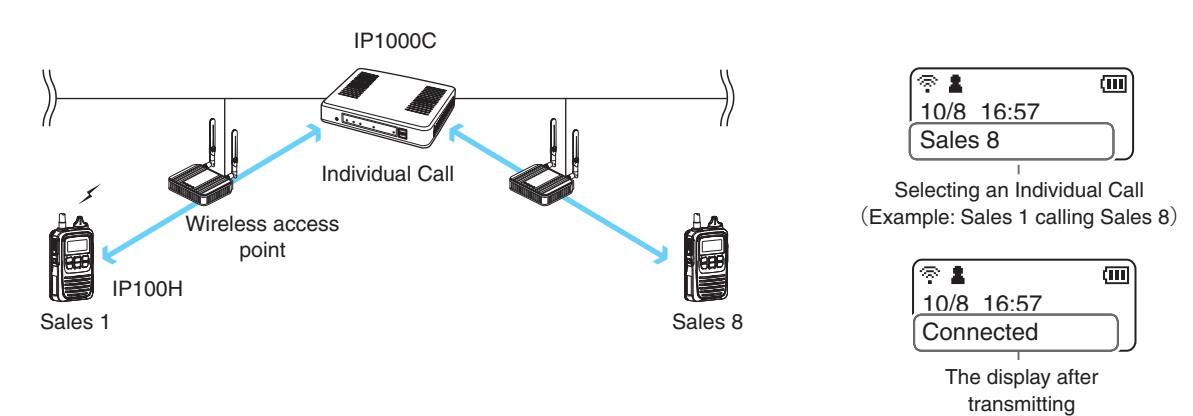

### **M** Calling mode

When you are receiving or transmitting, the transceiver is in the calling mode.

While in the calling mode, only the transmitting operation is needed to communicate with the transceiver you are calling.

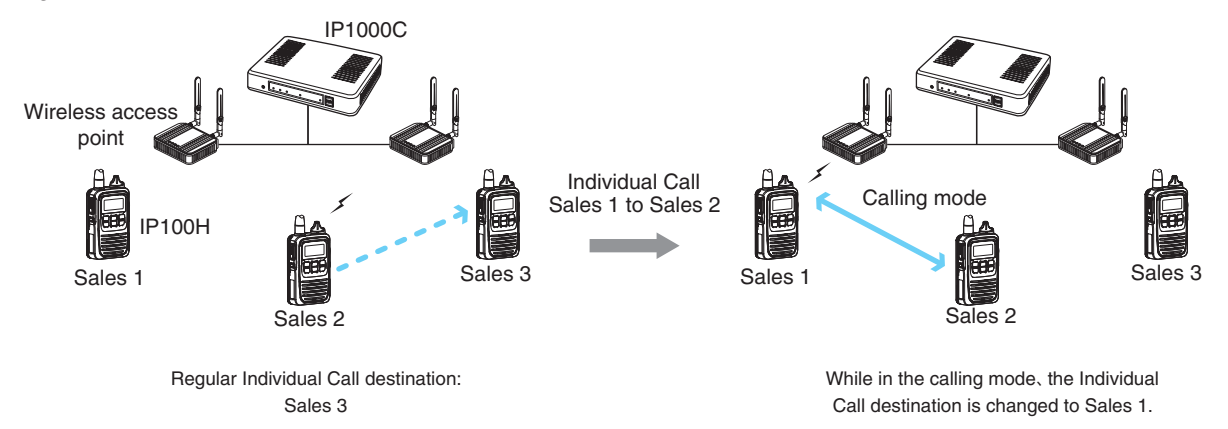

### **About TalkBack Timer**

The TalkBack timer starts when the calling transceiver finishes transmitting until the screen returns to the standby mode. (Default: 5 seconds)

### **About blocking the communications while in the TalkBack Timer**

If there are new calls while in the TalkBack Timer, it is set to receive the calls in the priority order. (p. 4-82)

- A call cannot be received if it has an equal or lower priority than the call you are now making. Calls will be received after the TalkBack Timer.
- The TalkBack Timer that are commonly used by the IP100Hs belonged to the setting group is set in the IP1000C.

### <span id="page-15-0"></span>**Priority Call and its priority**

The Priority Call function is set to "Disable" in the default setting.

The priority levels of the Call types are in the following order.

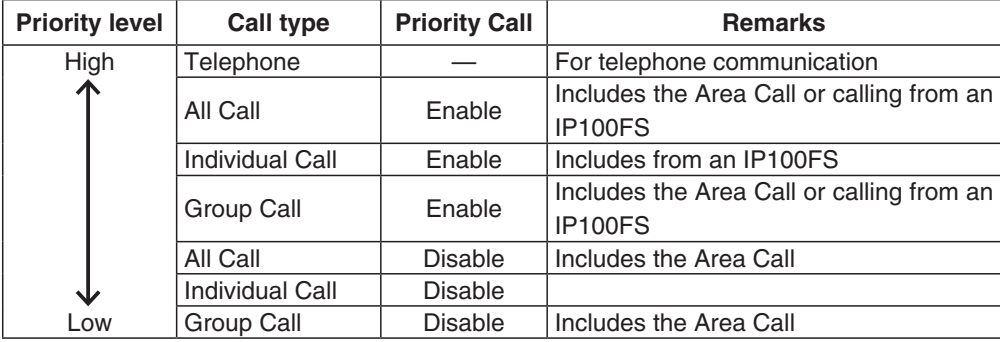

• The priority is given to the first call between calls with the same priority level.

### **Change the target during communication with the Priority Call function enabled**

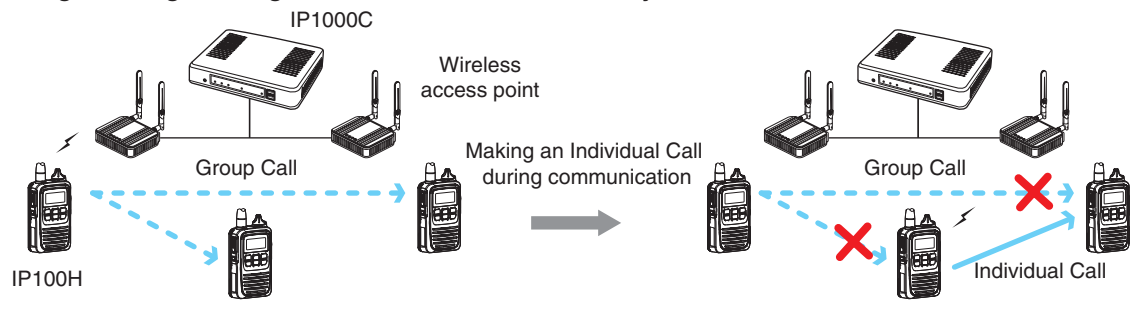

### <span id="page-16-1"></span><span id="page-16-0"></span>**Marea Call**

This function is used when operating by limiting to a certain area. <br>
(Default: Disable)

If you make an All Call or Group Call when Area Call in the IP100H is set to ON, the IP100H and IP100FS that are in the same area with the IP100H connected to the wireless access point are called.

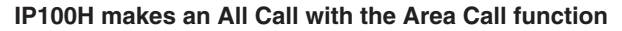

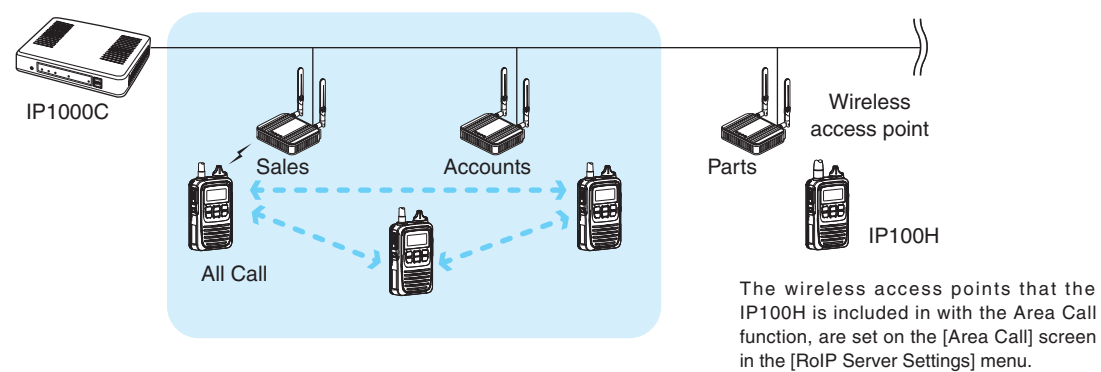

### **IP100FS calls the All Call with the Area Call function**

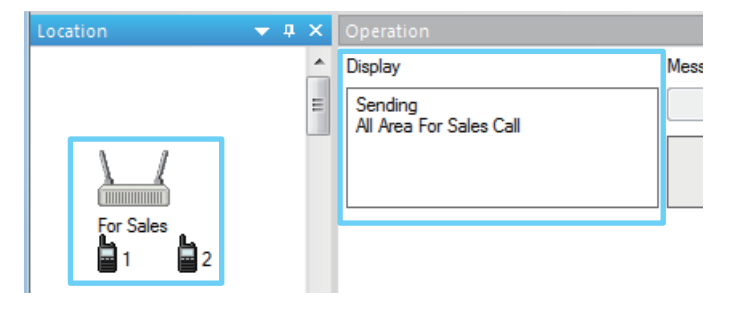

When the IP100FS uses the Area Call function, can call IP100Hs that are in the communication range of the access points assigned to the Area Call. Select the access point in the [Location], the

(Example: For Sales and For Accounts)

Call type (Individual, Group, All, Area or Telephone) and names are displayed

To use Area Call, it is required to enable the [Area Call] for each IP100H in the [Transceiver Settings] screen, and then register the area's wireless access point (BSSID) in the [Area Entry List].

### <span id="page-17-1"></span><span id="page-17-0"></span>M**Messages**

Set this function to send a message with the IP100H and IP100FS. (Default: Disable)

The fixed messages of up to 32 characters to send can be set in the [Messages] screen of the [Common Setting] Menu. Up to 10 messages can be registered.

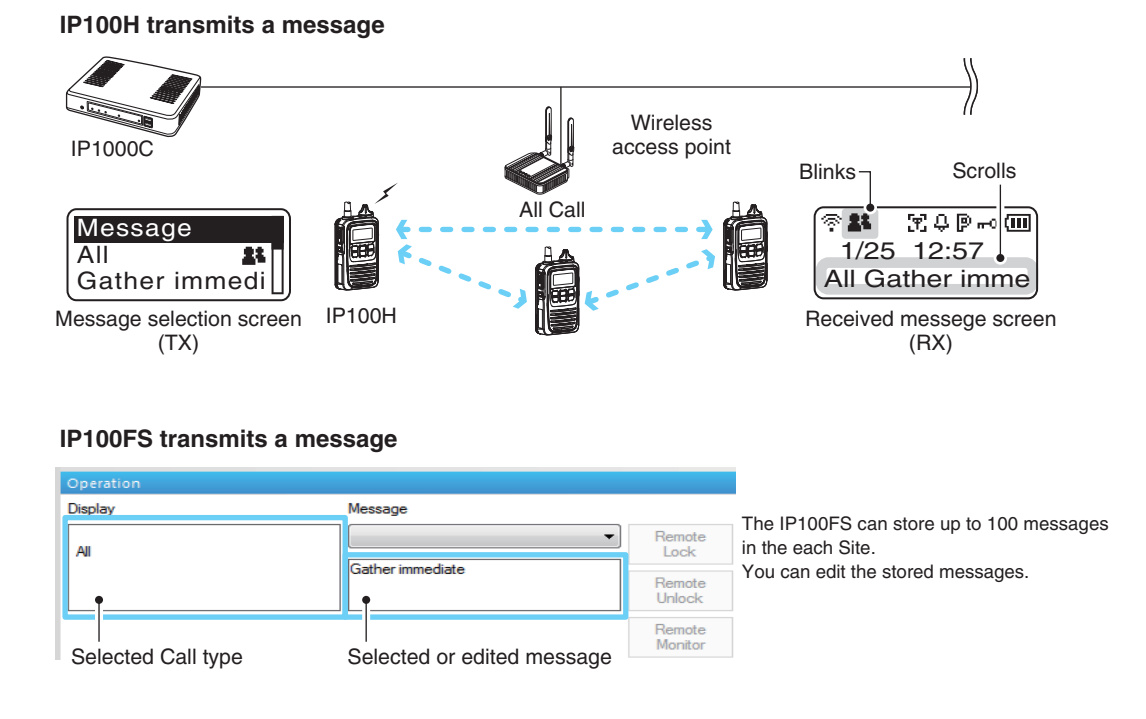

- To use this function, requires to enable the [Message] item in the [Transceiver Settings] screen for each IP100H.
- The messages that are registered to the IP1000C are commonly used by the IP100Hs belonged to the setting group.

### <span id="page-18-0"></span>M**About Status Settings**

Set the Status to send the status information (Example: Away from the desk) from the IP100H. (Default: Disable)

- The status information of up to 32 characters can be programmed in the [Status] screen on the [Common Settings] menu. Up to 10 status can be programmed.
- The status information sent using the IP100H can be displayed in the One-Touch Button screen or in the [Transceiver Management] screen on the [Transceiver Settings] menu.

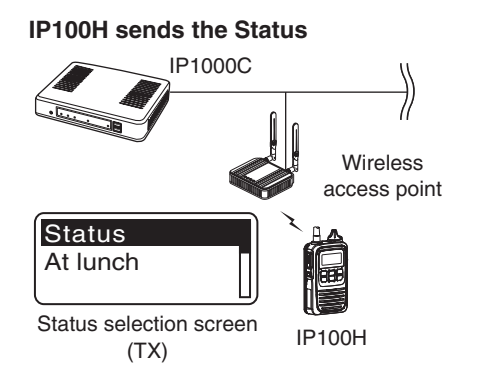

### **IP100FS One-Touch button**

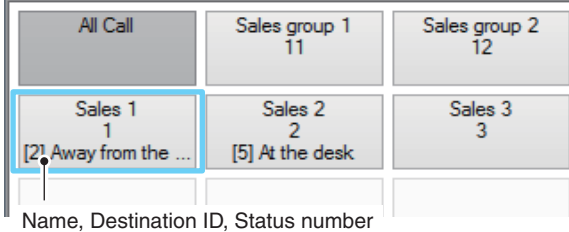

and Status information

### **IP1000C Transceiver Management screen Transceiver Management**

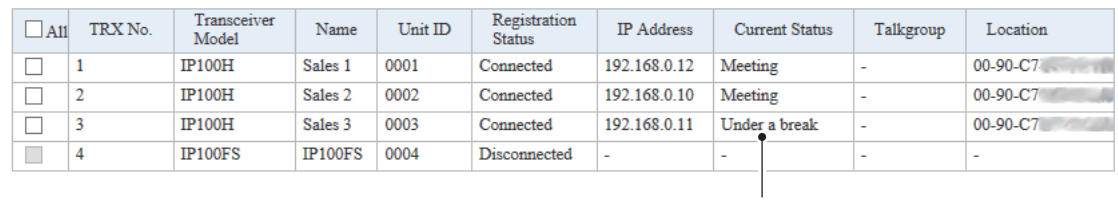

**Status** 

To use this function, requires to enable the [Status] item in the [Transceiver Settings] screen for each IP100H.

# <span id="page-19-0"></span>SETTING UP THE IP1000C SYSTEM

# Section 2

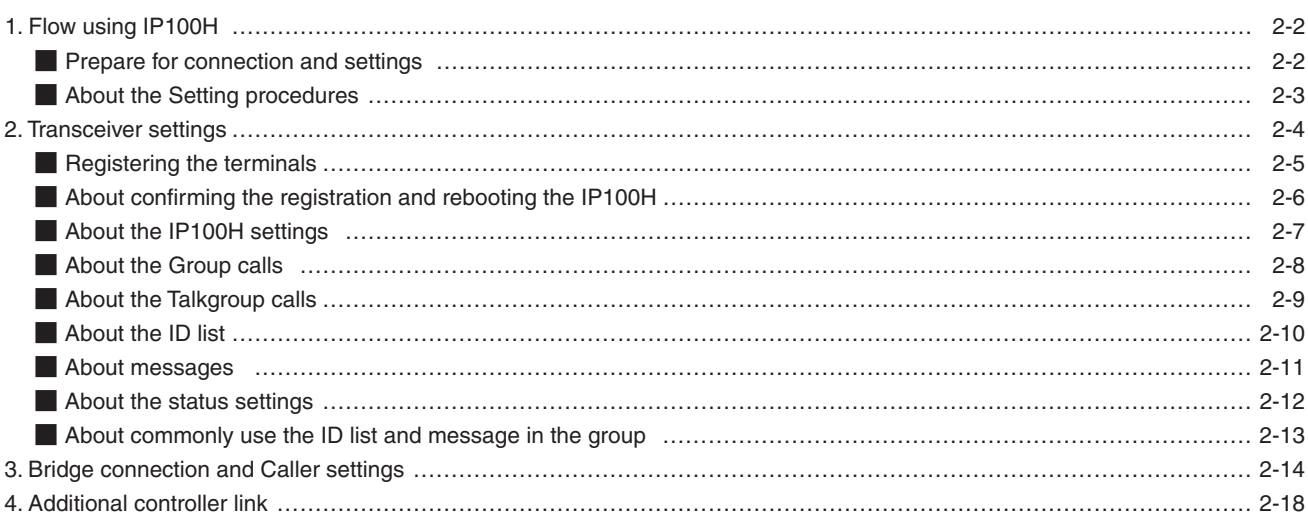

### <span id="page-20-0"></span>**1. Flow using IP100H**

### M**Prepare for connection and settings**

This is an explanation of the flow from connecting with PC to accessing to the Setting screen.

### **1. Connect to a PC and turn ON the power See the CONNECTION GUIDE (Separated) for details**

Connect a PC to the IP1000C's [LAN] port, and insert the power cable into the [DC] jack.

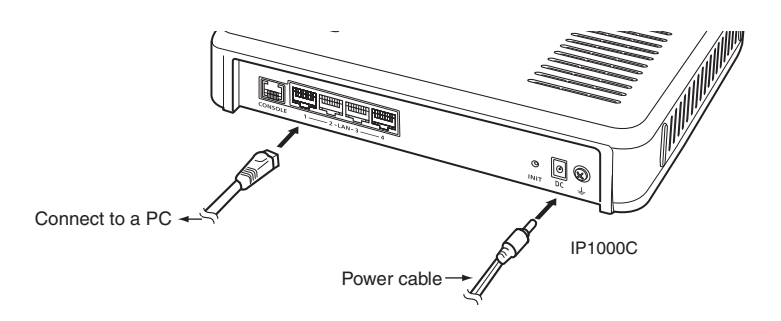

### **2. Access the setting screen See the CONNECTION GUIDE (Separated) for details**

q Open your web browser, then enter the IP address of the IP1000C into the address bar.

- The default IP address is "192.168.0.1." (http://192.168.0.1/)
- 2 Push the [Enter] key.
	- The Login Authentication screen will appear.
- e Enter "admin" (fixed username) and "admin" (default password) in their respective input fields on the Login Authentication screen, and then click [OK].

### <span id="page-21-0"></span>1. Flow using IP100H (continued)

### $\blacksquare$  About the Setting procedures

This is a flow that the setting procedures of the IP100H using the IP1000C setting screen. This manual explains after completing the wireless access point settings that the IP100Hs connect to.

### **1. Network Settings** (pp. 4-10, 4-12)

Enter an IP address (default: 192.168.0.1) on the [IP Address] screen, and a DHCP server setting (default: Disable) on the [DHCP Server] screen, according to your system environment.

### **2. Transceiver presettings**

Register the IP100H or IP100FS to use into this IP1000C.

### **[Transceiver Registration]** screen (pp. 2-5, 4-35)

Enter the Transceiver model, Name and Unit ID, Password and Setting group.

• The default password is "iptrx," and you can change it for security.

- This password is also used when setting up the IP100H by using CS-IP100H cloning software.
- The common settings that are used by the group, are set in the [Common Settings] menu.

### **Setting by the CS-IP100H cloning software** (p. 2-6)

After IP100Hs are registered to the IP1000C, set the wireless LAN setting, antenna setting (internal or external), provisioning server setting (IP1000C) to all the IP100Hs.

- The CS-IP100H is a freeware that can be downloaded from the Icom website.
- First, read the instructions of the CS-IP100H that can be downloaded from the Icom website, and follow its procedure to connect the cloning cable between the IP100H and a PC.

### **3. Common Settings** (pp. 2-9 to 2-12)

Set common settings of each group that the IP100Hs or IP100FSs belong to and are registered on the [Transceiver Registration] screen.

### **[ID List]** screen

Register the unit IDs that are registered on the [Transceiver Registration] screen or the group IDs that are registered on the [Destination Settings] screen.

• When an IP1000C's bridge connection is made with a VE-PG3, you can register the telephone number of the IP phone.

### **[Message]** screen

Enter messages that the IP100H will send. Up to 32 characters can be programmed. (Up to 10 messages.)

### **[Status]** screen

Enter Statuses that the IP100H will send. Up to 32 characters can be programmed. (Up to 10 statuses.)

### **[Common Settings]** screen

Specify the ID list and message list of the group that the IP100H belongs.

### **About updating setup**

If the IP1000C's setup has been changed, be sure to reboot the IP100H to read its setting.

### <span id="page-22-0"></span>2 **SETTING UP THE IP1000C SYSTEM**

### 1. Flow using IP100H

### **MAbout the Setting procedures (continued)**

### **4. Transceiver Settings** (pp. 4-10, 4-12)

Set or assign the functions to all the IP100Hs that are registered on the [Transceiver Registration] screen.

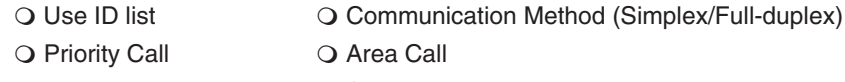

O Message **Status** O Status

### **5. Destination Settings** (p. 2-8)

The registered IP100Hs or IP100FS on the [Transceiver Registration] screen, are assigned to a group, assigned a group ID and the communication type is set on the [Destination Settings] screen.

### **6. Mic gain, Notification beep or Talkback setting** (pp. 4-53 to 4-55, 4-78 to 4-83)

Depending on your system requirement, set the mic gain or assign the VOX function\* on the [Transceiver Settings] screen, set common settings, such as the various notice tones, talkback settings on the [Common Settings] screen.

\* The VOX function requires to connect an optional headset and connection cable. Headset HS-94, HS-95, or HS-97 and Connection cable OPC-2006LS. Or Headset HS-102 and Connection cable OPC-2359.

### **2. Transceiver settings**

Each terminal requires that you set the unit ID and so on.

The following illustration is an example of setting requirements to register an IP100H to an IP1000C.

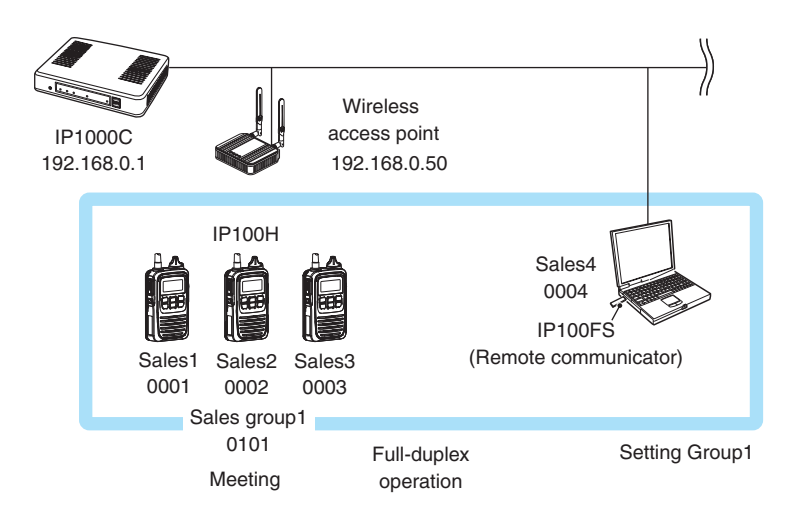

- Connect a wireless access point to the IP1000C network.
- Up to 100 of the total IP100H and IP100FS can register to the IP1000C. (Depending on the IP1000C versions, up to 20 of total IP100H and IP100FS can be registered.)
- This manual explains that IP addresses of the IP100H or a PC using the IP100FS are automatically assigned by the DHCP server on the network
- When assigning static IP addresses to the terminals, make sure that the addresses of the devices on the network don't overlap or conflict.

### <span id="page-23-0"></span>**Registering the terminals**

Set the Unit ID (Individual number) to register each IP100H or IP100FS.

- Click [Transceiver Settings], then [Transceiver Registration]. • The [Transceiver Registration] screen is displayed. **1**
- Enter the "Transceiver Model," "Name" and "Unit ID" items in the "Transceiver Settings" field, and then click <Add>. **2**

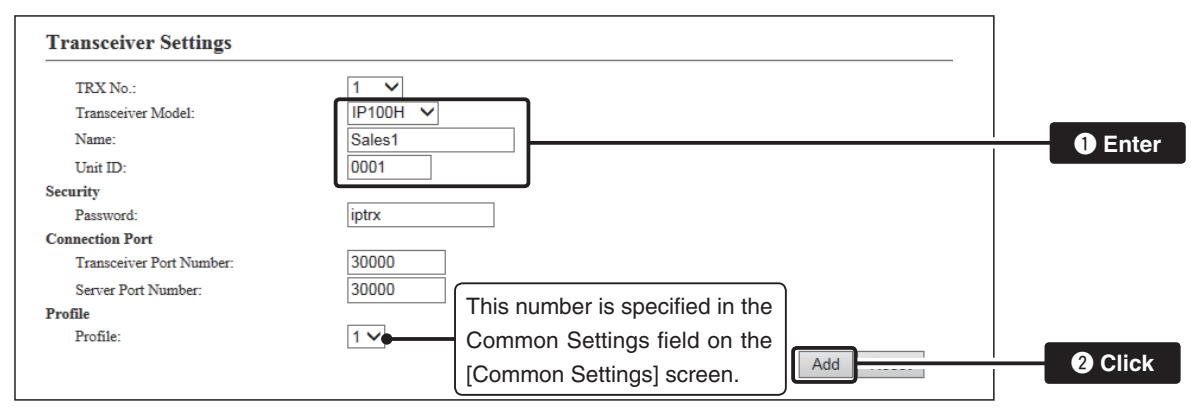

After registration is finished, confirm the registered contents the terminal in the "Transceiver Setting Entry List" field. (See pages 2-7, 2-8 and 2-9.) **3**

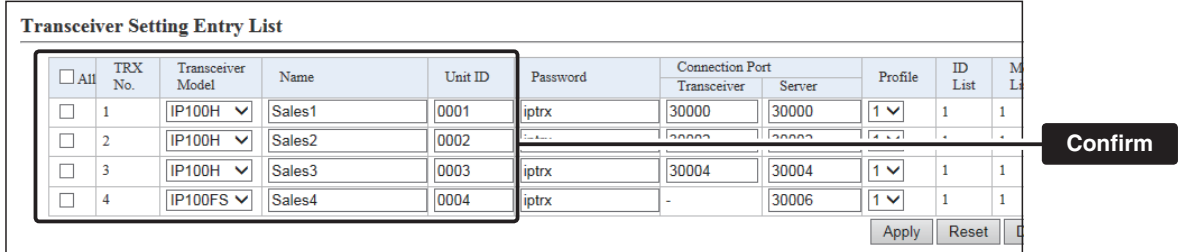

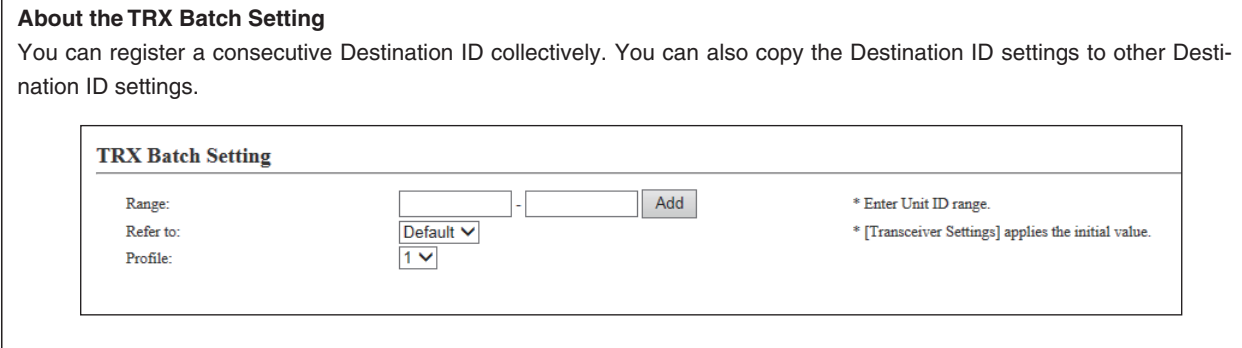

### <span id="page-24-0"></span>M**About confirming the registration and rebooting the IP100H**

After the registration of the IP100H to the IP1000C is completed, program the IP100H using the CS-IP100H cloning software and a PC.

After that, reboot the IP100H and it will automatically read the contents of the IP1000C's setting.

- The CS-IP100H is a freeware that can be downloaded from the Icom website.
- If the IP100H will not display the standby screen, check the settings of the IP1000C and the wireless access point.

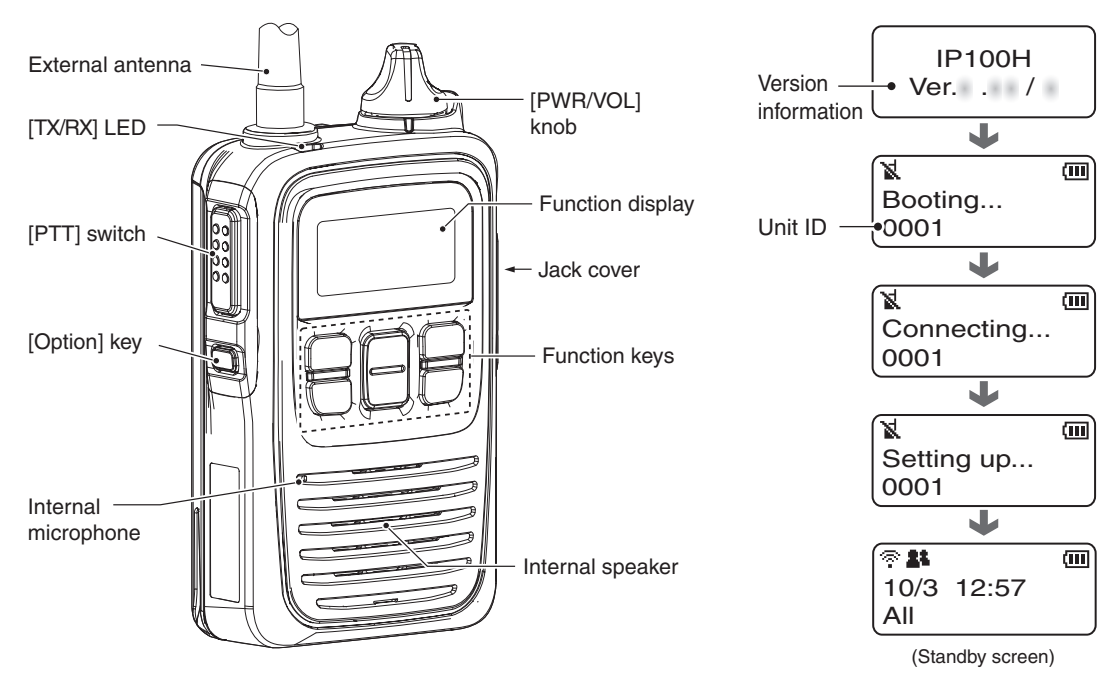

### **About the display icons**

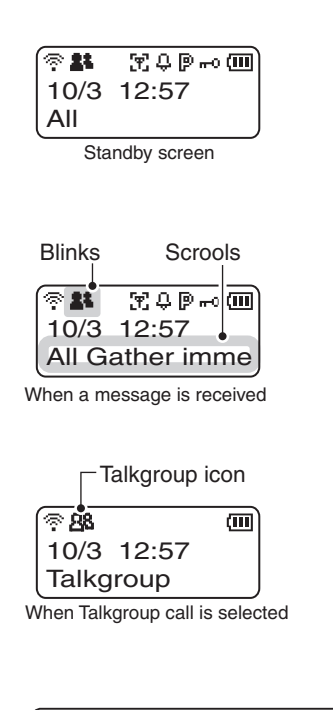

### **• •** Signal strength indicator

 Displays the signal strength in three levels when your communication terminal is in a service area.

" $\mathbb{R}$ " blinks when you are in out of the service area, and " $\mathbb{R}$ " appears if your communication terminal is not registered, or not connected to the IP1000C.

### **• Call mode icon**

- **1** : Appears when All or Group call is selected.
- **1** : Appears when Individual call is selected.
- : Appears when Telephone call is selected.
- **88**: Appears when Talkgroup call is selected.
- $\mathbb{F}$  Area call function icon

Appears when the Area call function is ON.

- **• Beep function icon** Appears when the Beep function is ON.
- **• P-Bell function icon** Appears when the P-Bell function is ON.
- **• Key lock function icon** Appears when the Key lock function is ON.

### **• Battery indicator**

Displays the attached battery pack's remaining battery charges.

### **About updating setup**

If the IP1000C's setup has been changed, be sure to reboot the IP100H to read its setting.

### <span id="page-25-0"></span>M**About the IP100H settings**

Set and assign functions to each registered IP100H. After the settings have been changed, the IP100H needs to be rebooted.

- Click [Transceiver Settings], then [Transceiver Settings]. **1**
	- The [Transceiver Settings] screen is displayed.
- **2** Select the "Unit ID" item to be set, then select and assign functions, depending on your requirements.

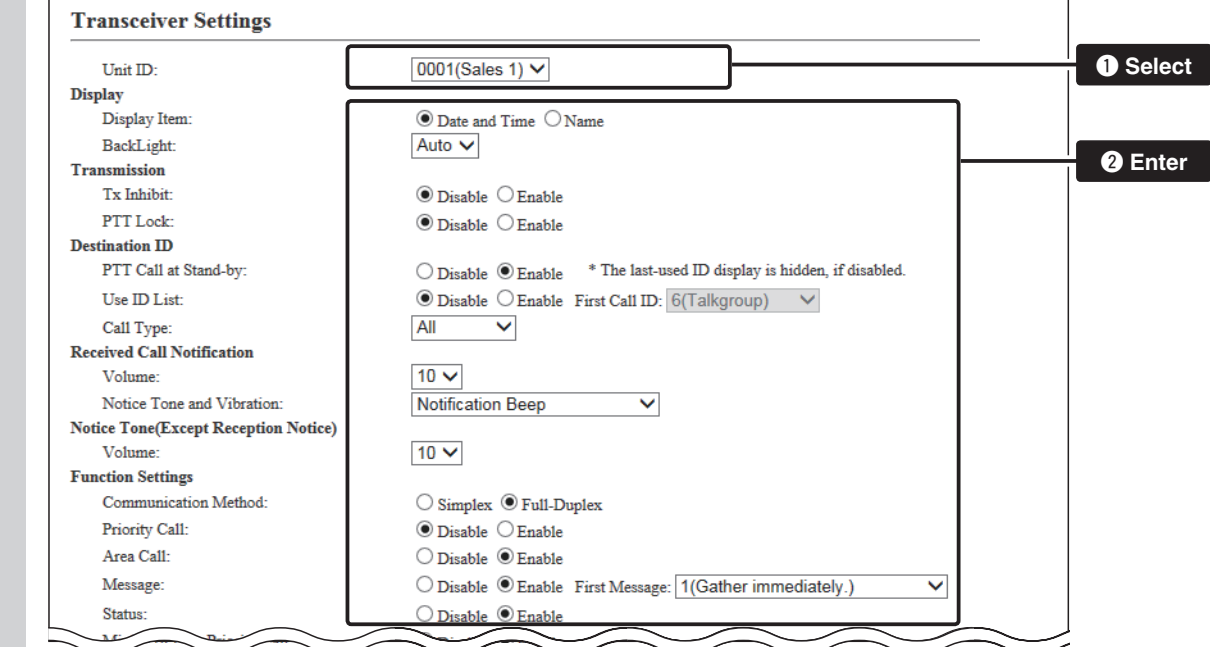

**3** Click <Apply>.

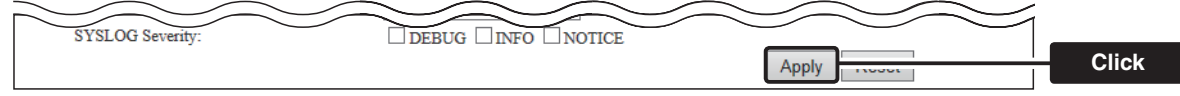

**4** After registration is finished, confirm the registered contents in the "Transceiver Setting List" field.

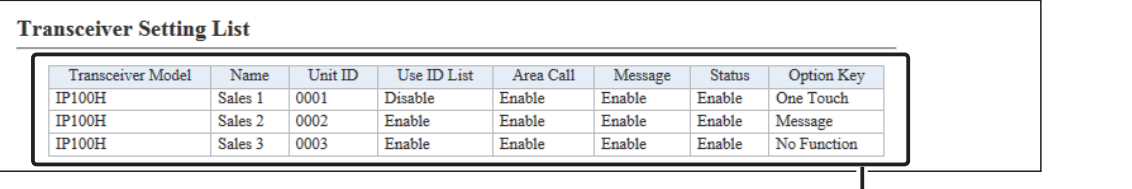

**Confirm**

### <span id="page-26-0"></span>**About the Group calls**

This topic describes registering IP100Hs or IP100FSs to a group, and they communicate with the full-duplex operation between three or more members as meeting.

After the settings have been changed, the IP100H needs to be rebooted.

Click [Destination Settings]. **1**

• The [Destination Settings] screen is displayed.

Enter the group name, Call type and a 4 digit group ID in the "Destination Setting" field, then select the terminals in the list that belong to the group. Click <Apply>. **2**

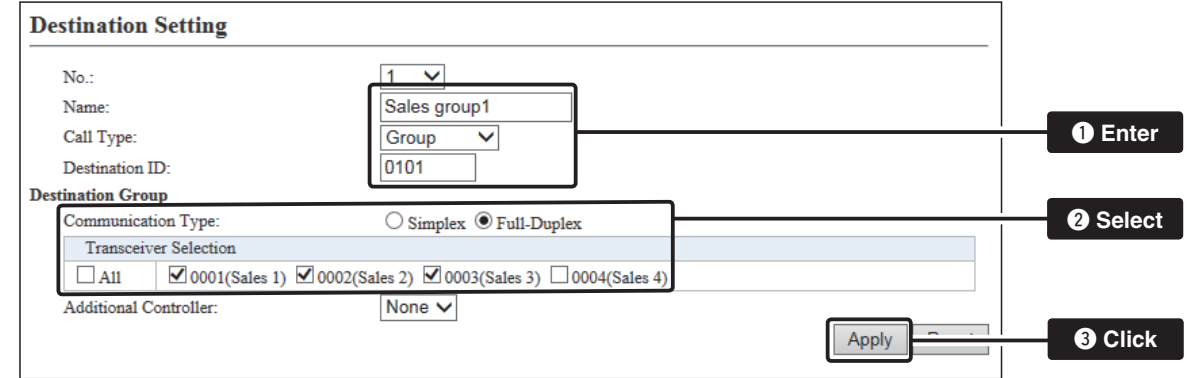

After registration is finished, confirm the registered contents in the "List of Destination Setting Entries (Group Call)" field. **3**

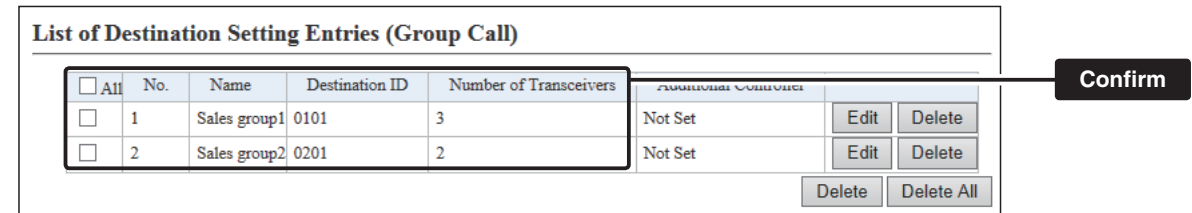

### <span id="page-27-0"></span>**About the Talkgroup calls**

This topic describes registering IP100Hs or IP100FSs to a Talkgroup, and they communicate with the full-duplex operation between three or more members as meeting.

The Talkgroup Call function allows user to select the group that belong to it from previously registered groups in the IP1000C.

After the settings have been changed, the IP100H needs to be rebooted.

Click [Destination Settings]. **1**

• The [Destination Settings] screen is displayed.

Enter the Talkgroup name, Call type and a 4 digit group ID in the "Destination Setting" field. Click <Apply>. **2**

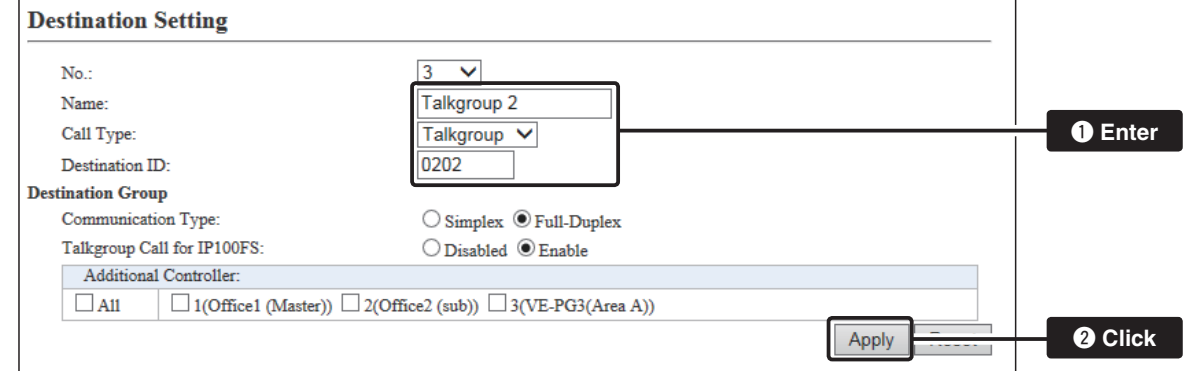

After registration is finished, confirm the registered contents in the "List of Destination Setting Entries (Talk-Group Call)" field. **3**

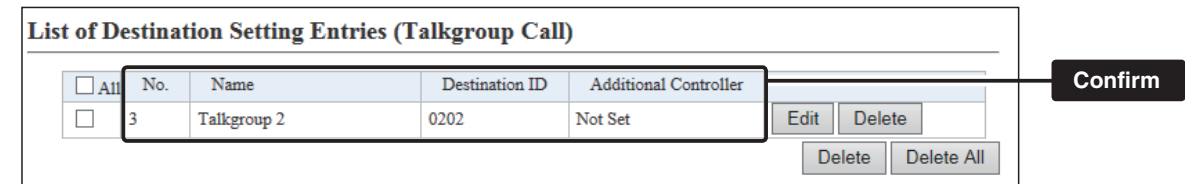

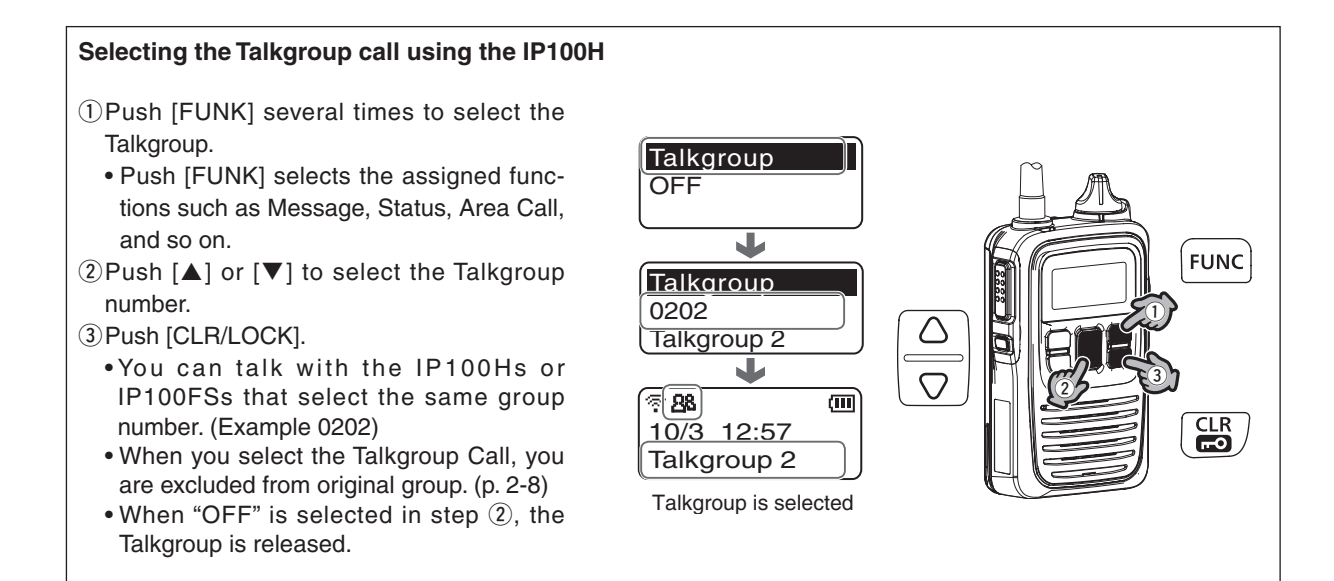

### <span id="page-28-0"></span>M**About the ID list**

Enter Names, Call types and so on in an ID list that the IP100H will use. After registration is finished, the IP100H needs to be rebooted.

- Click [Common Settings], then [ID list]. **1**
	- The [ID List] screen is displayed.

Select the ID list group in the "ID List Common Settings" field. **2**

- The ID list group number (example: 1) is used in the "ID List" item on the [Common Settings] screen.
- Enter the name, Call type and a 4 digit destination ID in the "ID List" field, then click <Apply>. **3**

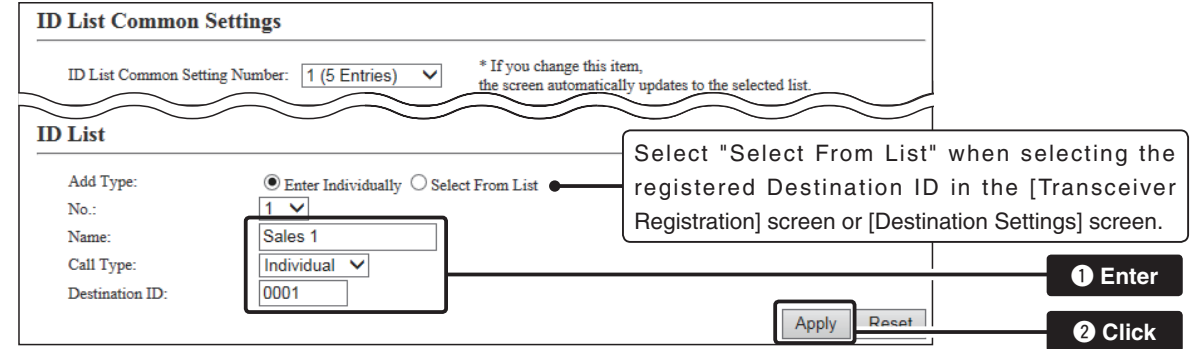

After registration is finished, confirm the registered contents in the "ID List Entries" field. **4**

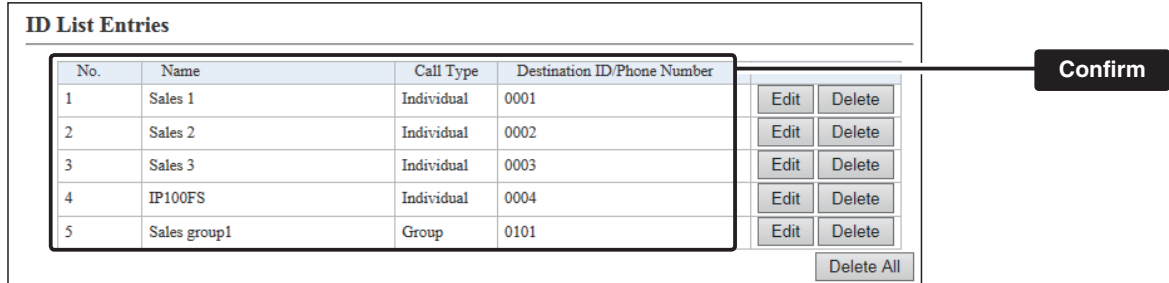

### <span id="page-29-0"></span>M**About messages**

Enter messages that the IP100H will transmit. After registration is finished, the IP100H needs to be rebooted.

Click [Common Settings], then [Messages]. **1**

• The [Messages] screen is displayed.

Select the message group number in the "Message Group" field. **2**

• The message group number (example: 1) is used in the "Message List" item on the [Common Settings] screen.

Enter a message of up to 32 characters in the "Messages" field. Then click <Apply>. **3**

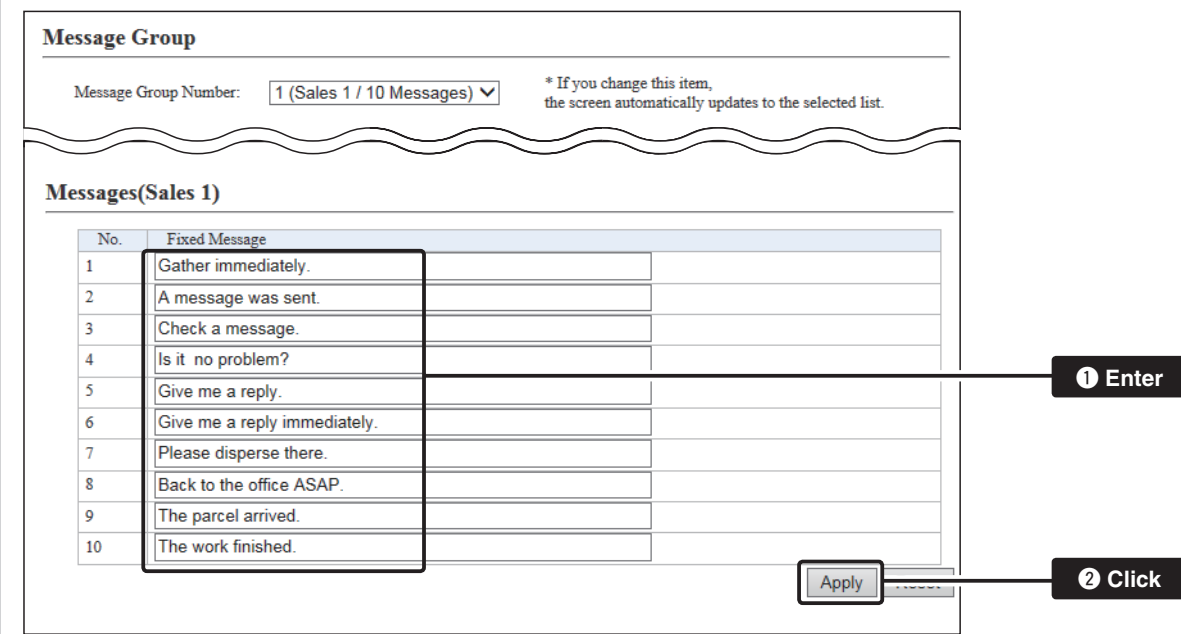

• Up to 10 messages can be registered in each group.

### <span id="page-30-0"></span>M**About the status settings**

Enter the status that the IP100H will transmit. After registration is finished, the IP100H needs to be rebooted.

- **1**
- Click [Common Settings], then [Status].

• The [Status] screen is displayed.

Enter a status of up to 32 characters in the "Status Setting" field. Then click <Apply>. **2**

• Up to 10 statuses can be entered.

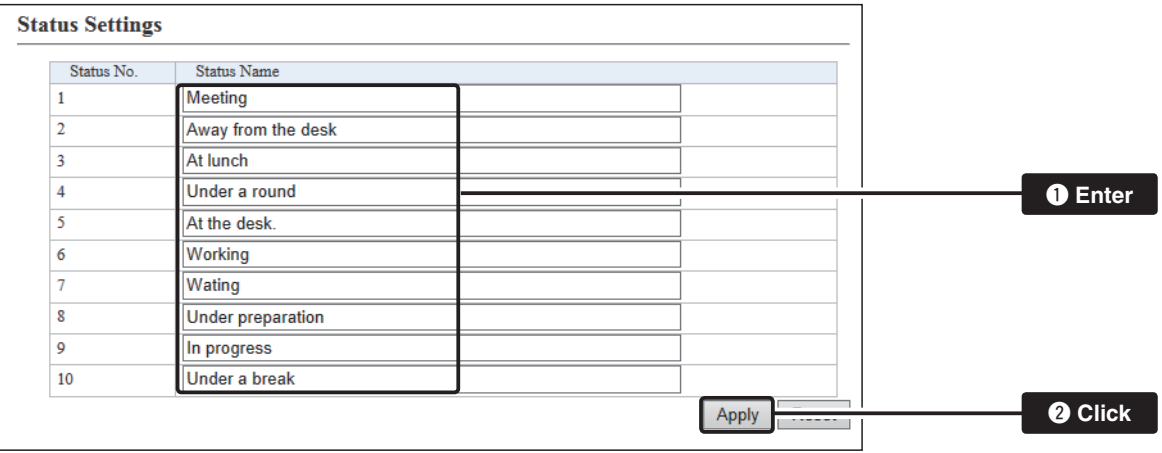

### <span id="page-31-0"></span>M**About commonly use the ID list and message in the group**

Specify the ID and message lists of the group that the IP100H belongs to. After registration is finished, the IP100H needs to be rebooted.

Click [Common Settings], then [Profile]. **1**

• The [Profile] screen is displayed.

Select the profile number in the "Profile" field. **2**

• The profile number setting (example: 1) is specified in the "Profile" item on the [Transceiver Registration] screen in each IP100H.

Select the "ID List" and "Message List" in the "Profile" field. **3**

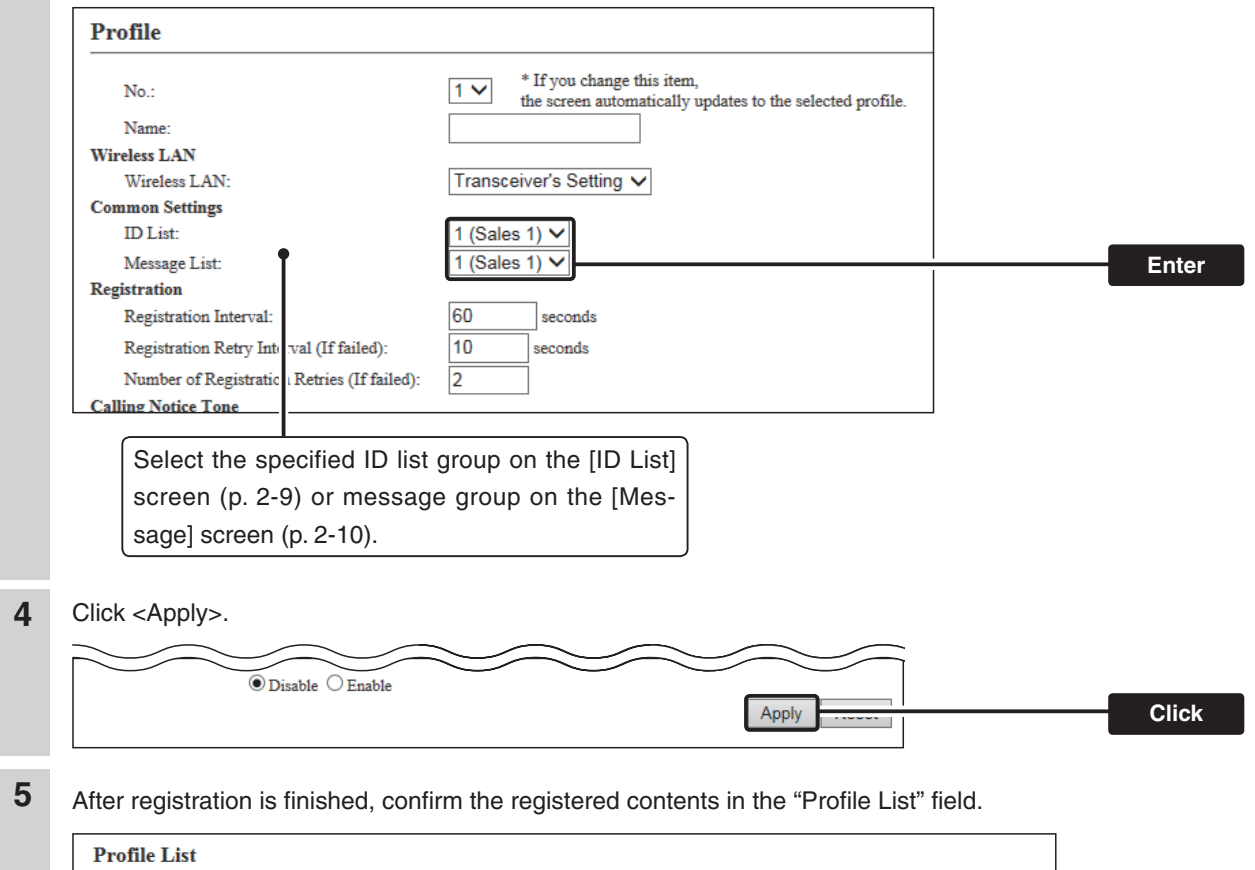

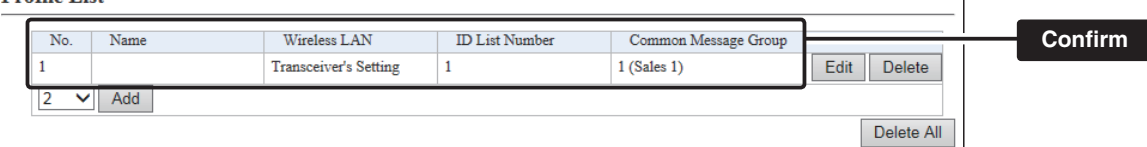

### <span id="page-32-0"></span>2 **SETTING UP THE IP1000C SYSTEM**

### **3. Bridge connection and Caller settings**

When making a bridge connection with a VE-PG3\*, the IP1000C system can communicate with the transceivers.

- \* A VE-PG3 with a firmware version 1.13 or less cannot communicate with the IP1000C system.
- Before connecting the VE-PG3, check the firmware version on the VE-PG3's setting screen.

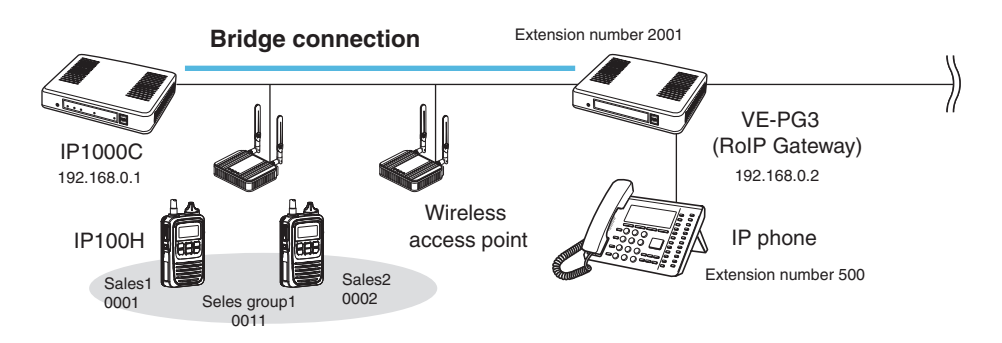

### **About the IP1000C settings**

1. Enter the IP address of the VE-PG3 in the [Telephone Gateway Interconnection] field. (Example: 192.168.0.2) [RoIP Server Settings] (menu) > [Telephone Gateway Interconnection] (screen) > [Telephone Gateway Interconnection] (field)

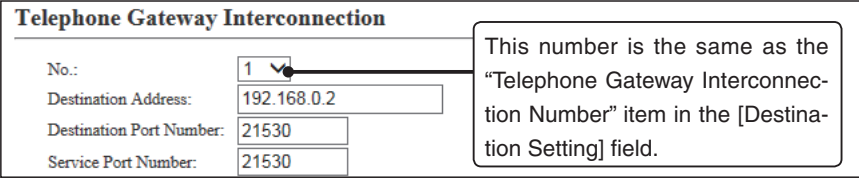

2. After setting the "Call Type" item to "Telephone," select the "Telephone Gateway Interconnection Number" item and then enter a telephone number in the "Destination Phone Number" item.

[Destination Settings] (menu) > [Destination Settings] (screen) > [Destination Setting] (field)

- Select the bridge number as same as the number that is selected the [Telephone Gateway Interconnection] field. (Example: 1)
- Enter the VE-PG3's extension number. (Example: 500)

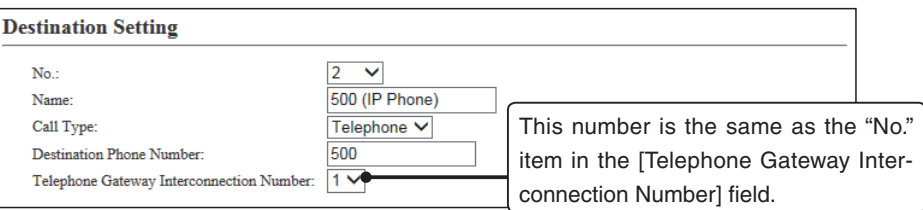

3. After setting the "Call Type" item to "Telephone," enter the "Destination Phone Number" item.

[Common Settings] (menu) > [ID List] (screen) > [ID List] (field)

• Enter the VE-PG3's extension number. (Example: 500)

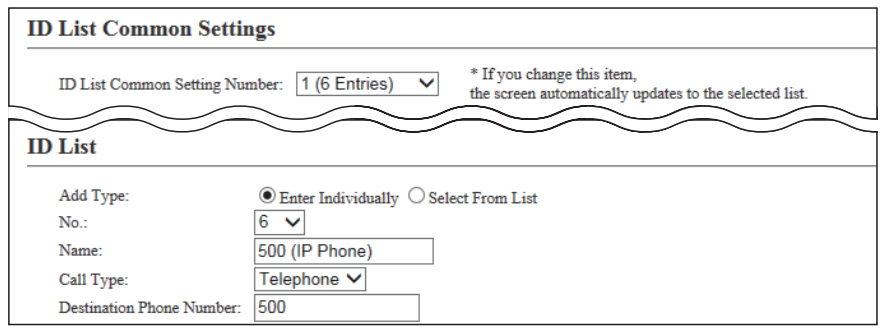

### 3. Bridge connection and Caller settings (continued)

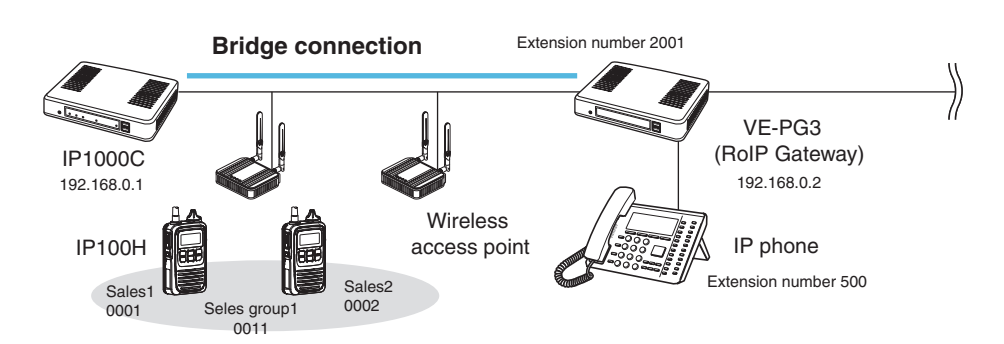

About the IP1000C settings (Continued)

4. Confirm the [Clear Down during Telephone Call] item in the [Transceiver Settings] field is set to "Enable."

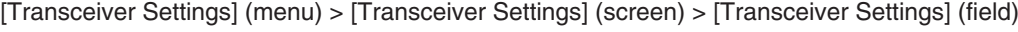

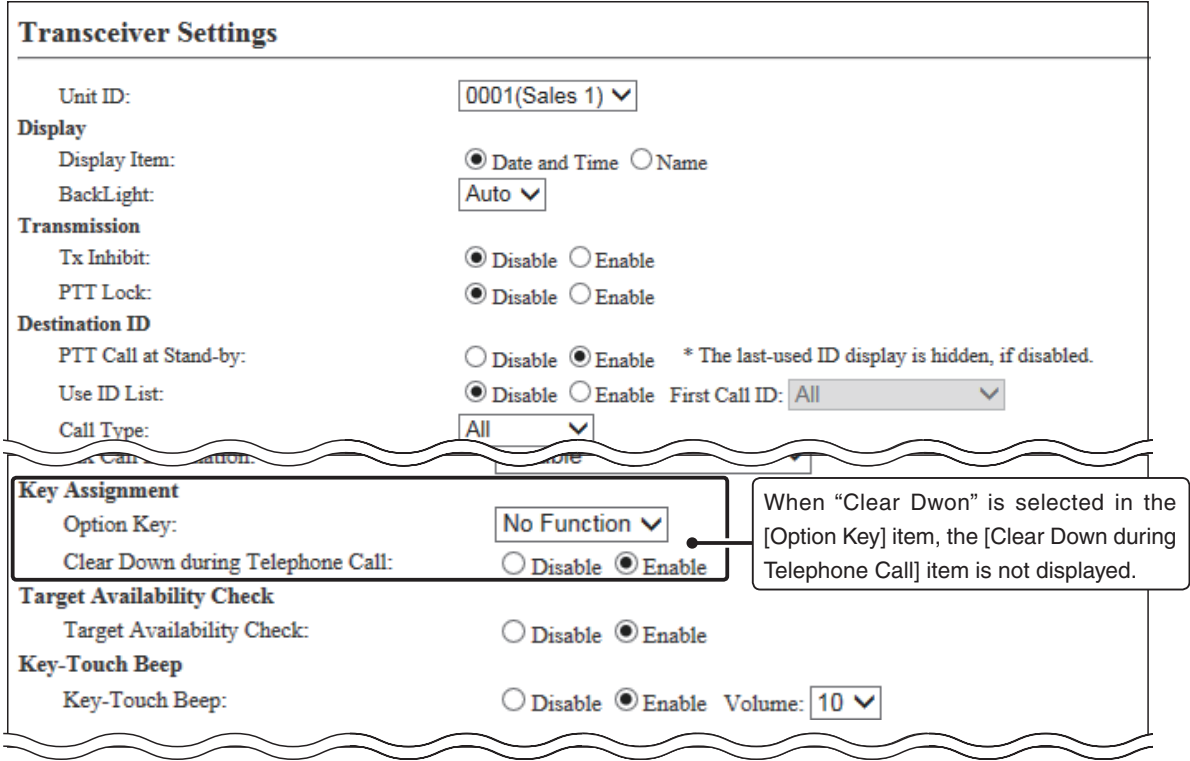

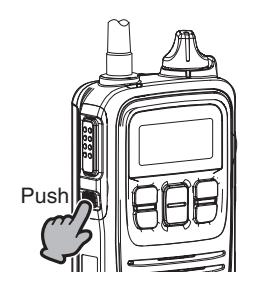

Before the target telephone is picked up, or during phone call, pushing [Option] terminates the phone call.

• The IP100H can terminate the phone call, when a telephone calls the IP100H individually, or when the IP100H calls a telephone.

### 3. Bridge connection and Caller settings (continued)

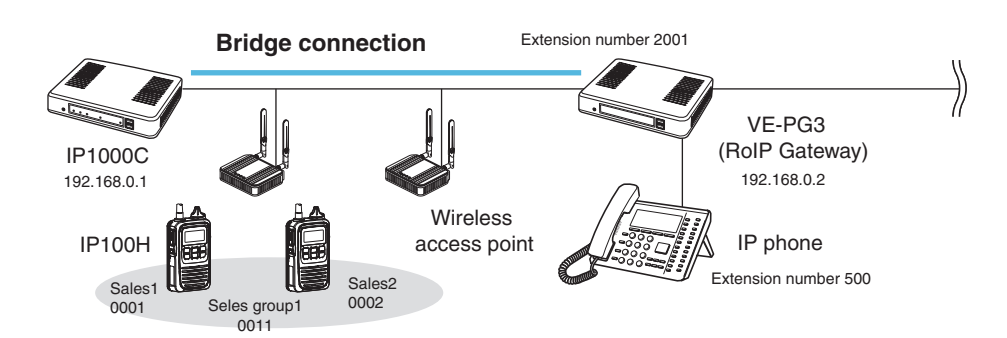

### **About the VE-PG3 settings (Converter mode)**

- 1. Enter the IP address of the IP1000C in the [Bridge Connection] field. (Example: 192.168.0.1) Select the Voice Cording. (Example: G.711u Signaling) [Port Settings] (menu) > [Bridge] (screen) (Example: Bridge1) > [Bridge Connection] (field)
	- Make sure the using port number for connection don't duplicate with another connection.
- 2. Select the call type and enter the destination ID in the [Bridge Communication] field.
- Call type (Example: Group), Destination ID (Example: 11)
- 3. For full-duplex telephone operation, set the "Priority Receive" item in the [Bridge Control] field to "Disable."
- 4. Click <Apply> at bottom of the screen. Then click <Connect> in the [Bridge Connection] field.
	- The "Connection Status" item changes form "Not Connected" to "During Transmit."

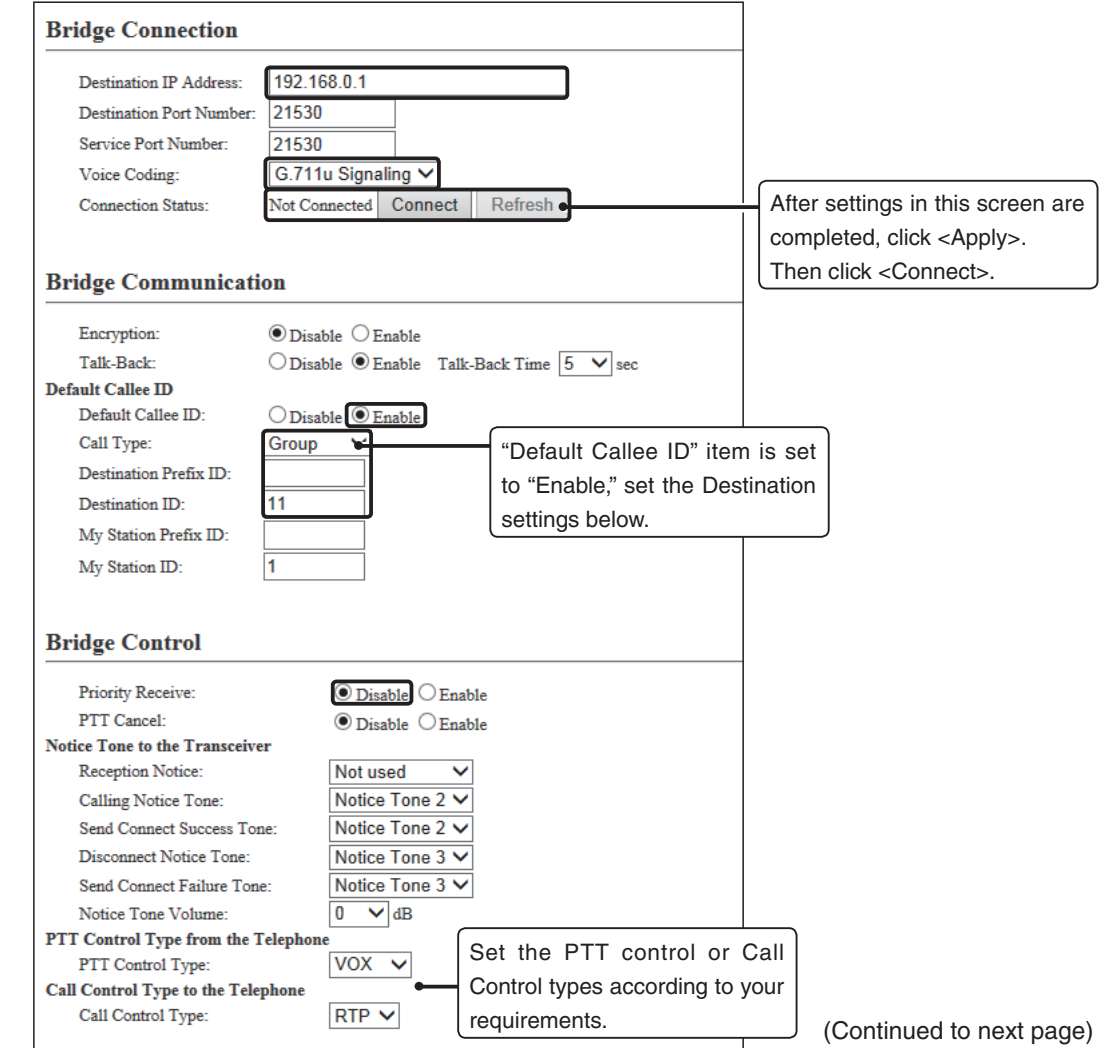

### 3. Bridge connection and Caller settings (continued)

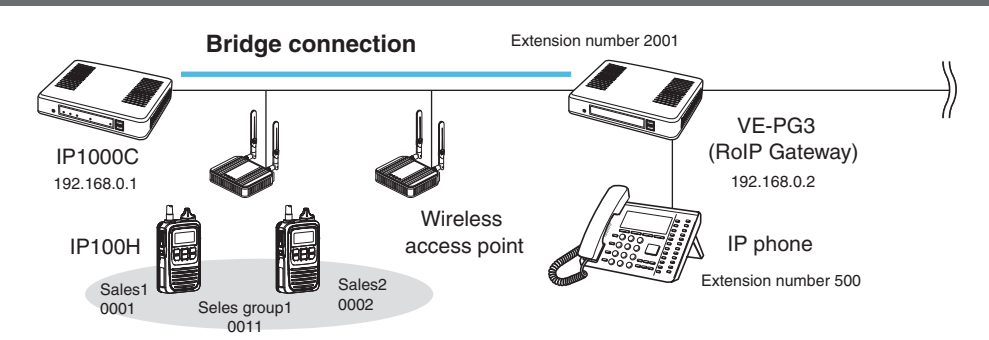

About the VE-PG3 settings (Converter mode)—continued

5. Enter the extension number of the [Bridge 1] port in the [Extension] field. (Example: 2001)

[Extension Connect] (menu) > [Extension Connect] (screen) > [Extension] (field)

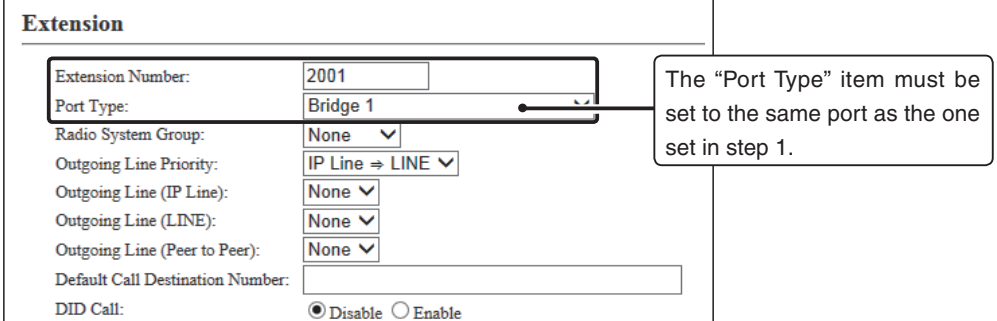

6. Enter the extension number of the IP phone in the [Extension] field. (Example: 500) [Extension Connect] (menu) > [Extension Connect] (screen) > [Extension] (field)

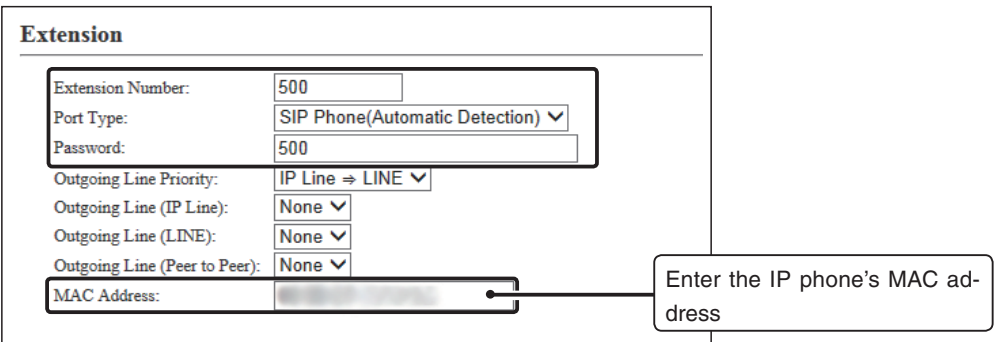

When the IP phone calls the number "2001," all the IP100Hs of sales group "0011" will be called.

• The caller number on the IP100H's display will be the extension number of the IP phone. (Example: 500)

O When the IP phone calls the number "\*011" + "0001," only the IP100H of Sales 1 "0001" will be called.

- The numbers "\*011" and "0001" are individual numbers for the [Bridge 1] port and Sales 1.
- The caller number on the IP100H's display will be the extension number of the IP phone. (Example: 500)

See the VE-PG3 instruction manual for the setting details.

When the IP100H (example: Sales 2 "0002") calls the IP phone:

q Display the IP phone's Destination phone number on the IP100H's screen.

• The Destination phone number of the IP phone must be programmed in the IP100H's ID list.

2 Hold down [PTT] for more than 1 second.

• The caller number on the IP phone's display will be the individual number of Sales 2. (Example: "\*011" + "0002")

See the IP100H instruction manual for the operating details.
# **4. Additional controller link**

The Additional Controller Link function allows you to communicate another sites.

- \*Up to 10 sub IP1000Cs can be connected to a master IP1000C.
- \*Use a VPN router, such as Icom's SR-VPN1, between sites if necessary.

#### **IP100H makes a Group Call with the Additional Controller Link**

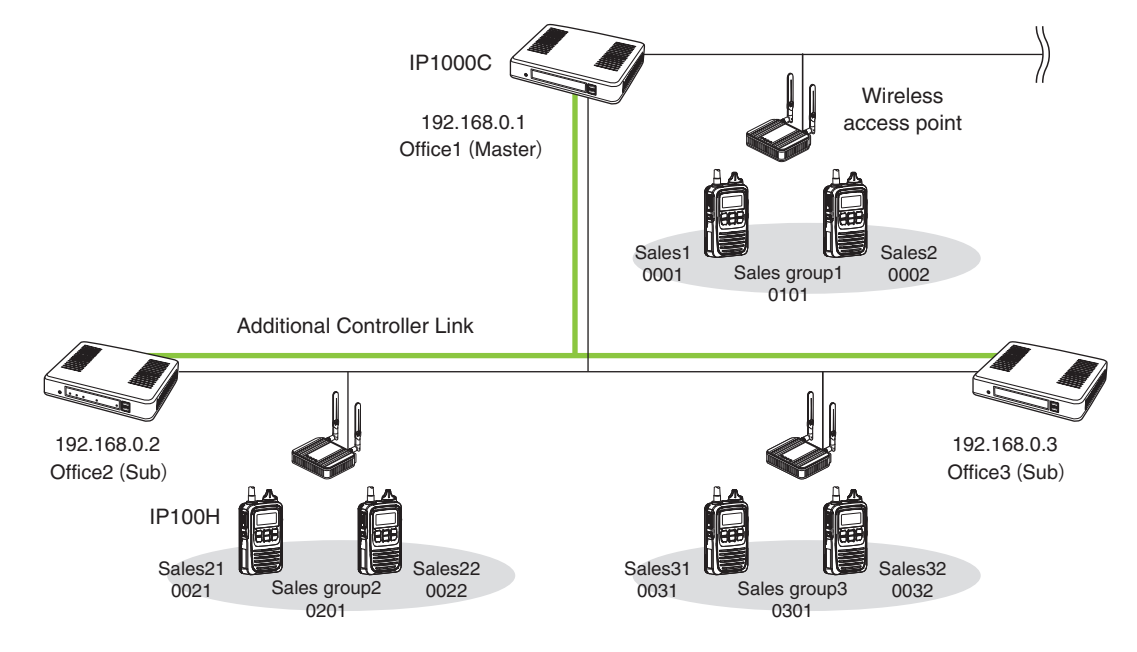

#### **About the Office1 setting (Master)**

1. Select "Enable" in the [Additional Controller] item, and "Master" in the [Controller Mode] item. Then click <reboot> to reboot the IP1000C.

[RoIP Settings] (menu) > [RoIP Settings] (screen) > [Additional Controller Settings] (field)

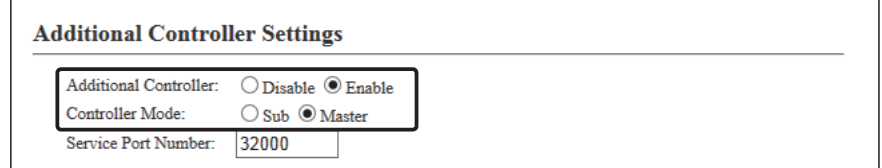

2. Enter a name and a destination IP address. (Example: Office2 (Sub) and Office3 (Sub)) [RoIP Server Settings] (menu) > [Additional Controller Link] (screen) > [Additional Controller Settings] (field)

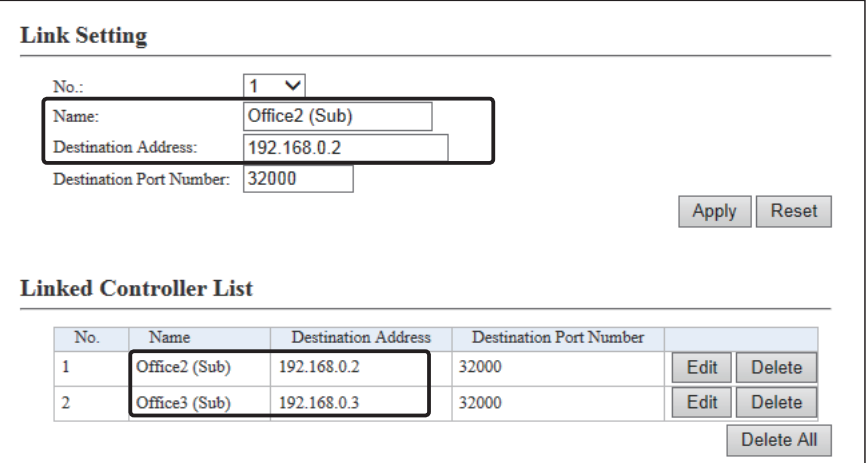

#### $\frac{1}{2}$ IP1000C Wireless 192.168.0.1 access point Office1 (Master) Sales1 Sales2<br>0002 Sales group1 0001 0101 Additional Controller Link 192.168.0.2 192.168.0.3 Office2 (Sub) Office3 (Sub) IP100H Sales21 Sales22<br>0022 Sales31 Sales32<br>0032 0021 Sales group2 0031 Sales group3 0201 0301

**IP100H makes a Group Call with the Additional Controller Link**

About the Office1 setting (Master) – continued

3. Select "Group" in the [Call Type] item and enter a destination ID. Select controllers in the [Additional Controller] item. (Refer to an example below.)

[Destination Settings] (menu) > [Destination Settings] (screen) > [Destination Settings] (field)

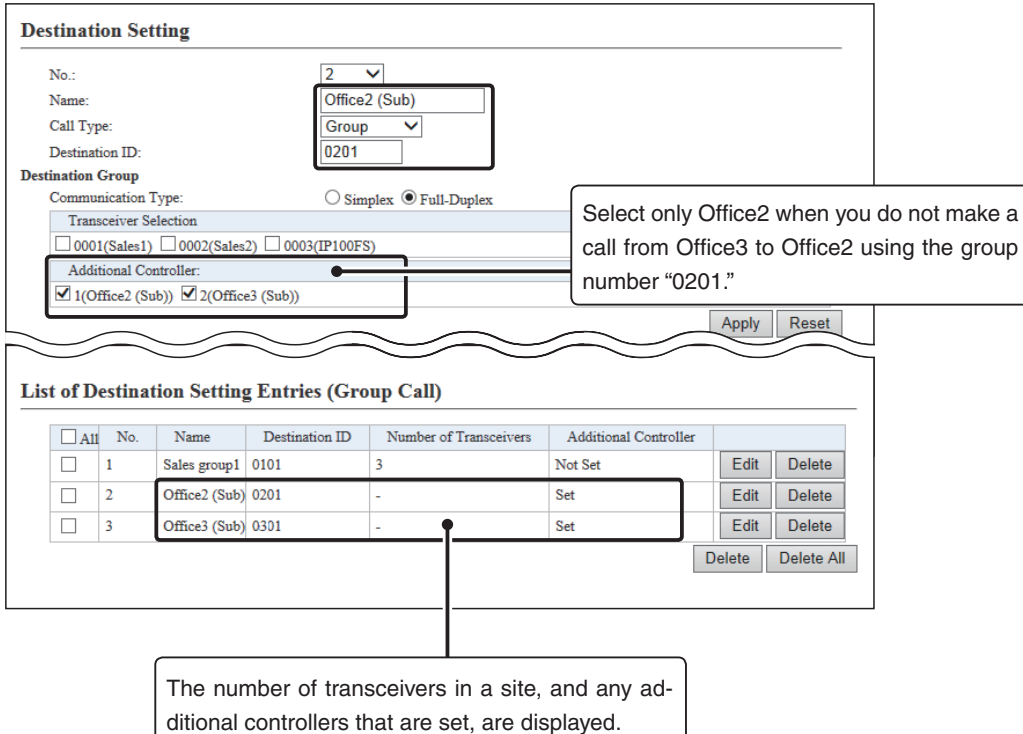

#### $\big\}$ IP1000C Wireless 192.168.0.1 access point Office1 (Master) Sales1 Sales2<br>0002 0001 Sales group1 0101 Additional Controller Link 192.168.0.3 192.168.0.2 Office2 (Sub) Office3 (Sub) IP100H Sales21 Sales22<br>0022 Sales31 Sales32<br>0032 0021 Sales group2 0031 Sales group3 0201 0301

**IP100H makes a Group Call with the Additional Controller Link**

# **About the Office2 setting (Sub)**

1. Select "Enable" in the [Additional Controller] item, and "Sub" in the [Controller Mode] item. Then click <reboot> to reboot the IP1000C.

[RoIP Settings] (menu) > [RoIP Settings] (screen) > [Additional Controller Settings] (field)

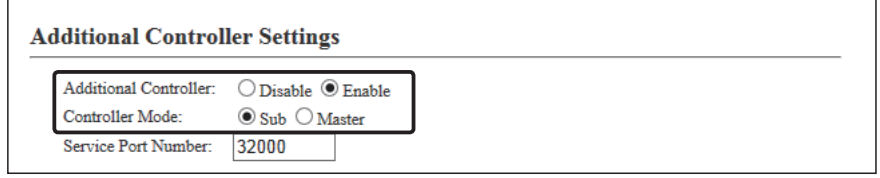

2 . Enter a name and a destination IP address. (Example: Office1 (Master) and Office3 (Sub)) [RoIP Server Settings] (menu) > [Additional Controller Link] (screen) > [Additional Controller Settings] (field)

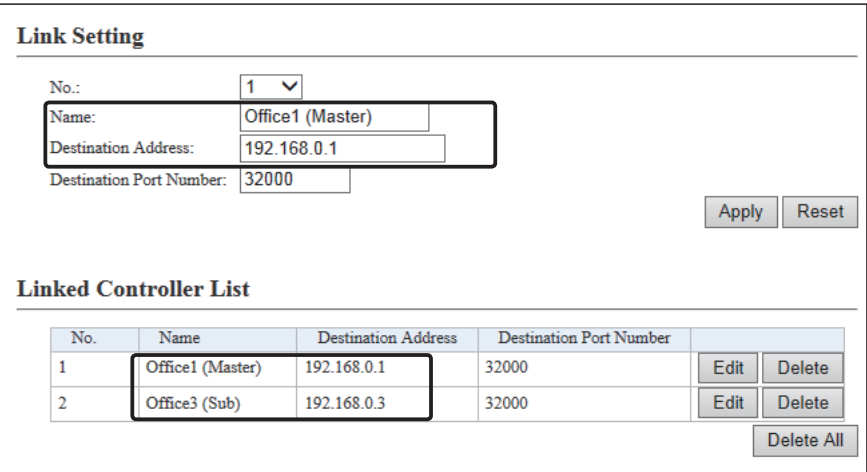

#### IP100H Additional Controller Link IP1000C 192.168.0.1 Office1 (Master) Wireless access point 192.168.0.2 Office2 (Sub) 192.168.0.3 Office3 (Sub) Sales1 0001 Sales2<br>0002 Sales group1 0101 Sales21 0021 Sales22<br>0022 Sales group2 0201 Sales31 0031 Sales32<br>0032 Sales group3 0301

**IP100H makes a Group Call with the Additional Controller Link**

About the Office2 setting (Sub) – continued

3. Select "Group" in the [Call Type] item and enter a destination ID. Select controllers in the [Additional Controller] item. (Refer to an example below.)

[Destination Settings] (menu) > [Destination Settings] (screen) > [Destination Settings] (field)

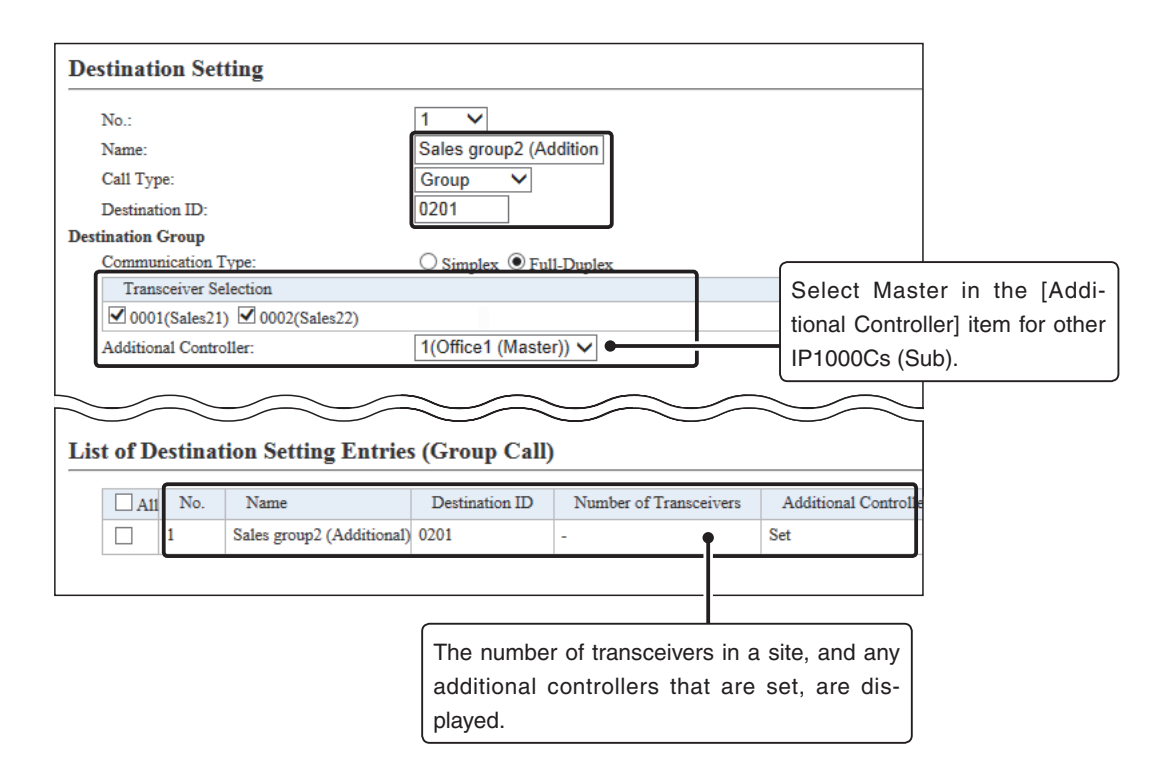

#### $\big\}$ IP1000C Wireless 192.168.0.1 access point Office1 (Master) Sales1 Sales2<br>0002 0001 Sales group1 0101 Additional Controller Link 192.168.0.2 192.168.0.3 Office2 (Sub) Office3 (Sub) IP100H Sales21 Sales22<br>0022 Sales31 Sales32<br>0032 0021 Sales group2 0031 Sales group3 0201 0301

**IP100H makes a Group Call with the Additional Controller Link**

# **About the Office3 setting (Sub)**

1. Select "Enable" in the [Additional Controller] item, and "Sub" in the [Controller Mode] item. Then click <reboot> to reboot the IP1000C.

[RoIP Settings] (menu) > [RoIP Settings] (screen) > [Additional Controller Settings] (field)

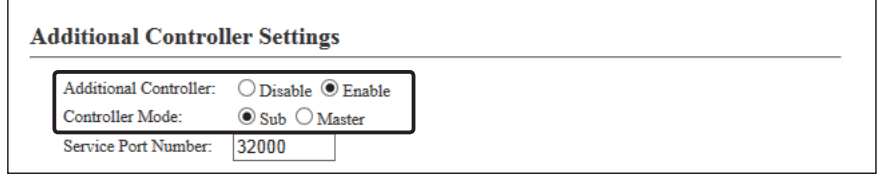

2 . Enter a name and a destination IP address. (Example: Office1 (Master) and Office2 (Sub)) [RoIP Server Settings] (menu) > [Additional Controller Link] (screen) > [Additional Controller Settings] (field)

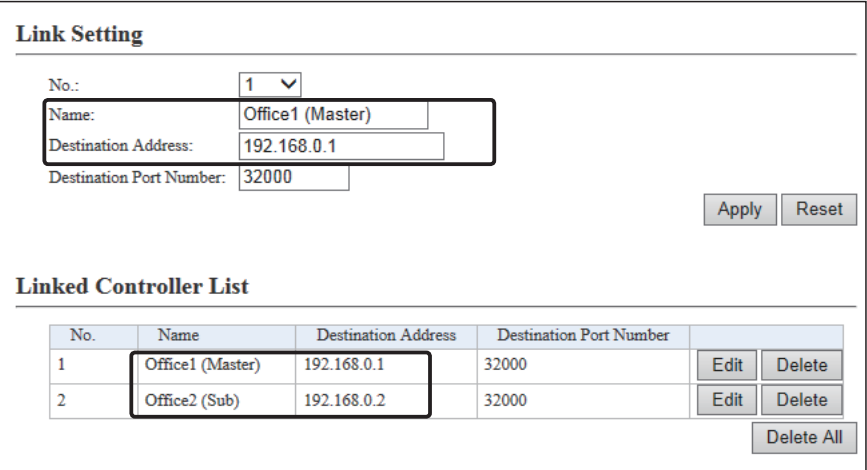

#### IP100H Additional Controller Link IP1000C 192.168.0.1 Office1 (Master) Wireless access point 192.168.0.2 Office2 (Sub) 192.168.0.3 Office3 (Sub) Sales1 0001 Sales2<br>0002 Sales group1 0101 Sales21 0021 Sales22<br>0022 Sales group2 0201 Sales31 0031 Sales32<br>0032 Sales group3 0301

**IP100H makes a Group Call with the Additional Controller Link**

About the Office3 setting (Sub) – continued

3. Select "Group" in the [Call Type] item and enter a destination ID. Select controllers in the [Additional Controller] item. (Refer to an example below.)

[Destination Settings] (menu) > [Destination Settings] (screen) > [Destination Settings] (field)

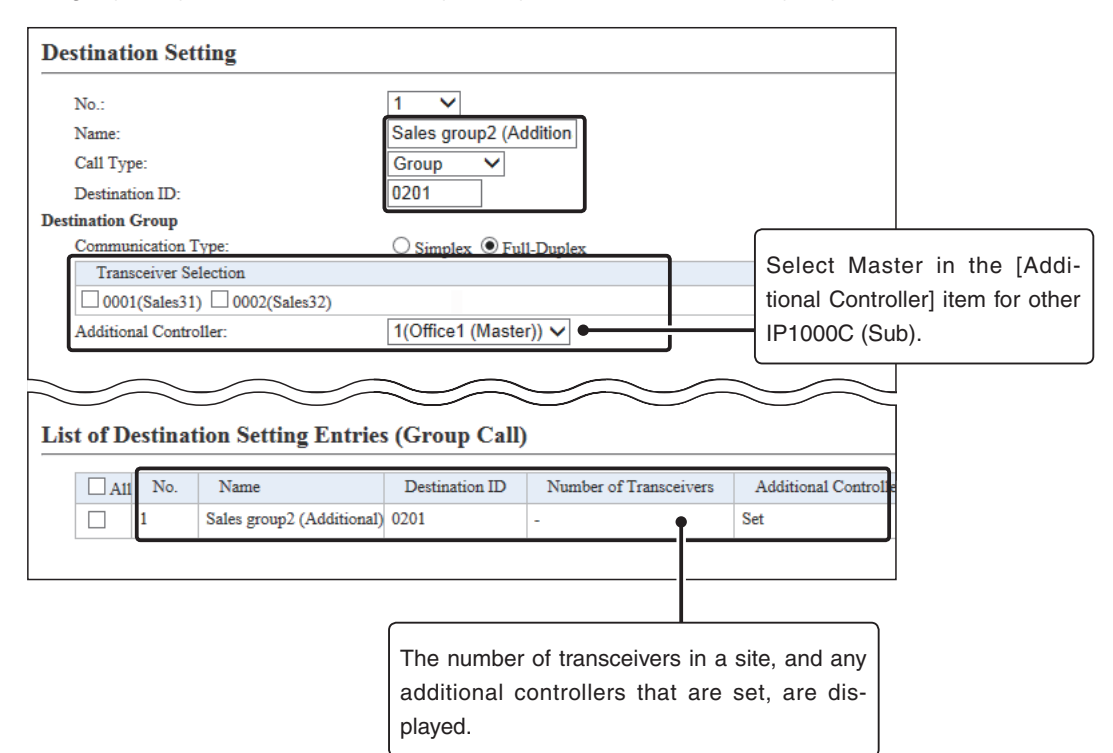

# **5. Additional controller link with VE-PG3**

The Additional Controller Link function allows you to communicate with the digital transceiver in the IDAS system.

#### **IP100H makes a Group Call with the Additional Controller Link (VE-PG3)**

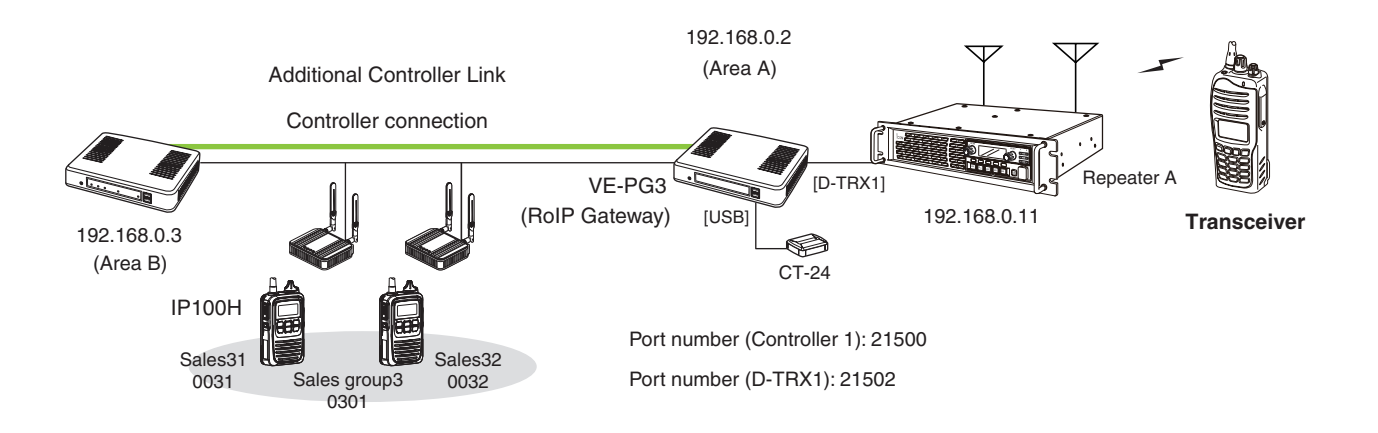

# **About the IP1000C settings**

1. Select "Enable" in the [Additional Controller] item, and "Master" in the [Controller Mode] item. Then click <reboot> to reboot the IP1000C.

[RoIP Settings] (menu) > [RoIP Settings] (screen) > [Additional Controller Settings] (field)

• When several IP1000Cs are linked and use All call or Group call between the controllers, the IP1000C whose Controller mode is set to "Sub" cannot link to the bridge mode's VE-PG3 to additional controller. In that case, the VE-PG3 must be linked to the IP1000C whose Controller mode is set to "Master."

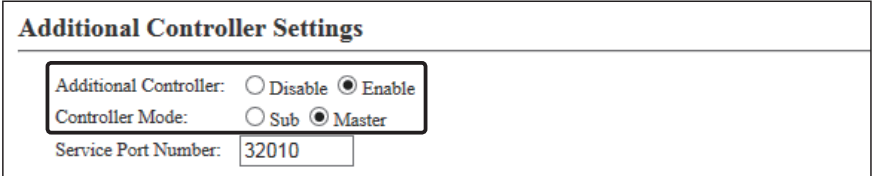

- 2. Enter a name and a destination IP address. (Example: VE-PG3 (Area A))
- [RoIP Server Settings] (menu) > [Additional Controller Link] (screen) > [Additional Controller Settings] (field)

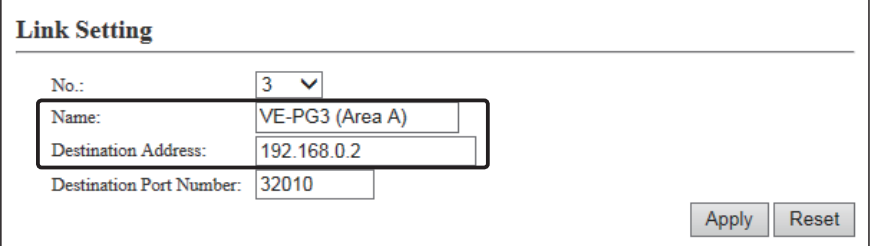

# 5. Additional controller link with VE-PG3 (continued)

#### **IP100H makes a Group Call with the Additional Controller Link (VE-PG3)**

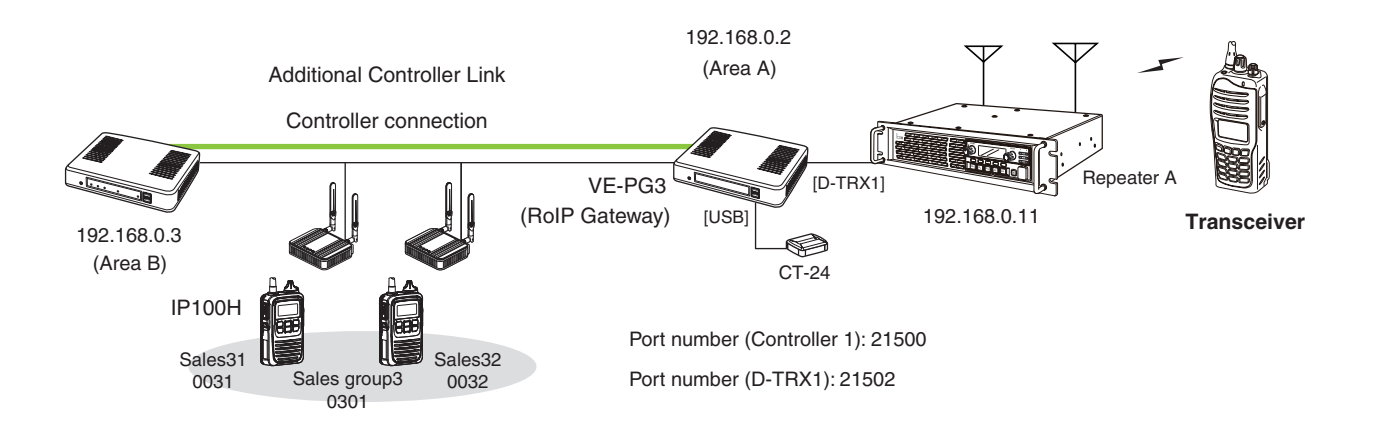

About the IP1000C settings (Continued)

3. Select "Group" in the [Call Type] item and enter a destination ID. Select controllers in the [Additional Controller] item. (Refer to an example below.)

[Destination Settings] (menu) > [Destination Settings] (screen) > [Destination Settings] (field)

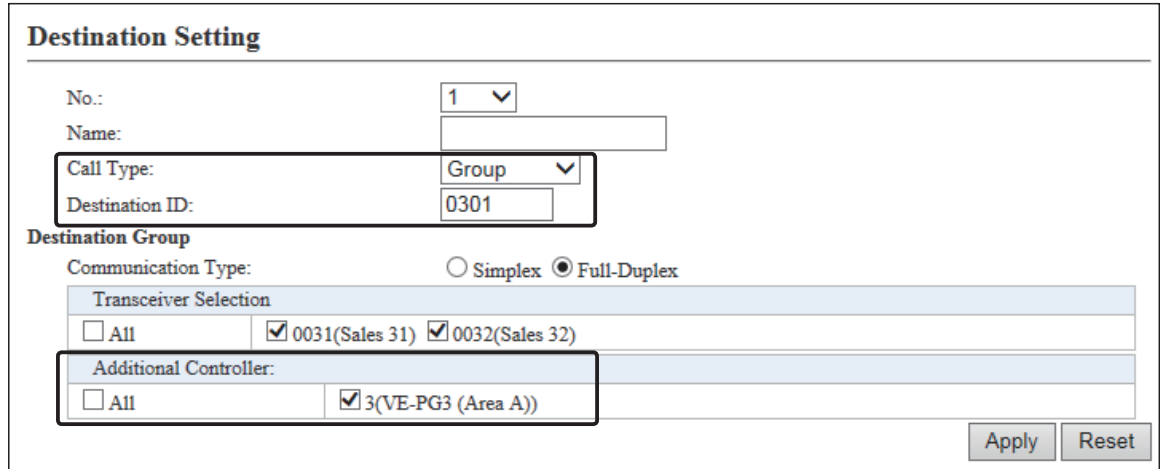

# 5. Additional controller link with VE-PG3 (continued)

# **IP100H makes a Group Call with the Additional Controller Link (VE-PG3)**

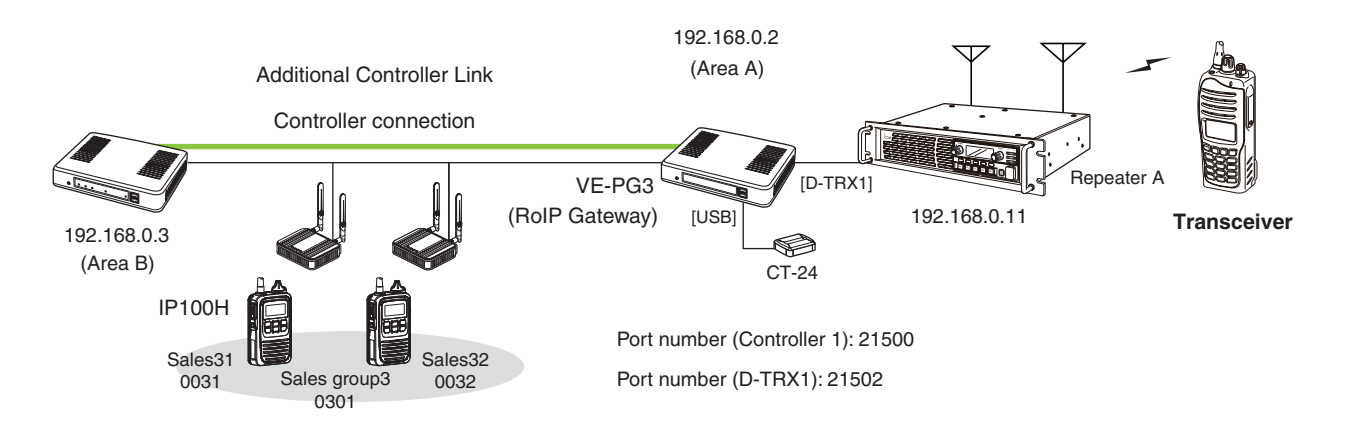

#### **About the VE-PG3 settings (Bridge mode)**

1. Select "Unicast" in the IP Communication Mode of the connected port. (Example: Digital Transceiver 1 (D-TRX1)) Select "Unicast" in the IP Communication Mode of the Controller 1, and then check the Check box for the CT-24 Assignment.

[Operating Mode] (menu) > [Operating Mode] (screen) > [IP Communication Mode] (field)

• After the IP Communications have been changed, the VE-PG3 needs to be rebooted.

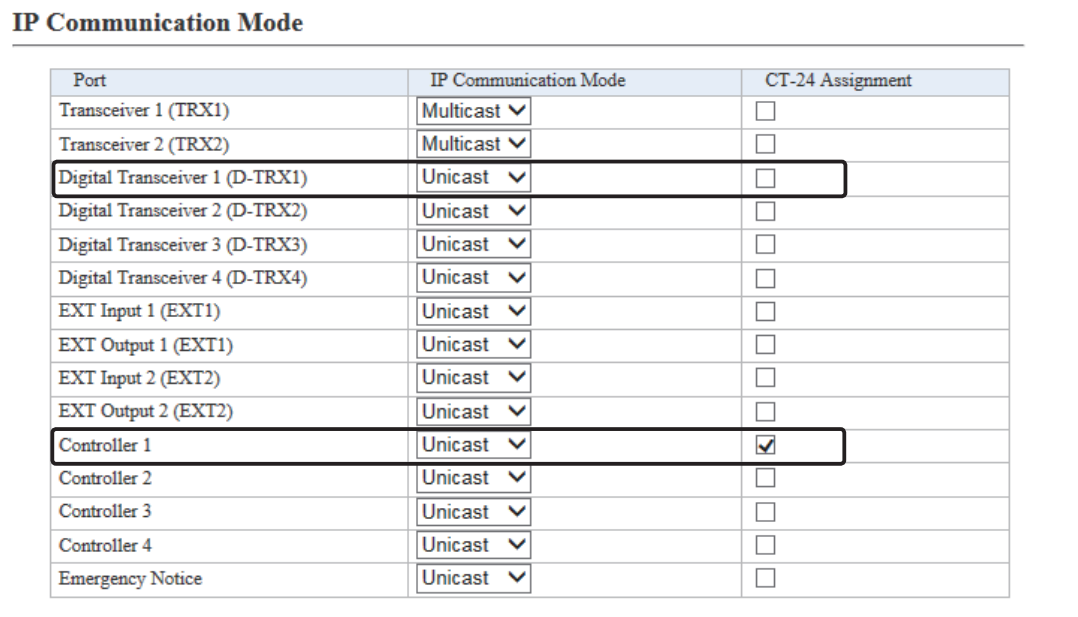

# 5. Additional controller link with VE-PG3 (continued)

#### **IP100H makes a Group Call with the Additional Controller Link (VE-PG3)**

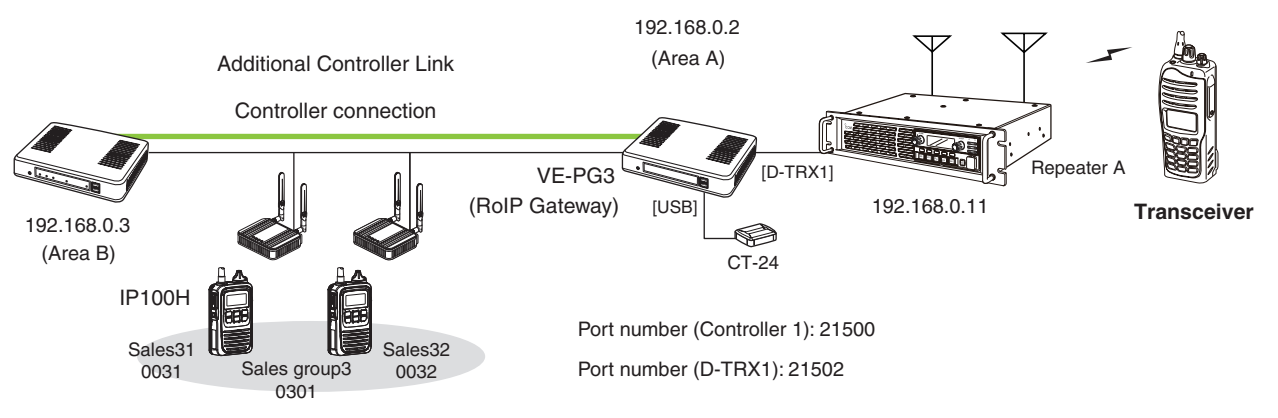

About the VE-PG3 settings (Bridge mode) (continued)

- 2. After selecting the "Port Type" item to "Digital Transceiver 1 (D-TRX1)" in the [Bridge Connection Point] field, enter the IP address of the VE-PG3. (Example: 192.168.0.2)
	- Enter the Connection Port Number. (Example: 21500)
	- Enter the "My Station Port Number" same as the Connection Port number of the Controller 1. (Example: 21502) Select the Voice Cording. (Example: AMBE+2)
	- [Bridge Connection] (menu) > [Bridge Connection] (screen) > [Bridge Connection Point] (field)
	- Make sure the using port number for connection don't duplicate with another connection.

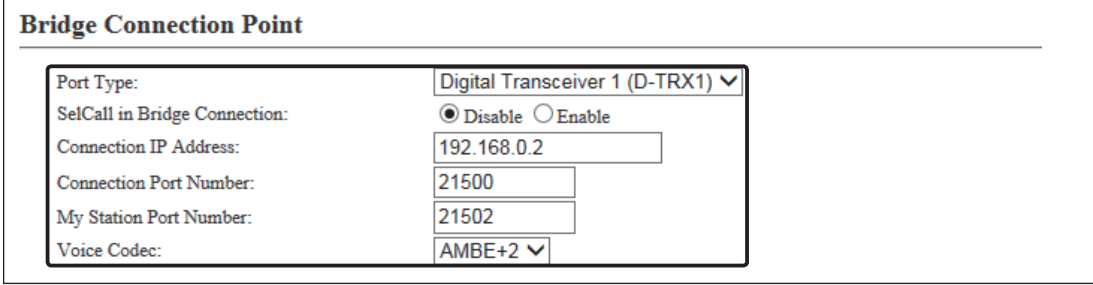

- 3. After selecting the "Port Type" item to "Controller 1" in the [Bridge Connection Point] field, enter the IP address of the VE-PG3. (Example: 192.168.0.2)
	- Enter the Connection Port Number. (Example: 21502)
	- Enter the "My Station Port Number" same as the Connection Port number of the Digital Transceiver 1 (D-TRX1). (Example: 21500)

Select the Voice Cording. (Example: AMBE+2)

[Bridge Connection] (menu) > [Bridge Connection] (screen) > [Bridge Connection Point] (field)

• Make sure the using port number for connection don't duplicate with another connection.

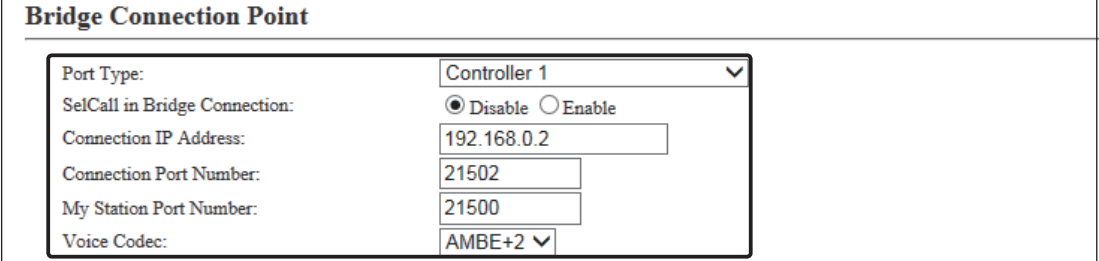

# 5. Additional controller link with VE-PG3 (continued)

### **IP100H makes a Group Call with the Additional Controller Link (VE-PG3)**

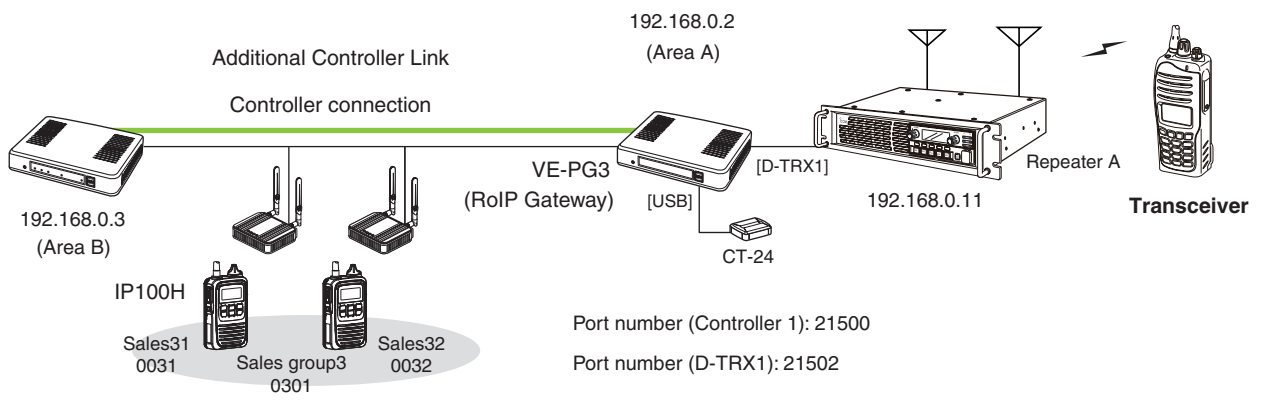

About the VE-PG3 settings (Bridge mode) (continued)

- 3. Confirm Digital Transceiver1 (D-TRX1) port setting, then click <Connect>.
	- Confirm "Not connected" changes to "During transmit."
	- Confirm Controller 1 port setting, then click <Connect>.
	- Confirm "Not connected" changes to "During transmit."

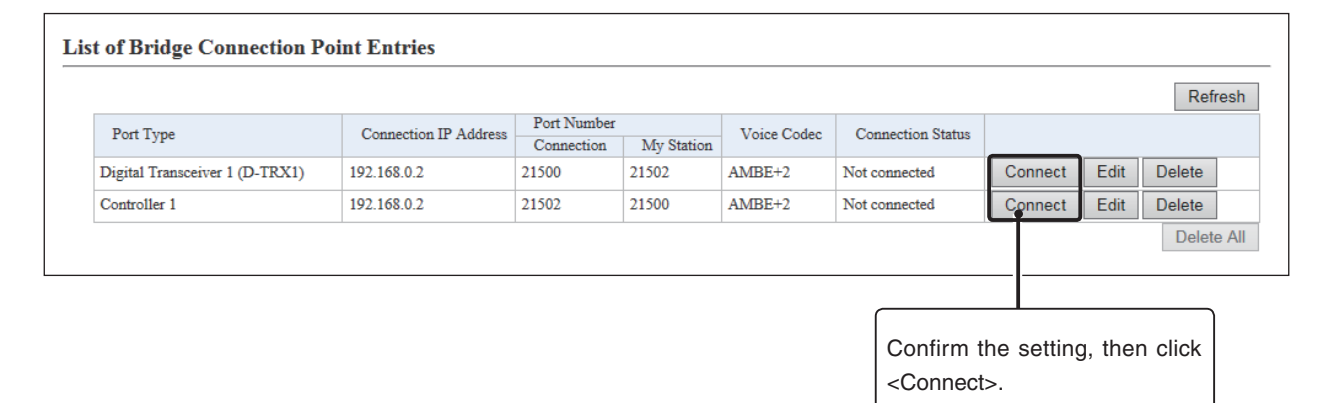

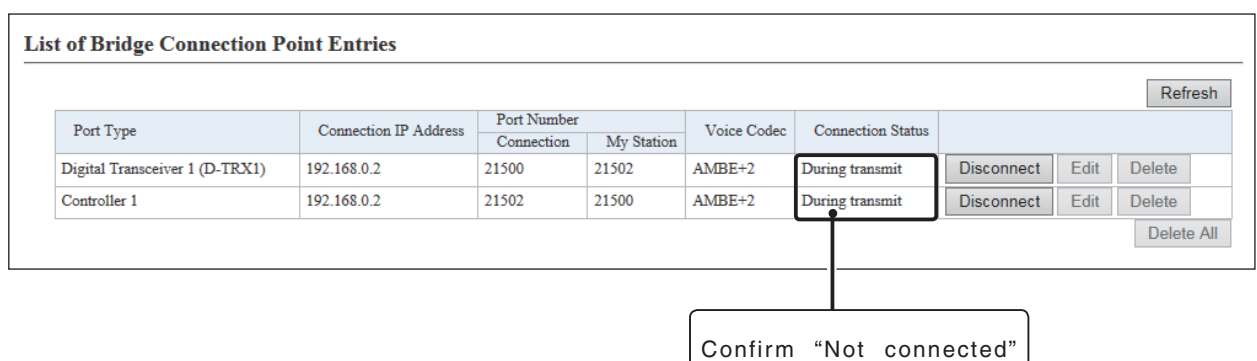

changes to "During transmit"

# 5. Additional controller link with VE-PG3 (continued)

### **IP100H makes a Group Call with the Additional Controller Link (VE-PG3)**

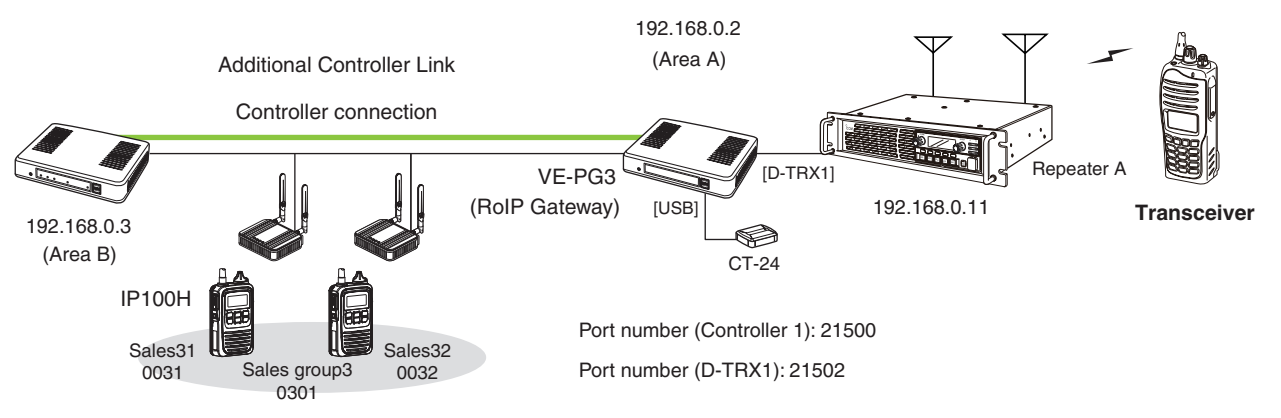

About the VE-PG3 settings (Bridge mode) (continued)

4. Select the "Mode" item to "NXDN Conventional" in the [Digital Transceiver Model] field. (Example: NXDN Conventional)

[Port Settings] (menu) > [Digital Transceiver 1] (screen) > [Digital Transceiver Model] (field)

- 5. Enter the IP address of the repeater in the [Digital Transceiver Connection] field. (Example: 192.168.0.11) Enter the TCP Port Number (Example: 41200), or the UDP Port Number. (Example: 41220) [Port Settings] (menu) > [Digital Transceiver 1] (screen) > [Digital Transceiver Connection] (field)
	- Make sure the using port number for connection don't duplicate with another connection.

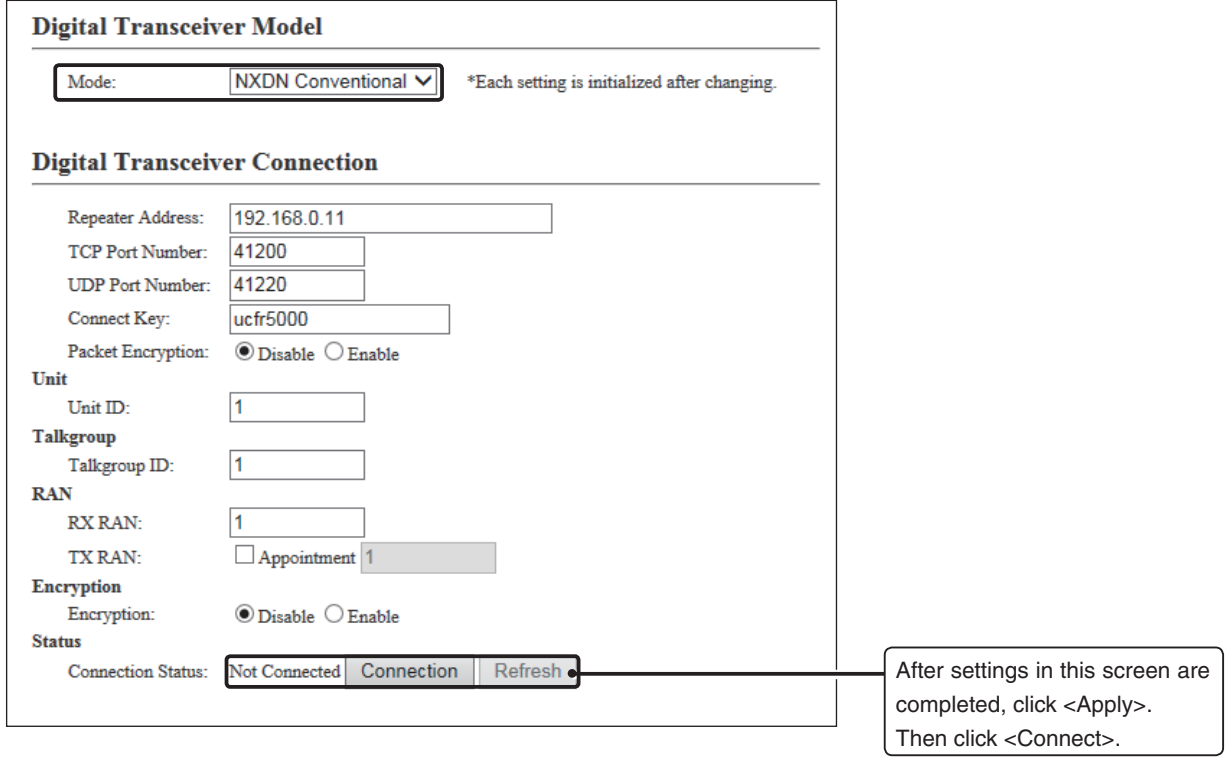

# 5. Additional controller link with VE-PG3 (continued)

# **IP100H makes a Group Call with the Additional Controller Link (VE-PG3)**

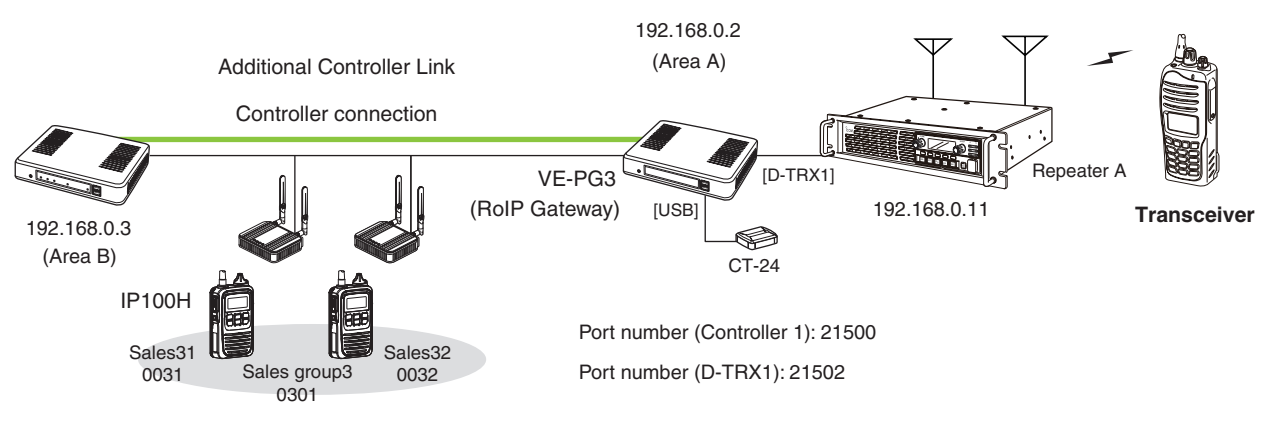

About the VE-PG3 settings (Bridge mode) (continued)

- 6. Enter the IP address of the IP1000C in the [Controller Connection] field. (Example: 192.168.0.3)
- Enter the Controller Port Number same as the IP1000C' Service port number in the Link setting field (Example: 32000).

 Enter the Local Port Number same as the IP1000C' Destination Port number in the Additional Controller Settings field. (Example: 32010)

- [Port Settings] (menu) > [Controller 1] (screen) > [Controller Connection] (field)
- Make sure the using port number for connection don't duplicate with another connection.

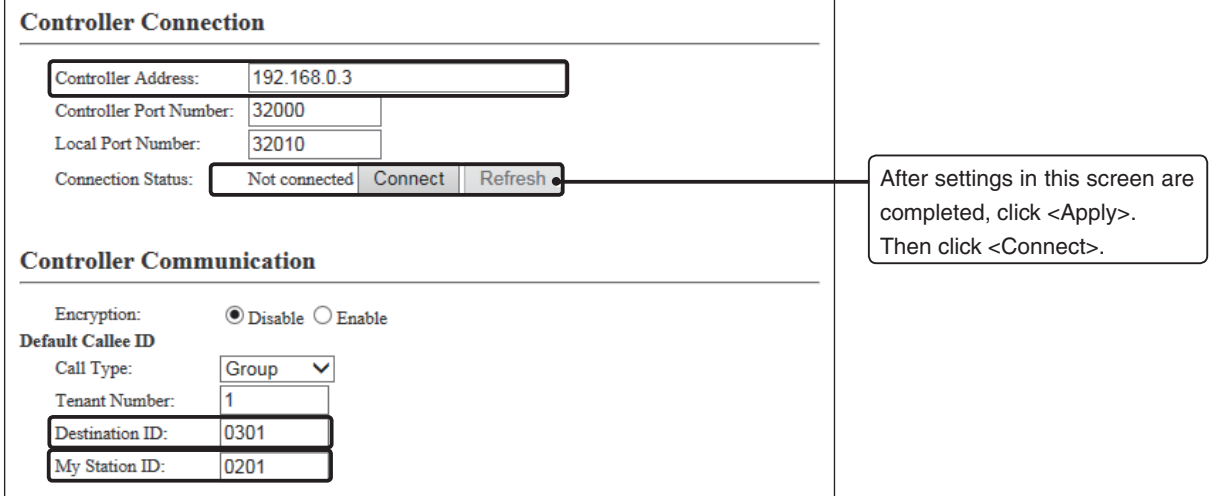

7. Select the call type and enter Destination ID. (Example: 0301) Enter the My Station ID (Example: 0201).

# OTHER BASIC FUNCTIONS **Section 3**

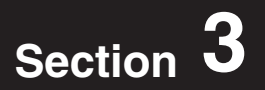

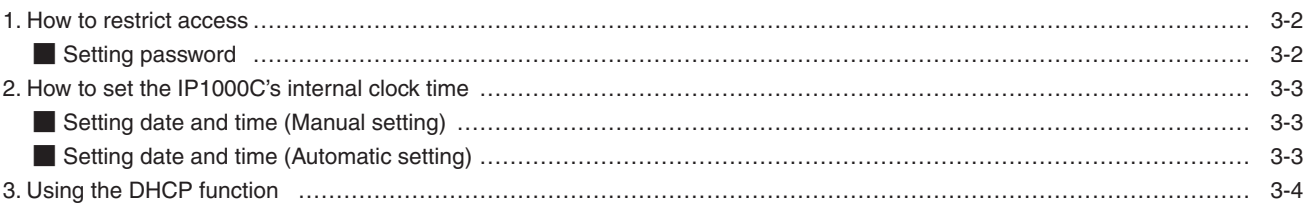

# <span id="page-50-0"></span>**1. How to restrict access**

If you set a new administrator password, you can restrict access to the IP1000C's setting screen. The default administrator password is "admin."

### **M** Setting password

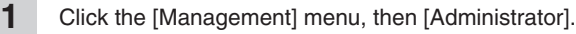

• The [Administrator] screen appears.

- Enter [Current Password], [New Password] and [New Password (confirm)] in their respective input fields. **2**
	- The password can be composed of up to 31 characters (0–9, a–z and A–Z).
	- The entered characters are displayed as an \* (asterisk) or a (dot).

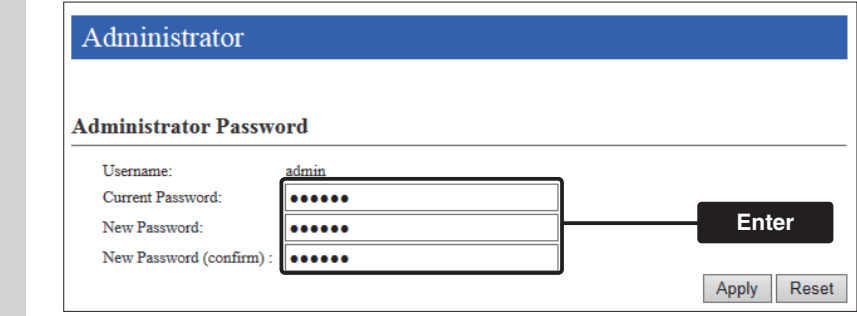

**3** Click <Apply>.

**To prevent unauthorized access**

You must be careful when choosing your password, and change it occasionally.

• Choose one that is not easy to guess.

• Use numbers, characters and letters (both lower and upper case).

#### **NOTE:**

When you forget the password, you cannot access to the IP1000C. In this case, initialize the IP1000C using the <INIT> button. (p. 5-4)

# <span id="page-51-0"></span>**2. How to set the IP1000C's internal clock time**

You can set the IP1000C's internal clock time.

# **Manual Setting date and time (Manual setting)**

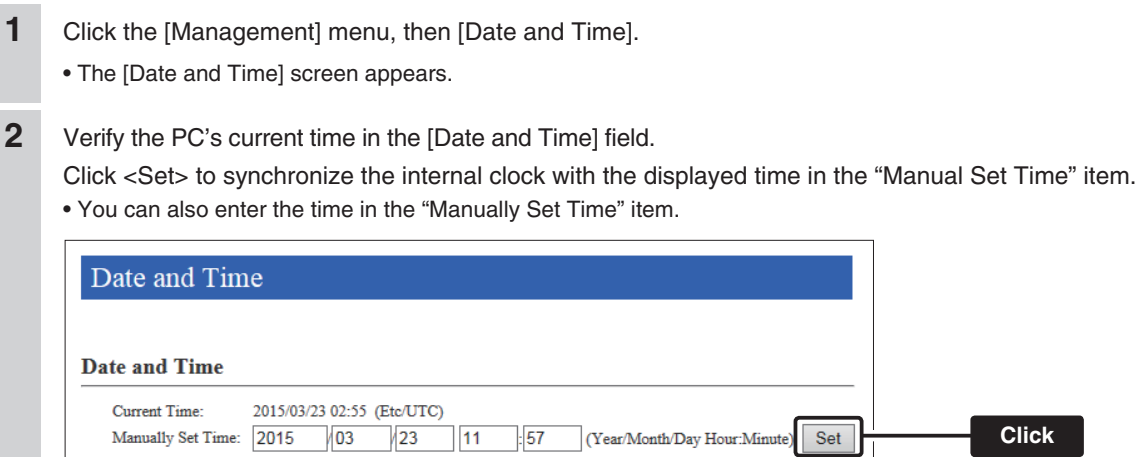

### **Mandele Setting date and time (Automatic setting)**

The Automatic Clock Synchronize function automatically synchronizes the internal clock with the time management server (NTP).

• To use this function, an internet connection and default gateway settings are necessary.

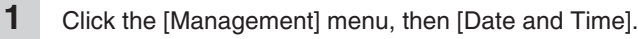

• The [Date and Time] screen appears.

# **2** Select the appropriate Time Zone.

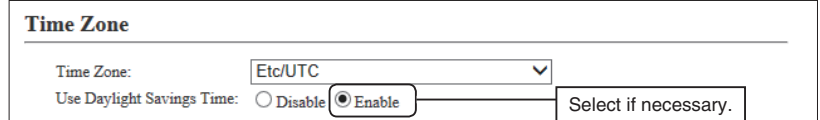

**3** Select "Enable" in the "NTP Client" item, and then click <Apply>.

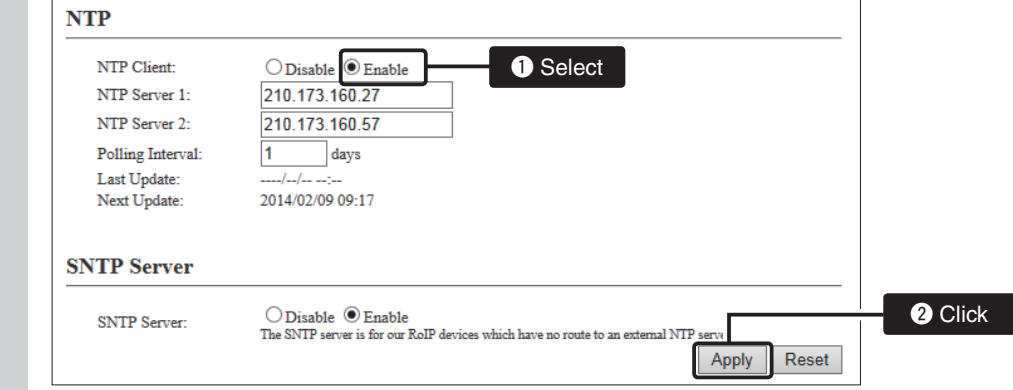

Note: The default NTP servers are provided by INTERNET MULTIFEED Co.

# <span id="page-52-0"></span>**3. Using the DHCP function**

You can use the DHCP function by following the procedures below.

#### **M** Setting example

- Click the [Network Settings] menu, then [DHCP Server]. **1**
	- The [DHCP Server] screen appears.
- Select "Enable" in the "DHCP Server" item, and then click <Apply>. Enter the new IP pool start address and so on, depending on your requirement, and then click <Apply>. **2**
	- The factory default of this setting is "Disable."

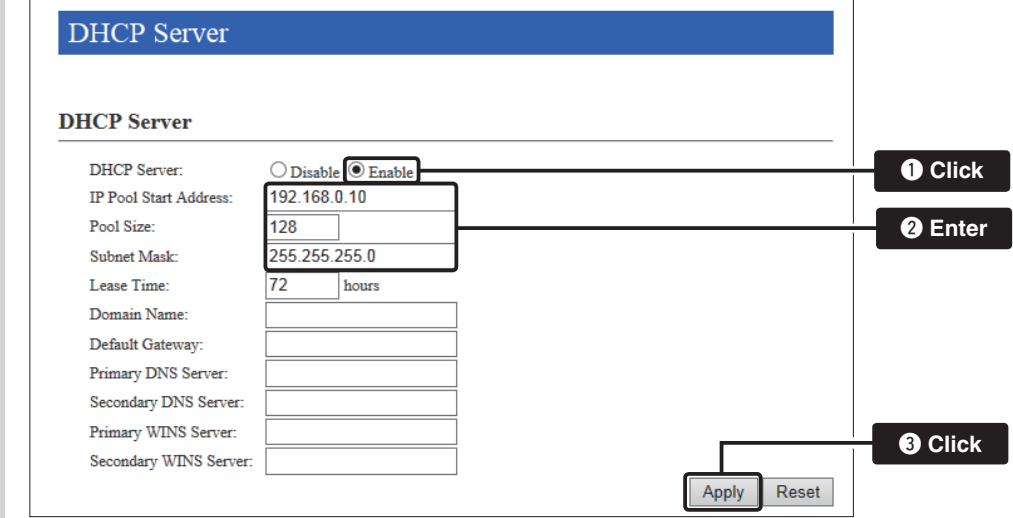

#### Click <Reboot>. **3**

• When you are asked to reboot the IP1000C, follow the instructions.

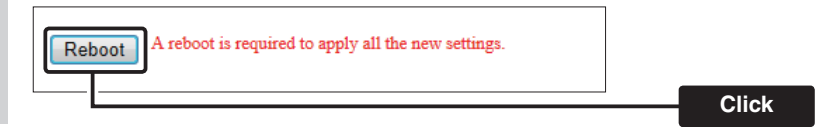

#### **About the DHCP server function**

The IP1000C's DHCP server function is disable as the default.

• Before changing this function to "Enable," make sure that the addresses of the devices on the network don't overlap or conflict.

 If a DHCP server is already connected to the network, and there is an address conflict, a network problem will occur. See the Troubleshooting section for possible solutions.

#### **About the maximum number of the IP addresses**

Up to 128 addresses can be automatically assigned by the DHCP server function.

Another 32 addresses can be manually assigned.

# ABOUT THE SETTING SCREEN **Section 4**

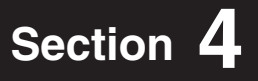

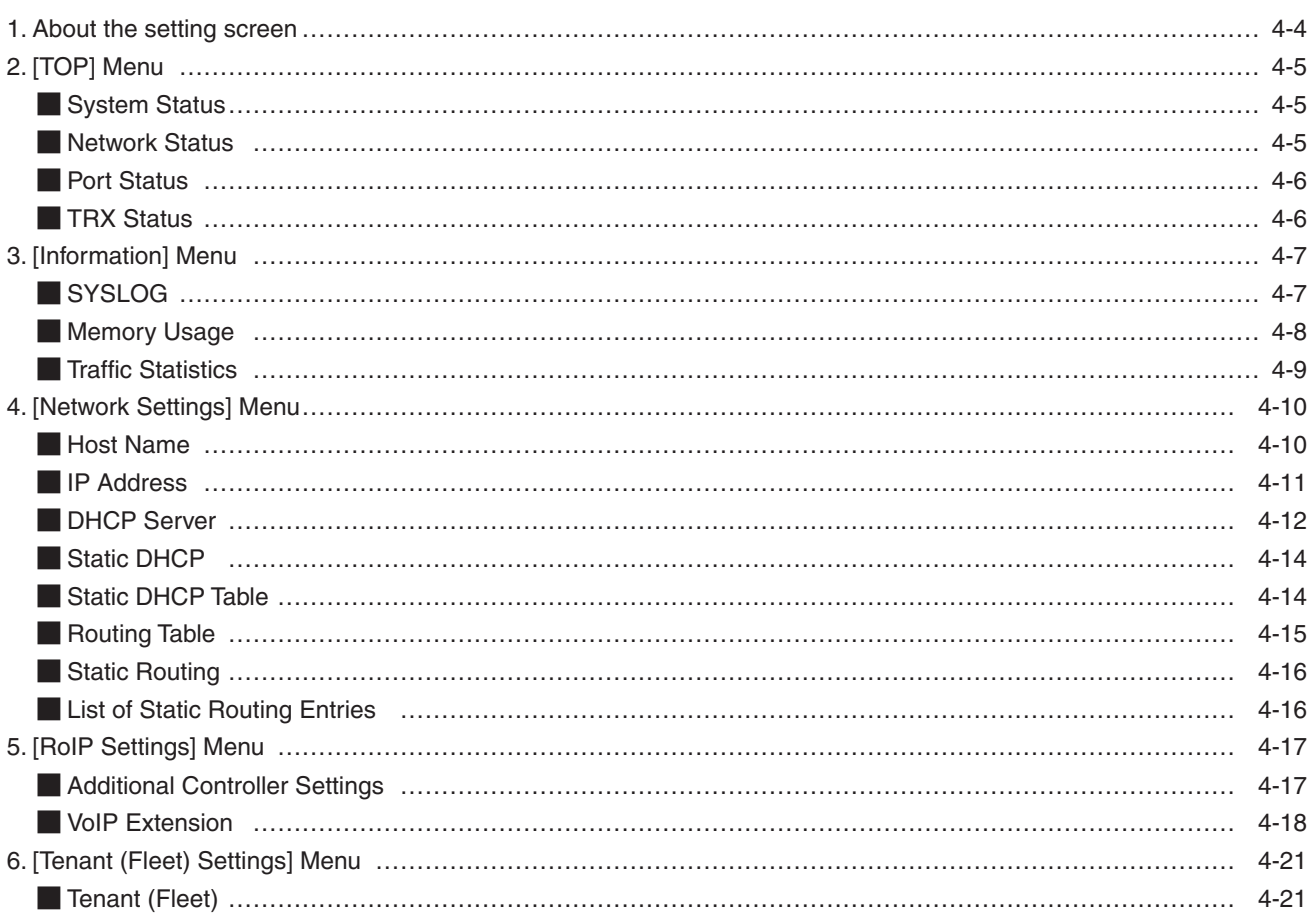

(Continued to the next page.)

# 4 **ABOUT THE SETTING SCREEN**

# **(Continued from the previous page)**

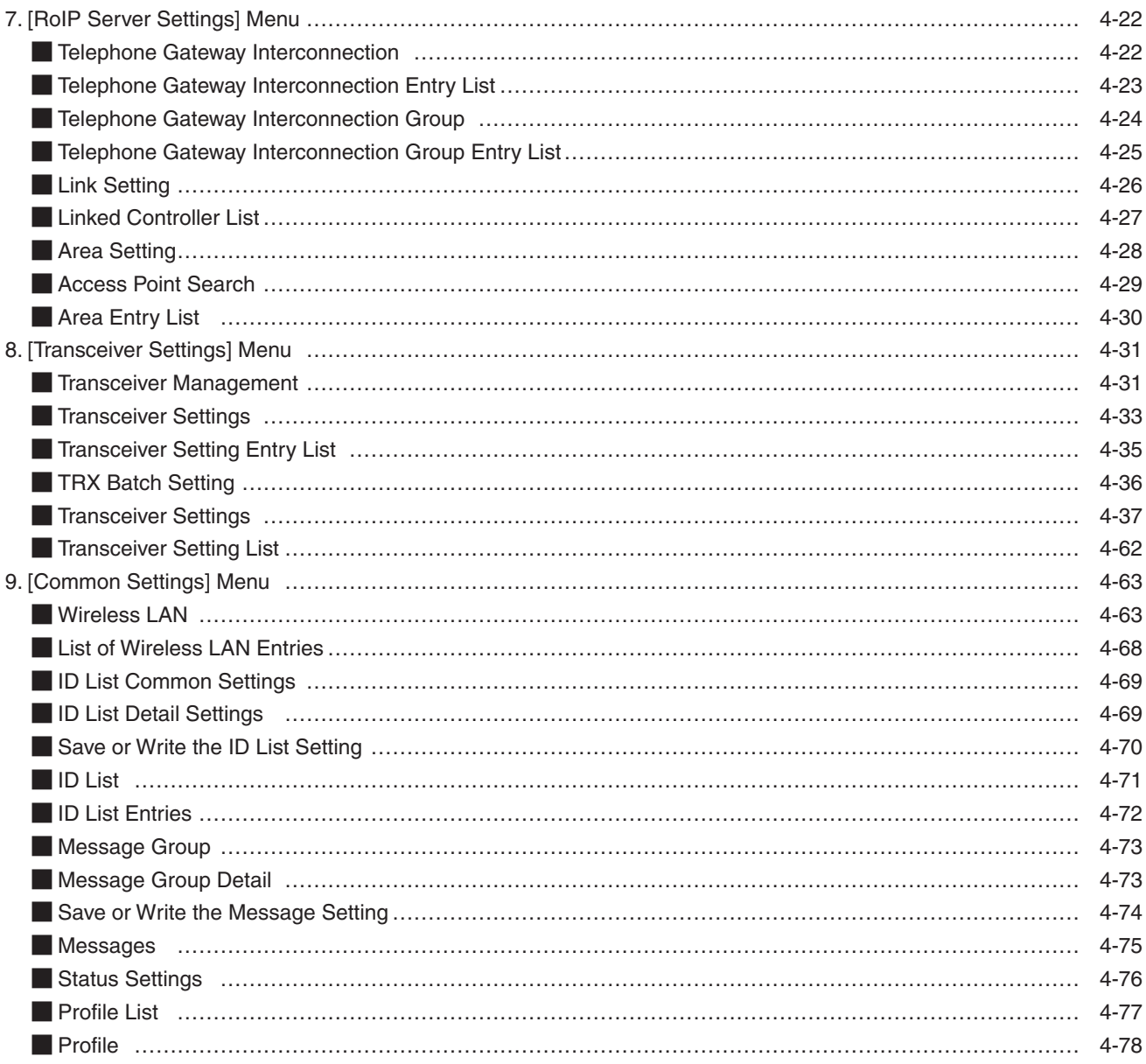

# **(Continued from the previous page)**

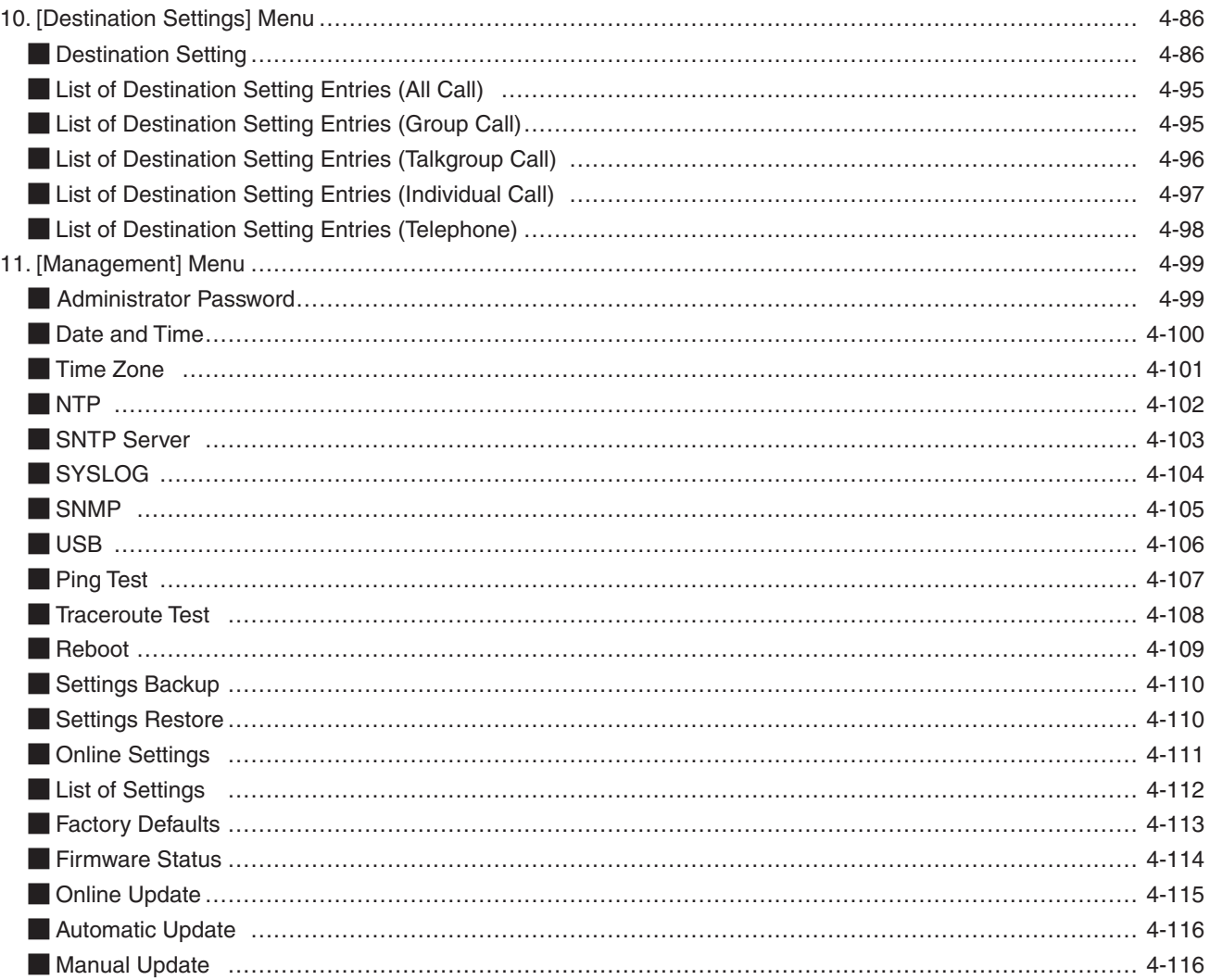

# <span id="page-56-0"></span>**1. About the setting screen**

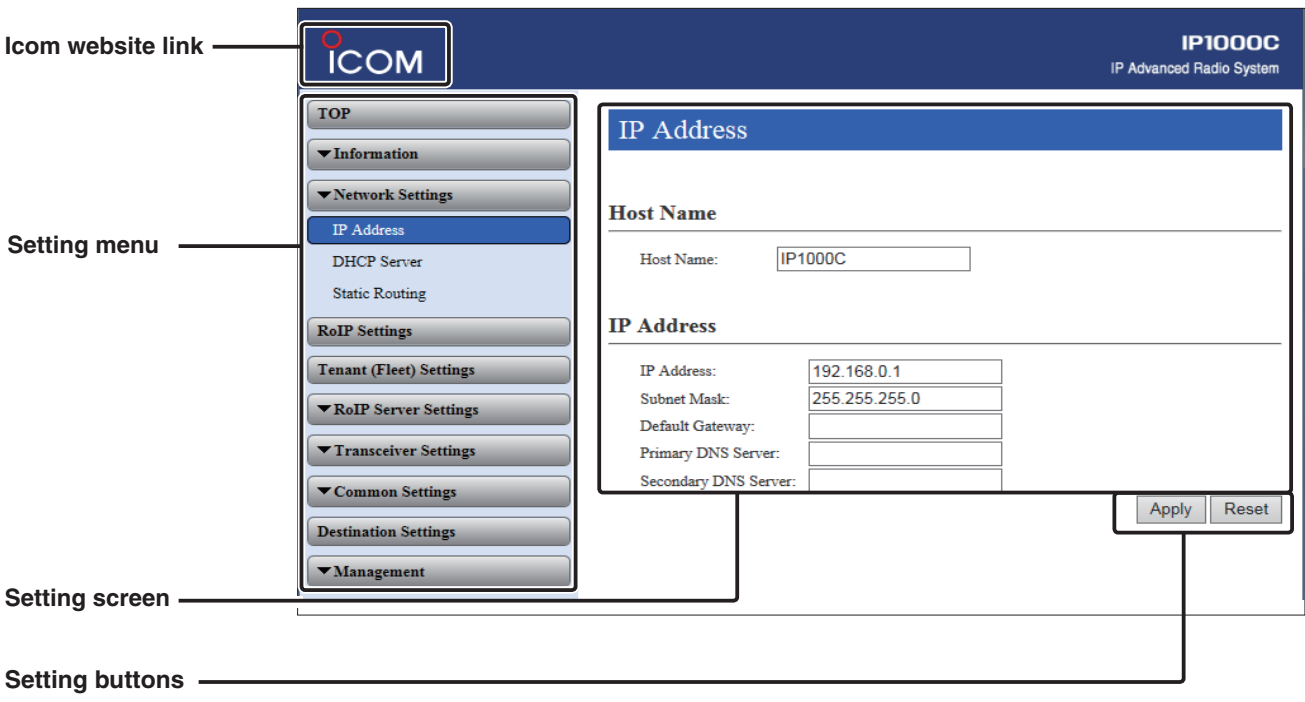

#### **Icom website link**

Click the Icom logo to open the Icom website, if your PC is connected to the Internet.

#### **Setting menu**

Displays the screen name list on the menu line. When you click the menu line that " $\nabla$ " is displayed at the left of the title, a list of screen names drops down. Then, you can click to select the desired screen name.

• If you click "TOP," all screen names are displayed or hided.

#### **Setting screen**

Displays the settings and values when you click the screen name.

#### **Setting buttons**

Save or cancel setting values.

If "A reboot is required to apply all the new settings." is displayed on the screen when you click the [Apply] button, click the [OK] button.

The IP1000C reboots, and the setting items and values are updated.

The following message is displayed on the screen while the IP1000C is rebooting.

#### **Now rebooting.**

Wait XX seconds for startup.

If this page doesn't automatically refresh after rebooting, click [Back].

- If the setting screen does not automatically return, click [Back] after XX seconds have passed from the "Now rebooting." message appears.
- Items and buttons may differ, depending on the settings.

# <span id="page-57-0"></span>**2. [TOP] Menu**

# **Manus** System Status

Displays the firmware version and MAC addresses.

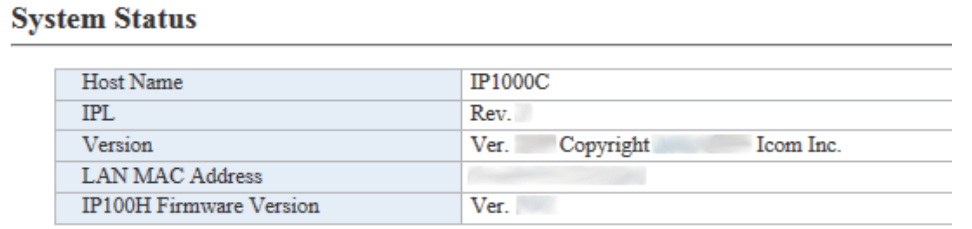

(This is only an example.)

- The MAC address is the assigned number peculiar to networking device which it has in each. It is displayed by 12 digits (0090C7XXXXXX).
- The MAC address is also printed on the label on the bottom of the IP1000C.
- The version information of the firmware in every IP100H registered into this IP1000C can be checked on the [TRX status] field. (p. 4-6).

# **Network Status**

Displays the network information such as IP address.

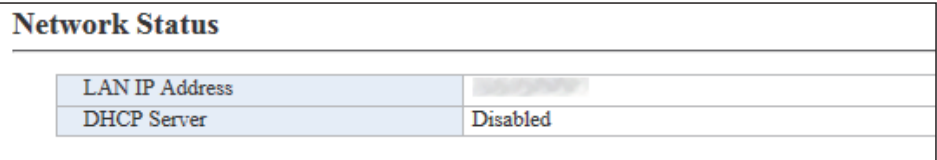

(This is only an example.)

# <span id="page-58-0"></span>2. [TOP] Menu (continued)

# **Port Status**

Displays the communication rate and mode for each port.

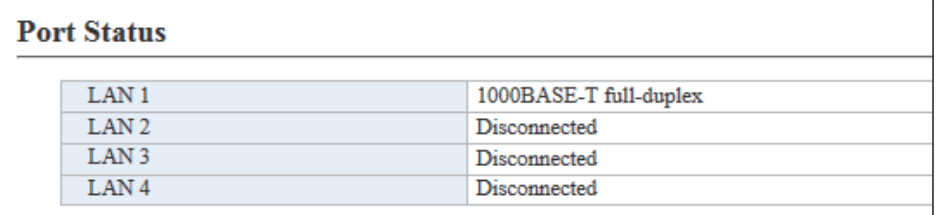

(This is only an example.)

#### **NOTES**

- The IP1000C's [LAN] ports are auto-negotiation enabled, and can automatically select the optimal speed and duplex mode if the peer devices are auto-negotiation enabled as well.
- We recommend to always enable auto-negotiation on the peer devices. If a peer device is fixed to full-duplex mode, auto-negotiation enabled devices (including the IP1000C) may generally take it for half-duplex mode and cannot communicate properly.

# **MTRX Status**

Displays the registered IP100Hs' or IP100FSs' information such as the Registration status, IP Address, and Version.

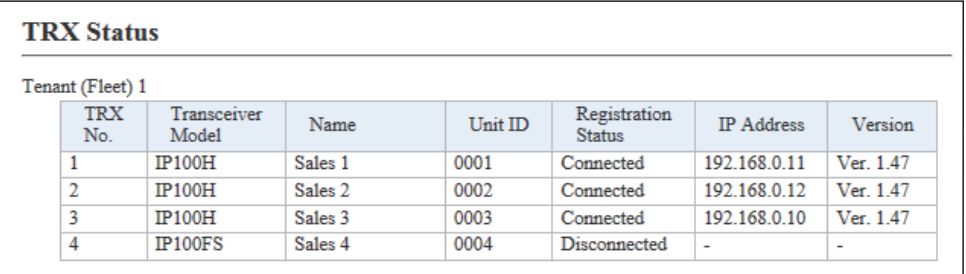

(This is only an example.)

4-6

# **[TOP]**

# <span id="page-59-0"></span>**3. [Information] Menu [Information] Menu [Information]–[SYSLOG]**

# M**SYSLOG**

Displays the log information. The latest 500 log entries are displayed.

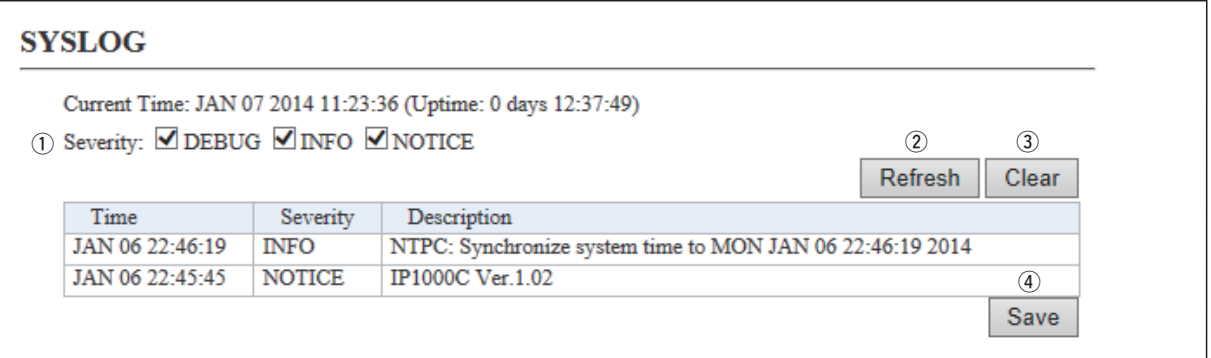

(This is only an example.)

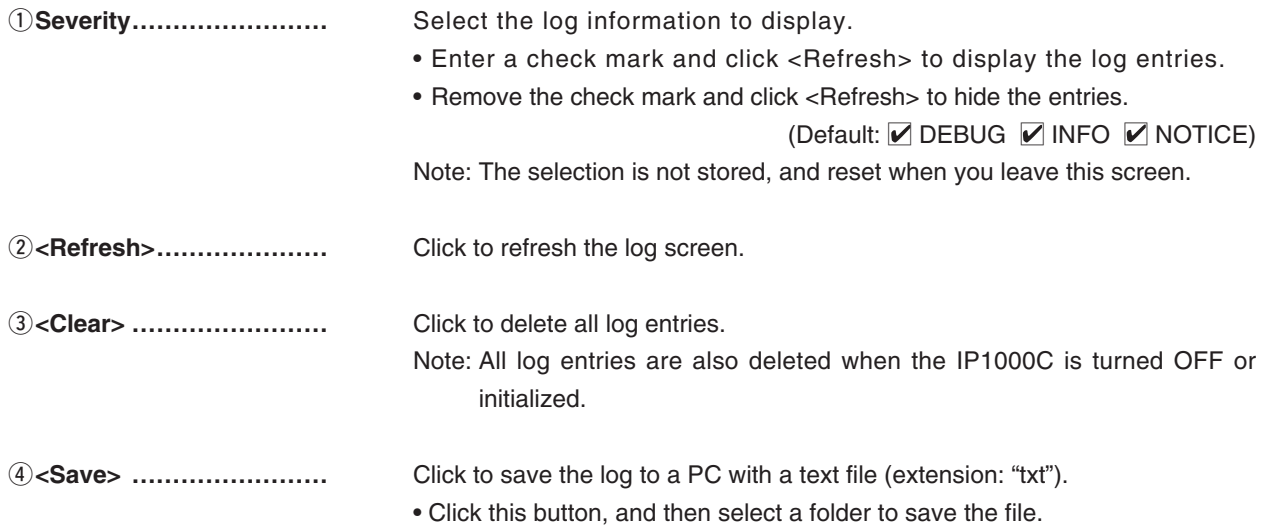

# <span id="page-60-0"></span>3. [Information] Menu (continued)

# **Memory Usage**

Displays a statistical graph of the memory usage.

• These setting items are reset when you leave this screen.

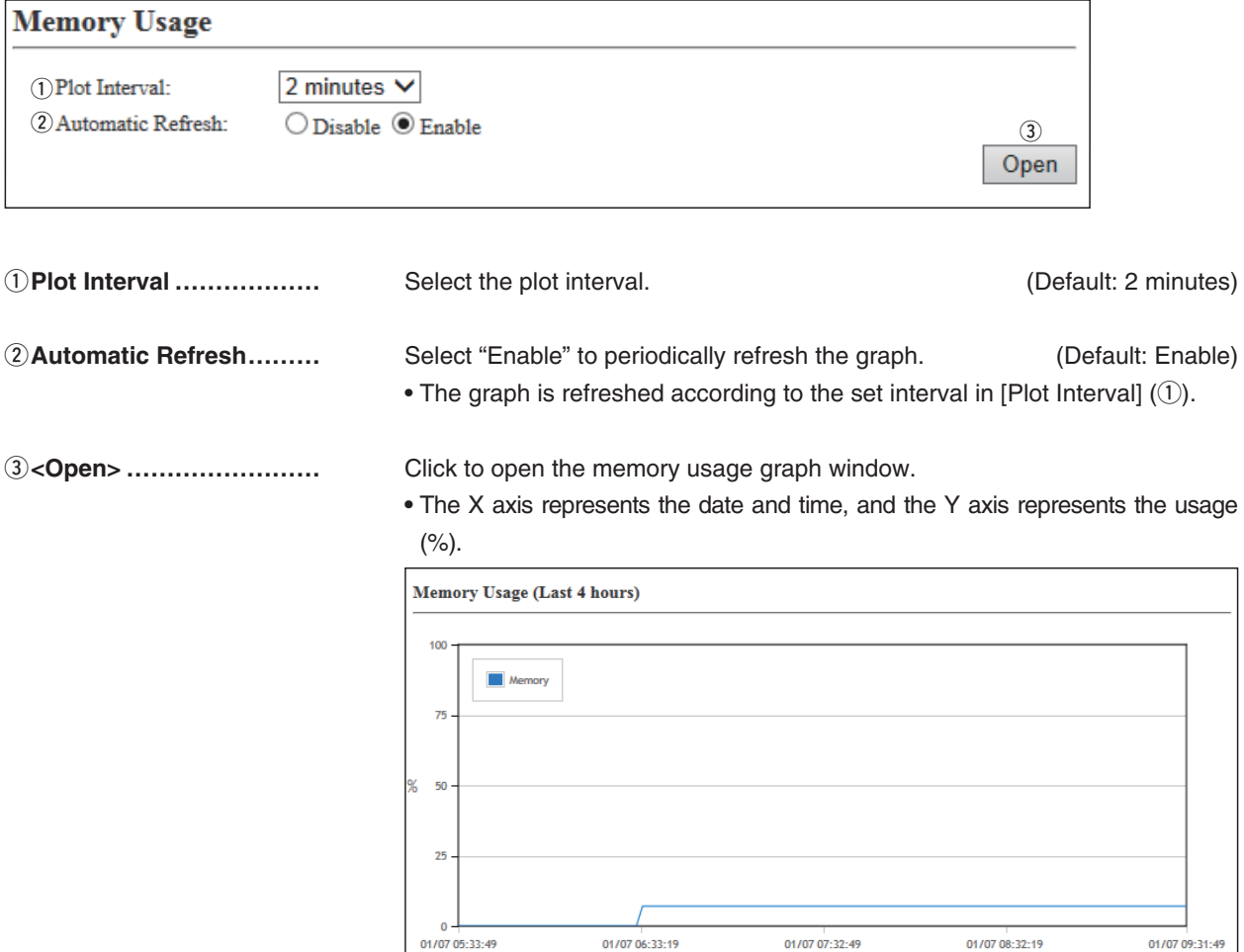

(This is only an example.)

Date and Time

[Information]–[Statistics]

# <span id="page-61-0"></span>3. [Information] Menu (continued)

# M**Traffic Statistics**

Displays the traffic graph for LAN port.

• These setting items are reset when you leave this screen.

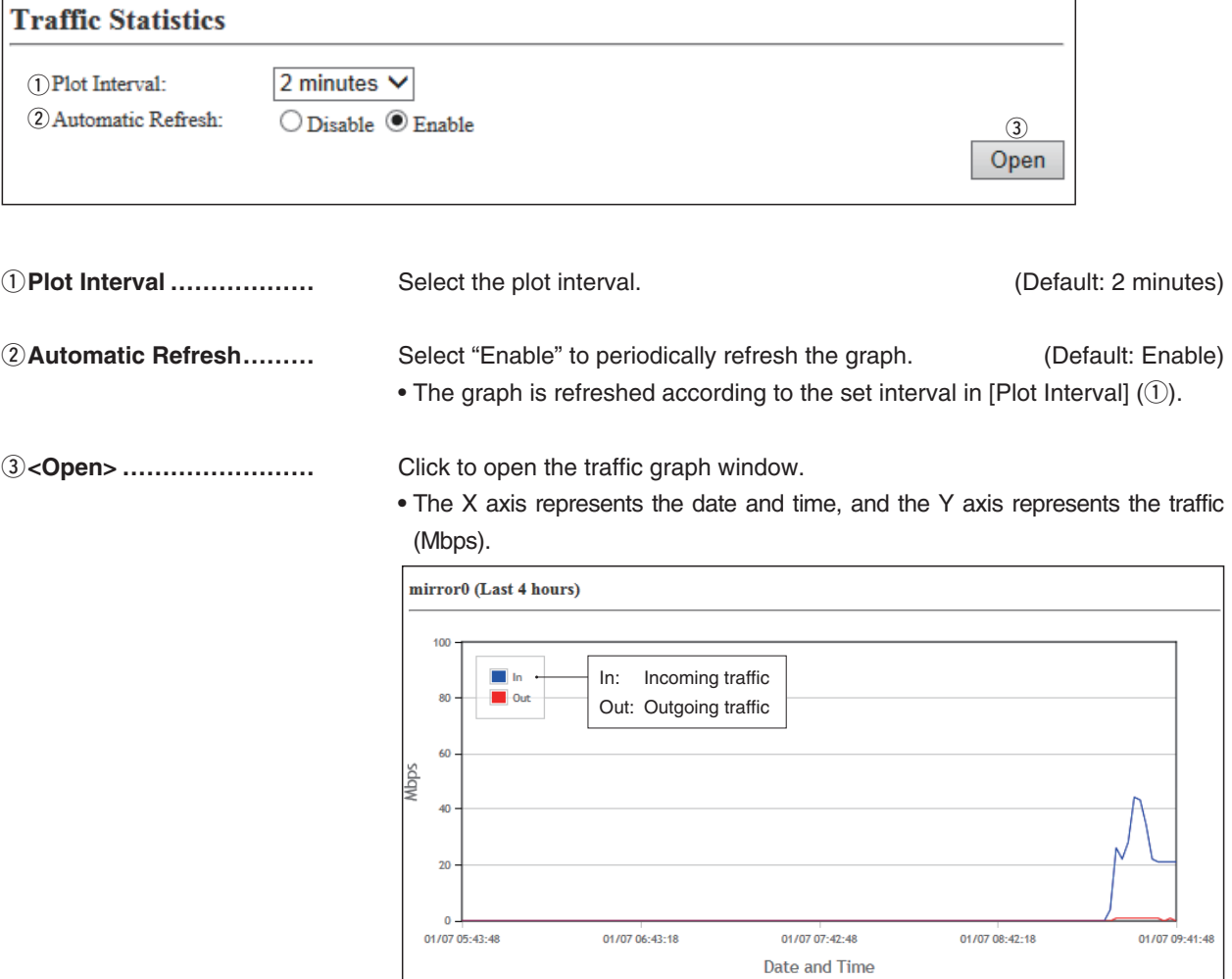

(This is only an example.)

# <span id="page-62-0"></span>**4. [Network Settings] Menu**

**[Network Settings]–[IP Address]**

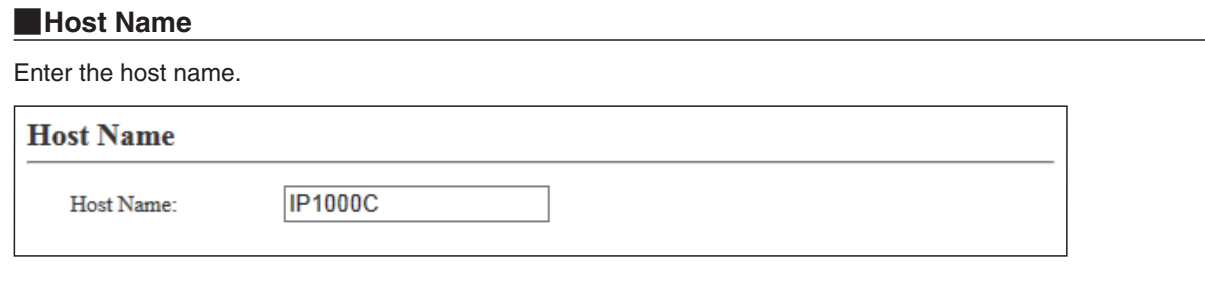

Host Name **....................** Enter the host name. (Up to 31 characters) (Default: IP1000C) Note: The name must start with an alphanumeric character, and must NOT start or end with a "–."

**[Network Settings]–[IP Address]**

# <span id="page-63-0"></span>**IP Address**

Enter the IP1000C's IP Address.

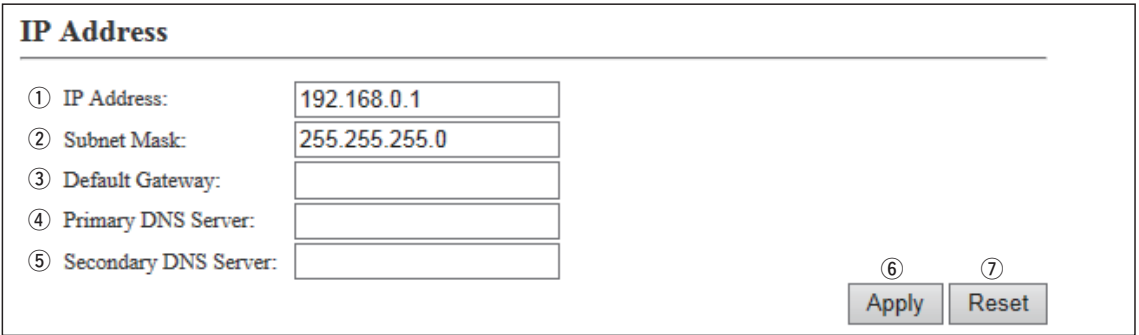

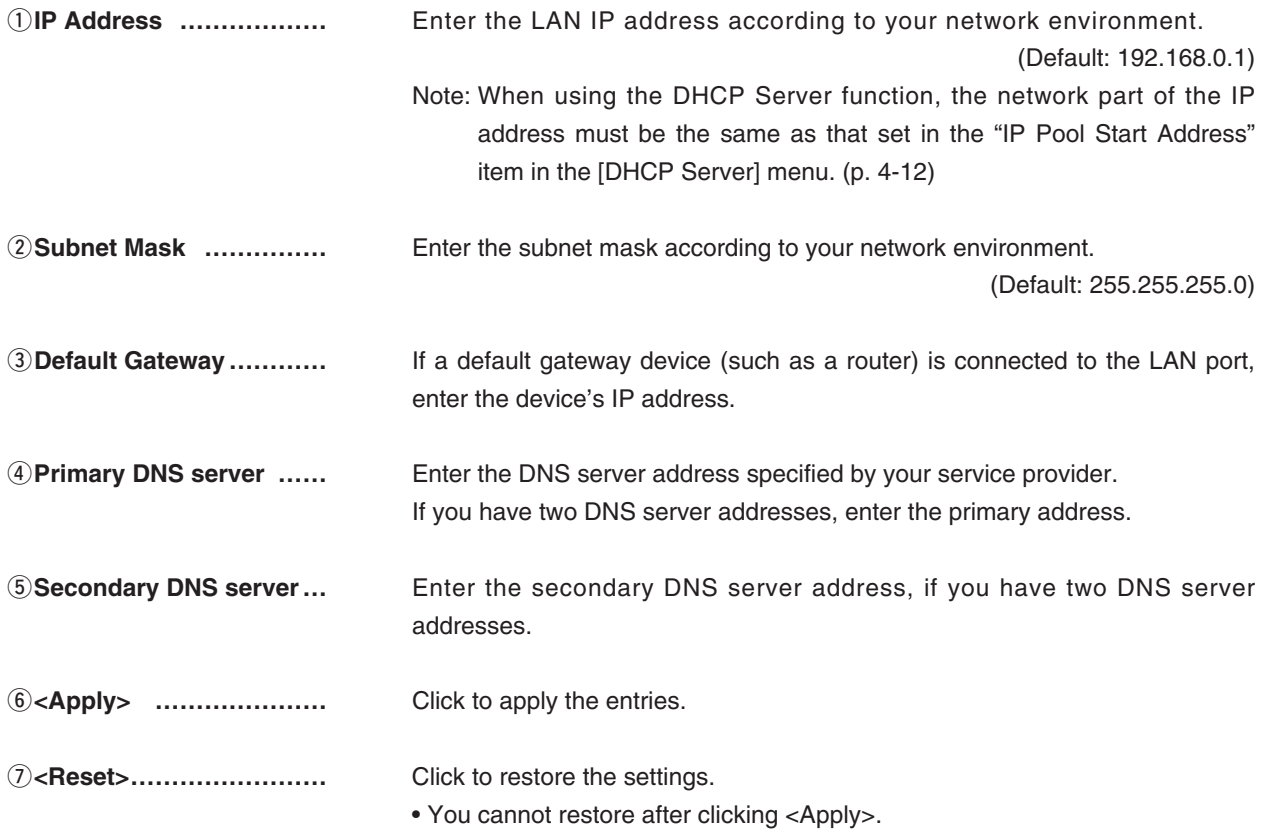

**[Network Settings]–[DHCP Server]**

# <span id="page-64-0"></span>**N**DHCP Server

Configure the DHCP Server function.

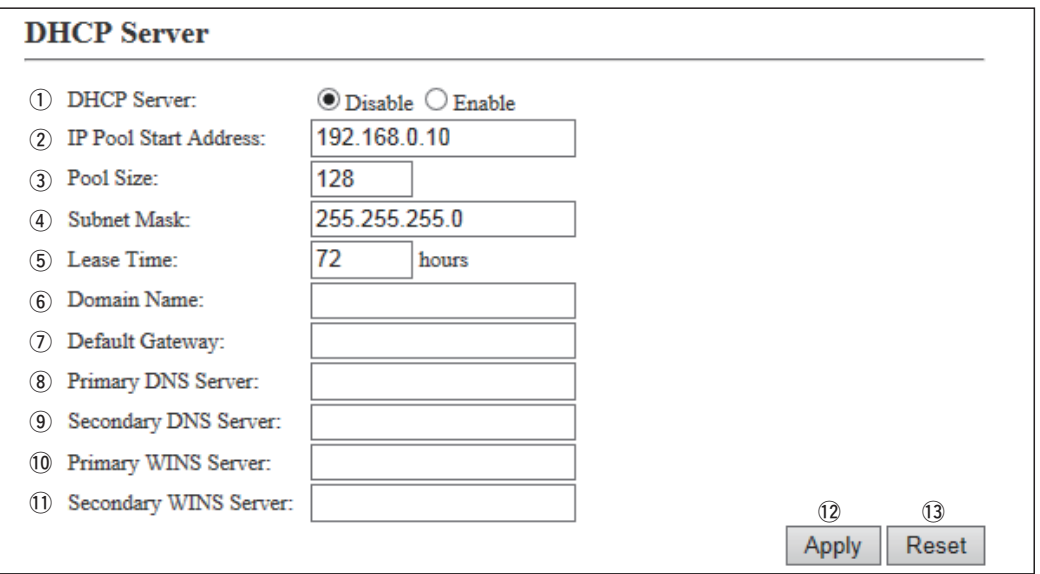

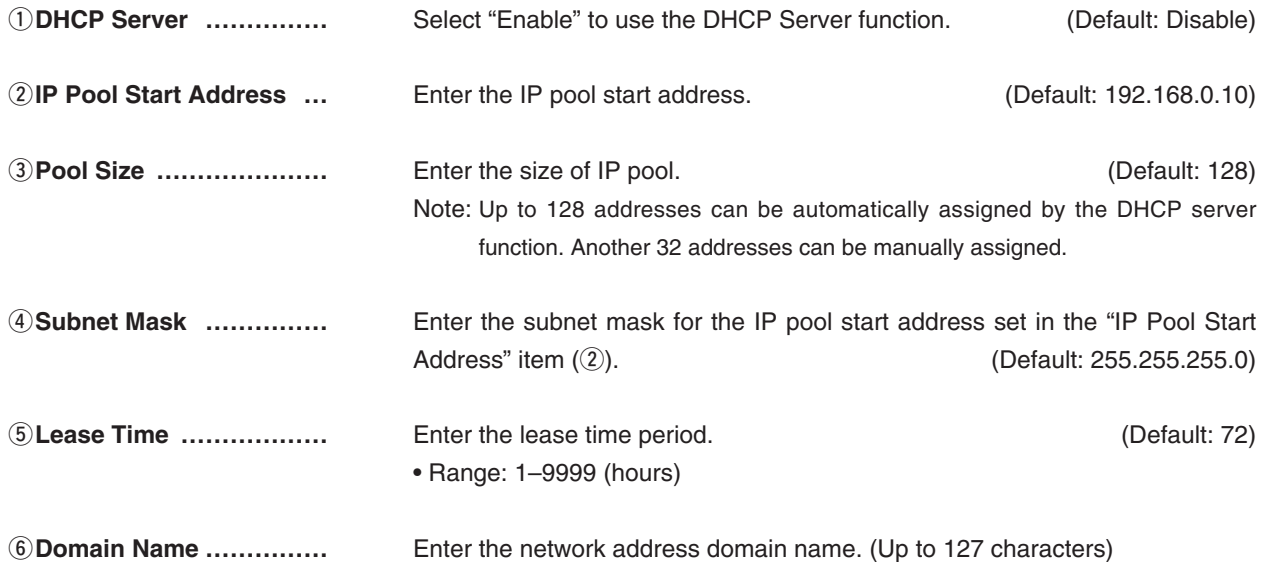

# 4. [Network Settings] Menu

**[Network Settings]–[DHCP Server]**

# **DHCP Server (continued)**

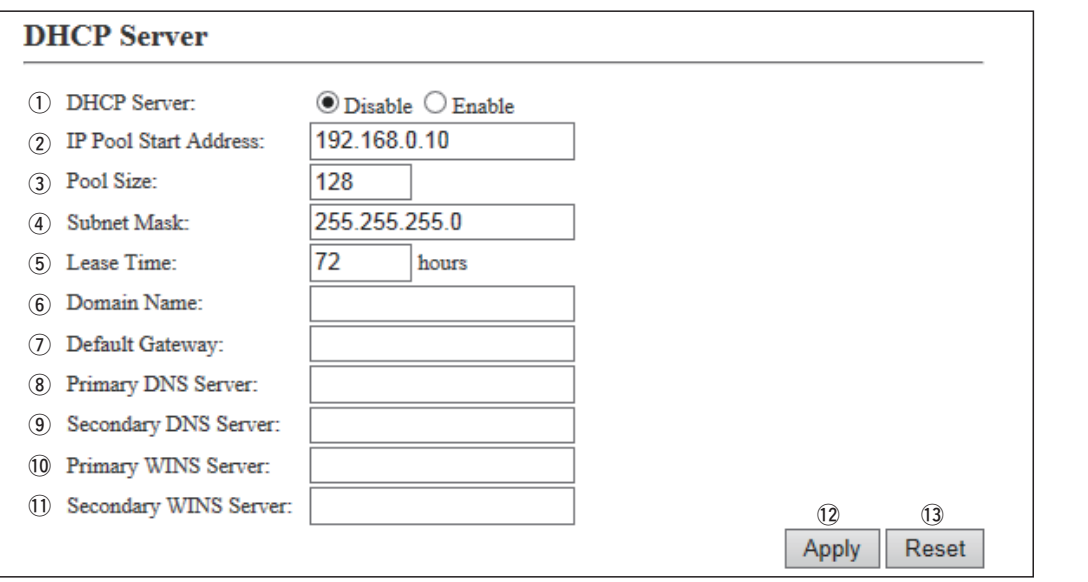

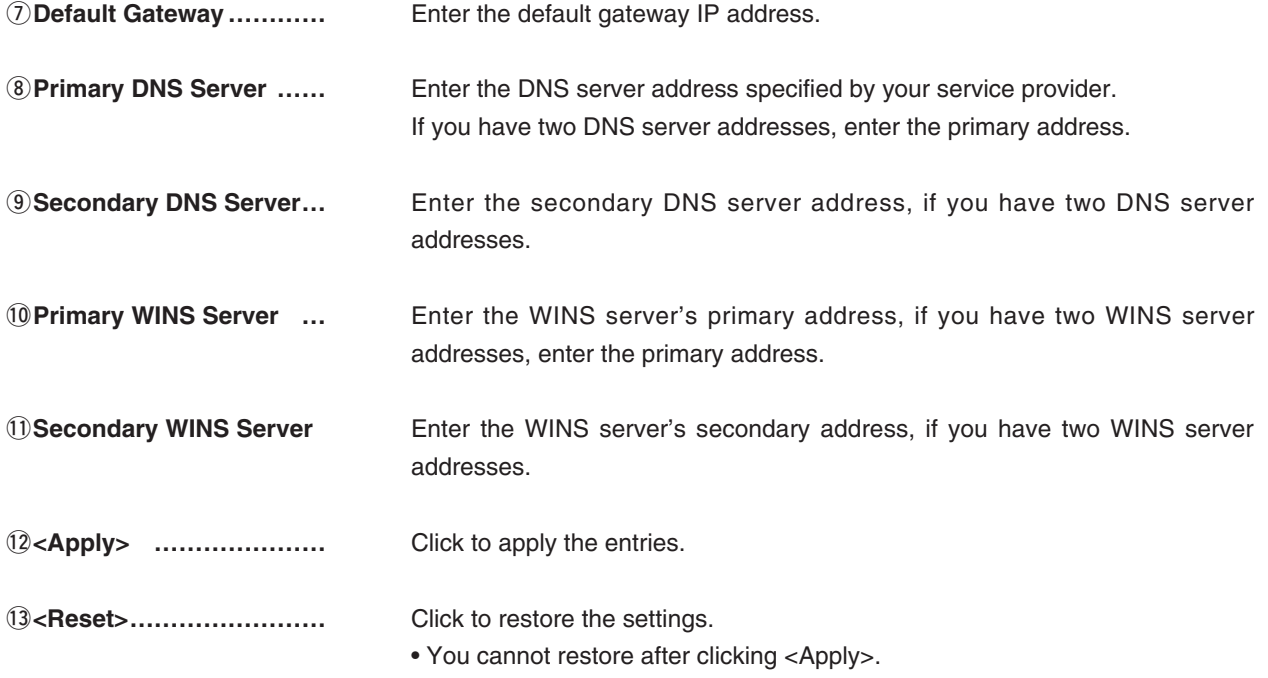

**[Network Settings]–[DHCP Server]**

### <span id="page-66-0"></span>**M** Static DHCP

Enter MAC and static IP addresses to the DHCP server.

• You can enter up to 32 entries.

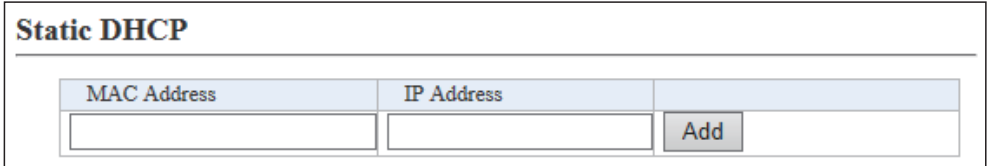

**Static DHCP…………………** Enter the MAC and IP addresses, and then click <Add>.

Note: Make sure that the addresses of the devices on the network don't overlap or conflict. If a DHCP server is already connected to the network, and there is an address conflict, a network problem will occur. See the Troubleshooting section for possible solutions.

# **MRStatic DHCP Table**

Displays the static DHCP entries.

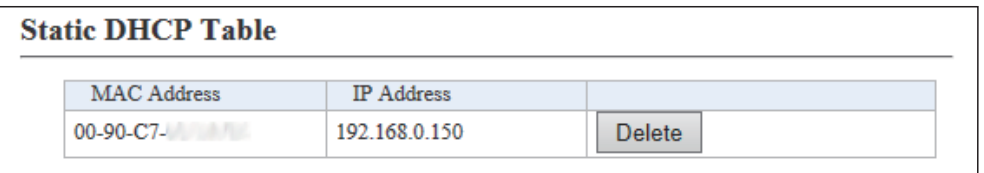

(This is only an example.)

**<Delete> ……………………** Click <Delete> to remove the entry.

**[Network Settings]–[Static Routing]**

Ē.

# <span id="page-67-0"></span>**Routing Table**

Displays the routing information.

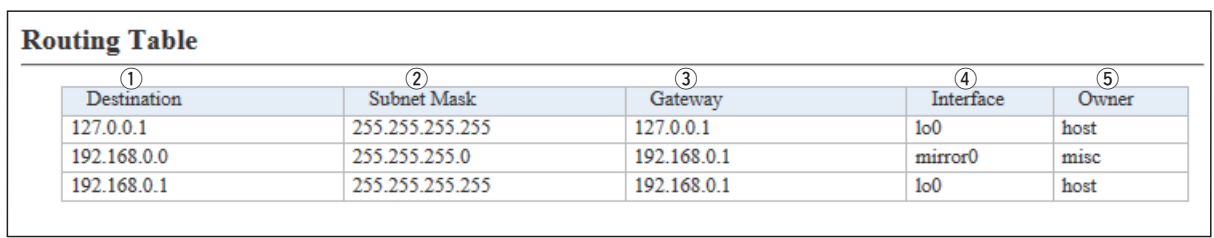

(This is only an example.)

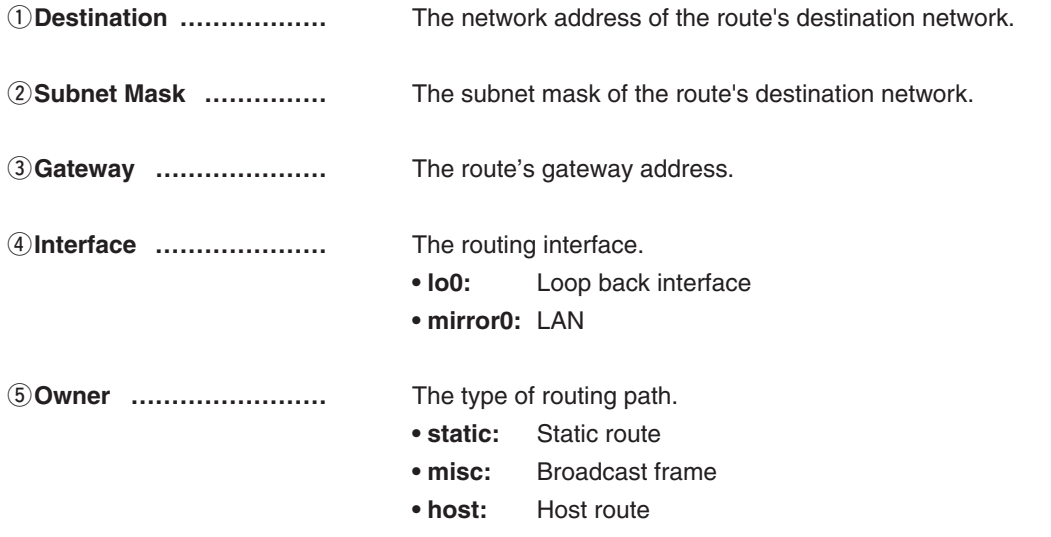

**[Network Settings]–[Static Routing]**

# <span id="page-68-0"></span>**Massis** Static Routing

Enter the static routing destinations.

• You can enter up to 32 entries.

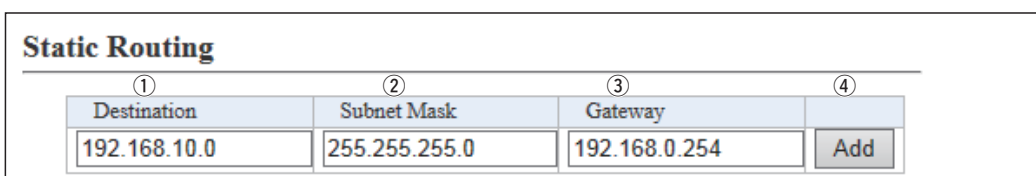

(This is only an example.)

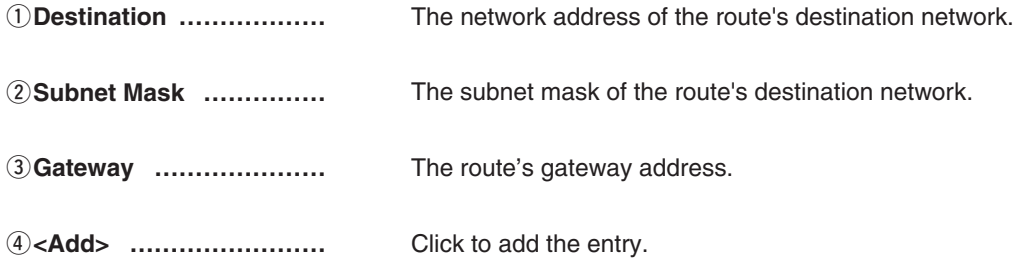

# **Katabele 3 List of Static Routing Entries**

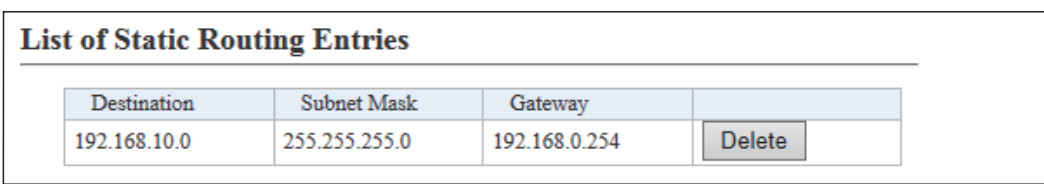

(This is only an example.)

**<Delete> ……………………** Click <Delete> to remove the entry.

# <span id="page-69-0"></span>M**Additional Controller Settings**

Configure the Additional Controller Settings.

# **Additional Controller Settings**

 $\bigcirc$  Disable  $\bigcirc$  Enable  $_{\tiny\textregistered}$ 2 Controller Mode:  $\odot$  Sub  $\bigcirc$  Master ②<br>③ 32000

Example: The default of the [Additional Controller] item is "Disable." 2 and 3 appear when selecting "Enable" in the [Additional Controller] item.

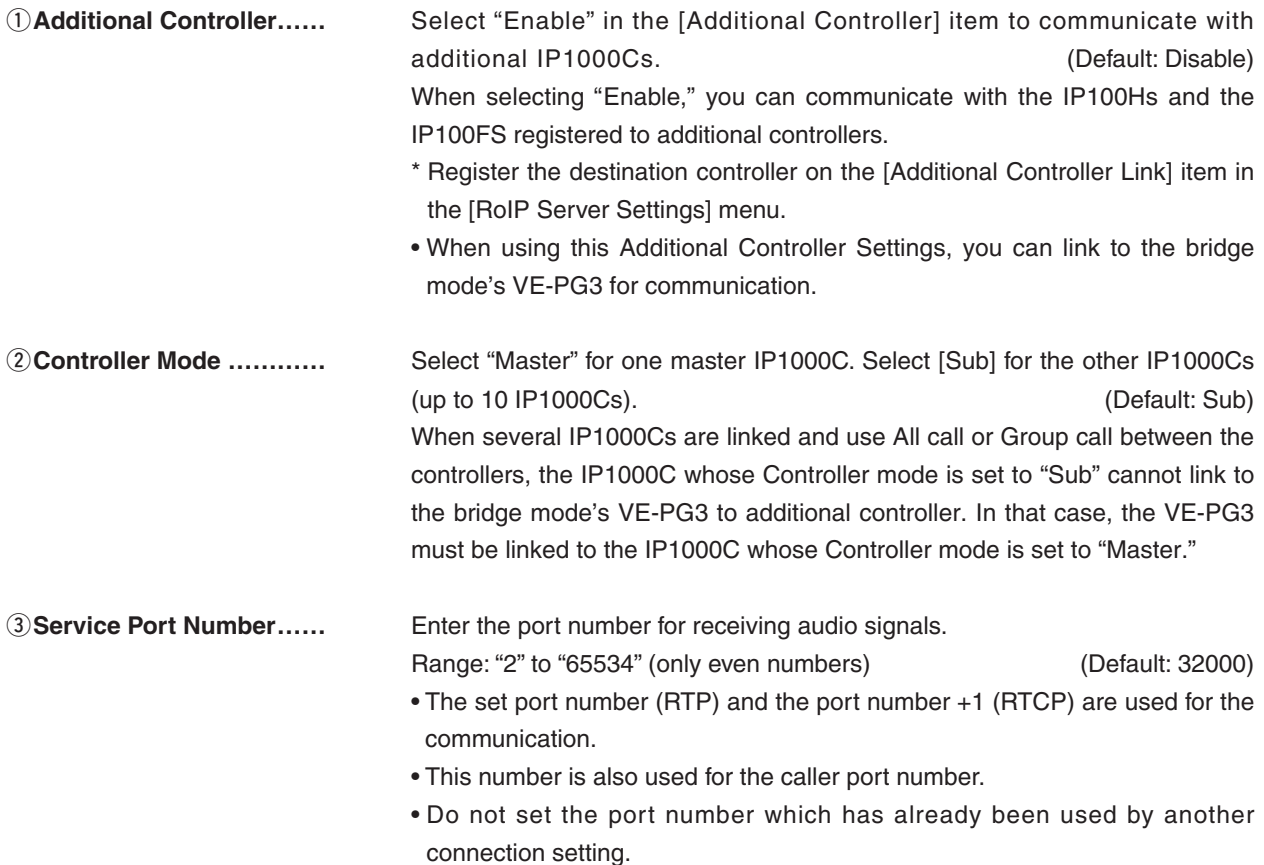

# <span id="page-70-0"></span>5. [RoIP Settings] Menu (continued) **[Rolp Settings]–[VoIP Extension]**

# **NoIP Extension**

Set the V/RoIP details.

• The items on the [RoIP Settings] screen differ depending on the TOS type setting.

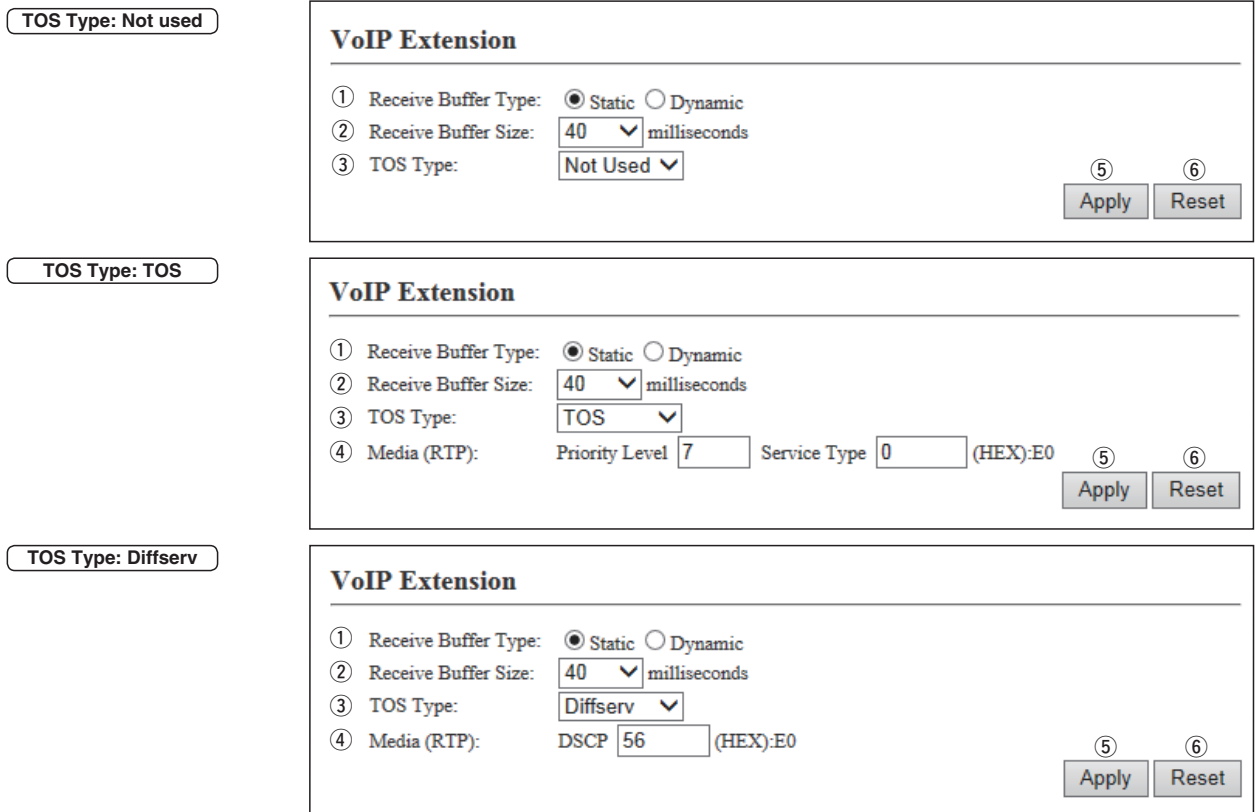

(These are examples when the "Receive Buffer Type" item is set to "Static.")

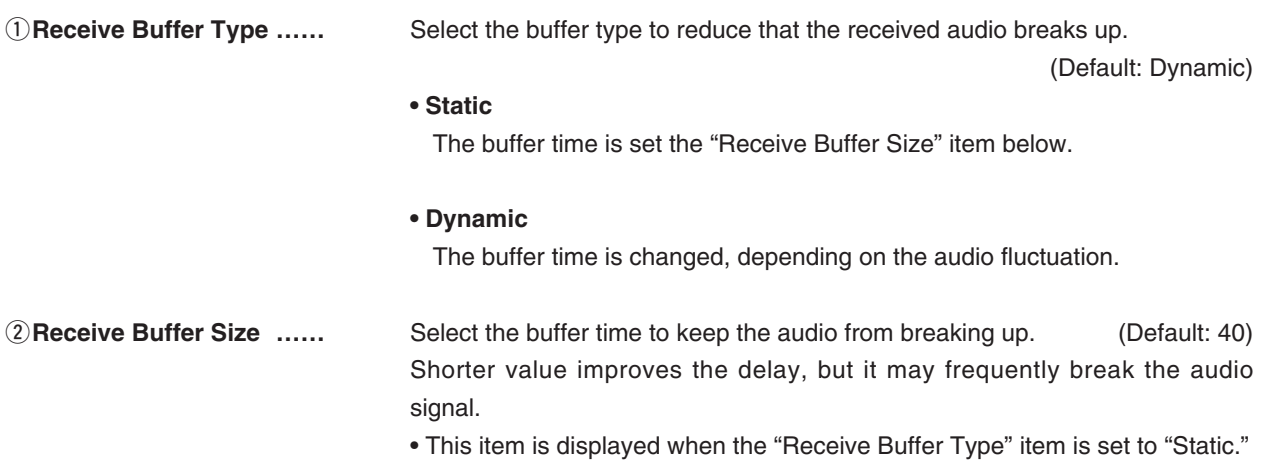

# 5. [RoIP Settings] Menu **[RoIP Settings]–[VoIP Extension]**

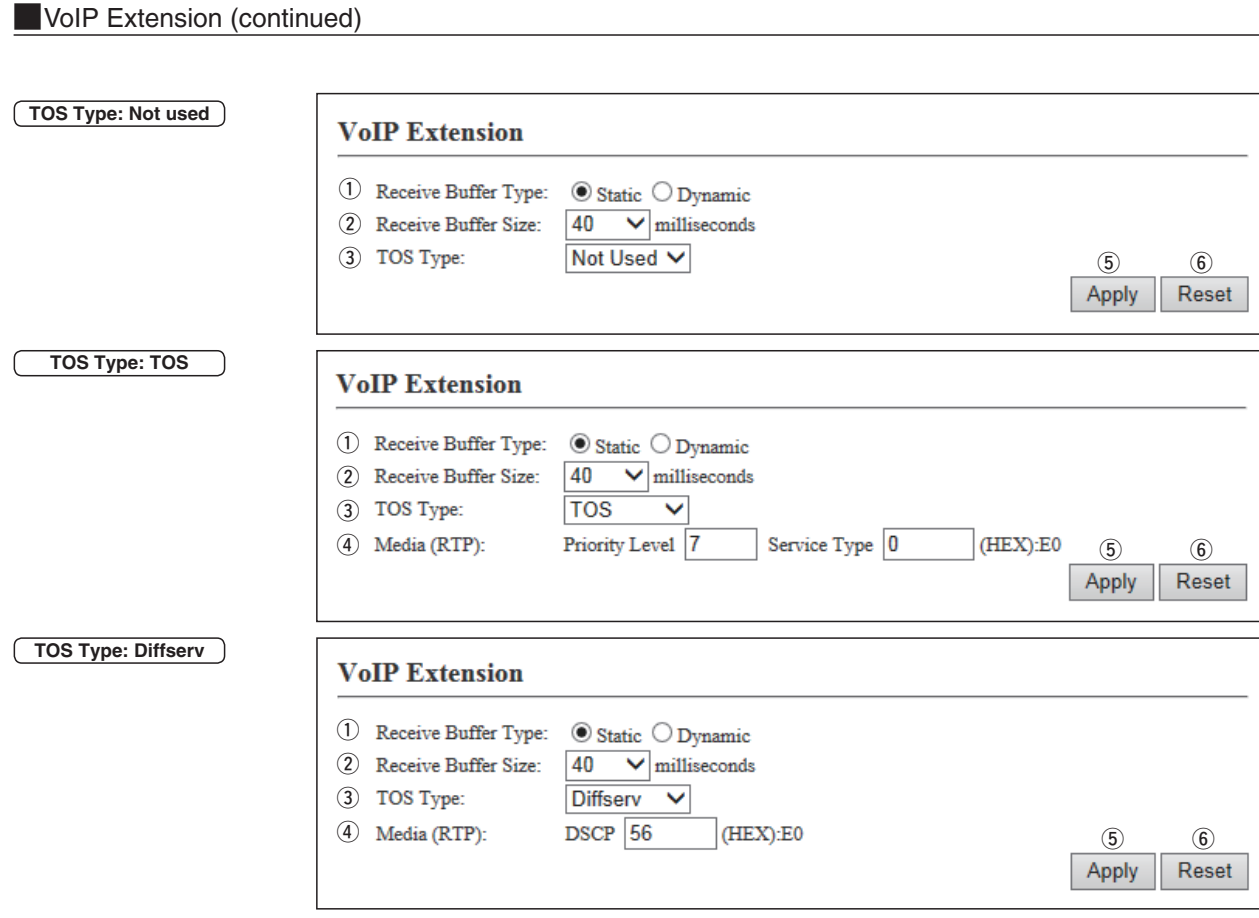

e**TOS type …………………** Select the TOS (Type-Of Service) format. (Default: TOS)

# **• Not used**

Does not use the TOS function.

**• TOS**

Sends the VoIP packets to TOS field (8 bits) in the IP header using the TOS format.

**• Diffserv**

Sends the VoIP packets to TOS field (8 bits) in the IP header using the Diffserv (Differentiated Service) format.
# 5. [RoIP Settings] Menu **[RoIP Settings]–[VoIP Extension]**

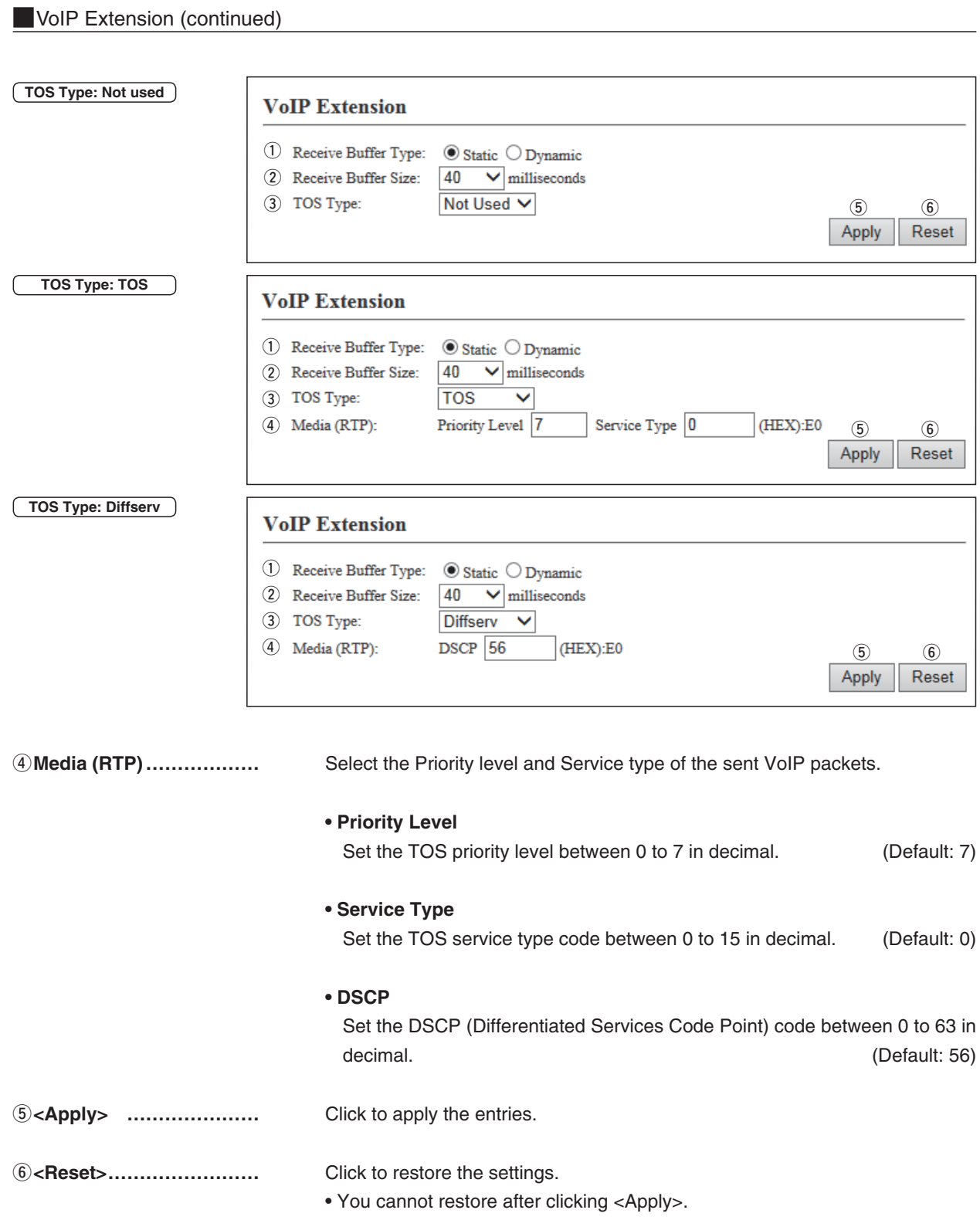

# **6. [Tenant (Fleet) Settings] Menu**

**[Tenant (Fleet) Settings]–[Tenant (Fleet)]**

## **M**Tenant (Fleet)

The tenant (fleet) divides the IP100Hs or IP100FSs which belong to this IP1000C for a system management purpose. (Example: Security company/Commissioned company)

• The terminals cannot communicate among different tenants (fleets).

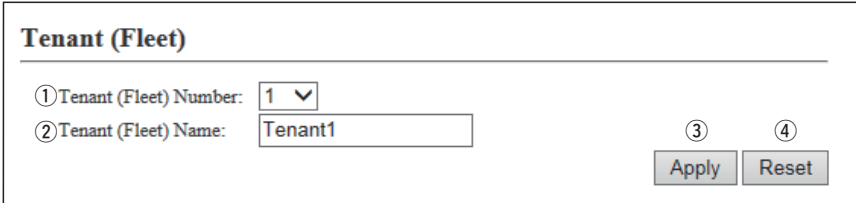

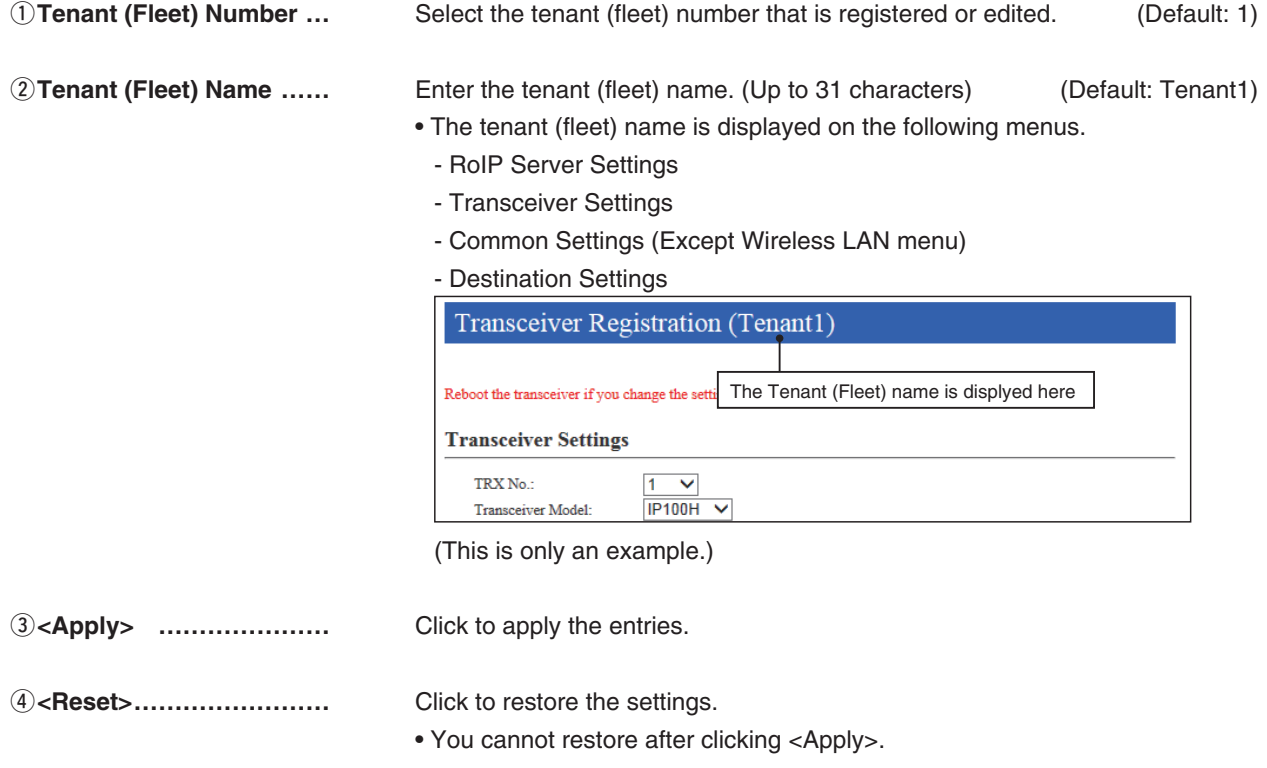

# **7. [RoIP Server Settings] Menu**

**[RoIP Server Settings]–[Telephone Gateway Interconnection]**

## **MITELEPHONE Gateway Interconnection**

Set the Telephone Gateway Interconnection with a VE-PG3.

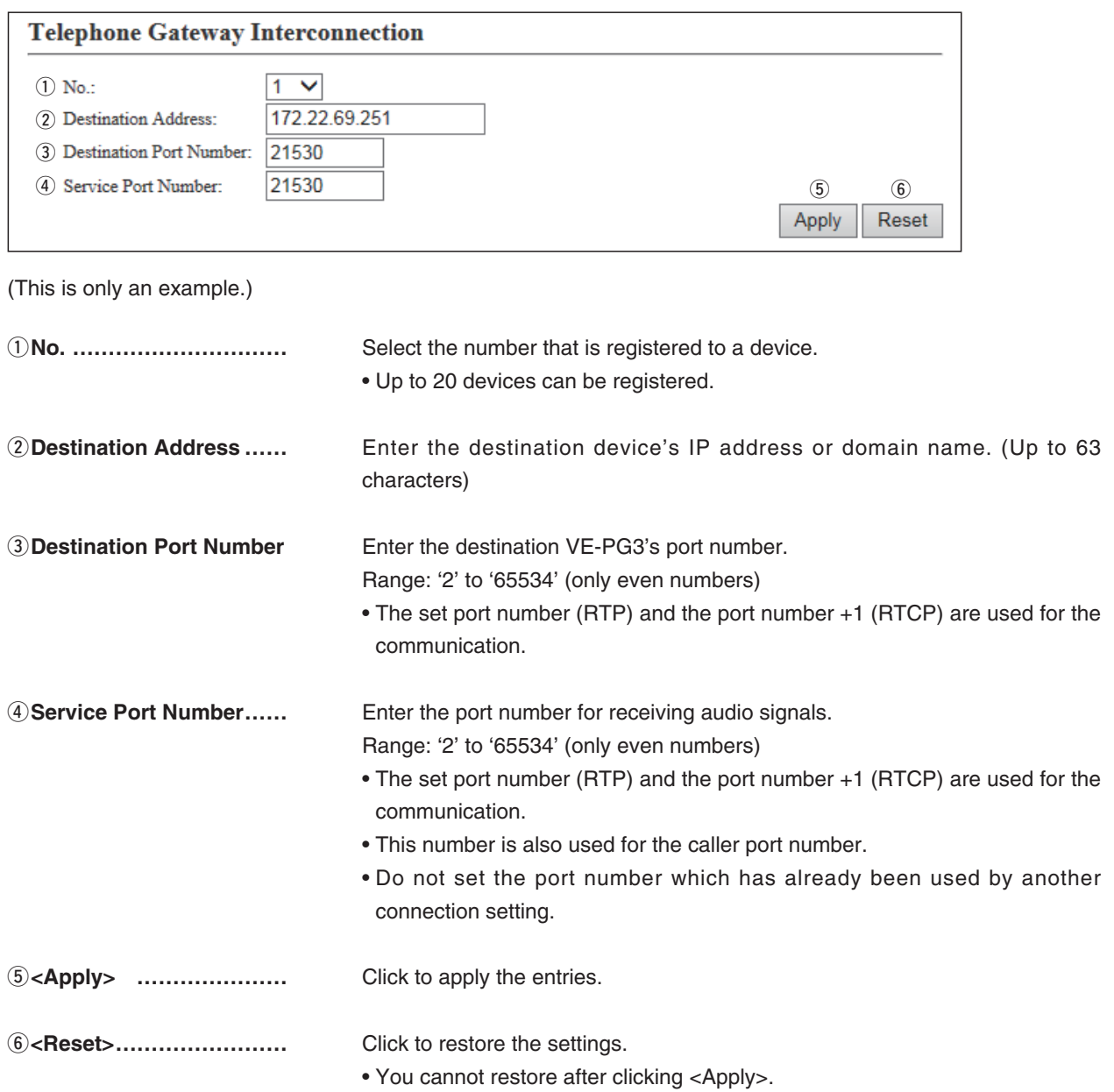

# 7. [RoIP Server Settings] Menu (continued) **[RoIP Server Settings]–[Telephone Gateway Interconnection]**

## **MTelephone Gateway Interconnection Entry List**

The list of the registered device for the Telephone Gateway Interconnection.

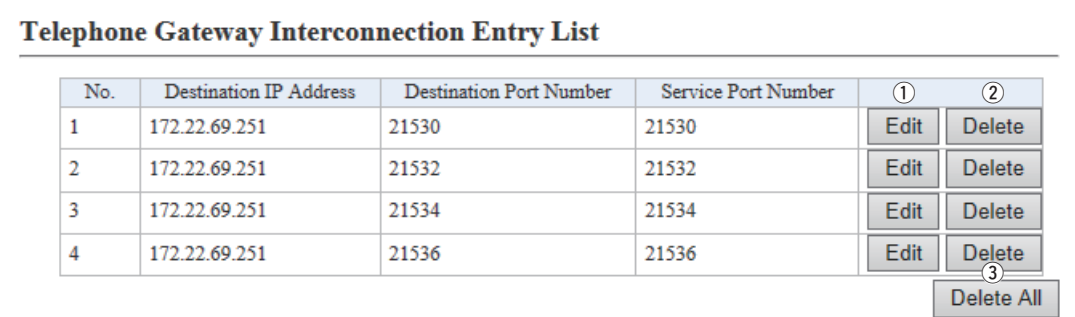

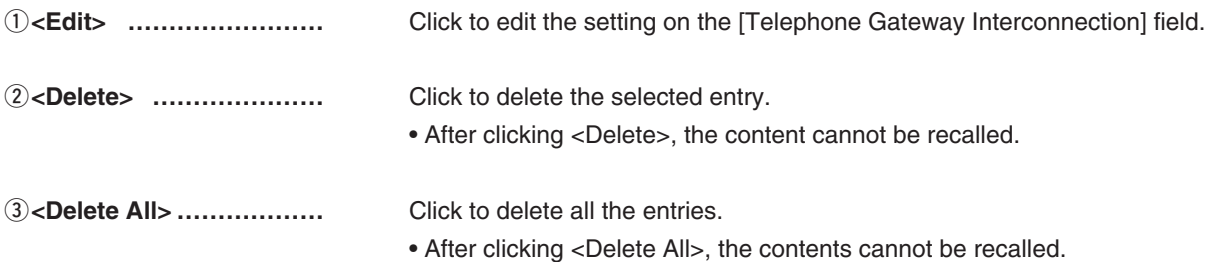

# 7. [RoIP Server Settings] Menu (continued) **[RoIP Server Settings]–[Telephone Gateway Interconnection]**

## **MTelephone Gateway Interconnection Group**

If the courses of the Telephone Gateway Interconnection to the VE-PG3s are made into a group, the unused course in the group can be selected to dispatch.

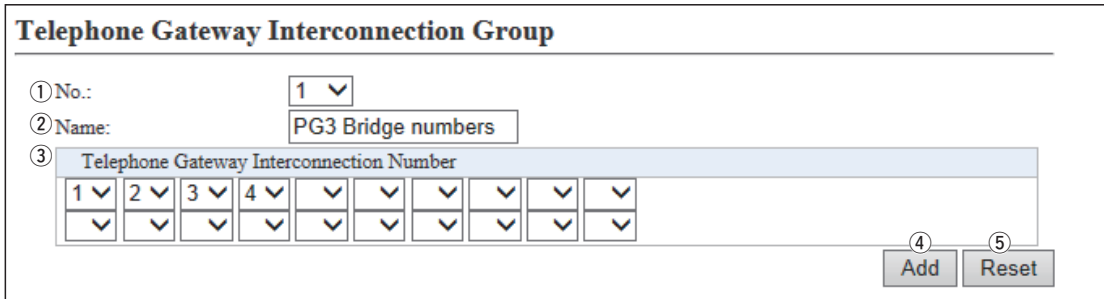

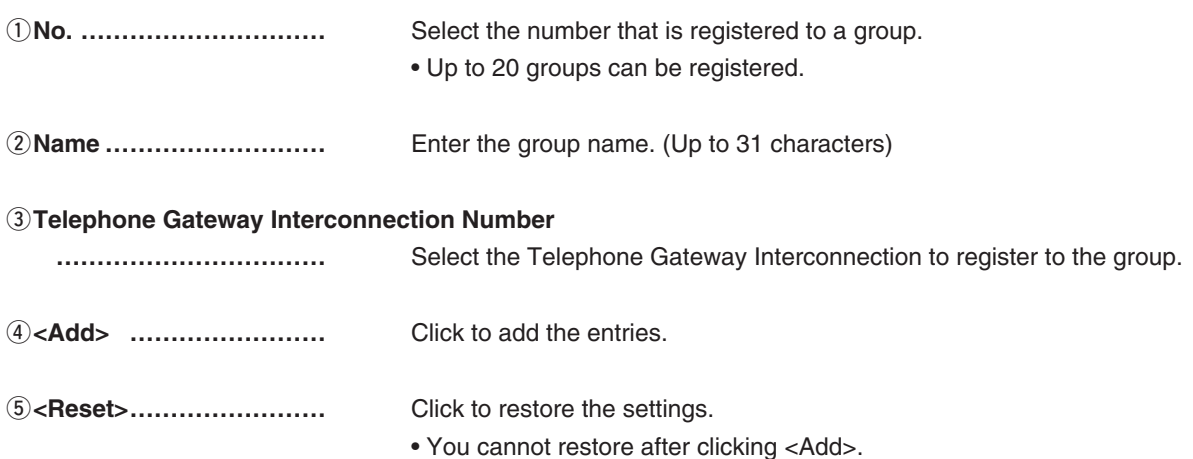

# 7. [RoIP Server Settings] Menu (continued) **[RoIP Server Settings]–[Telephone Gateway Interconnection]**

## **MITELEPHONE Gateway Interconnection Group Entry List**

The list of the registered Telephone Gateway Interconnection group.

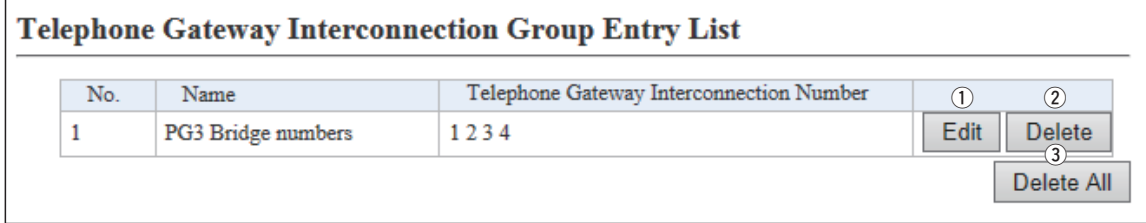

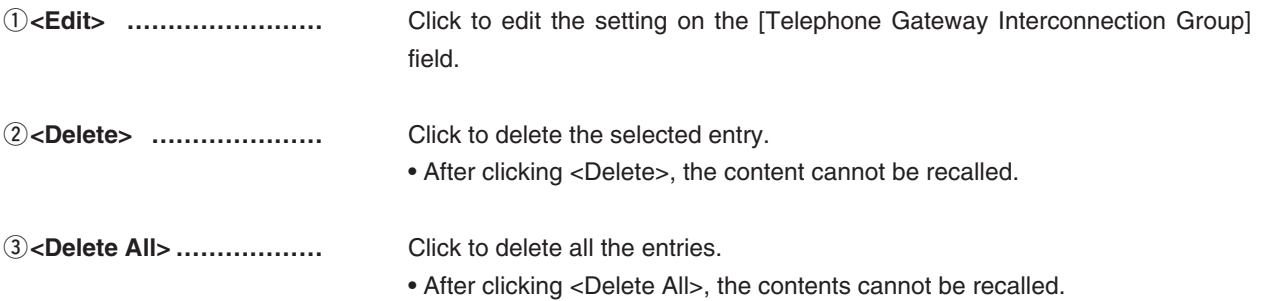

# 7. [RoIP Server Settings] Menu (continued) **[RoIP Server Settings]–[Additional Controller Link]**

## **MLink Setting**

This is a setting to link with other IP1000Cs or VE-PG3s (Bridge mode).

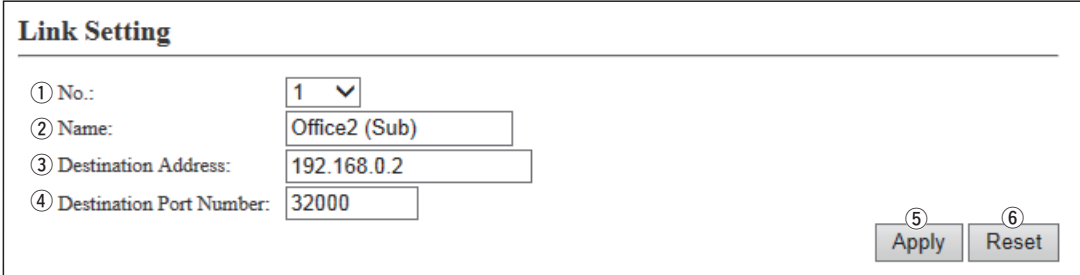

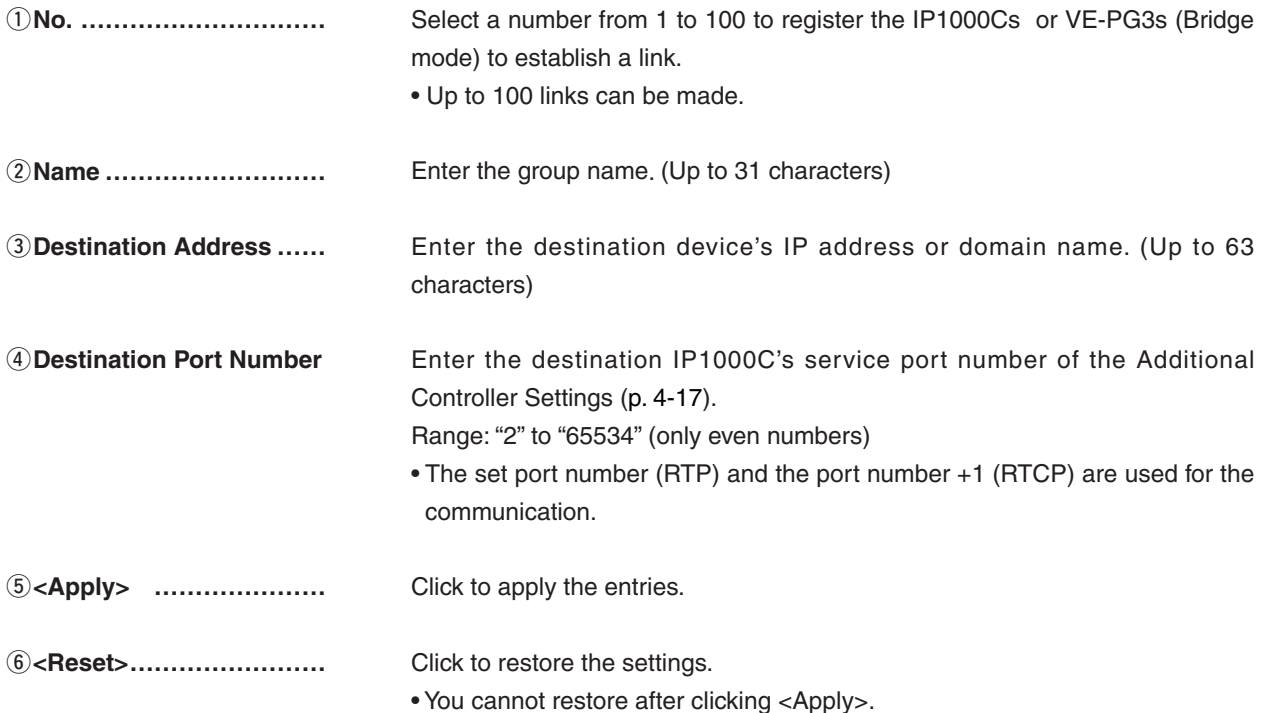

# 7. [RoIP Server Settings] Menu (continued) **[RoIP Server Settings]–[Additional Controller Link]**

## **MLinked Controller List**

The [Linked Controller List] is a list of the destination IP addresses and port numbers registered to this IP1000C.

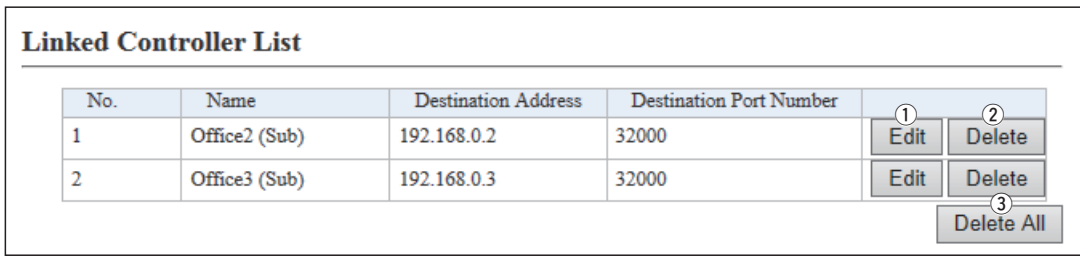

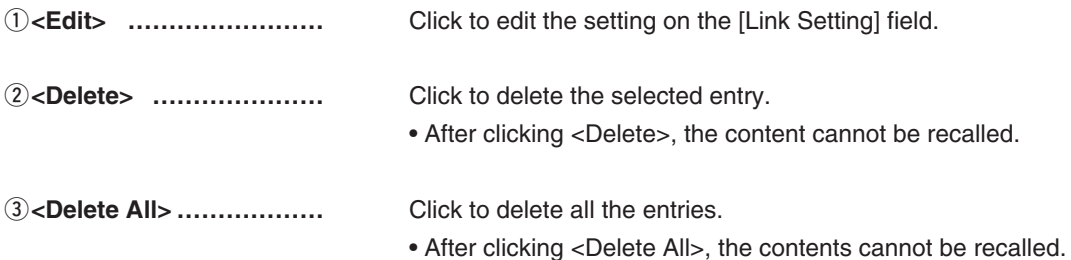

# 7. [RoIP Server Settings] Menu (continued) **[Role Server Settings]–[Area Call]**

## **Marea Setting**

The Area call function limits the communication with the devices in the specified area.

When an IP100H makes an All call or Group call using the Area call function, it calls other IP100Hs or IP100FSs in the same area.

• If you want to use the Area call from an IP100FS, specify the area by selecting the desired access points.

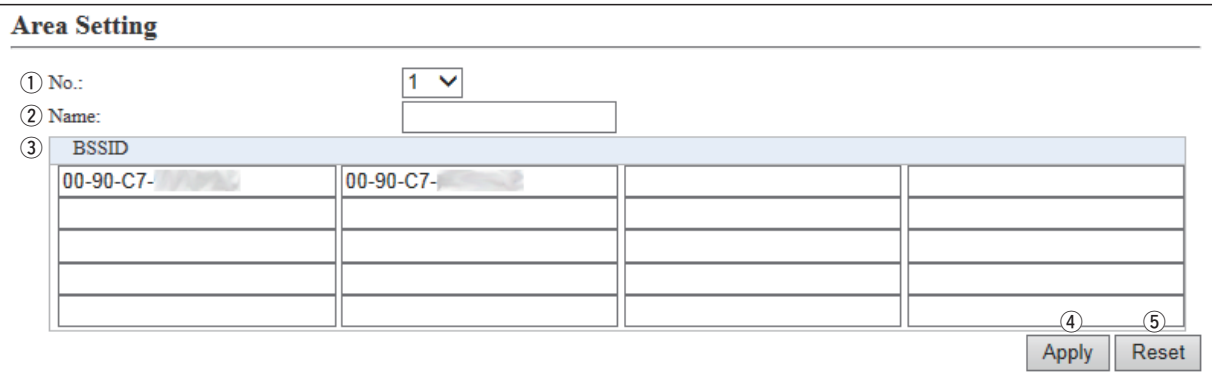

(This is only an example.)

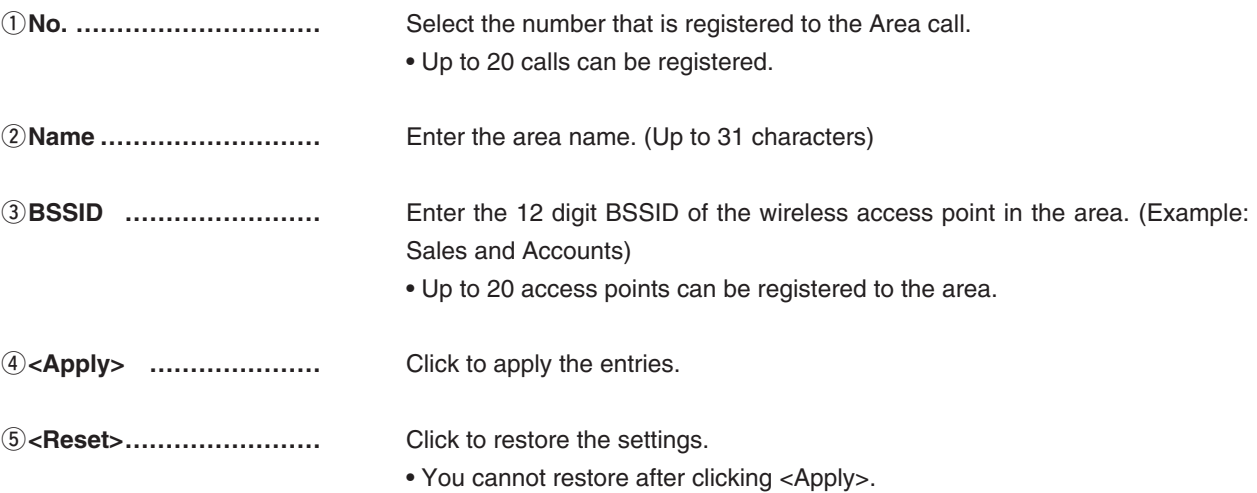

### **The IP100H makes All call in the area**

Example: The wireless access points "Sales" and "Accounts" are registered in the same area. The access point "Parts" is registered in the different area.

 In that case, two IP100Hs in the same area receive the call, but the IP100H in the different area will not receive it.

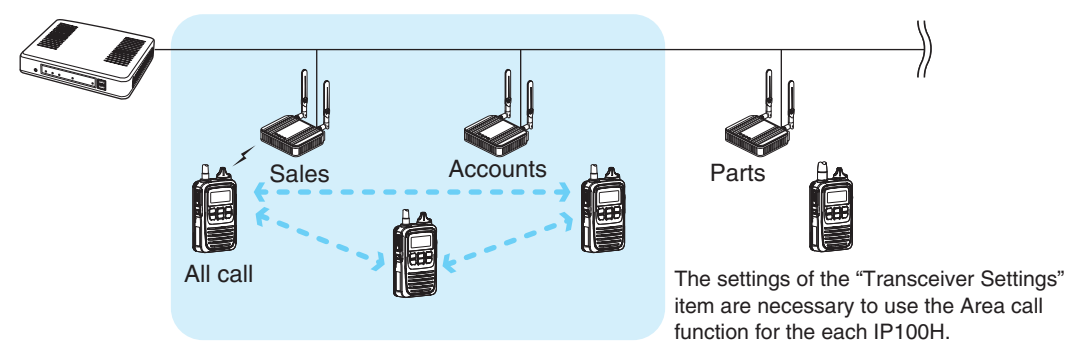

# 7. [RoIP Server Settings] Menu (continued) **[Role Server Settings]–[Area Call]**

## M**Access Point Search**

The IP1000C can search an access point on the network to register the access point for Area Call. \*Icom guarantees this function only for the AP-90M, the AP-90M will be on sale soon. (as of January 2016)

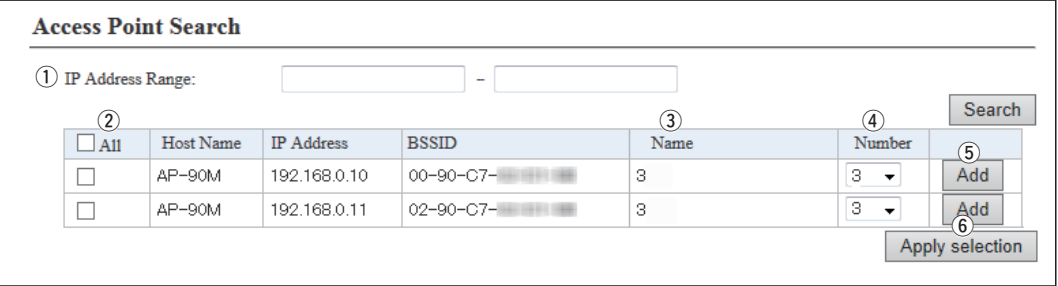

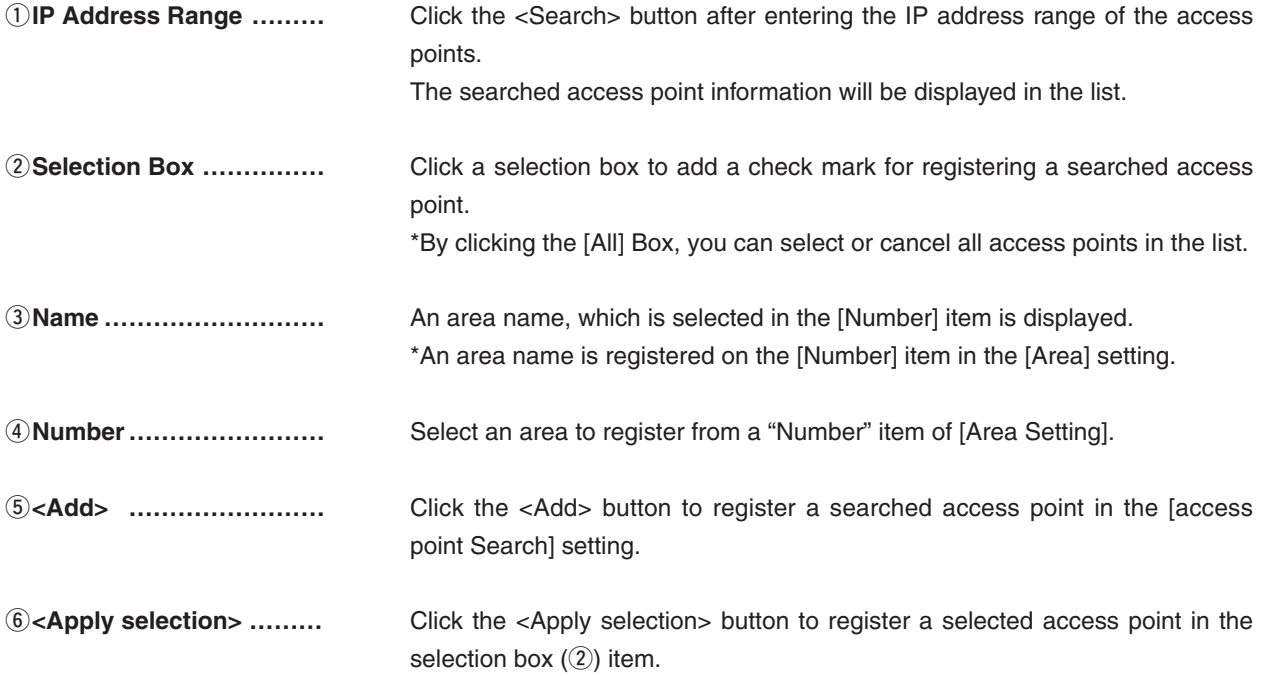

# 7. [RoIP Server Settings] Menu (continued) **[RoIP Server Settings]–[Area Call]**

# **MArea Entry List**

The list of the registered Area setting.

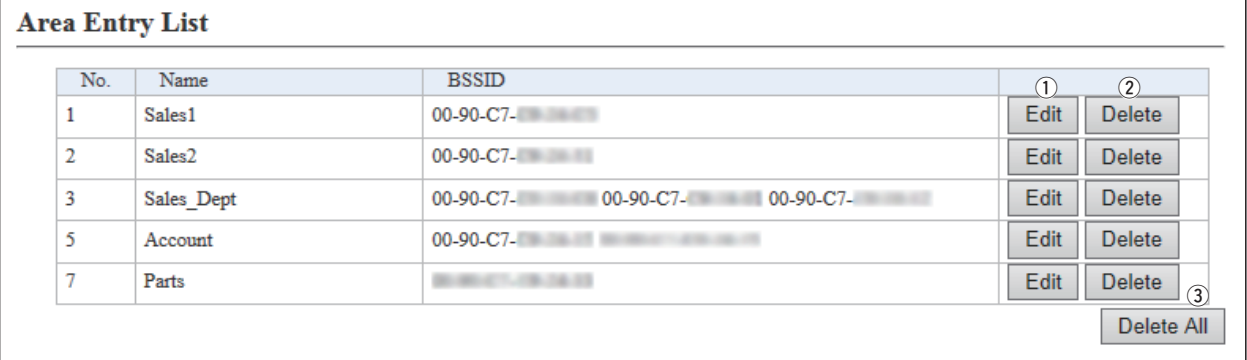

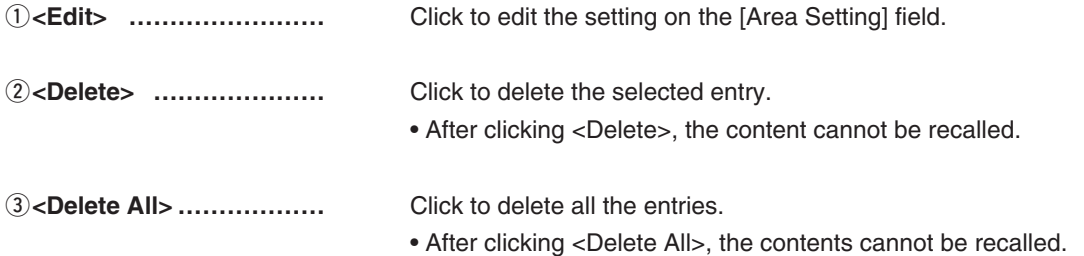

# **8. [Transceiver Settings] Menu [Transceiver Settings]–[Transceiver Management]**

## **MITRANSCRIPT Management**

The IP1000C can monitor the registered IP100Hs and IP100FSs. And if necessary, the IP1000C can reboot the registered IP100Hs at the same time.

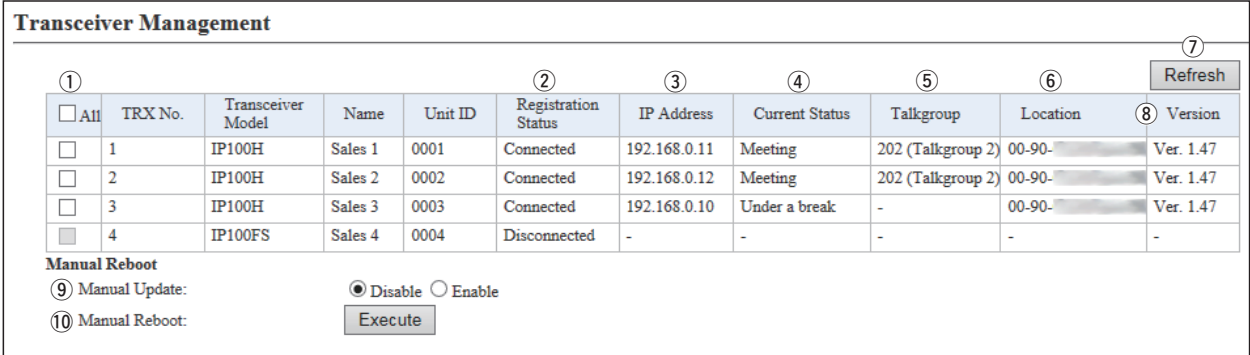

(This is only an example.)

\*An IP100H is displayed in bold when the setting is changed and the reboot is required.

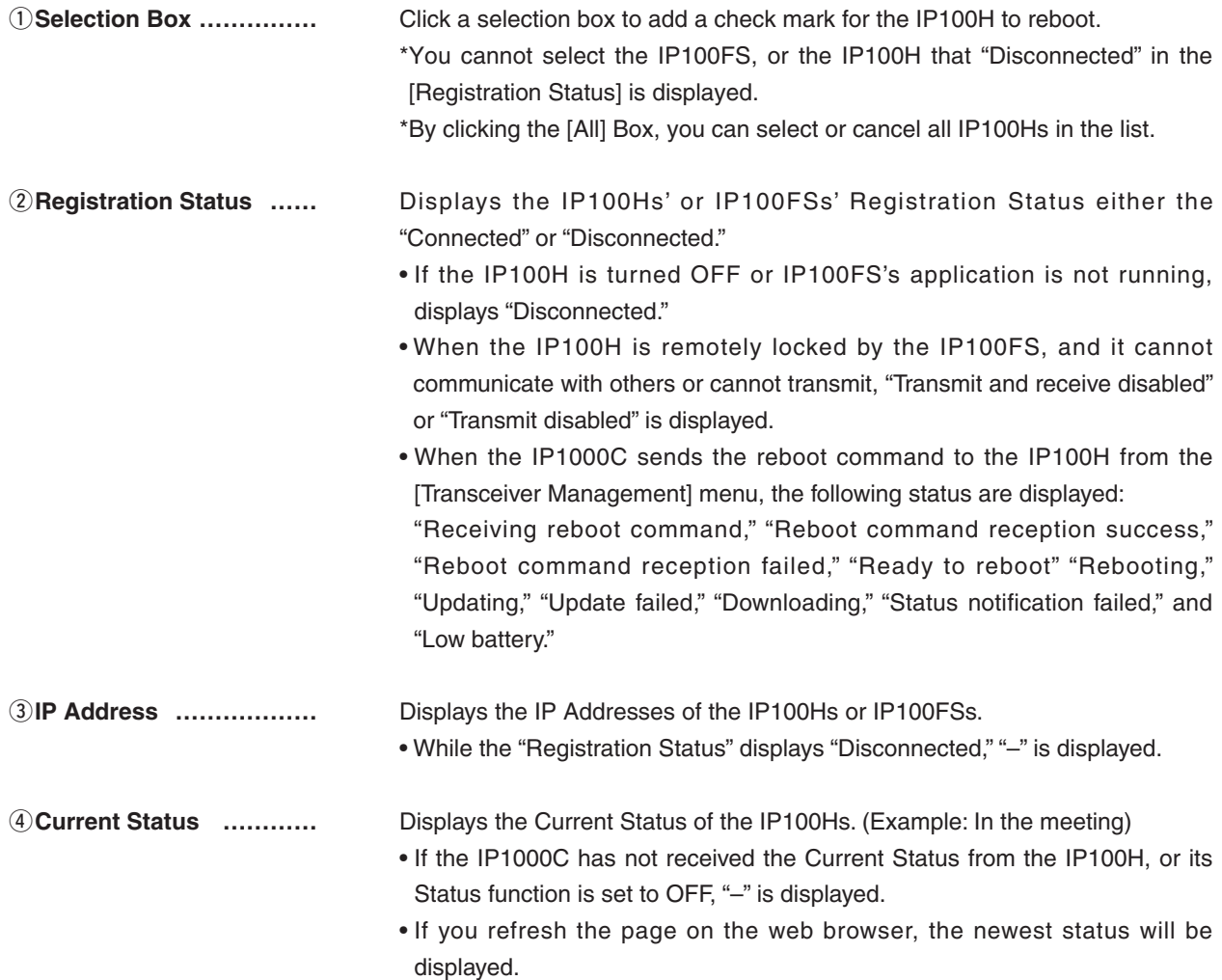

## **MTransceiver Management (continued)**

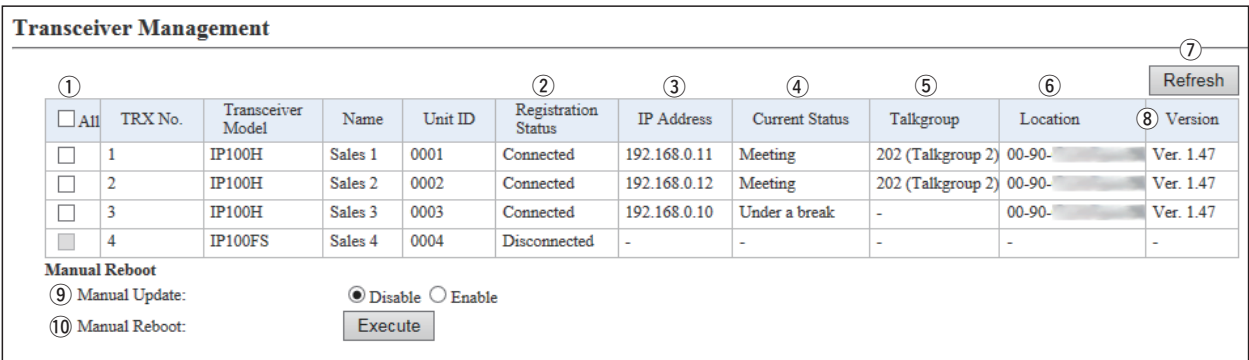

(This is only an example.)

\*An IP100H is displayed in bold when a setting is changed, a reboot is required.

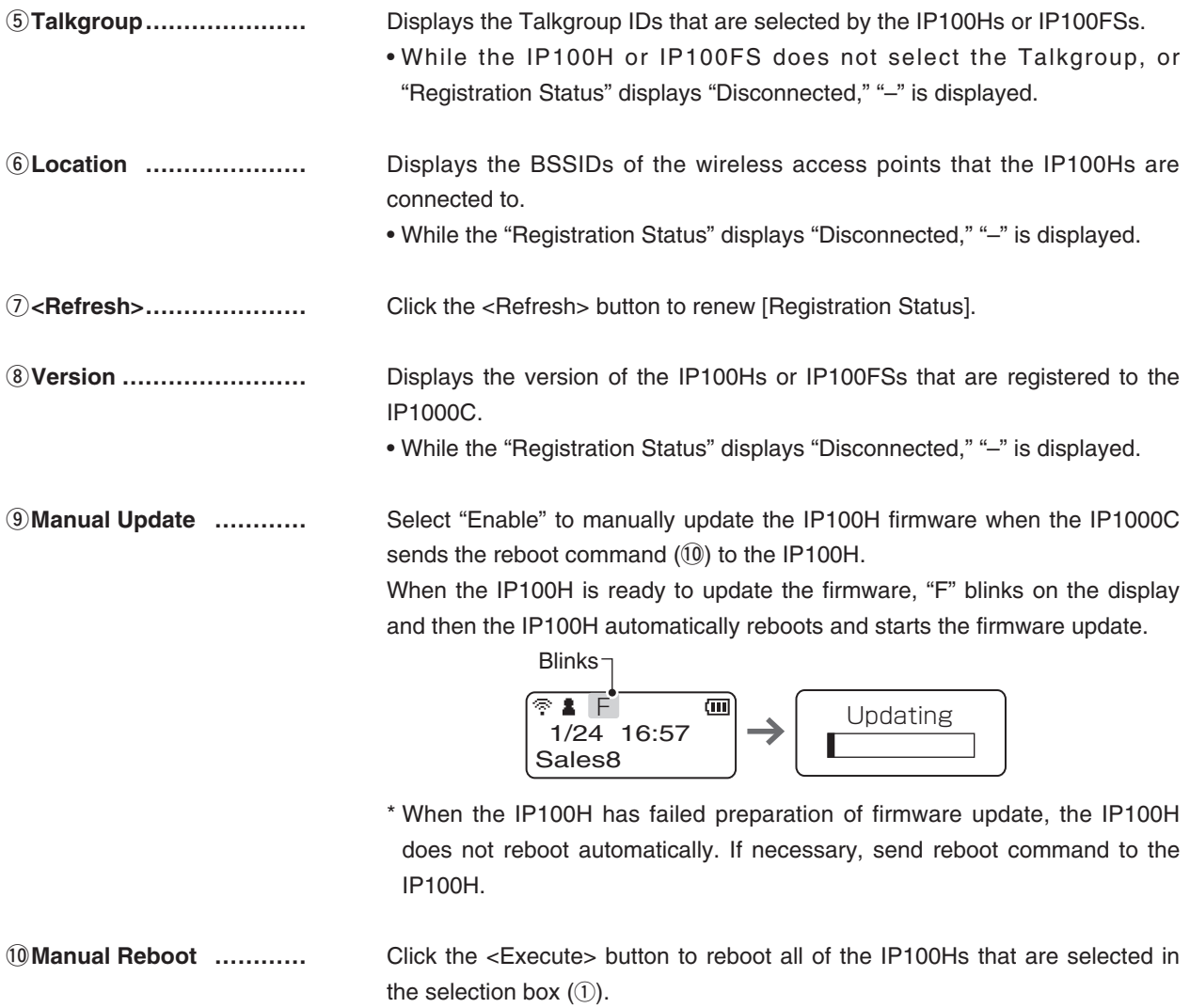

# 8. [Transceiver Settings] Menu (continued) **[Transceiver Settings]–[Transceiver Registration**]

## **MTransceiver Settings**

Registers or edits the IP100H or IP100FS settings.

• After the setting is completed, you must reboot the IP100H.

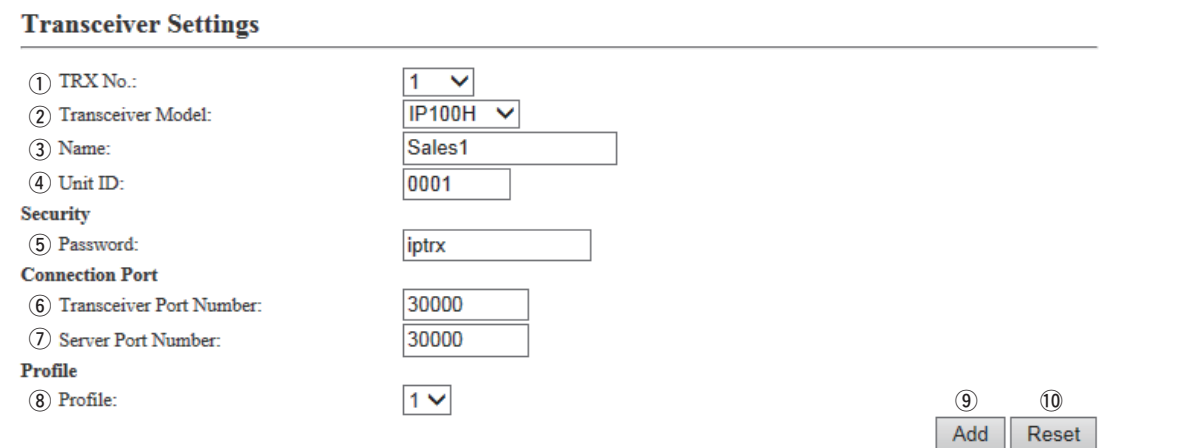

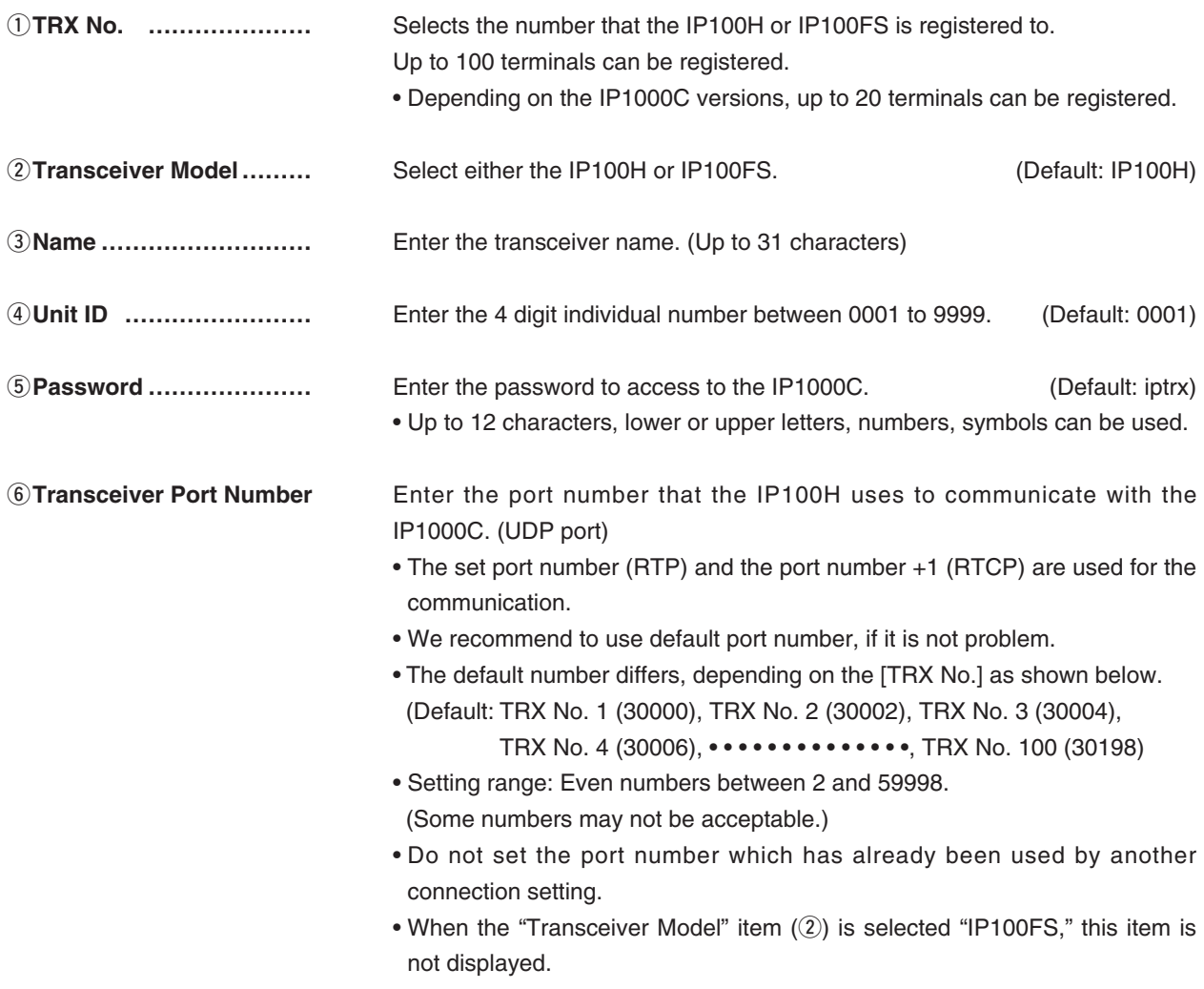

## **MTransceiver Settings (continued)**

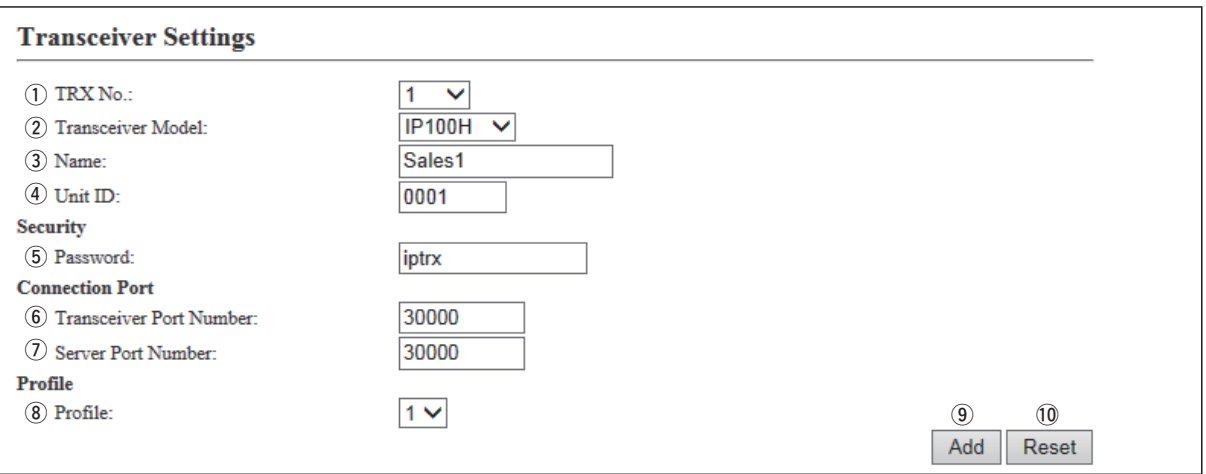

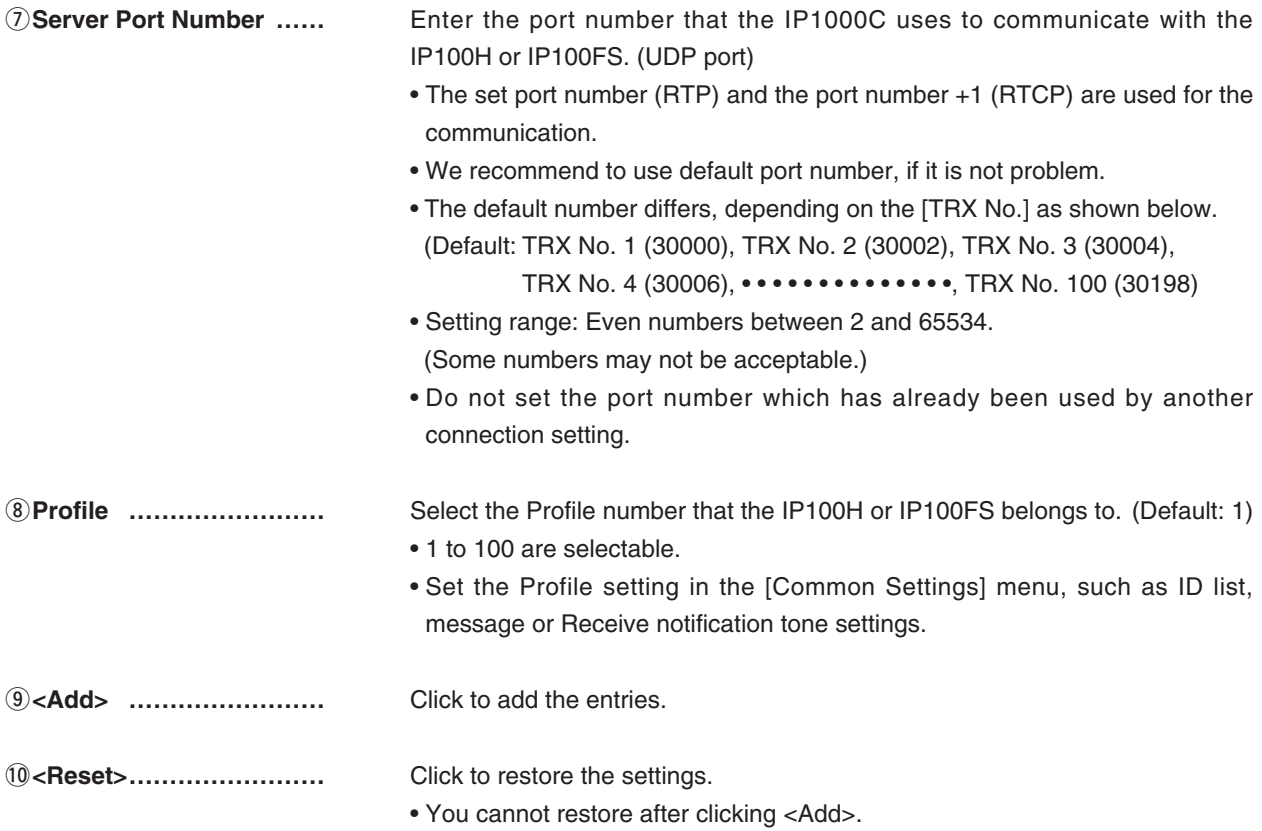

# 8. [Transceiver Settings] Menu (continued) **[Transceiver Settings]–[Transceiver Registration**]

## **MTransceiver Setting Entry List**

The list of the registered IP100Hs or IP100FSs.

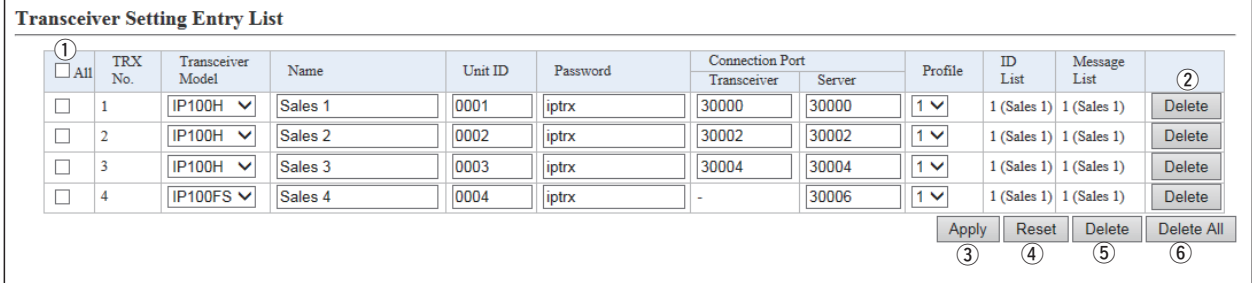

(This is only an example.)

 $\overline{a}$ 

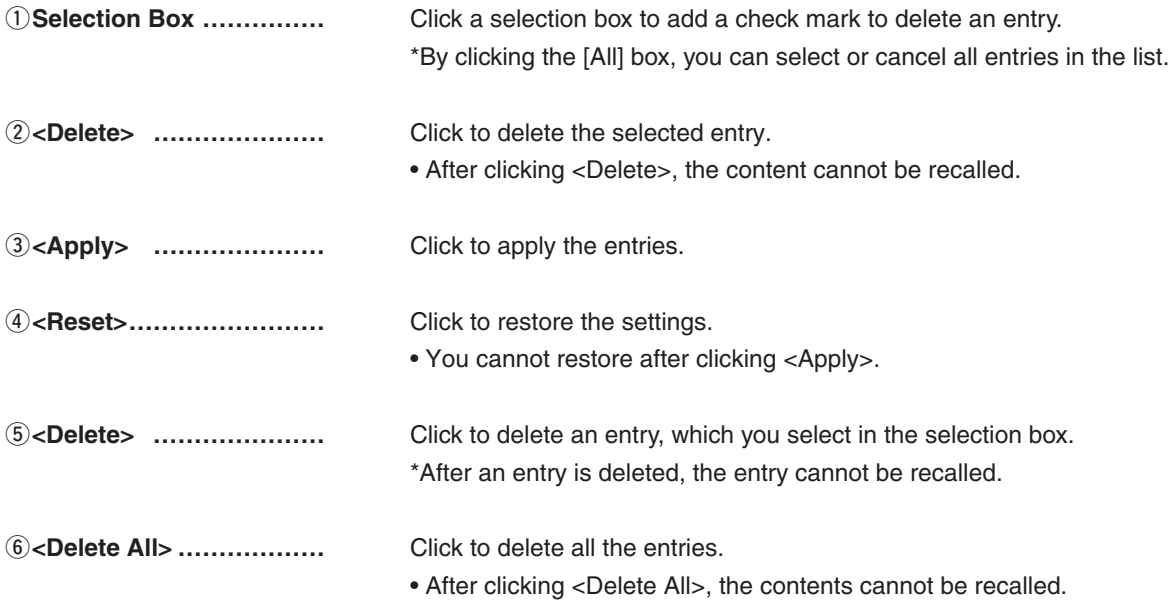

# 8. [Transceiver Settings] Menu (continued) **[Transceiver Settings]–[Transceiver Registration**]

## **MTRX Batch Setting**

You can register consecutive Destination IDs collectively. Or you can copy the Destination ID contents to the other ID.

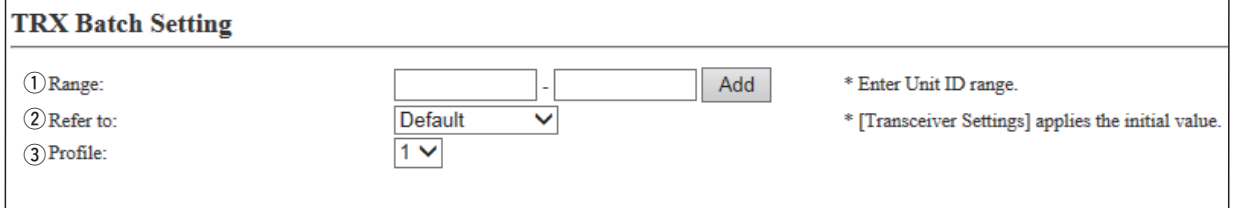

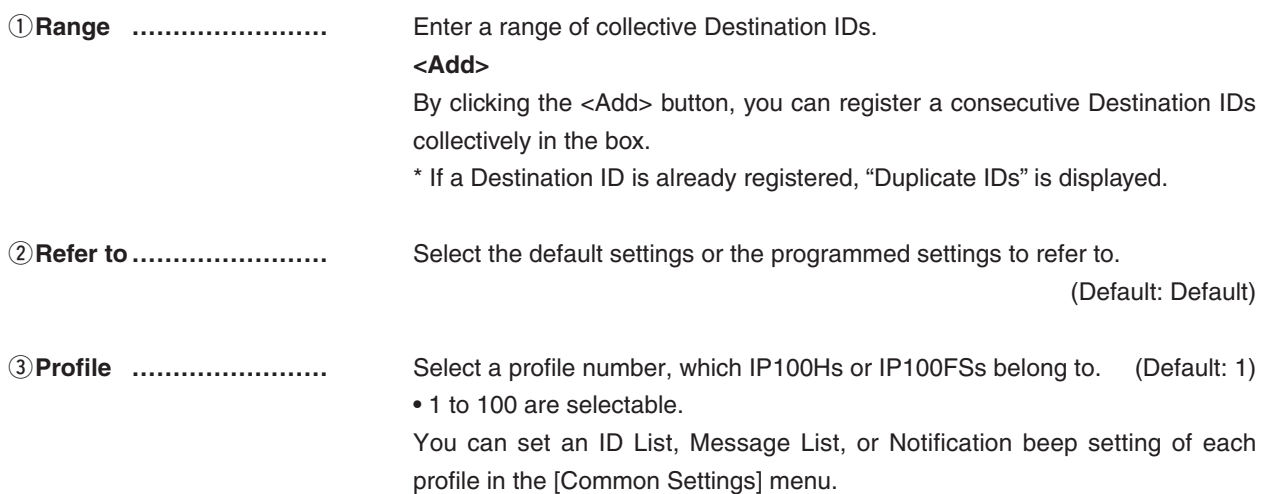

# 8. [Transceiver Settings] Menu (continued) **[Transceiver Settings]–[Transceiver Settings**]

## **MTransceiver Settings**

Individually assign the functions or set the receive notification tone to the registered IP100H. • After the setting is completed, you must reboot the IP100H.

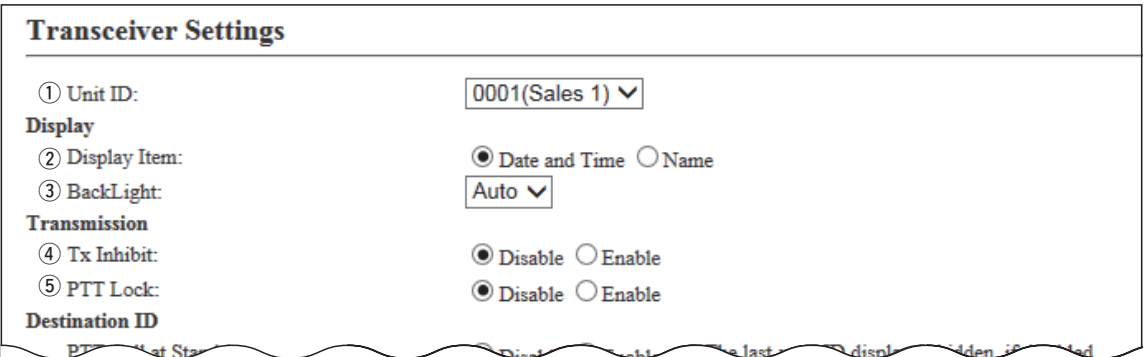

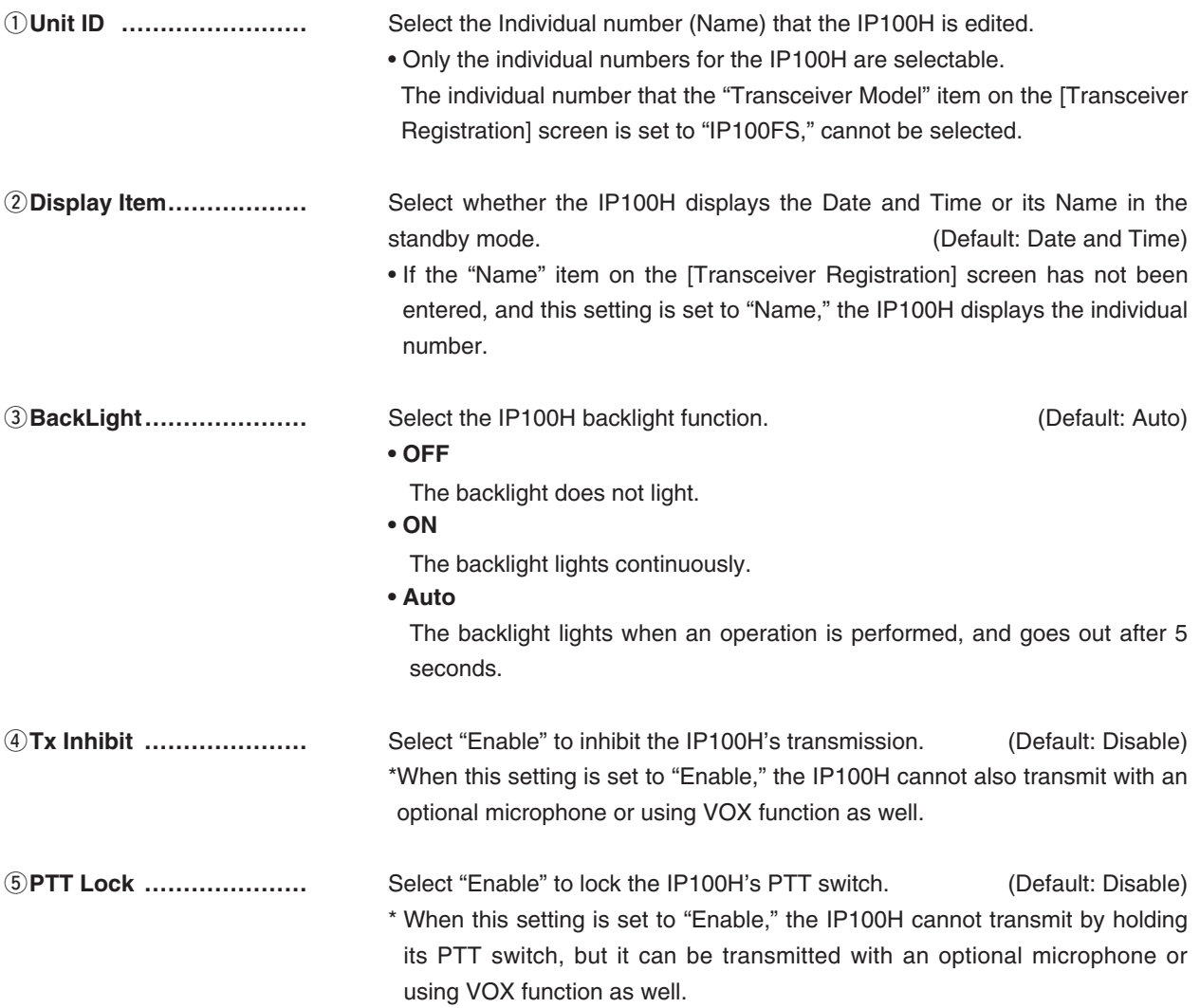

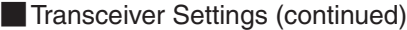

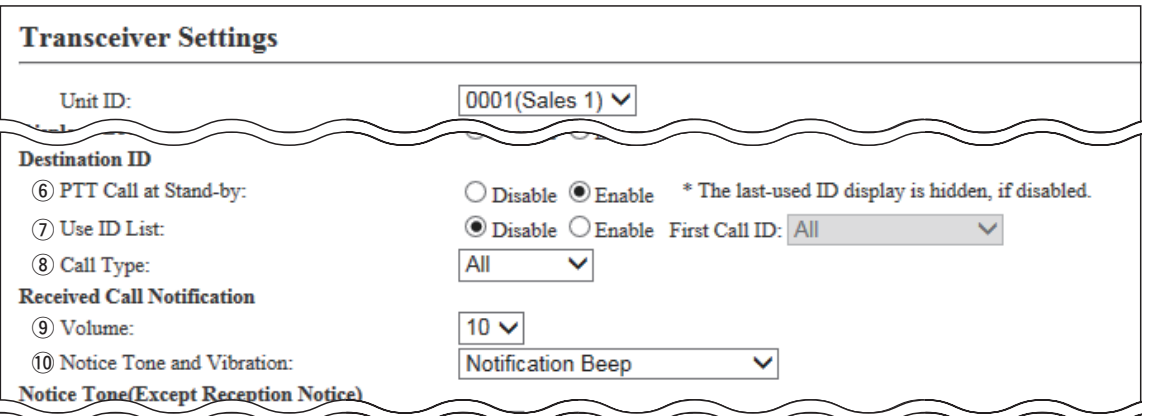

(This is only an example.)

y**PTT Call at Stand-by ……** Select whether the IP100H displays the Destination ID (Call type) in the standby mode or not. (Default: Enable)

## **• Enable**

The Destination ID (Call type) is displayed on the standby mode.

\*When the PTT on the IP100H is pushed, the IP100H calls the displayed ID (Call type).

## **• Disable**

The Destination ID (Call type) is not displayed on the standby mode.

\*The Destination ID (Call type) is displayed when you select the ID using function keys.

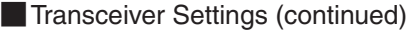

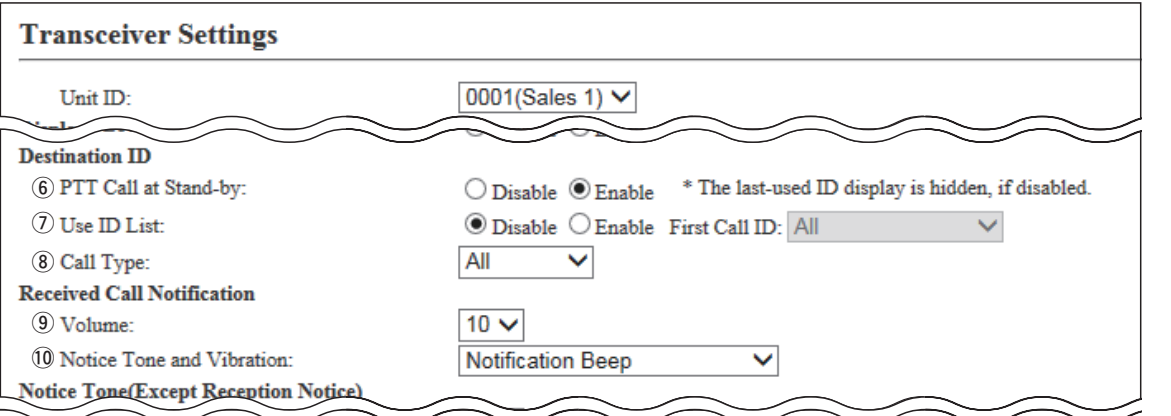

(This is only an example.)

u**Use ID List ………………** Select whether the IP100H uses the ID list or not. (Default: Disable)

## **• Disable**

When you push [Address] on the IP100H, nothing changes.

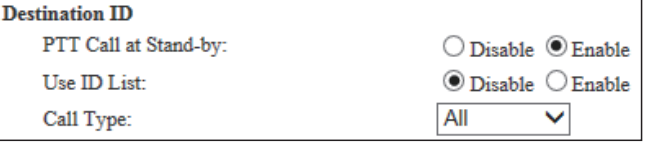

• Even "Disable" is selected, the IP100H displays a received ID in the ID list.

### **• Enable**

When you push [Address] on the IP100H, the Call Type will change.

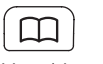

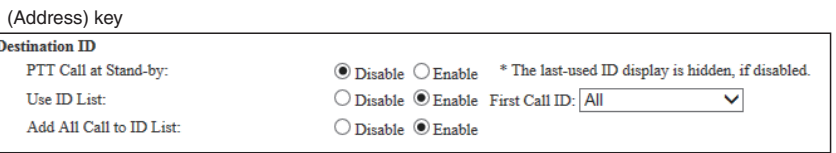

• Select the All or ID number (1 to 50) that the IP100H displays after power ON.

- When "Disable" is selected on the [Add All Call to ID List] item, you cannot select an All call using the [Address] key.
- The ID list is select the Common Setting screen.

8. [Transceiver Settings] Menu **[19] Interact of the Interace of Transceiver Settings]–[Transceiver Settings]** 

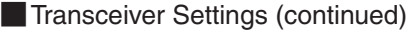

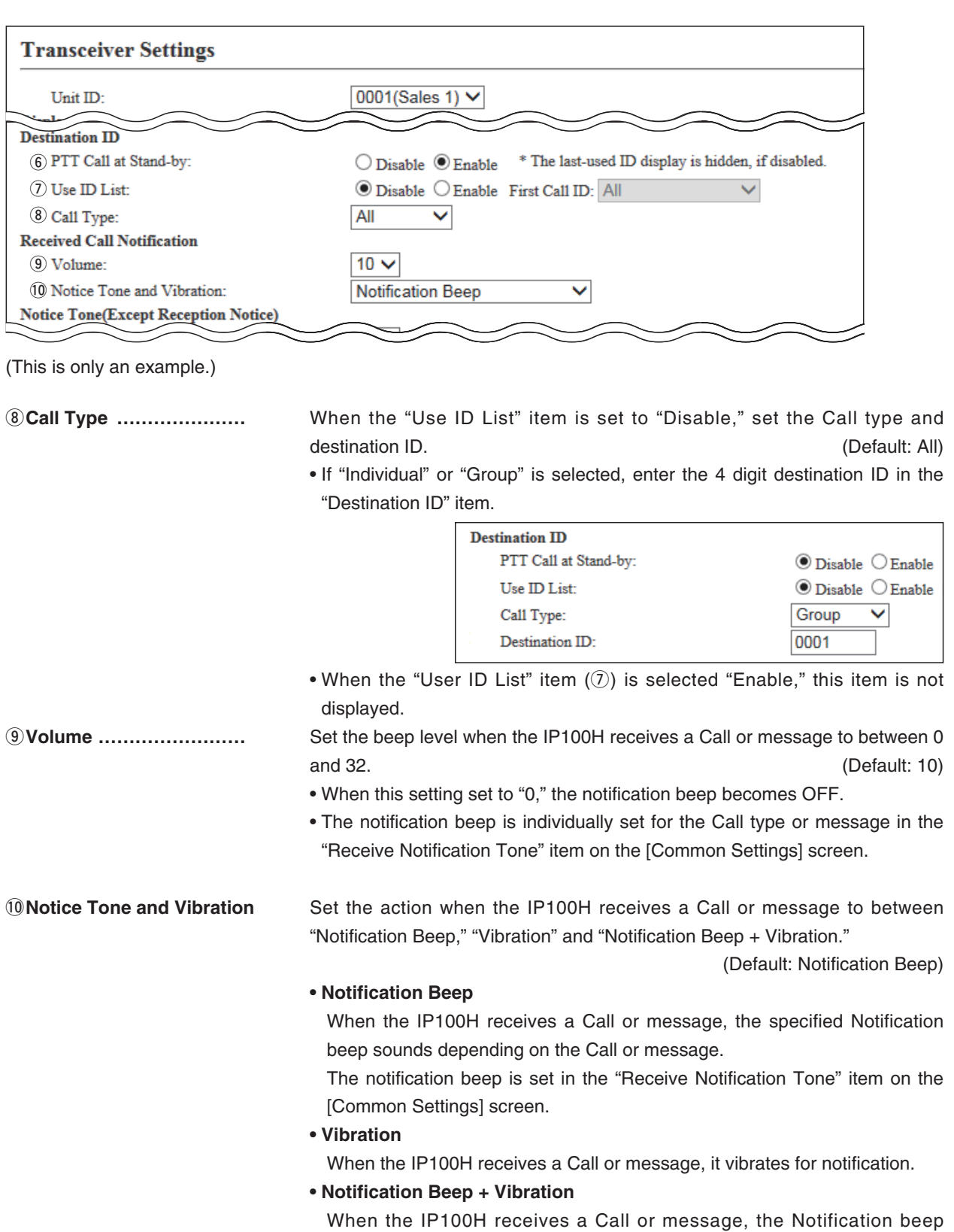

sounds and it vibrates for notification.

8. [Transceiver Settings] Menu **[19] Interact of the Interaceiver Settings]–[Transceiver Settings]** 

## **MTransceiver Settings (continued)**

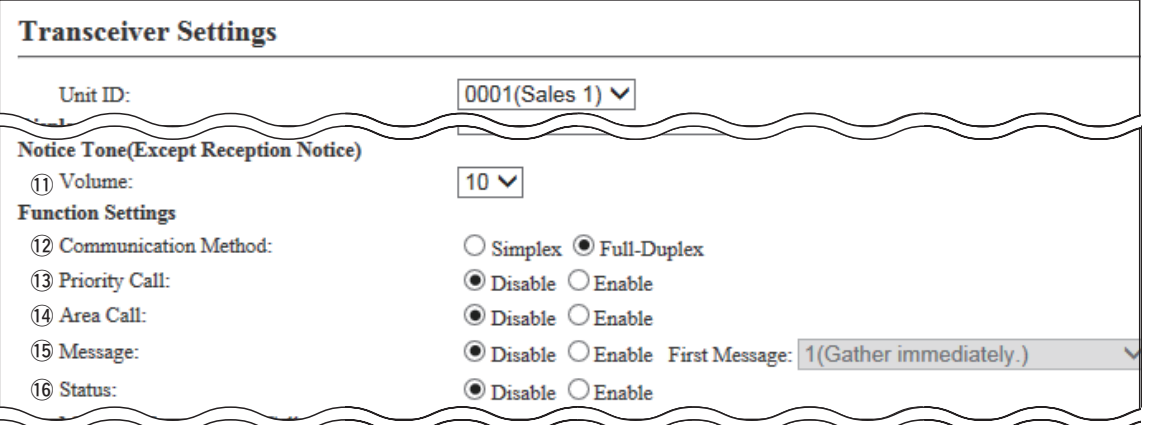

(This is only an example.)

## !1**Volume**

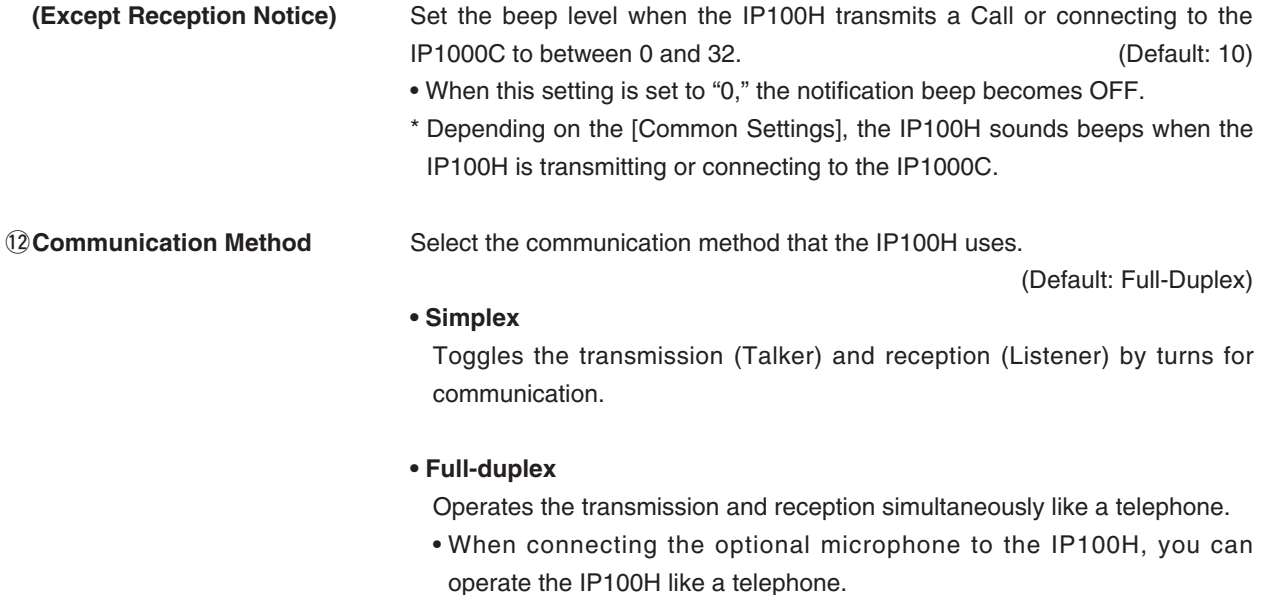

## **Simplex and Full-duplex**

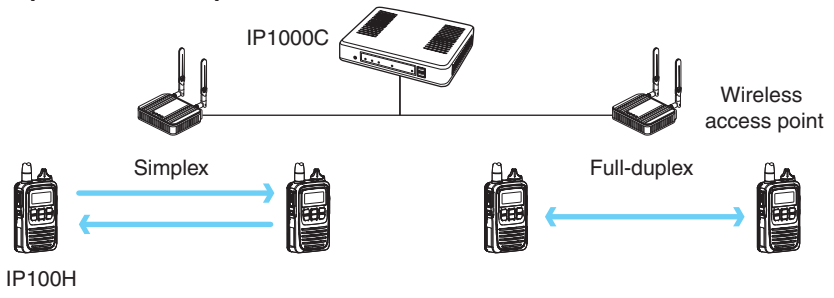

**MTransceiver Settings (continued)** 

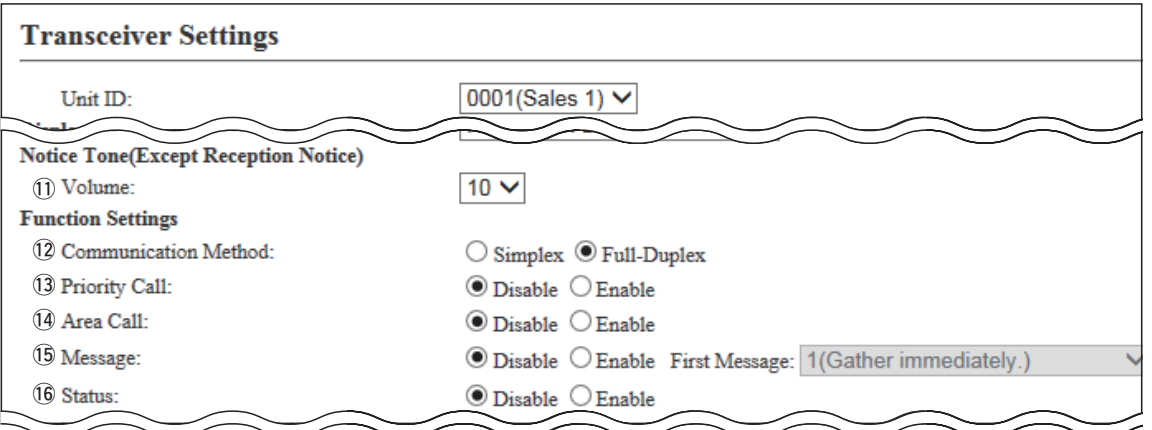

(This is only an example.)

!3**Priority Call ………………** Select whether the IP100H uses the Priority Call or not. (Default: Disable)

The priority levels of the Call types are in the following order.

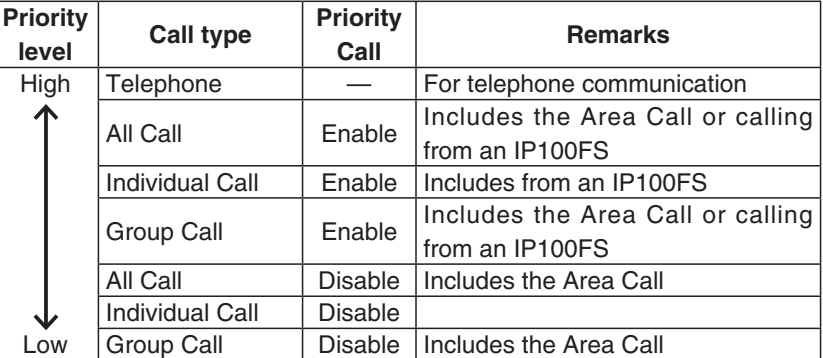

- The priority is given to the first call between calls with the same priority level.
- The reply call follows the priority level of the talk side.

### **Change the target during communication with the Priority Call function enabled**

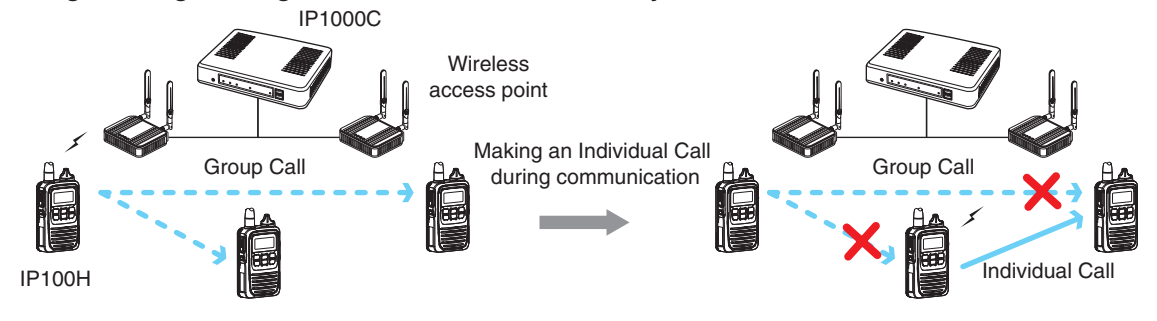

## **MTransceiver Settings (continued)**

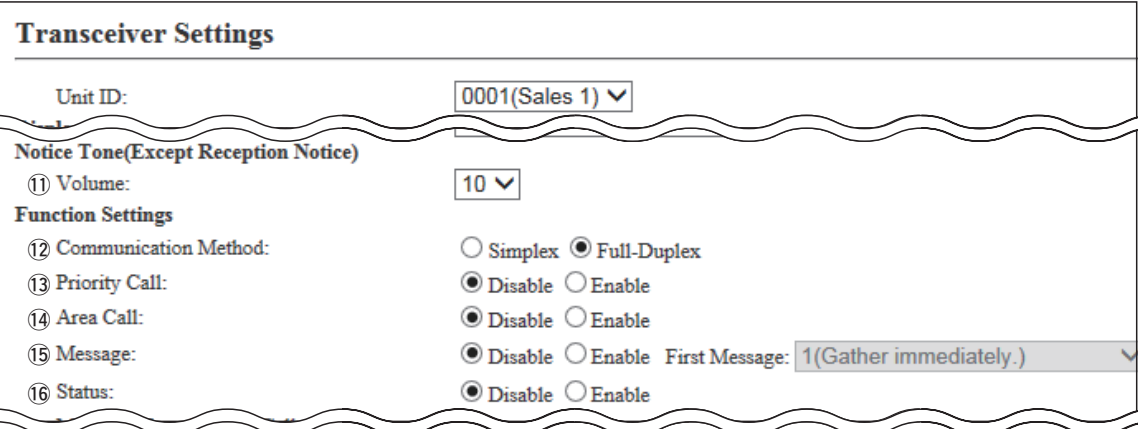

(This is only an example.)

!4**Area Call …………………** Select whether the IP100H uses the Area Call or not. (Default: Disable) When the IP100H calls All Call or Group Call using the Area Call function, it calls only other IP100Hs or IP100FSs in the same area that it connects to the wireless access point.

### **IP100H makes an All Call with the Area Call function**

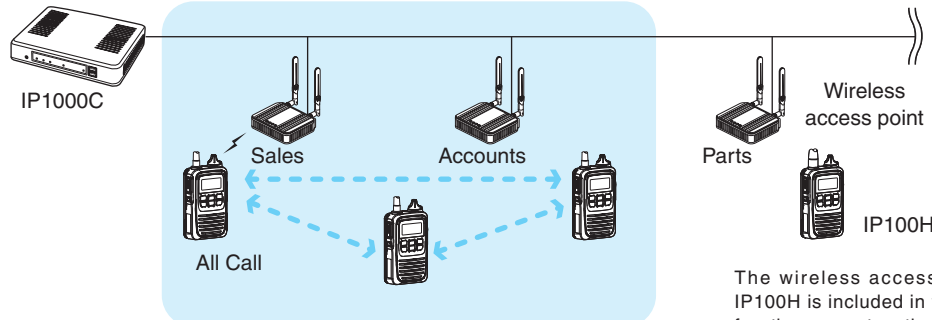

### **IP100FS calls the All Call with the Area Call function**

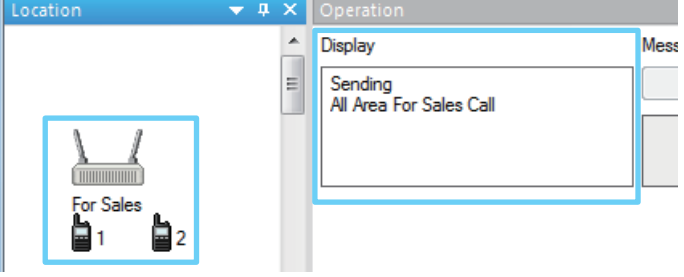

The wireless access points that the IP100H

IP100H is included in with the Area Call function, are set on the [Area Call] screen in the [RoIP Server Settings] menu. (Example: For Sales and For Accounts)

When the IP100FS uses the Area Call function, the IP100FS can call IP100Hs that are in the communication range of the access points assigned to the Area Call. Select the access point in the [Location], the Call type (Individual, Group, All, Area or Telephone) and names are displayed.

## **MTransceiver Settings (continued)**

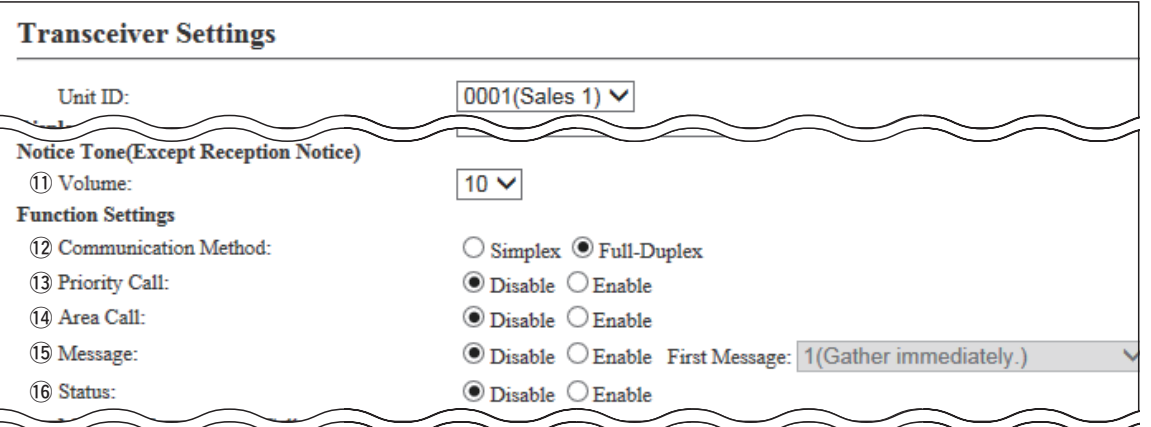

(This is only an example.)

!5**Message …………………** Select whether the IP100H can send the messages or not. (Default: Disable) When "Enable" is selected, push [FUNC] on the IP100H once to enter the Message selection screen.

- Up to 10 messages of 32 characters or less can be programmed on the [Messages] screen in the [Common Settings] menu.
- Select the message number 1 to 10 in the "First Message" item that is registered on the [Message] screen.

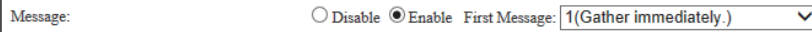

### Wireless IP1000C access point  $Blinks \neg$  Scrolls All Call  $1/25$  12:57 全部 Message All  $22$ Gather immedi All Gather imme IP100H Received messege screen Message selection screen (TX) (RX)

# **IP100H transmits a message**

### **IP100FS transmits a message**

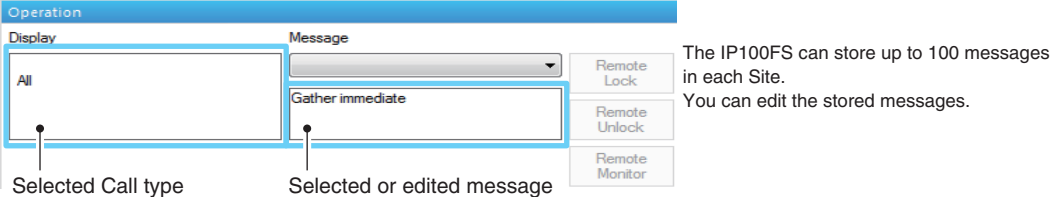

## **MTransceiver Settings (continued)**

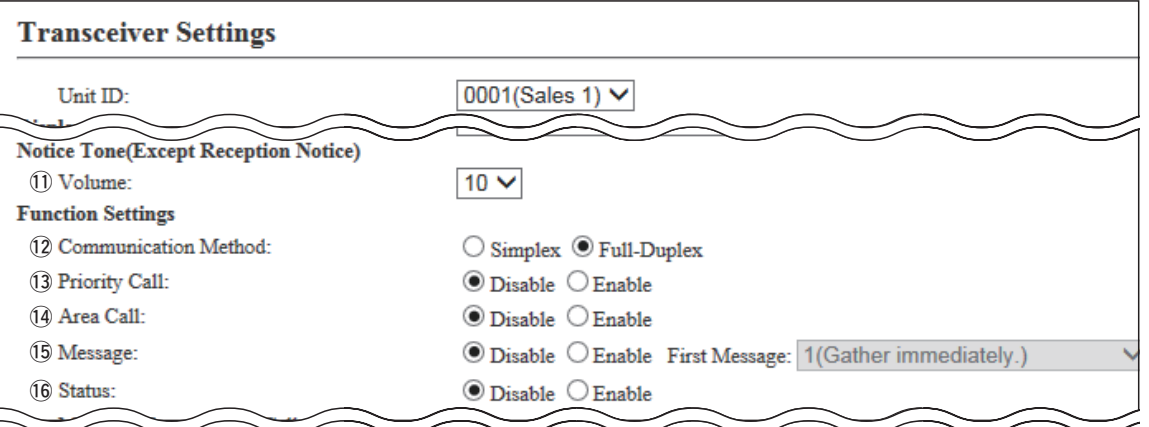

(This is only an example.)

!6**Status ……………………** Select whether the IP100H can send the Status information or not.

(Example: At lunch, Meeting, Waiting) (Default: Disable) When "Enable" is selected, push [FUNC] on the IP100H twice to enter the Status selection screen.

- Up to 10 statuses of 32 characters or less can be entered on the [Status] screen in the [Common Settings] menu.
- The status that the IP100H sends can be displayed on the [Transceiver Management] screen in the [Transceiver Settings] menu or the one-Touch button of the IP100FS.

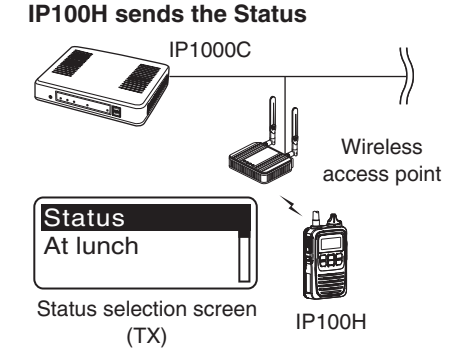

### **IP100FS One-Touch button**

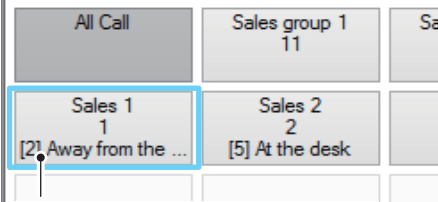

Name, Destination ID, Status number and Status information

### **IP1000C Transceiver Management screen**

**Transceiver Management** 

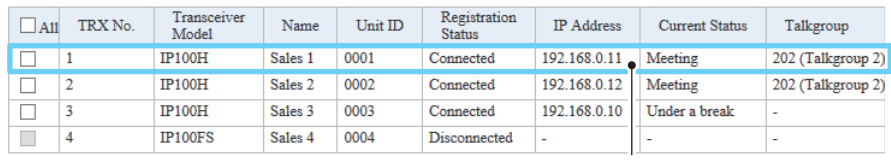

**Status** 

**MTransceiver Settings (continued)** 

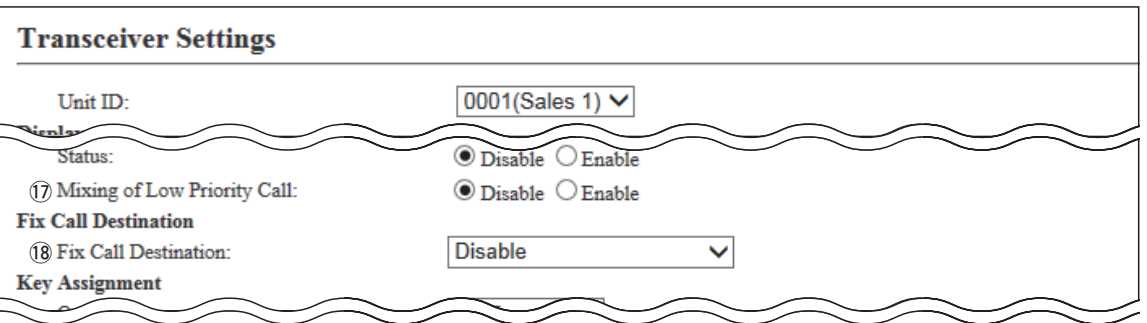

(This is only an example.)

*17* **Mixing of Low Priority Call** Select whether the IP100H receives the mixing audio or not.

(Default: Disable)

When this setting is set to "Enable," the IP1000C sends the mixing audio of all calls that call to the IP100H.

• The IP100H displays the called station that has the highest priority in the mixing audio.

See page 4-43 for details of the Priority level.

**• Mixing of Low priority call**

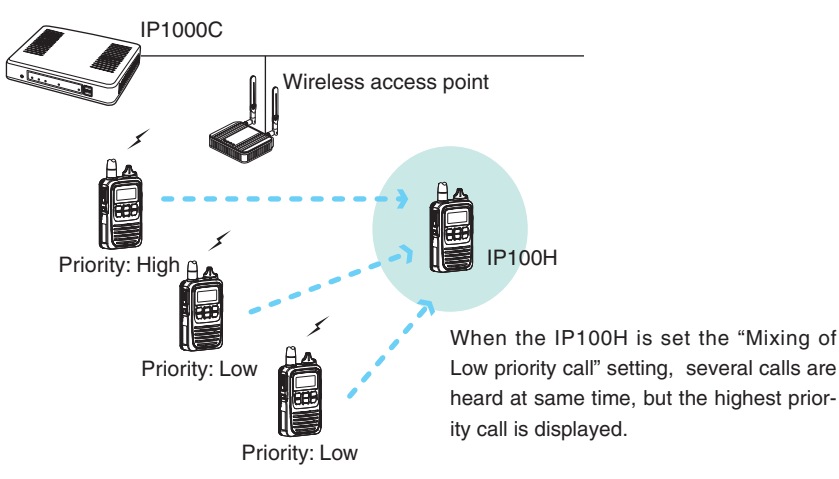

### 8. [Transceiver Settings] Menu **[19]** Transceiver Settings]–[Transceiver Settings]–[Transceiver Settings]

### **MTransceiver Settings (continued)**

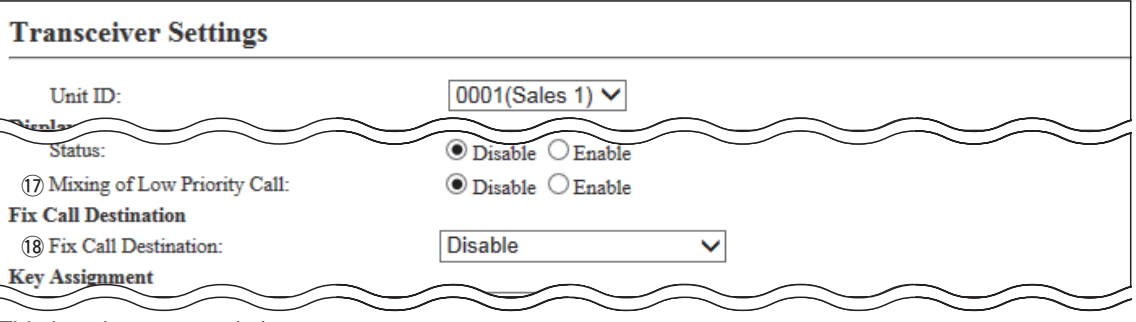

(This is only an example.)

!8**Fix Call Destination ……** Select whether the IP100H uses the Fix Call Destination function or not.

(Default: Disable)

When this setting is set to other than "Disable," the IP100H calls the preset destination instead of the selected destination that is displayed on the third line. The Fix Call Destination function separates the fixed call from the general calls by the specified method to start transmission.

### **• Disable**

The Fix Call Destination is not specified, and the IP100H calls the selected destination.

### **• PTT**

The Fix Call Destination is specified as the PTT transmission.

When [PTT] is held down, the IP100H calls the preset destination.

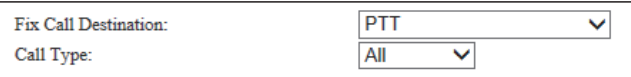

(Example: All call is specified to the PTT)

### **• Earphone Mic or Headset**

The Fix Call Destination is specified as the external Mic transmission. When the external microphone's PTT switch is held down, or its VOX function is active, the IP100H calls the preset destination.

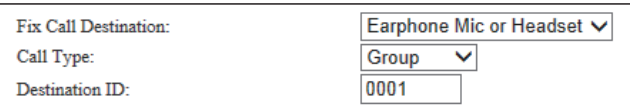

(Example: Group call is specified to the Earphone Mic or Headset)

- Specify the Call type from "Individual," "Group" or "All."
- When the "Call Type" item is set to "Individual" or "Group," enter a 4 digits number of the Individual ID or Group ID in the "Destination ID" item.
- The destination ID or Call type of the Fix Call Destination is displayed on the 2nd line. (Usually Date and Time or Own Name is displayed on the 2nd line.)
- When the IP100H is set to this setting, and receives a call, it does not display the Caller's ID or Call type on the 3nd line.
- When both of the IP100H's [PTT] and external microphone's PTT switch are held down, the external PTT has priority and the internal microphone will be muted.

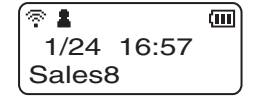

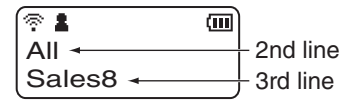

Call type is set to All

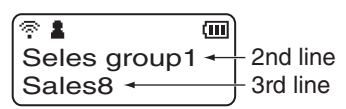

Call type is set to Group

**MTransceiver Settings (continued)** 

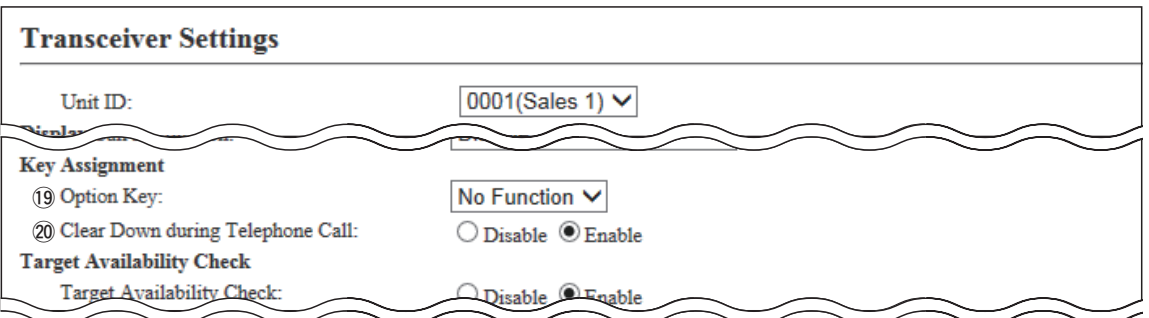

(This is only an example.)

!9**Option Key ………………** Assign "Message," "One Touch," "Clear down" or "No function" to the IP100H's Option key. (Default: No Function)

> • When this setting is set to "No function," nothing changes by pushing [Option] on the IP100H in the standby mode.

## **• Message**

Pushing [Option] on the IP100H displays the Message selection screen.

• Select the message number 1 to 10 in the "Message No." item that registered on the [Message] screen.

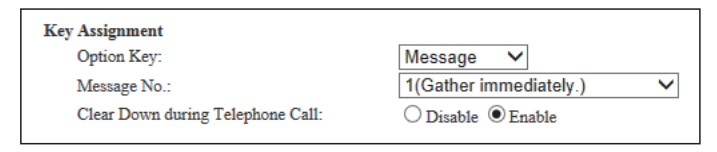

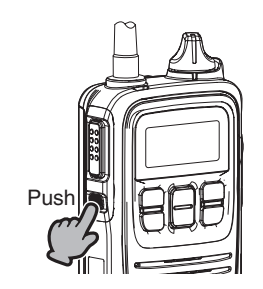

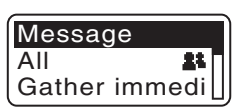

## **MTransceiver Settings (continued)**

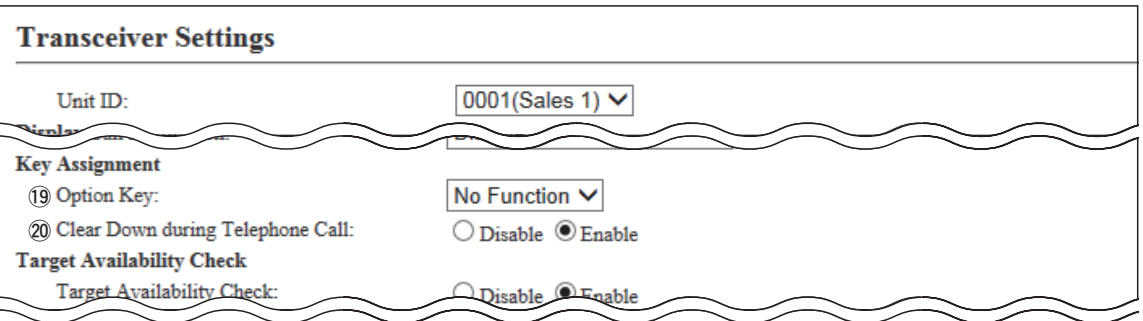

(This is only an example.)

## 19 Option Key

(continued) **……………… • One Touch**

Pushing [Option] on the IP100H selects a specified Call type and destination ID or phone number.

Specify the "Individual," "Group," "All" or "Telephone" Call type.

- When "Individual" or "Group" is selected, enter the 4 digit Individual ID or Group ID in the "Destination ID" item.
- When "Telephone" is selected, enter up to 31 numbers and symbols (#, ) in the "Destination Phone Number" item.

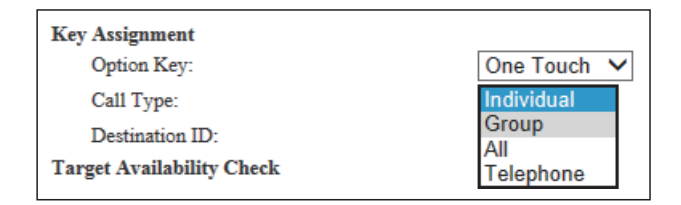

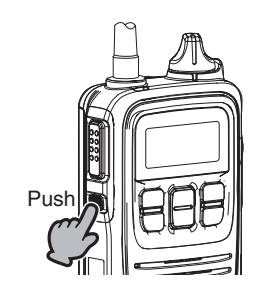

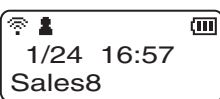

### 8. [Transceiver Settings] Menu **[19]** Transceiver Settings]–[Transceiver Settings]–[Transceiver Settings]

### **MTransceiver Settings (continued)**

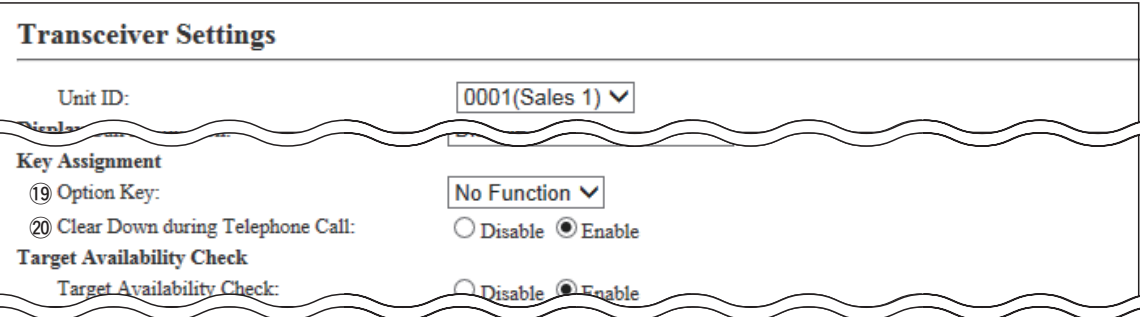

(This is only an example.)

## 19 Option Key

(continued) **……………… • Clear Down**

Pushing [Option] on the IP100H terminates the phone call with an IP phone.

\*You can assign another function, if you select "Enable" on the [Clear Down during Telephone Call] (16) item.

> **Key Assignment** Option Key: Clear Down V

### **• MUTE**

Hold down [Option] for 1 second on the IP100H when you want to mute the received audio. (The Notification beep cannot be muted.)

Hold down [Option] for 1 second to turn the mute function ON or OFF.

- You can turn OFF the mute function by pushing [PTT]. However, if you select "Enable" in the [Clear Down during Telephone Call] (16) item, terminates the phone call in the phone call.
- If you select "Enable" in the [Mute Automatic Release] (20) item, turn OFF the mute function after specified time period has passed.

(Default: Disable)

If you select "Enable," set the time period to release the mute function to between 10 to 600 (seconds). (Default: 60 (seconds))

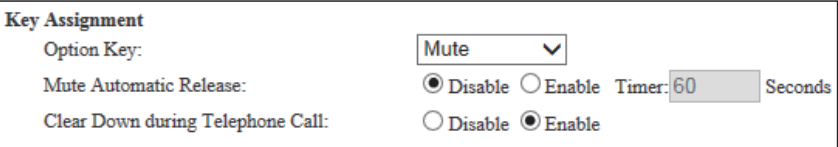

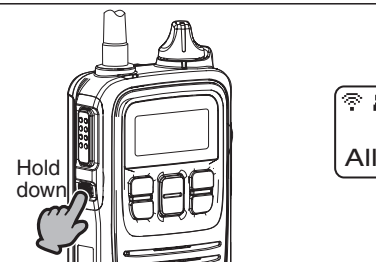

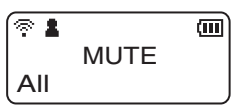

## 8. [Transceiver Settings] Menu **[19] Internal control of the Internal Control of Transceiver Settings]–[Transceiver Settings]**

### **MTransceiver Settings (continued)**

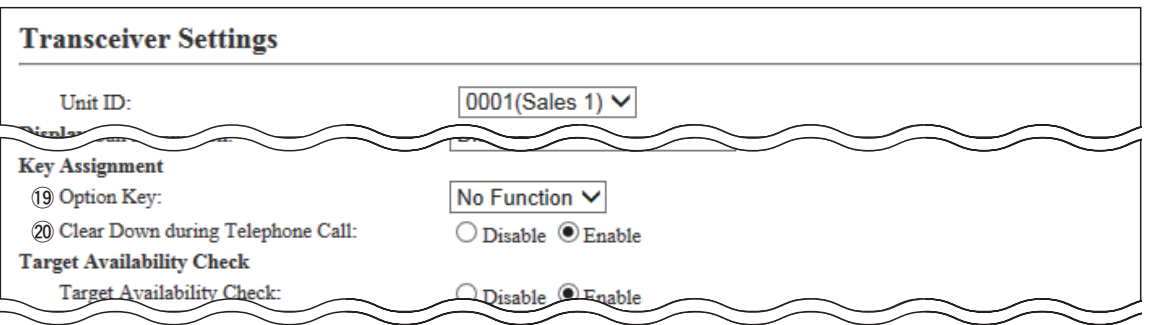

(This is only an example.)

### @0**Clear Down during Telephone Call**

…………………………… Select "Enable," if you want to terminate the phone call by pushing the IP100H's [Option] key. (Default: Enable)

> \* When "Clear Down" is selected on the [Option Key] item (!5), this item is not displayed.

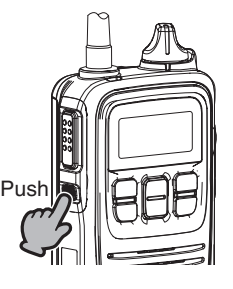

Before the target telephone is picked up, or during phone call, pushing [Option] terminates the phone call.

• The IP100H can terminate the phone call, when a telephone calls the IP100H individually, or when the IP100H calls a telephone.

8. [Transceiver Settings] Menu **[19] Interact of the Interace of Transceiver Settings]–[Transceiver Settings]** 

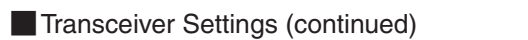

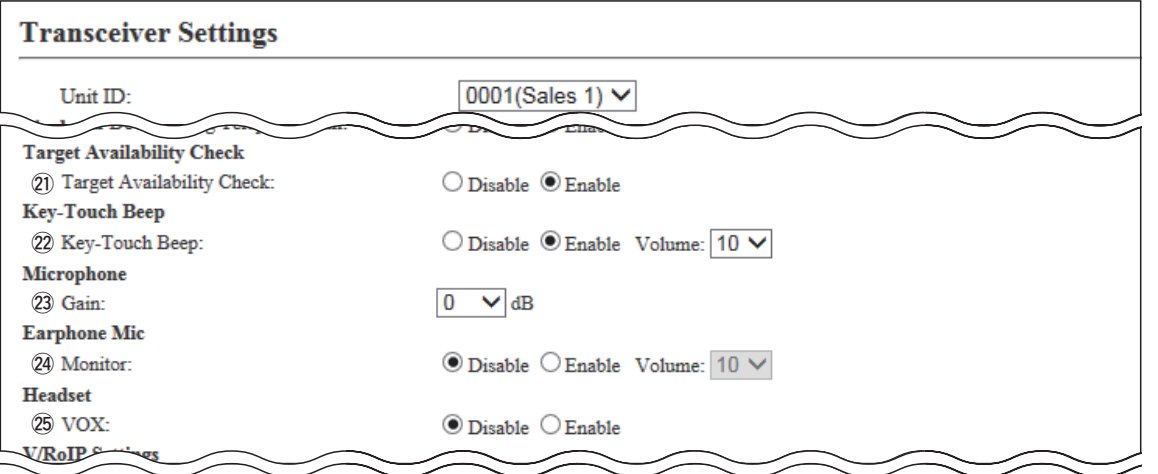

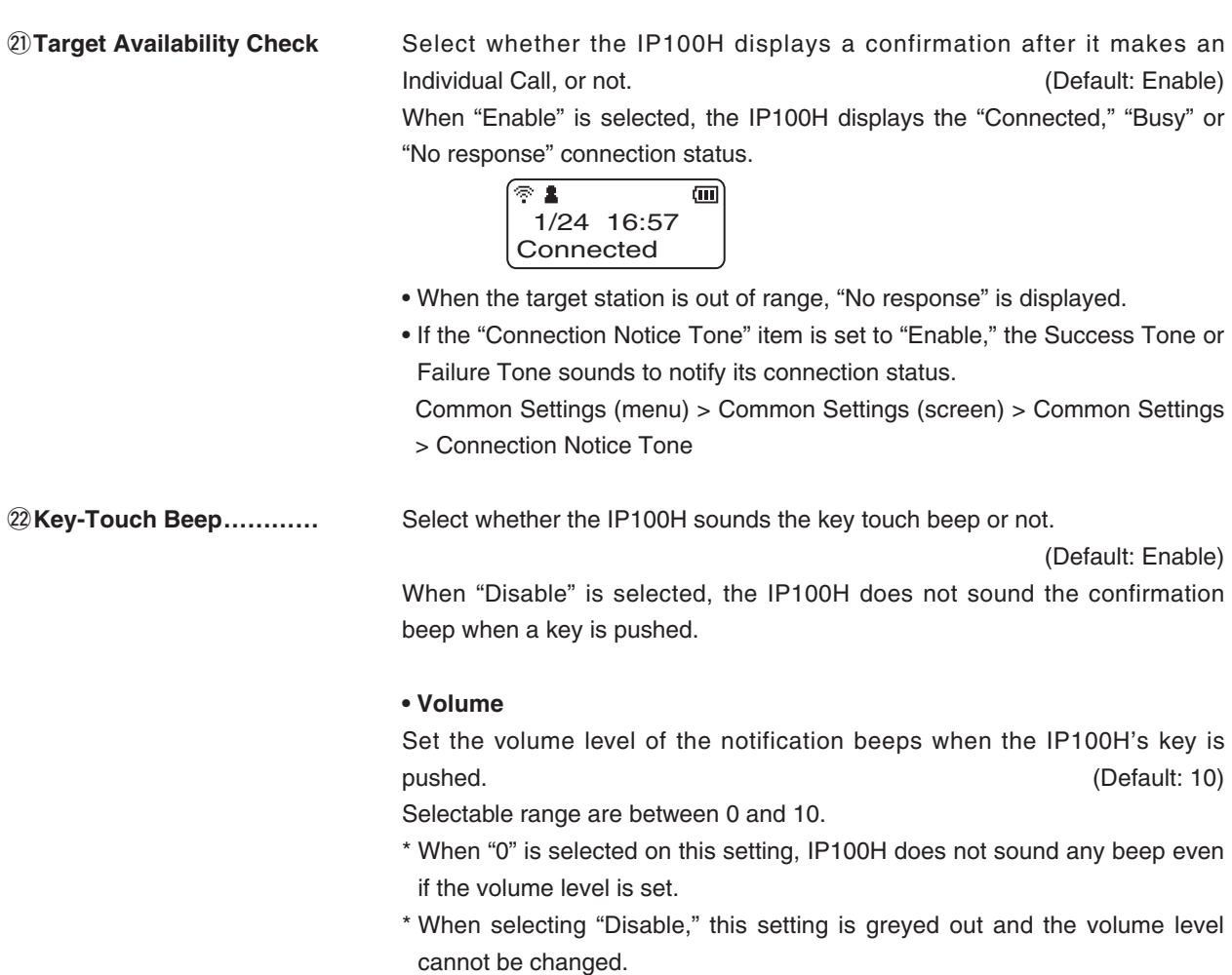

# 8. [Transceiver Settings] Menu **[19] Interact of the Interaceiver Settings]–[Transceiver Settings]**

## **MTransceiver Settings (continued)**

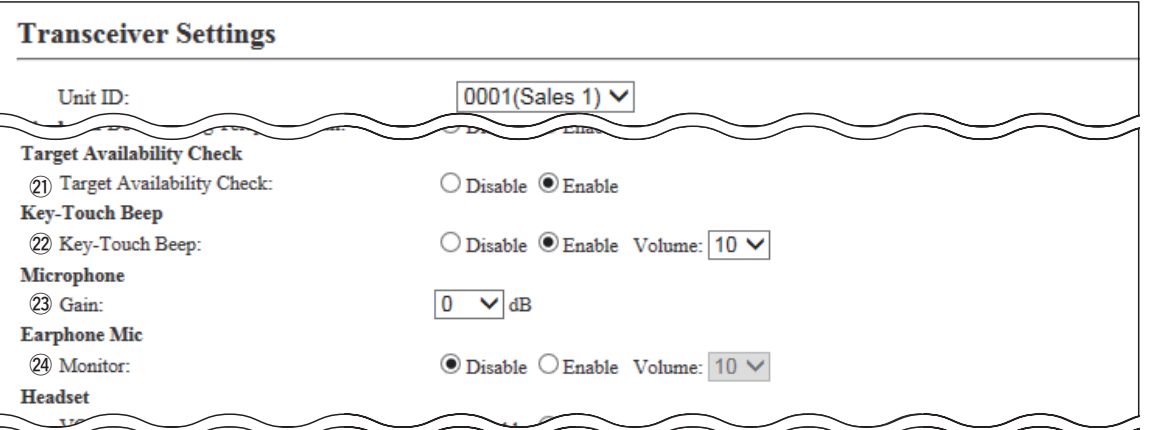

(This is only an example.)

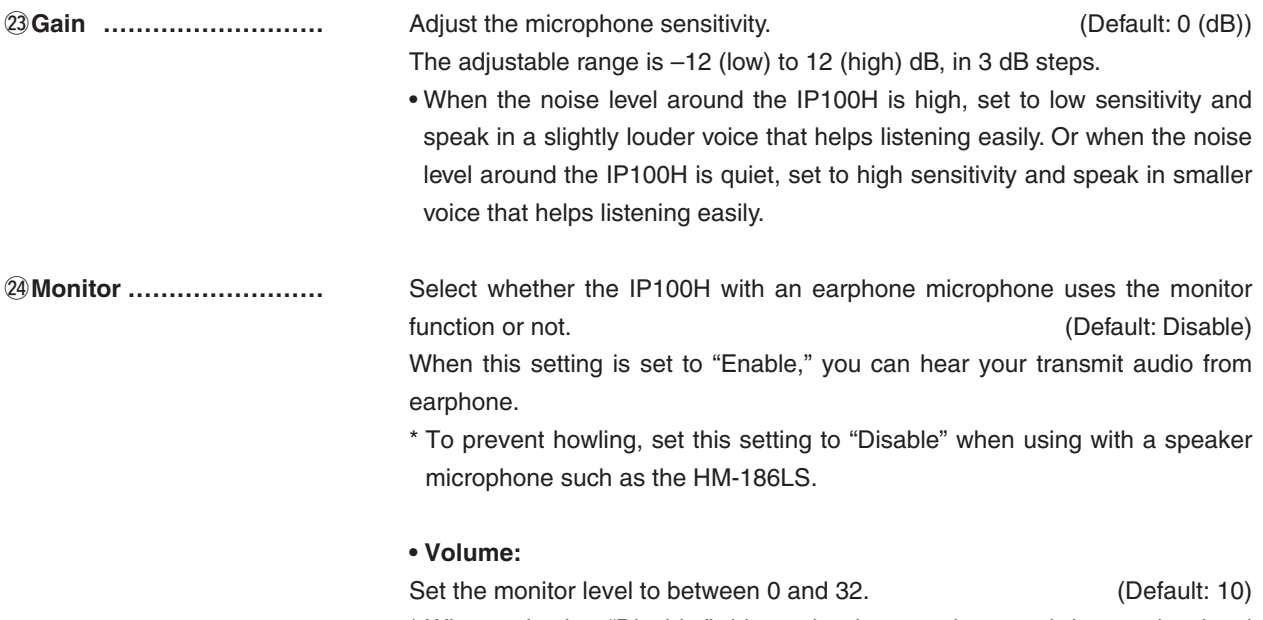

\* When selecting "Disable," this setting is greyed out and the monitor level cannot be changed.

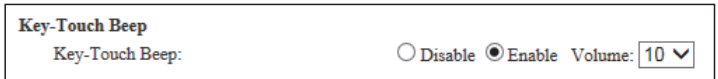

**MTransceiver Settings (continued)** 

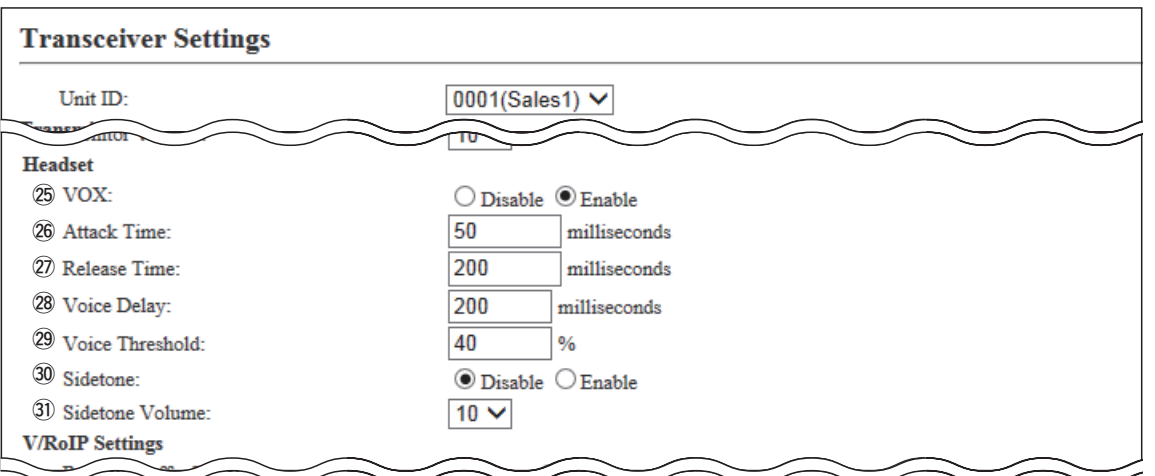

(This is only an example.)

@5**VOX ………………………** Select whether the IP100H can use the VOX (voice operated transmission) function or not. (Default: Disable)

The transceiver has a VOX function\*, which allows hands-free operation.

\* The VOX function requires to connect an optional headset and connection cable.

Headset HS-94, HS-95, or HS-97 and Connection cable OPC-2006LS. Or Headset HS-102 and Connection cable OPC-2359.

- The VOX function starts transmission when you speak into the microphone, without needing to push [PTT]; then, automatically returns to reception when you stop speaking.
- Be sure to turn OFF the IP100H's power, before connecting or disconnecting optional equipment to or from the  $[\sqrt{\varphi}]$  jack.
- When "Enable" is selected, the "Attack Time" through "Sidetone Volume" items are displayed.

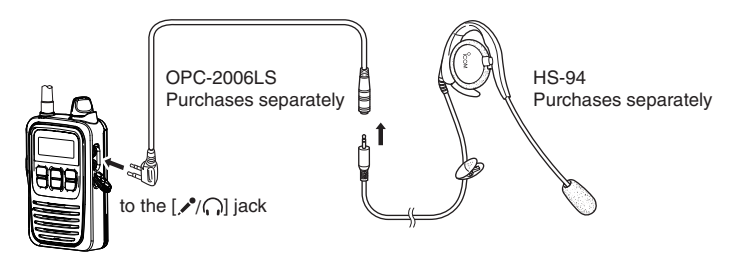

• The HS-85 has the VOX function, so if you connect the HS-85 to the IP100H through the OPC-2144, set the "VOX" item to "Disable."

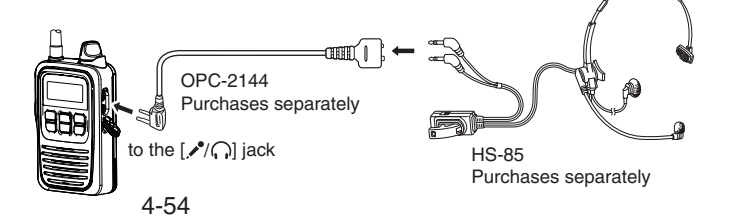

## **MTransceiver Settings (continued)**

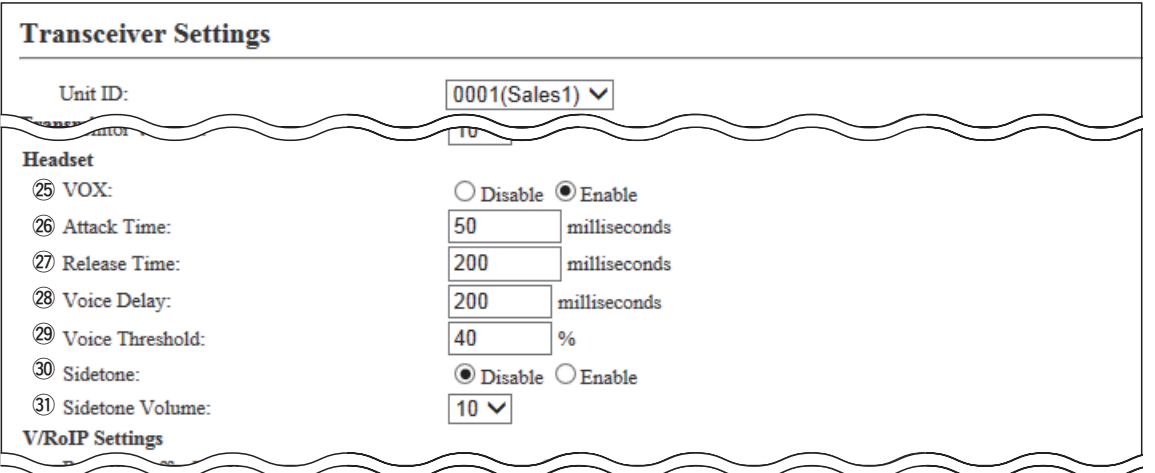

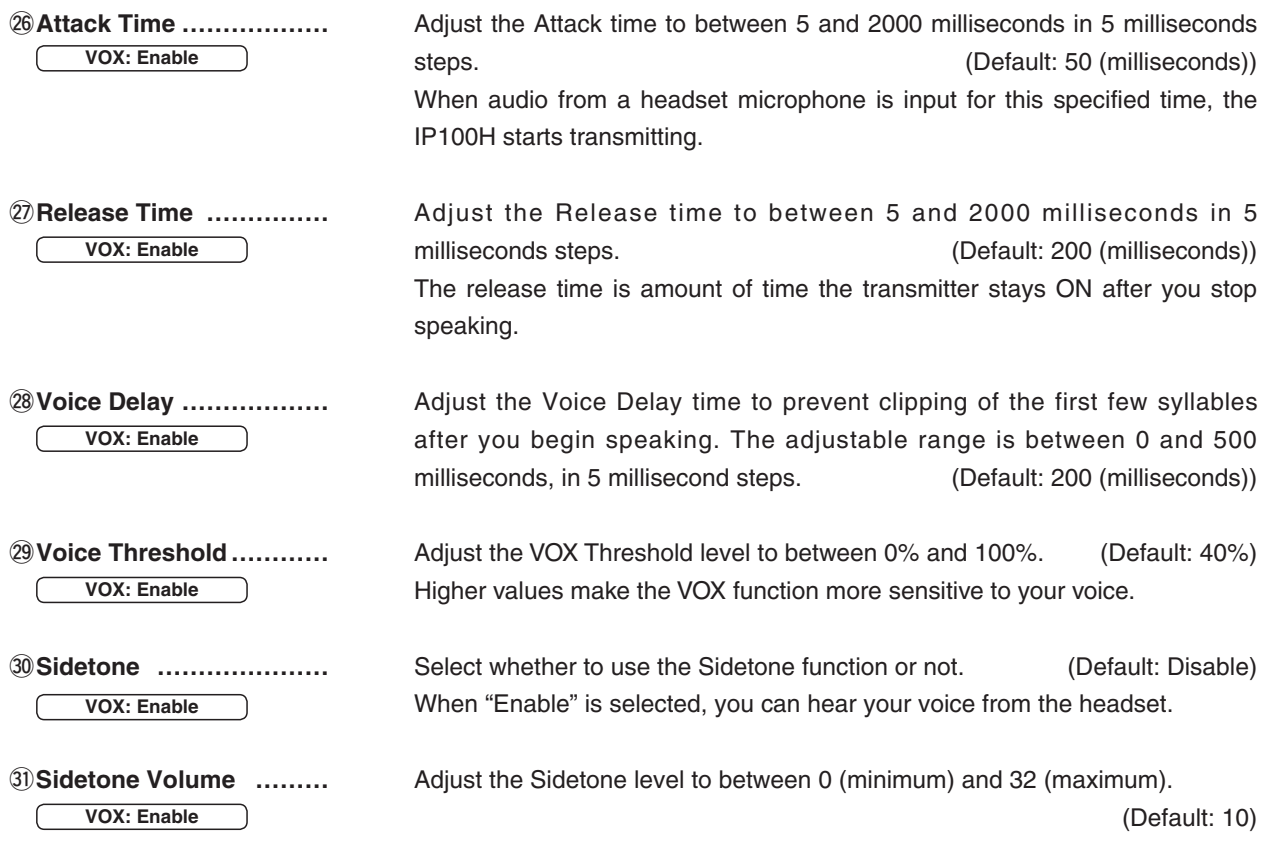
8. [Transceiver Settings] Menu **[19]** Transceiver Settings]–[Transceiver Settings]–[Transceiver Settings]

## **MTransceiver Settings (continued)**

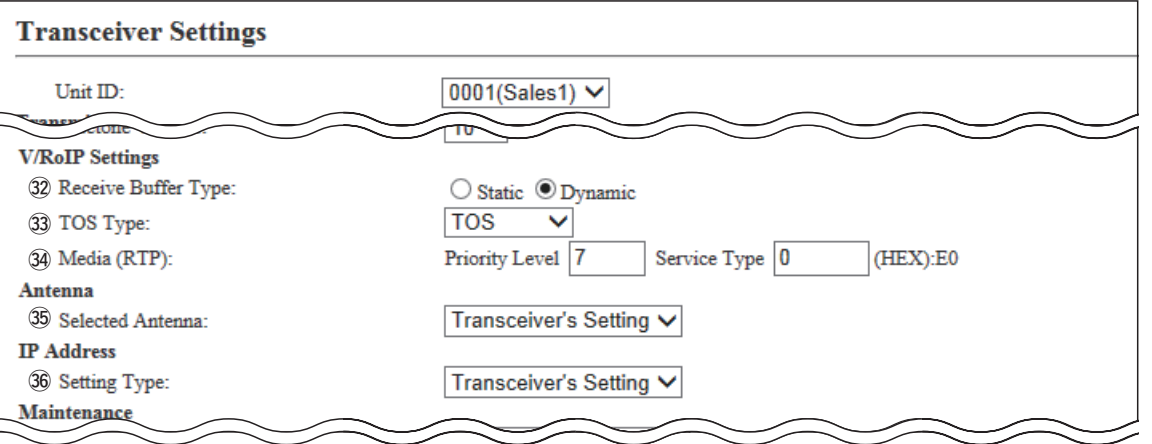

(This is only an example.)

**22 Receiver Buffer Type** ... Select a type of buffers to reduce the received audio break-up.

(Default: Dynamic)

## **• Static**

The buffer time is set the "Receive Buffer Size" item.

Set the buffer time to between 20 and 500 milliseconds to keep the audio from breaking up.

A shorter value improves the delay, but it may frequently break the audio signal.

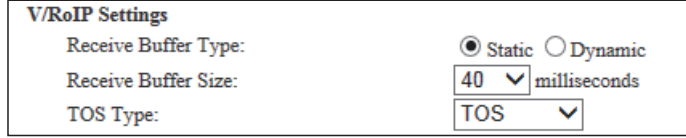

#### **• Dynamic**

The buffer time changes according to the audio fluctuation.

#3**TOS type …………………** Select the TOS (Type-Of Service) format. (Default: TOS)

#### **• Not used**

The TOS function is disabled.

## **• TOS**

Sends the 8 bit VoIP packets to the TOS field in the IP header using the TOS format.

## **• Diffserv**

Sends the 8 bit VoIP packets to the TOS field in the IP header using the Diffserv (Differentiated Service) format.

8. [Transceiver Settings] Menu **[19] Interact of the Interace of Transceiver Settings]–[Transceiver Settings]** 

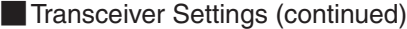

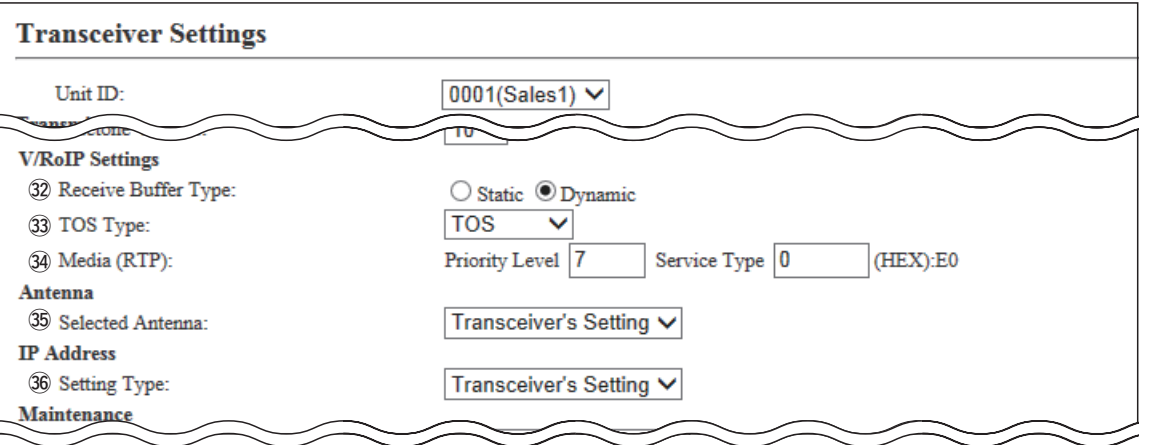

(This is only an example.)

#4**Media (RTP)………………** Select the Priority level and Service type of the sent VoIP packets.

### **• Priority Level**

Set the TOS priority level to between 0 and 7. (Default: 7)

## **• Service Type**

Set the TOS service type code to between 0 and 15. (Default: 0)

#### **• DSCP**

Set the DSCP (Differentiated Services Code Point) code to between 0 and 63. (Default: 56)

- This item is displayed when the "TOS Type" item (30) is set to "Diffserv."

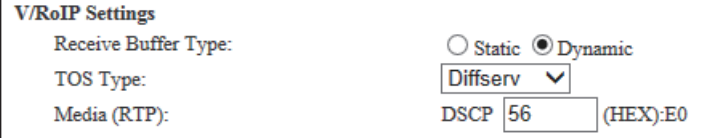

8. [Transceiver Settings] Menu **[19]** Menu **[Transceiver Settings]–[Transceiver Settings]** 

## **MTransceiver Settings (continued)**

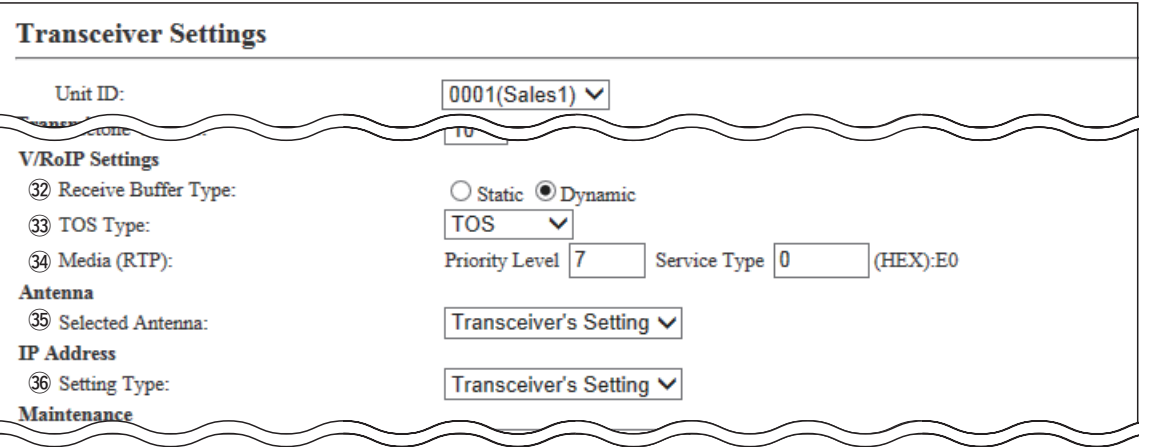

(This is only an example.)

**<sup>35</sup>Selected Antenna .........** Select the Antenna that the IP100H will use. (Default: Transceiver's Setting)

## **• Transceiver's Setting**

Uses the last antenna set by the CS-IP100H or IP1000C.

## **• Internal Antenna**

Uses the internal antenna. The internal antenna reduces the communication range.

### **• External Antenna**

Uses the external antenna.

The external antenna extends the communication range.

## **For your reference**

The communication range may differ, depending on the area environment and installation conditions.

#### **• Communication range**

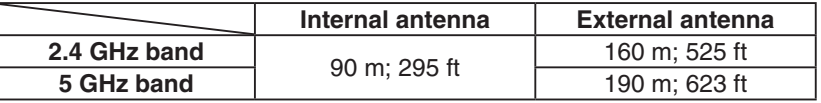

8. [Transceiver Settings] Menu **[19]** Transceiver Settings]–[Transceiver Settings]–[Transceiver Settings]

## **MTransceiver Settings (continued)**

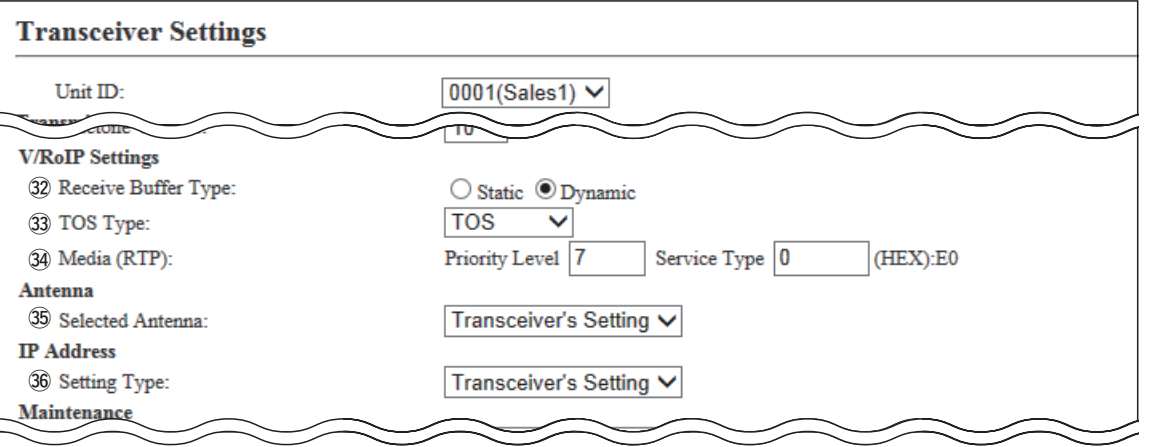

(This is only an example.)

#6**Setting Type ……………** Select the IP100H's IP settings. (Default: Transceiver's Setting)

### **• Transceiver Setting**

Uses the last IP setting set by the CS-IP100H or IP1000C.

### **• DHCP Client**

Selects the DHCP Client when the IP address is automatically obtained by a DHCP server.

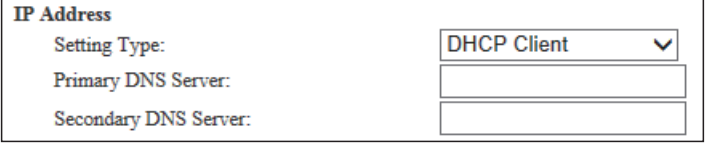

• If necessary, enter the "Primary DNS Server" or "Secondary DNS Server" settings.

### **• Static IP**

Selects the Static IP address, if it is specified according to your network environment.

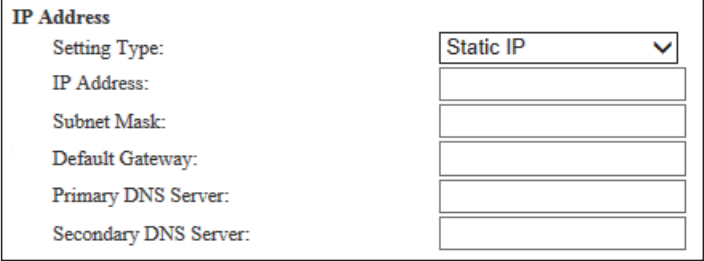

• Enter the default gateway address, if your network connects to a different network.

• If necessary, enter the "Primary DNS Server" or "Secondary DNS Server" settings.

# 8. [Transceiver Settings] Menu **[19]** Transceiver Settings]–[Transceiver Settings]

## **MTransceiver Settings (continued)**

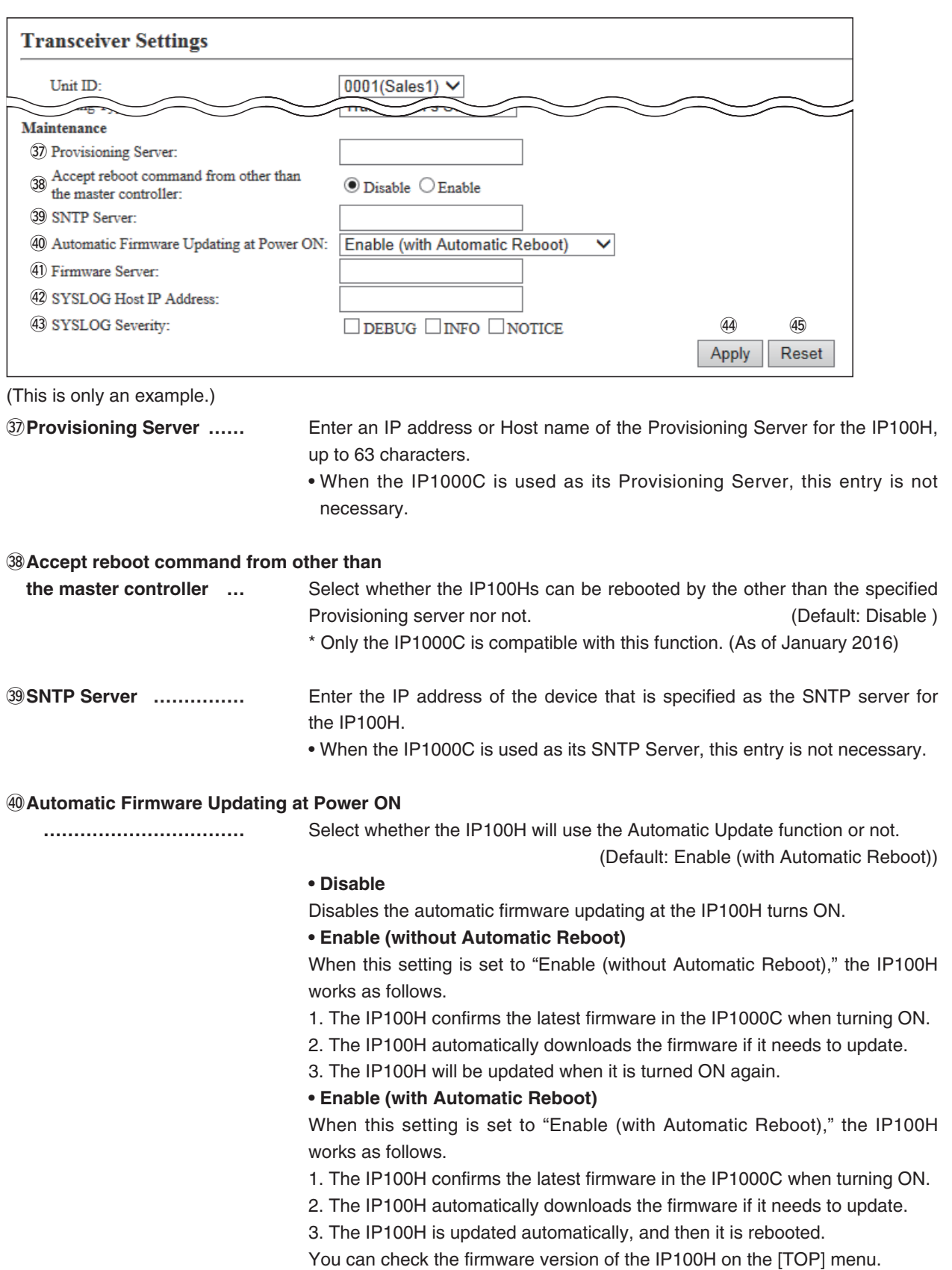

## 8. [Transceiver Settings] Menu **[19] Internal control of the Internal Control of Transceiver Settings]–[Transceiver Settings]**

## **MTransceiver Settings (continued)**

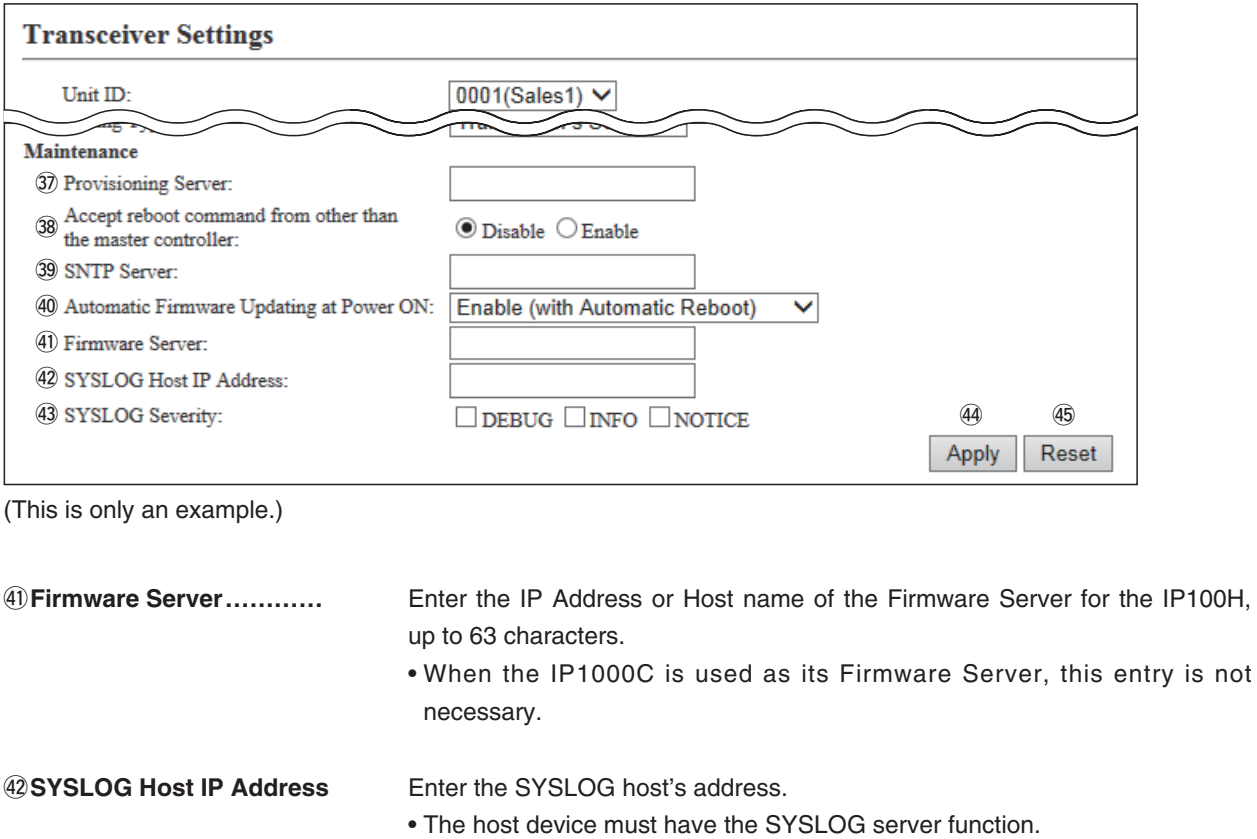

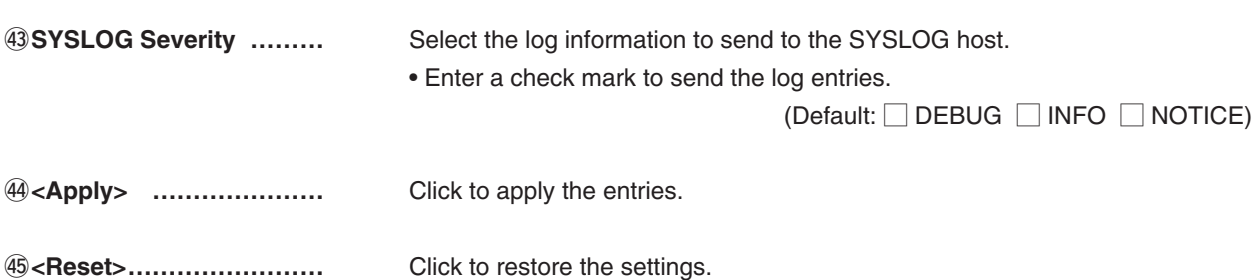

• You cannot restore after clicking <Apply>.

## 8. [Transceiver Settings] Menu (continued) **[Transceiver Settings]-[Transceiver Settings**]

## **MTransceiver Setting List**

The list of the registered IP100Hs.

• When verifying the contents or editing the settings, select the individual number in Unit ID item  $(1)$ .

#### **Transceiver Setting List** Transceiver Model Unit ID Use ID List Area Call Option Key Name Message **Status IP100H** 0001 Enable Enable Enable Enable One Touch Sales1 **IP100H** Sales2 0002 Enable Enable Enable Enable Message

# **Wireless LAN**

Registers wireless LAN settings that are commonly used by the IP100Hs.

- You can individually set the common settings to each registered group in the "Common Setting List" field on the [Common Settings] screen.
- If any setting in this screen has been changed, you must reboot the IP100Hs.

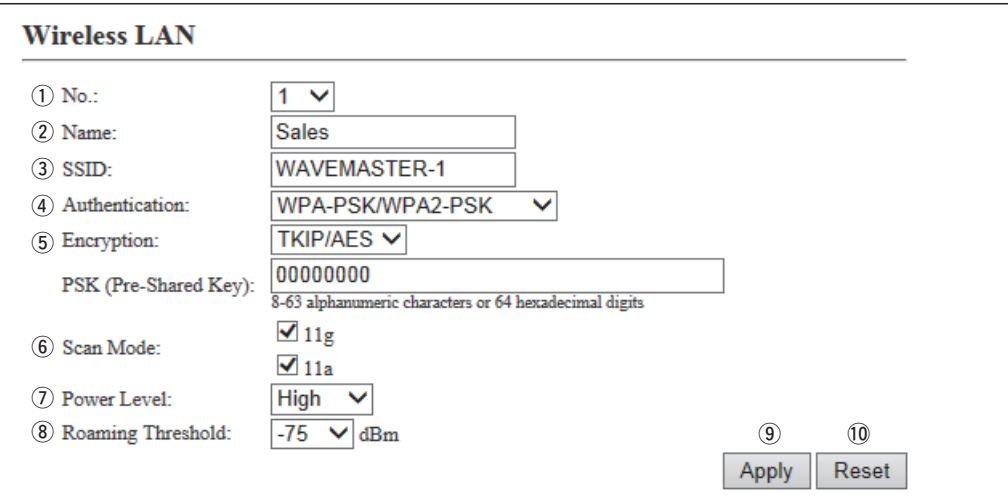

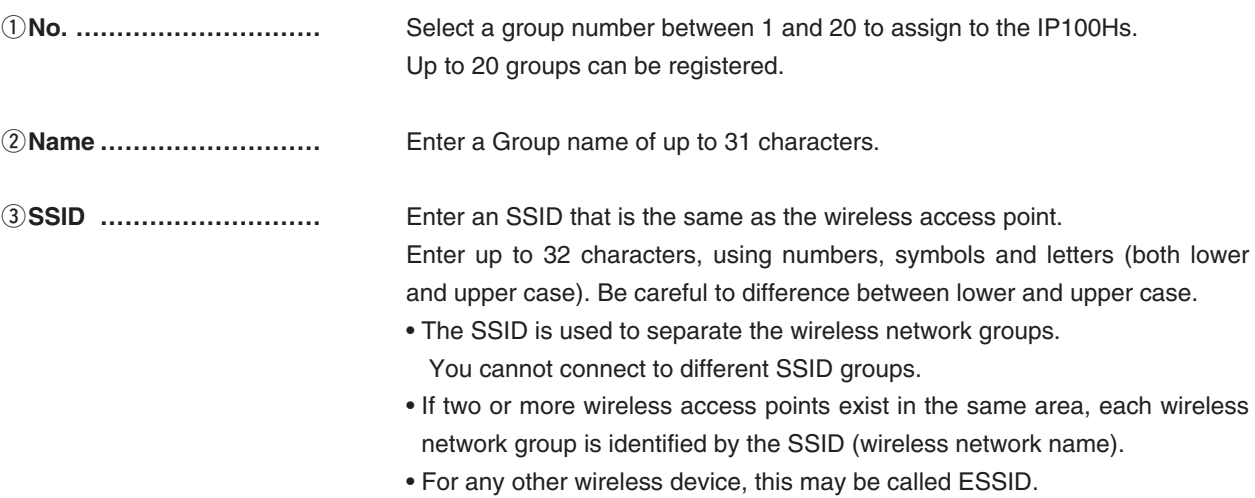

**[Common Settings]–[Wireless LAN]**

## **Wireless LAN (continued)**

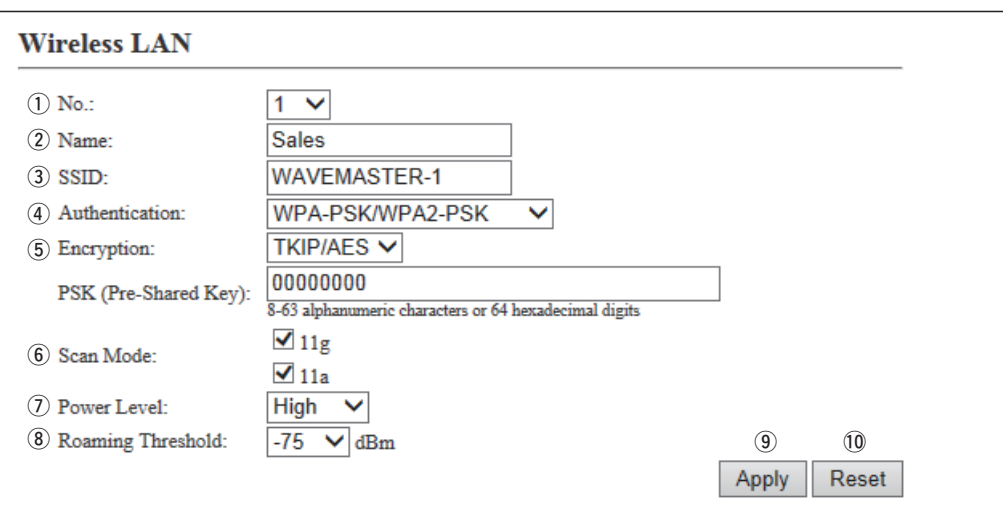

(This is only an example.)

r**Authentication …………** Select the authentication method that is the same as the wireless access point. (Default: Open System/Shared Key)

> • Be sure to verify the Access point setting, because the terminals and access points cannot communicate using different authentication methods.

## **About authentication methods**

## **• Open System/Shared Key**

When accessing to a wireless access point, "Open System" and "Shared Key" are automatically recognized. If the Encryption key is matched with the Access point, they can communicate.

## **• Open System**

When accessing to a wireless access point, confirming the encryption is not necessary.

### **• WPA-PSK/WPA2-PSK**

The "WPA-PSK" and "WPA2-PSK" authentications are automatically recognized.

#### **The combination of the Authentication and Encryption**

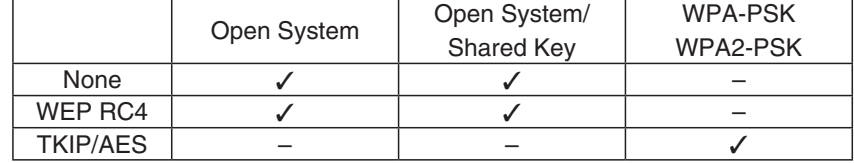

**[Common Settings]–[Wireless LAN]**

## **Mireless LAN (continued)**

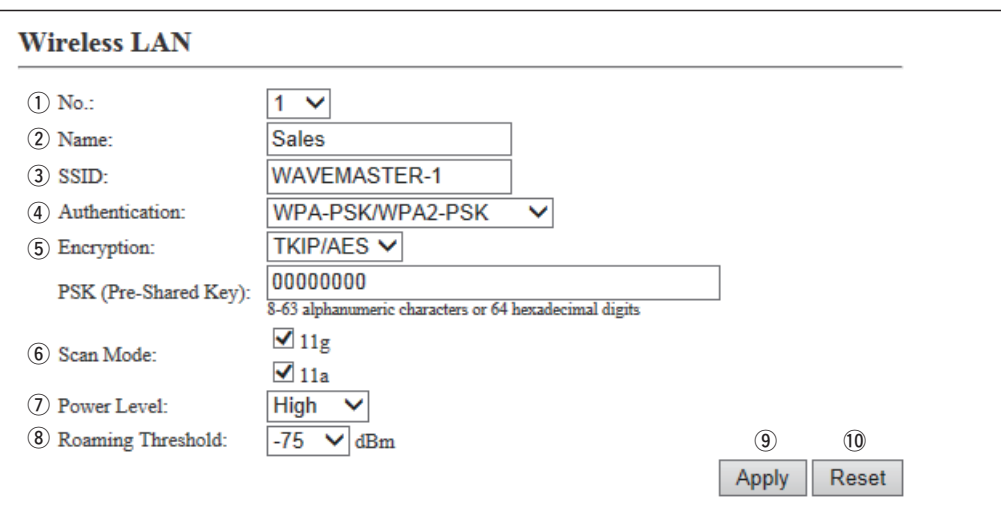

(This is only an example.)

t**Encryption ………………** Select the encryption type that is the same as the wireless access point.

(Default: None)

• Be sure to verify the access point setting, because the terminals and access points cannot communicate using different encryption.

### **About the encryption types**

## **• None**

No data is encrypted.

- This option can be selected when the "Authentication" item  $(4)$  is set to "Open System" or "Open System/Shared Key."

### **• WEP RC4**

This is a security type often used by wireless communications.

- You can set the encryption key length to between 64 (40) and 128 (104) bits.
- You can select this option when the "Authentication" item  $(4)$  is set to "Open System" or "Open System/Shared Key."

### **• TKIP/AES**

Either the "TKIP" or "AES" encryptions are automatically recognized when connecting to a wireless access point.

- You can select this option when the "Authentication" item  $(Q)$  is set to "WPA-PSK/WPA2-PSK."

**[Common Settings]–[Wireless LAN]**

## **Mireless LAN (continued)**

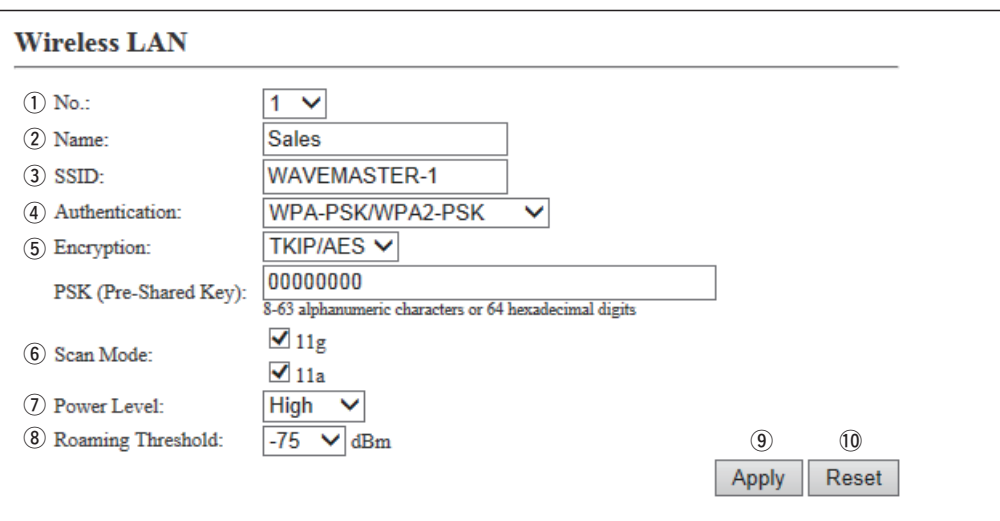

(This is only an example.)

### **5** Encryption

#### (continued) **……………… • WEP Encryption Key**

Enter the encryption key that is the same as the wireless access point.

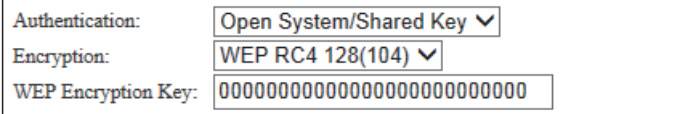

- This option can be selected when the "Authentication" item  $(\widehat{A})$  is set to "Open System" or "Open System/Shared Key."
- Enter hexadecimal numbers with numbers (0 to 9) and letters (A to F). Or enter ASCII characters. The key length is same as the displayed digits, 10 or 26 using hexadecimal numbers, or half of the displayed digits, 5 or 13 characters using ASCII characters.

### **• PSK (Pre-Shared Key)**

Enter the pre-shared key that is the same as the wireless access point.

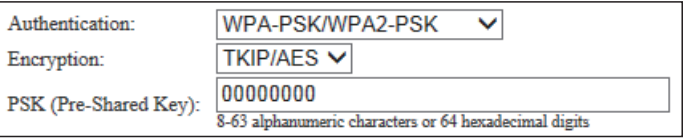

- This option can be selected when the "Authentication" item  $(4)$ ) is set to "WPA-PSK/WPA2-PSK."
- Enter hexadecimal numbers with numbers (0 to 9) and letters (A to F). Or enter ASCII characters. The key length is 64 digits using hexadecimal number, or 8 to 63 characters using ASCII characters.

**[Common Settings]–[Wireless LAN]**

## **Mireless LAN (continued)**

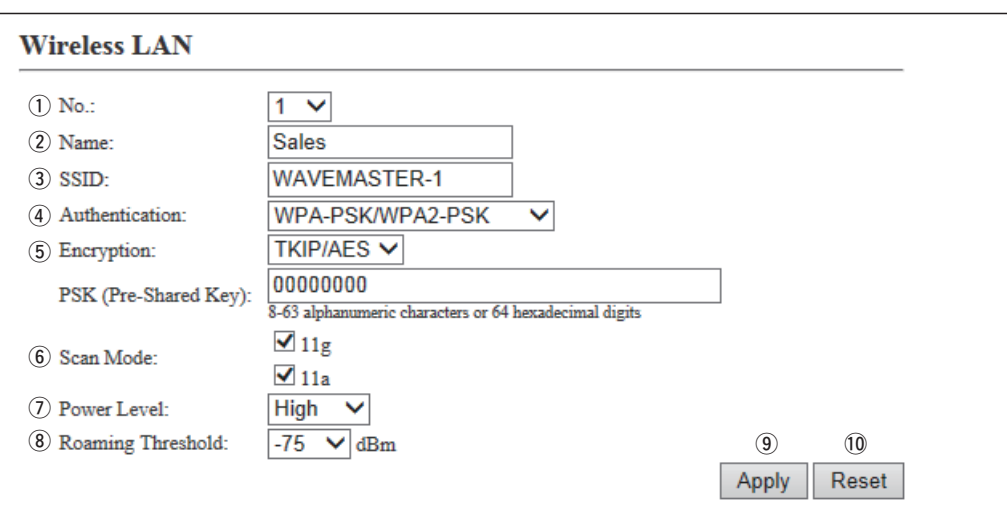

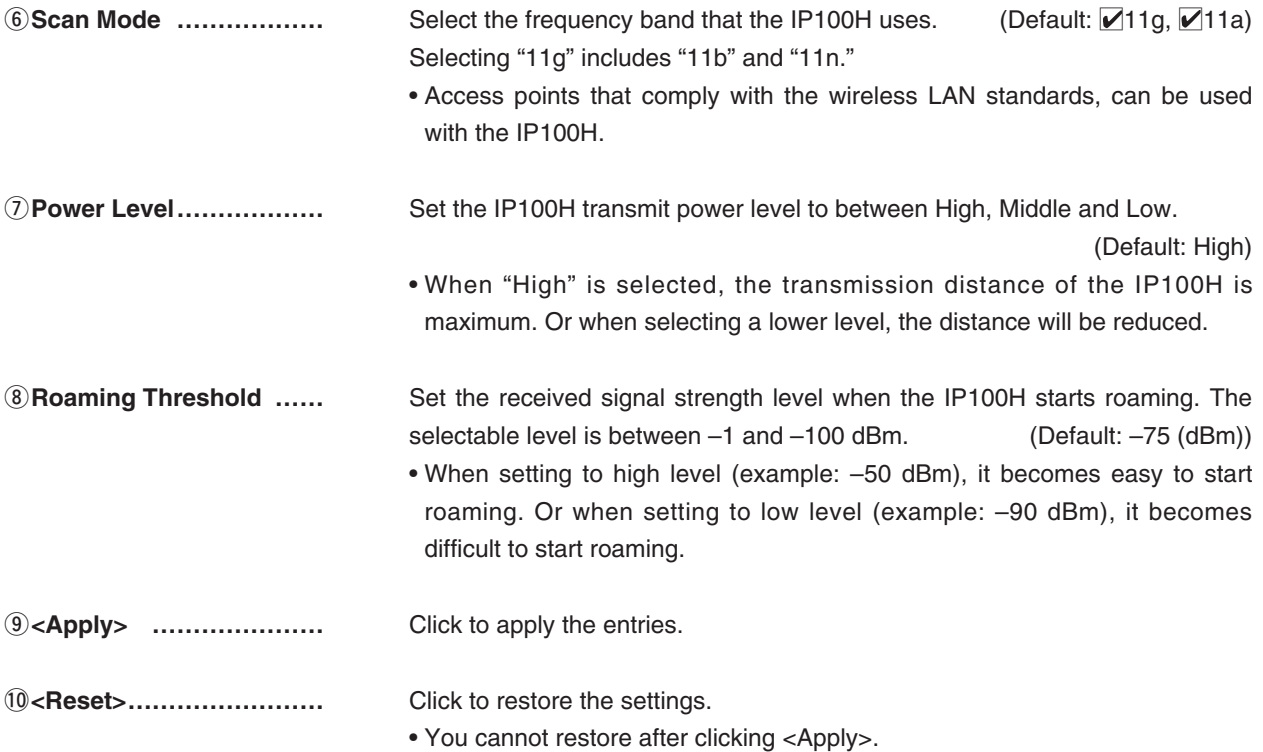

# 9. [Common Settings] Menu (continued) **[Common Settings]–[Wireless LAN]**

## **List of Wireless LAN Entries**

The list of the wireless LAN settings.

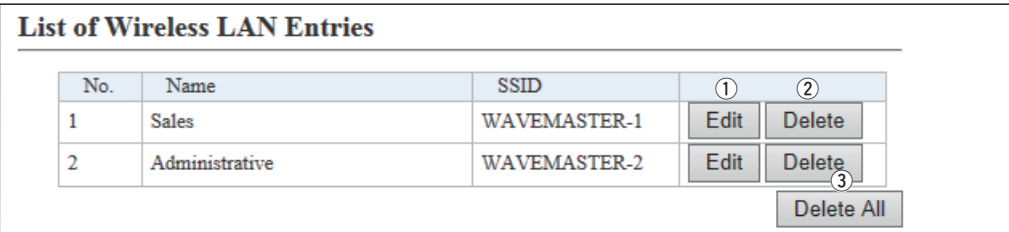

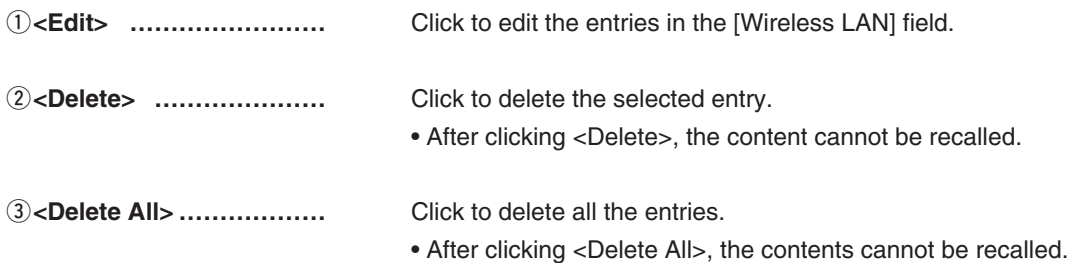

## M**ID List Common Settings**

Selects an ID list that the IP100Hs will use.

- You can individually specify an ID list that the IP100Hs belong to the groups in the "Profile" field on the [Common Settings] screen.
- If any entries on this screen have been changed, you must reboot the IP100H.

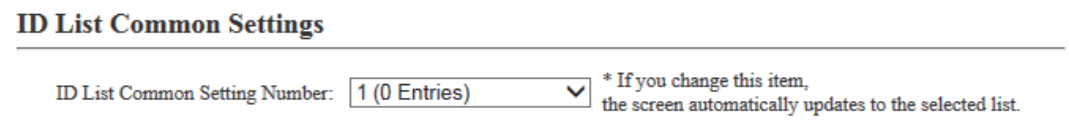

(This is only an example.)

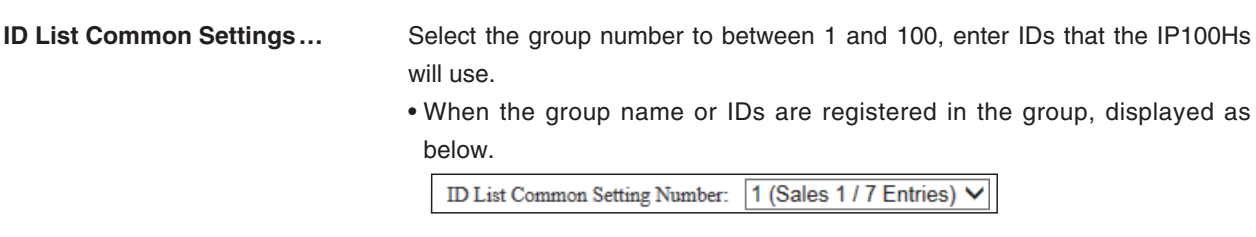

## $\blacksquare$  **ID List Detail Settings**

Enters the group name that is selected in the "ID List Common Settings" field.

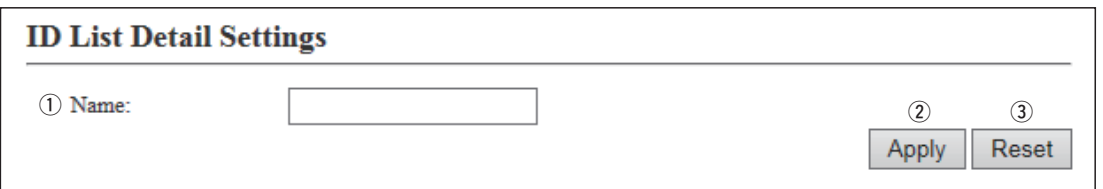

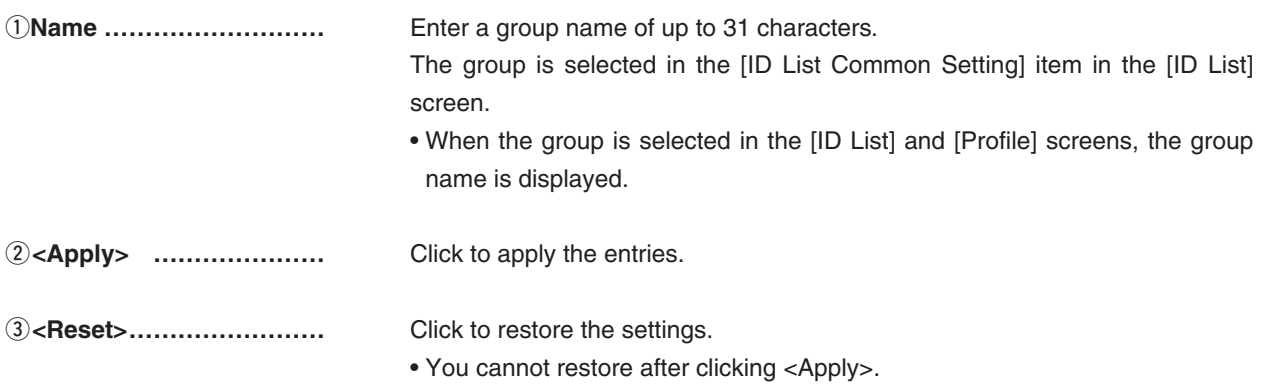

## **Masseury Save or Write the ID List Setting**

You can save an ID list file on your PC or load an ID list file to the IP1000C. \*If any IP100H settings have been changed, you must reboot it.

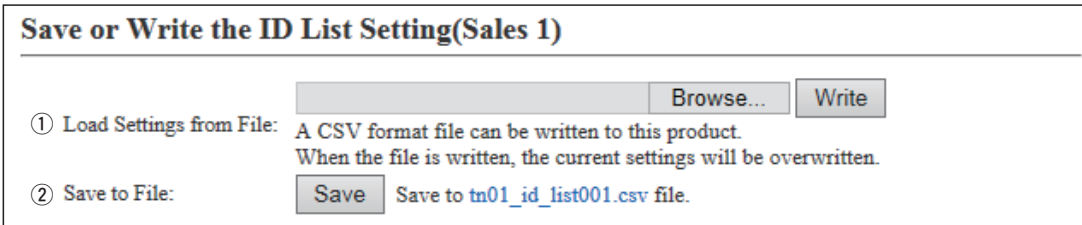

\*This is an example when group 1 is selected in the [ID List Common Setting] field. If the name is not edited, displays only the item name.

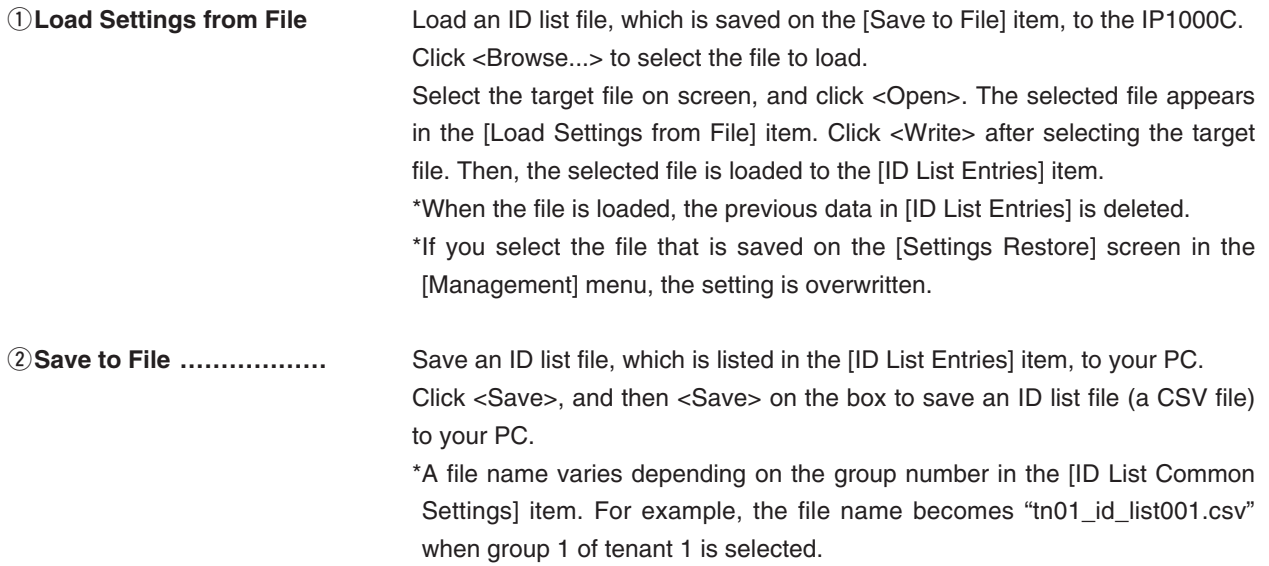

## M**ID List**

Enters target IDs in the group that is selected in the "ID List Common Settings" field.

• You can enter up to 50 target IDs in each group.

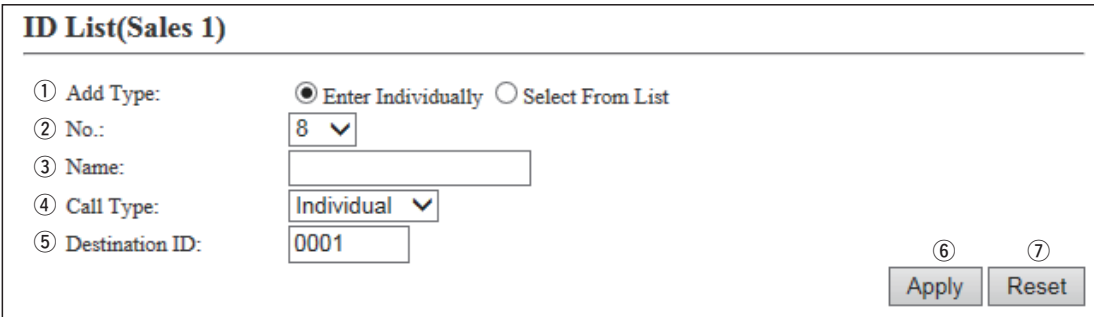

\*This is an example when group 1 is selected in the [ID List Common Setting] field.

If the name is not edited, displays only the item name.

q**Add Type …………………** Select the "Enter Individually" or "Select From List" Add Type.

When the "Select From List" is selected, the Destination IDs that are registered in the [Transceiver Registration] screen or [Destination Settings] screen, are displayed.

\*By clicking the [All] box, you can select or cancel all entries in the list.

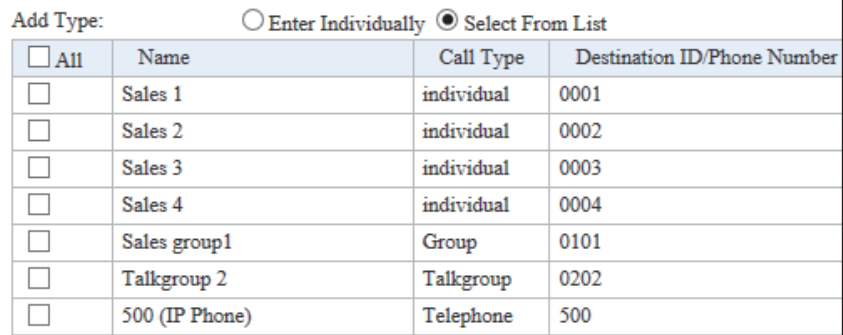

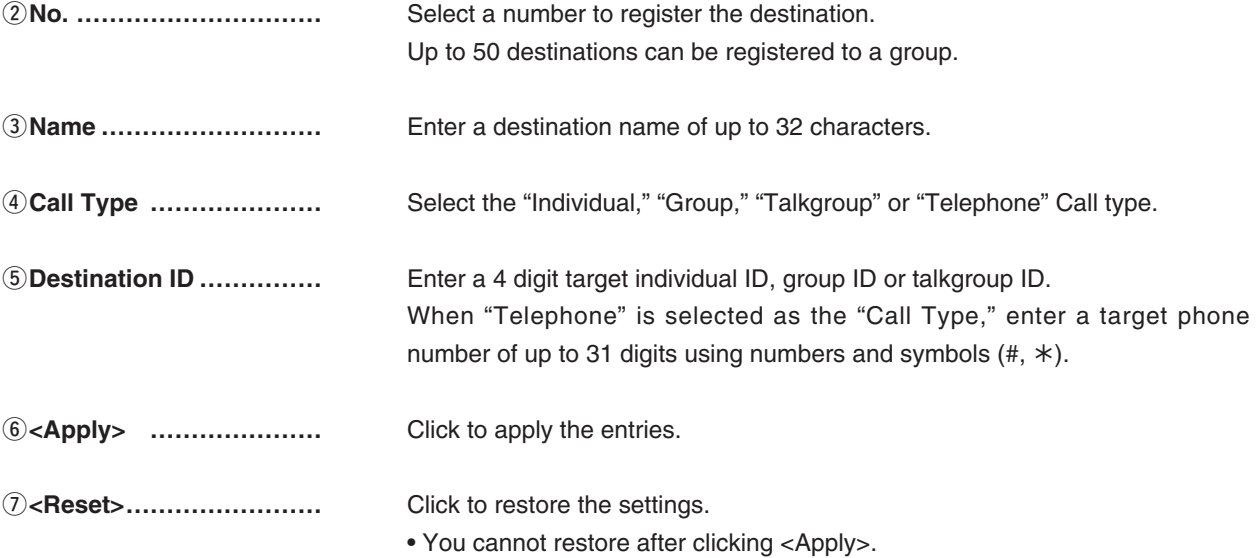

## M**ID List Entries**

The list of entered Group Calls.

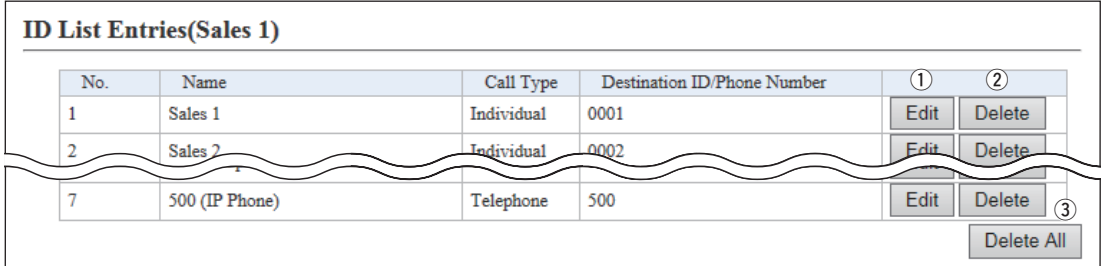

\*This is an example when group 1 is selected in the [ID List Common Setting] field. If the name is not edited, displays only the item name.

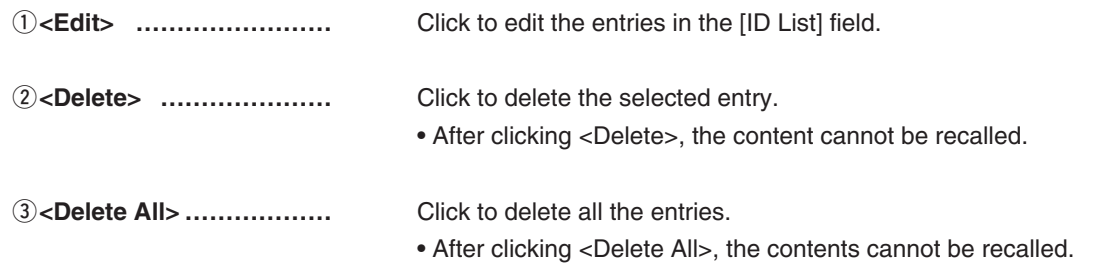

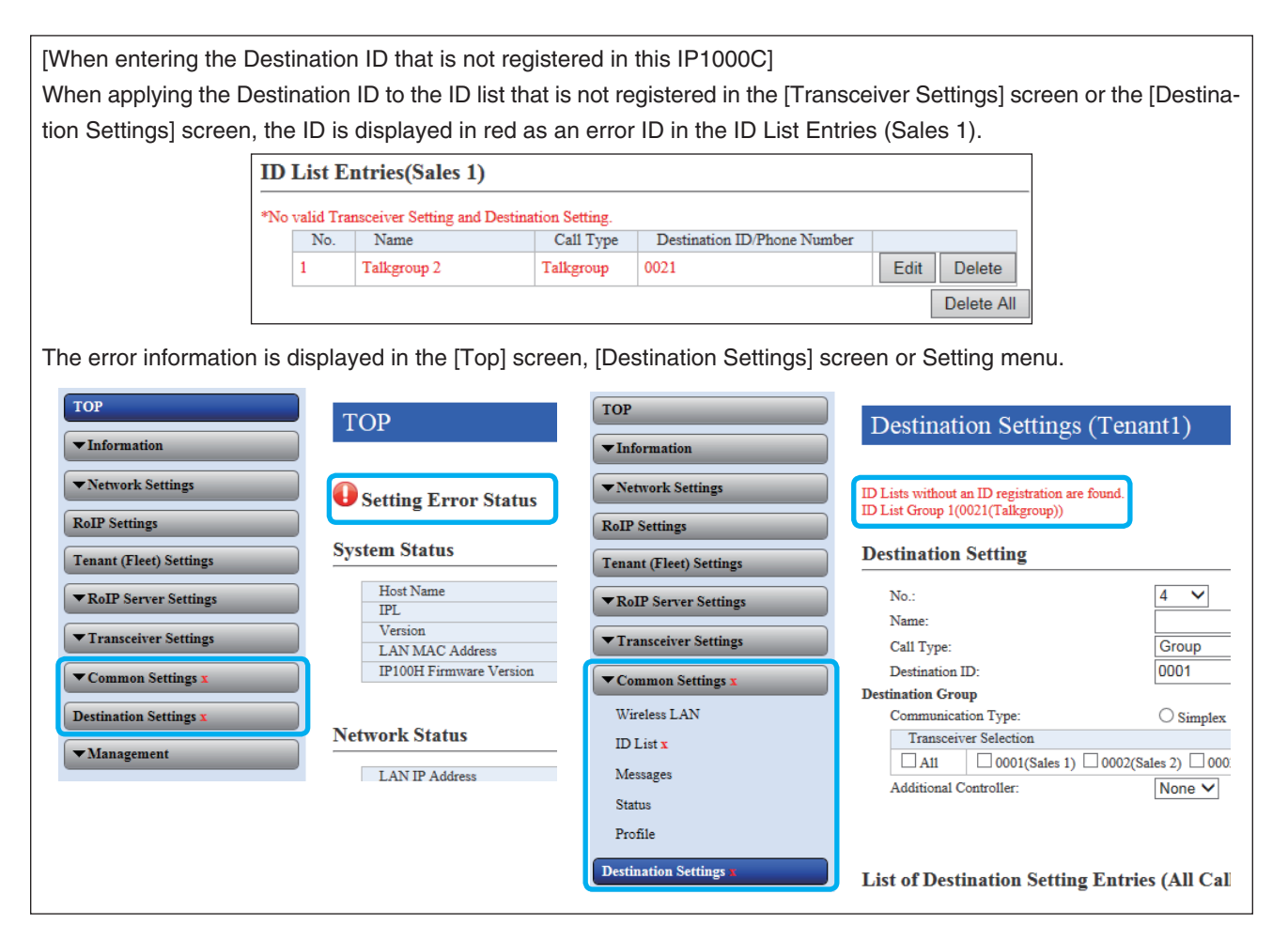

## **Message Group**

Entering messages Selects to register a message that the IP100Hs will use.

- You can individually specify the message group that the IP100Hs belong to the groups in the "Common Setting List" field on the [Common Settings] screen.
- If any entries on this screen have been changed, you must reboot the IP100H.

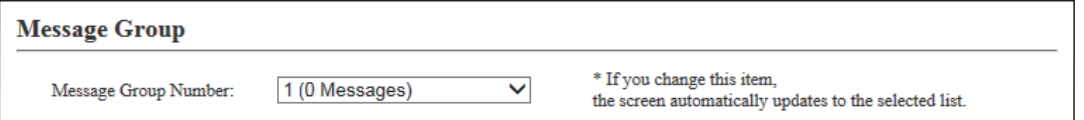

(This is only an example.)

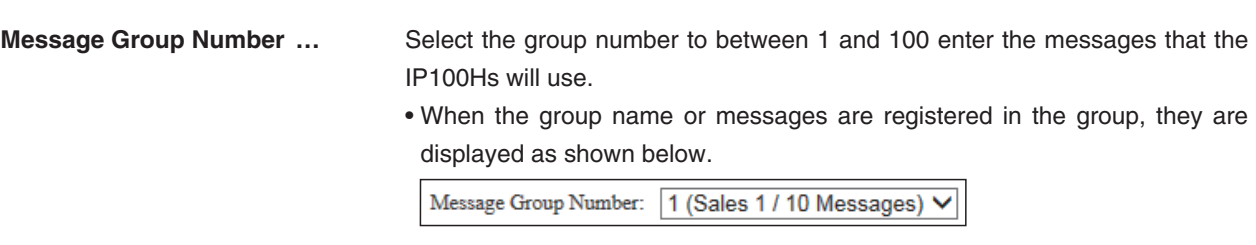

## M**Message Group Detail**

Enters the group name that is selected in the "Message Group" field.

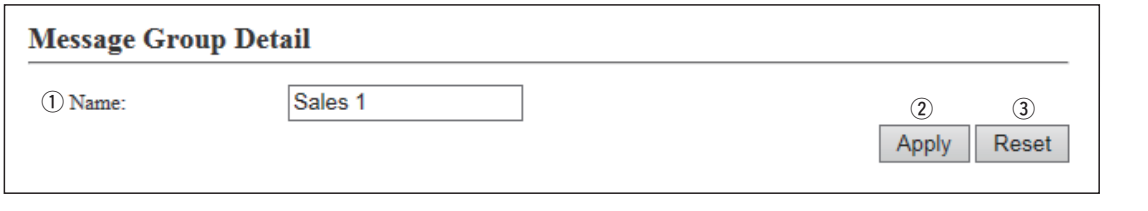

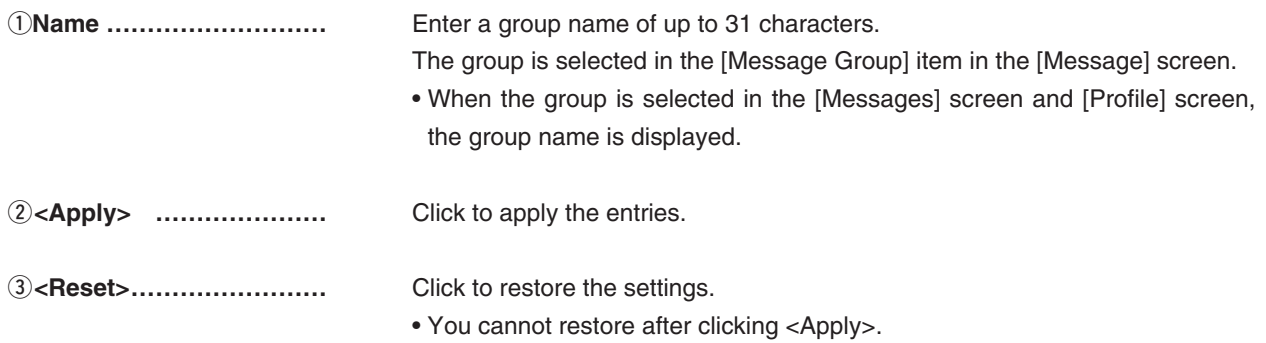

## **Masseury Save or Write the Message Setting**

You can save a message file on your PC or load a message file to the IP1000C. \*If any IP100H settings have been changed, you must reboot it.

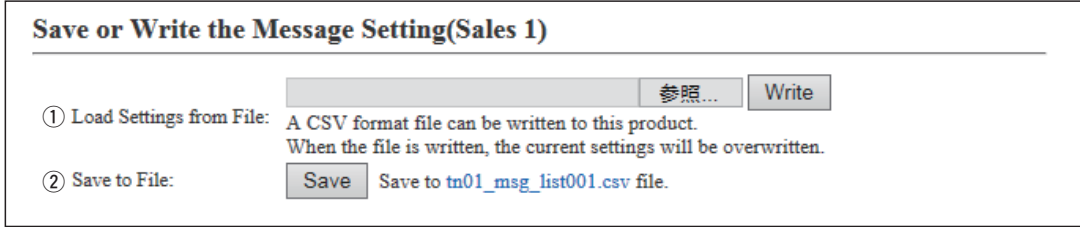

\*This is an example when group 1 is selected in the [Message Group] field. If the name is not edited, displays only the item name.

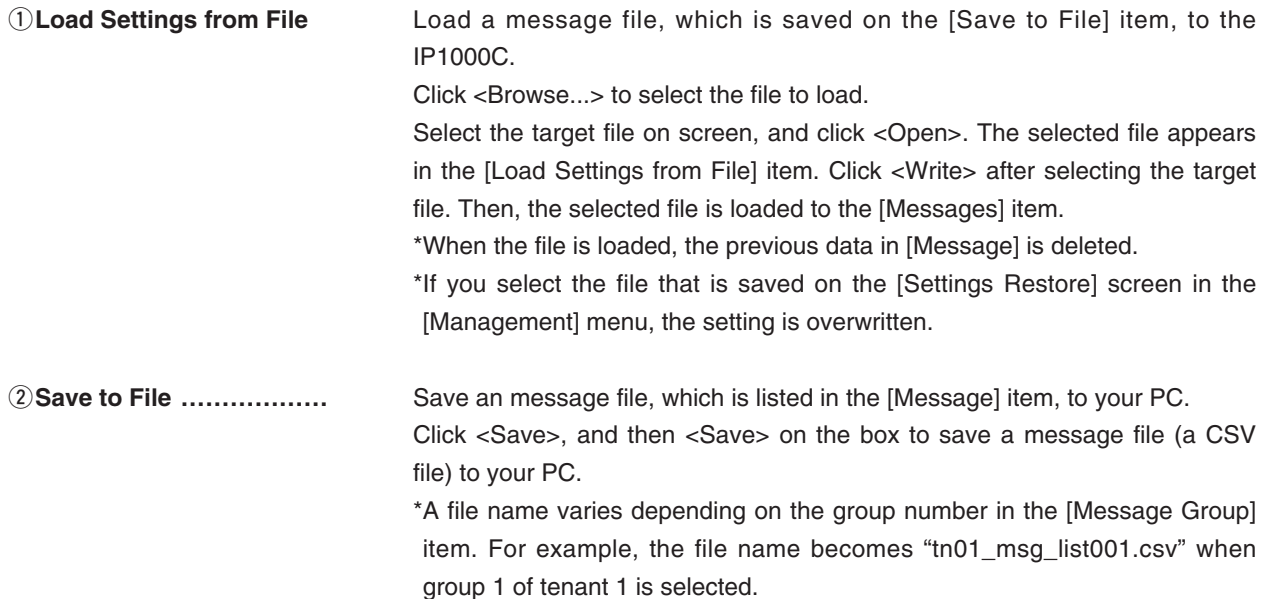

## M**Messages**

Enter messages in the group that is selected in the "Message Group" field. You can transmit fixed message of up to 32 characters.

• You can enter up to 10 messages in each message group.

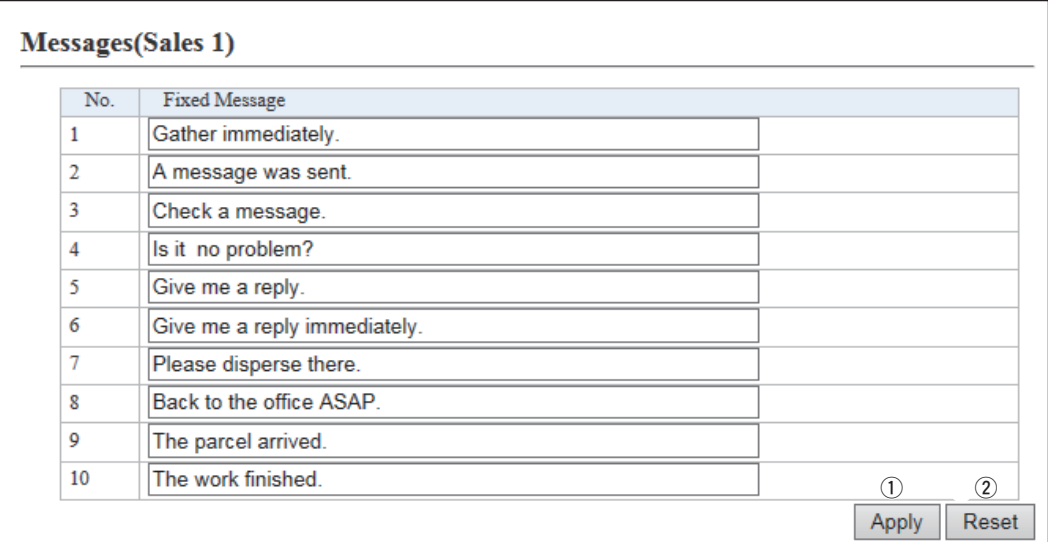

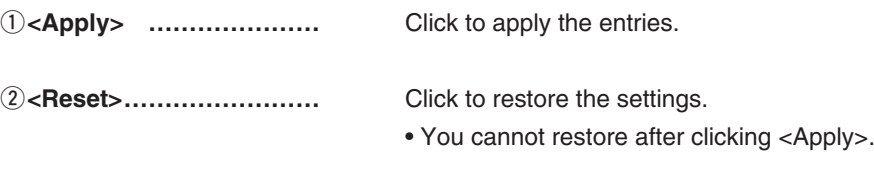

## **MRS** Settings

Selects to register a status that the IP100Hs use.

- You can programmed statuses of up to 32 characters. You can enter up to 10 statuses.
- If any entries on this screen have been changed, you must reboot the IP100H.

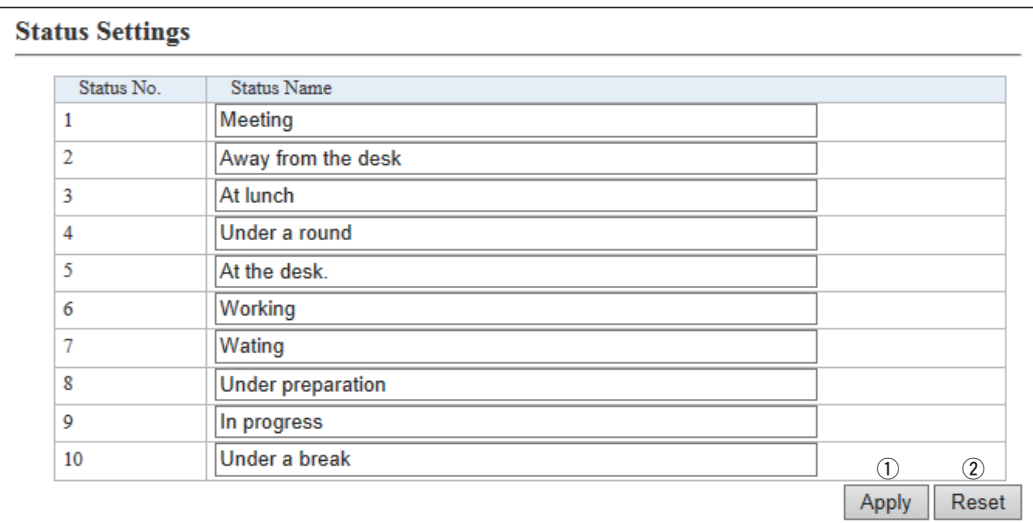

(This is only an example.)

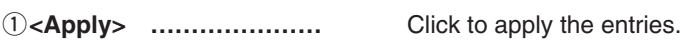

w**<Reset>……………………** Click to restore the settings.

• You cannot restore after clicking <Apply>.

## **MProfile List**

Displays the entries that are entered in the "Common Settings" item.

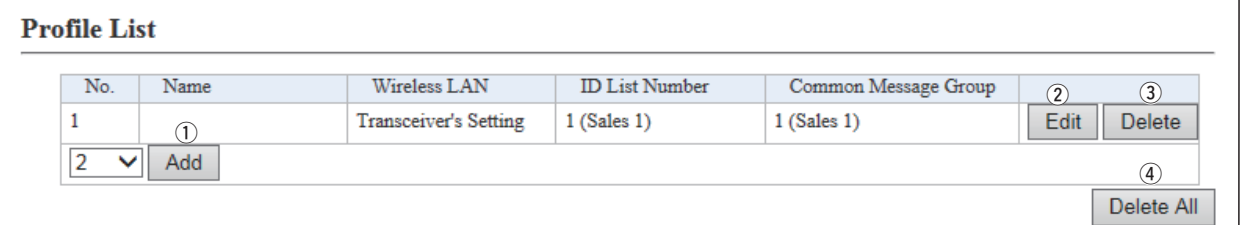

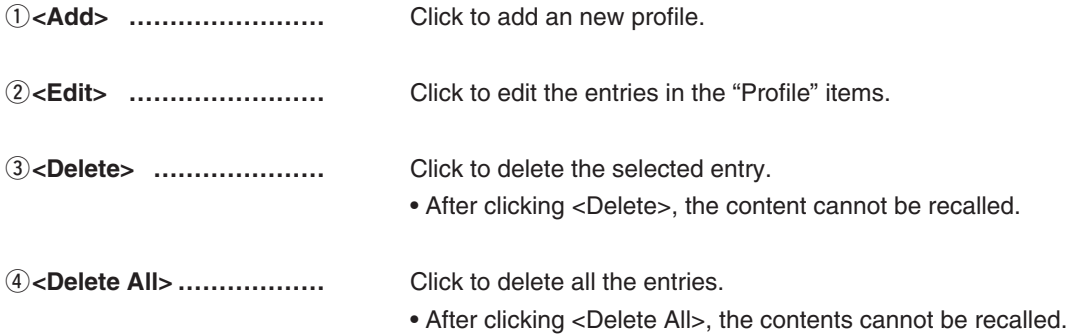

## M**Profile**

Individually assign an ID list, message list or receive notification tone to the group that the IP100H belongs to. • After the setting is completed, you must reboot the IP100H.

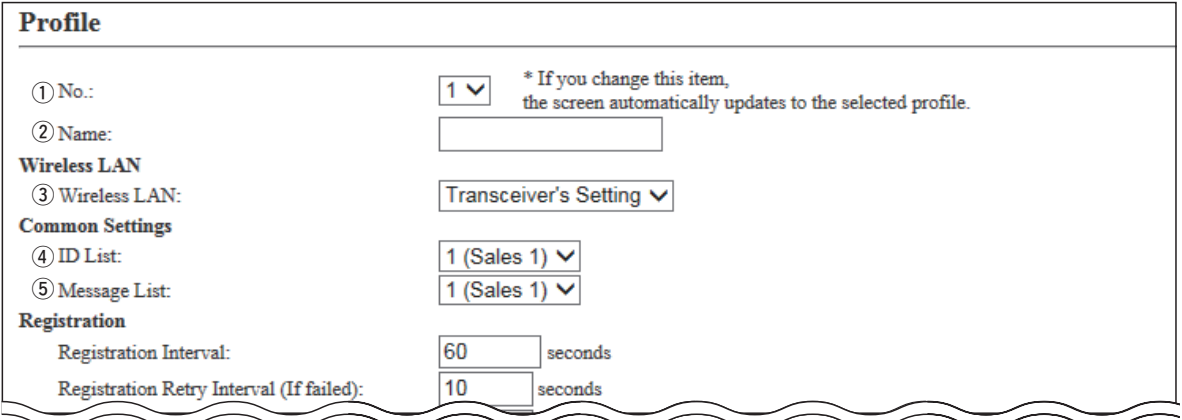

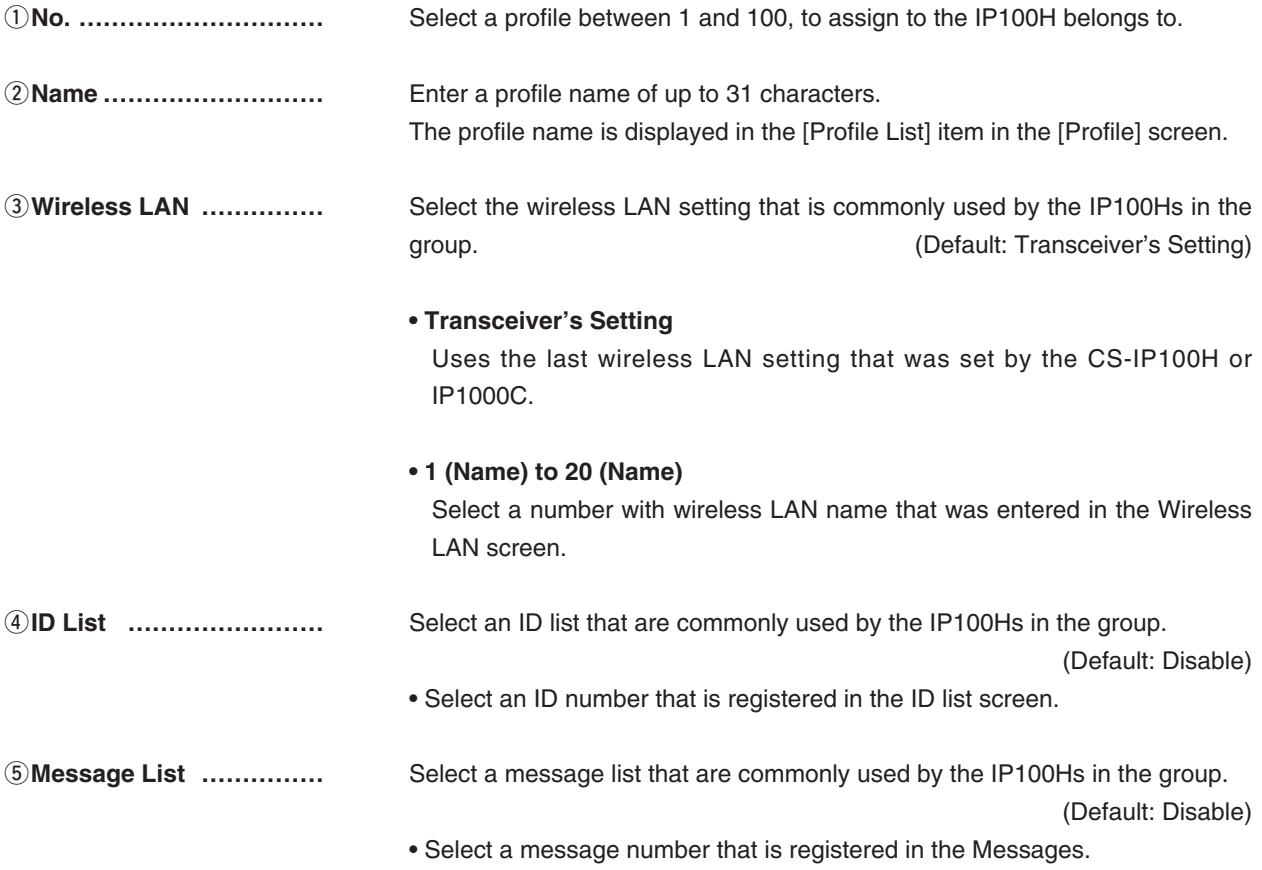

# 9. [Common Settings] Menu **[Common Settings]–[Profile]**

## **Profile (continued)**

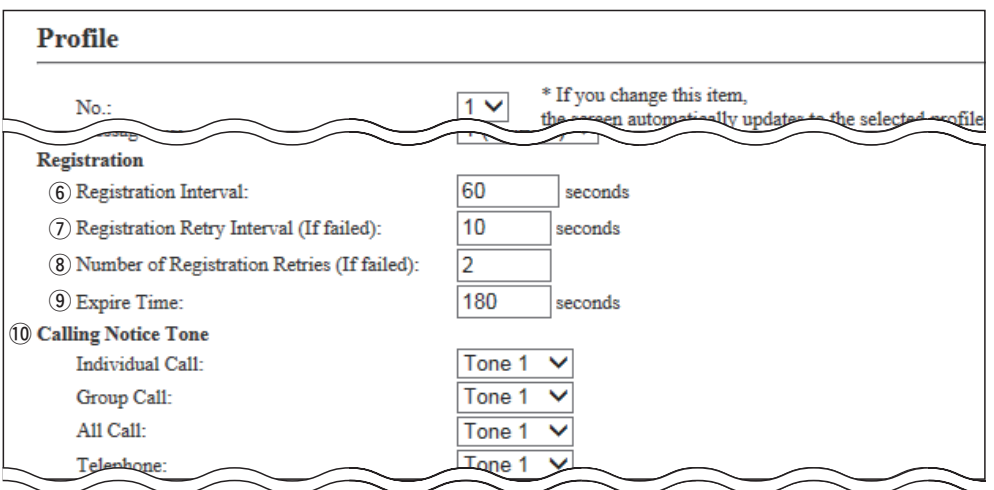

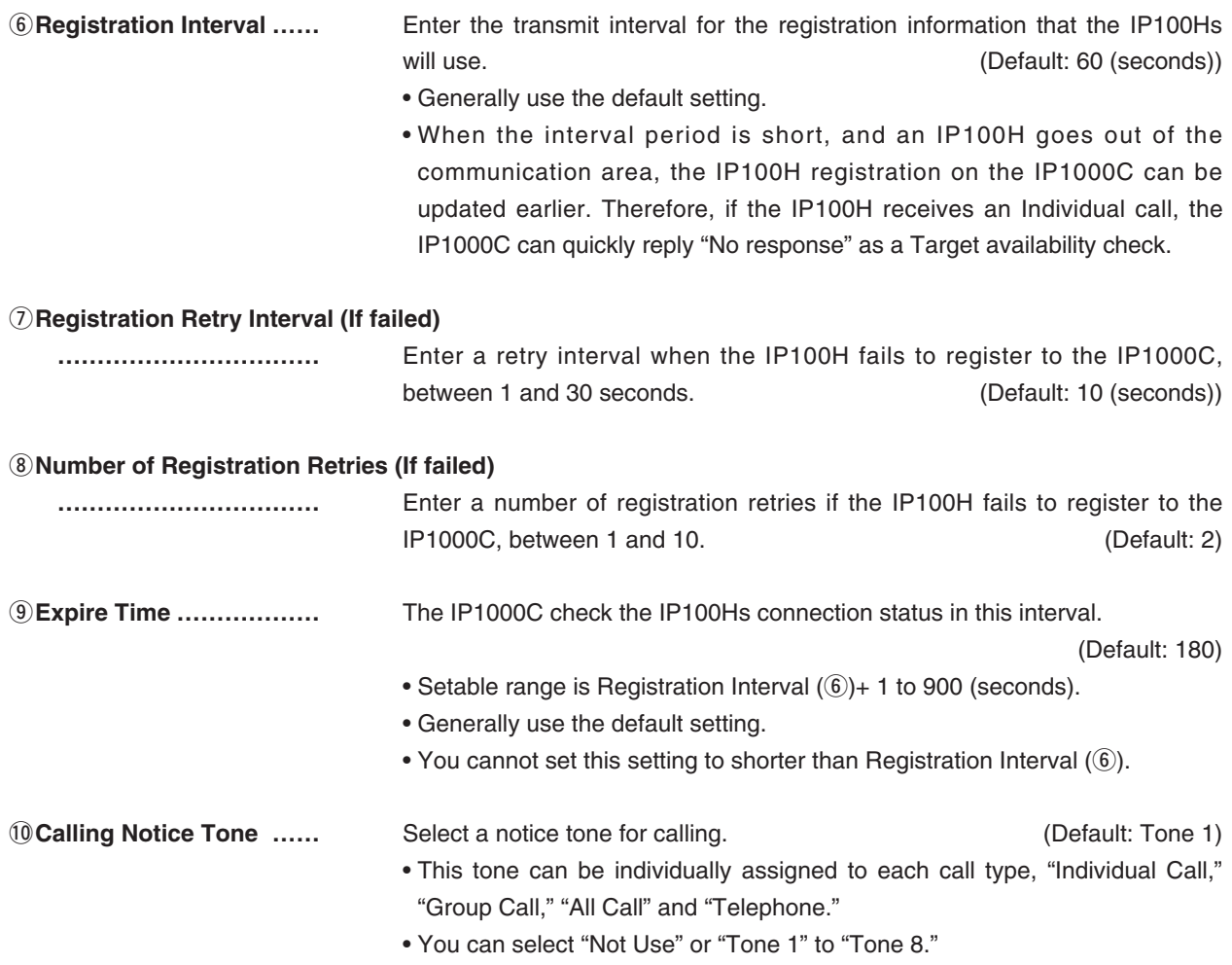

# 9. [Common Settings] Menu **[Common Settings]–[Profile]**

## **Profile (continued)**

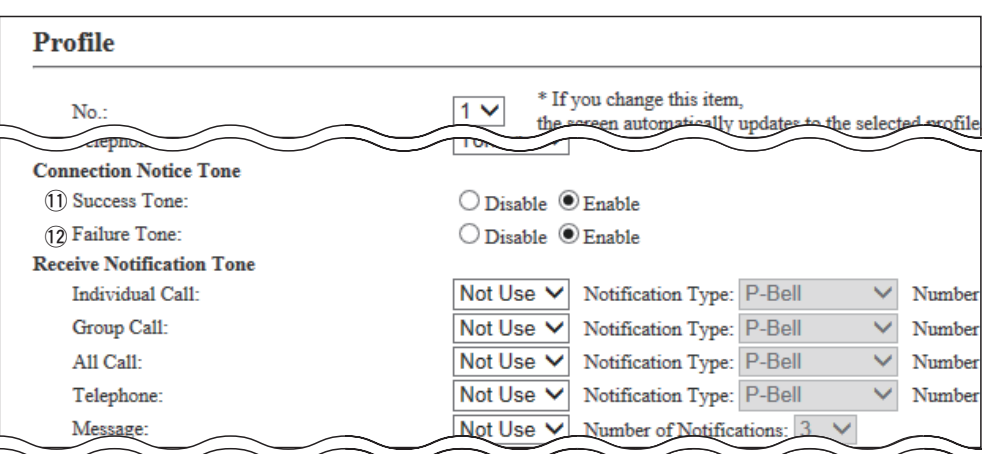

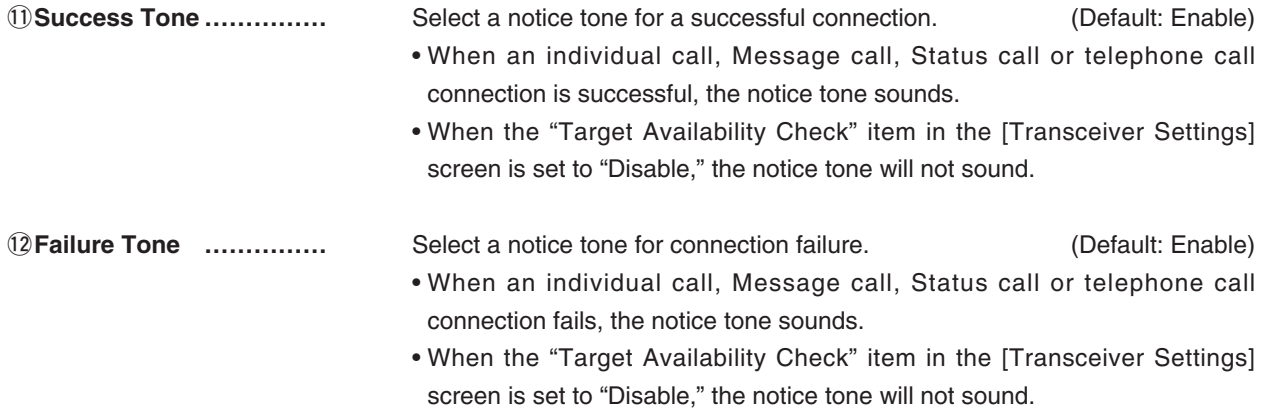

# 9. [Common Settings] Menu **[Common Settings]–[Profile]**

## **Profile (continued)**

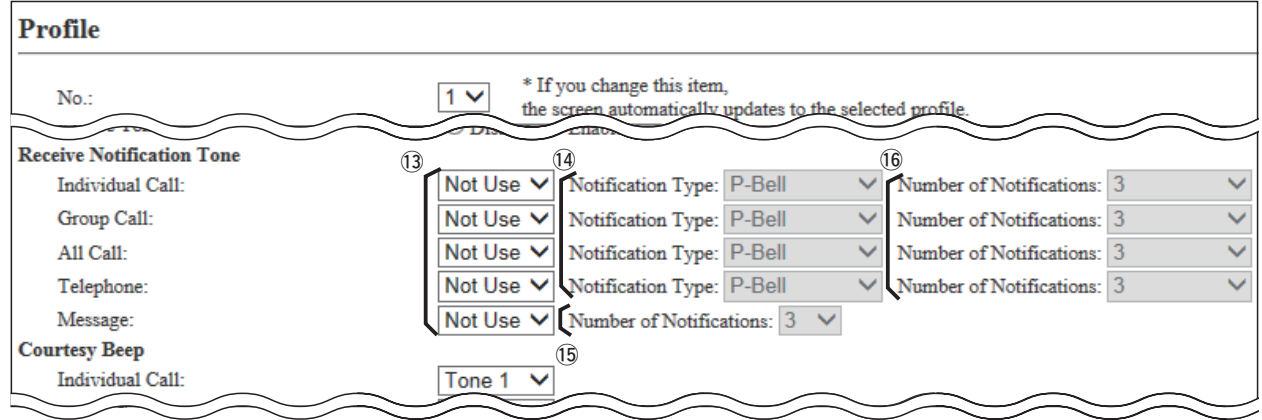

(This is only an example.)

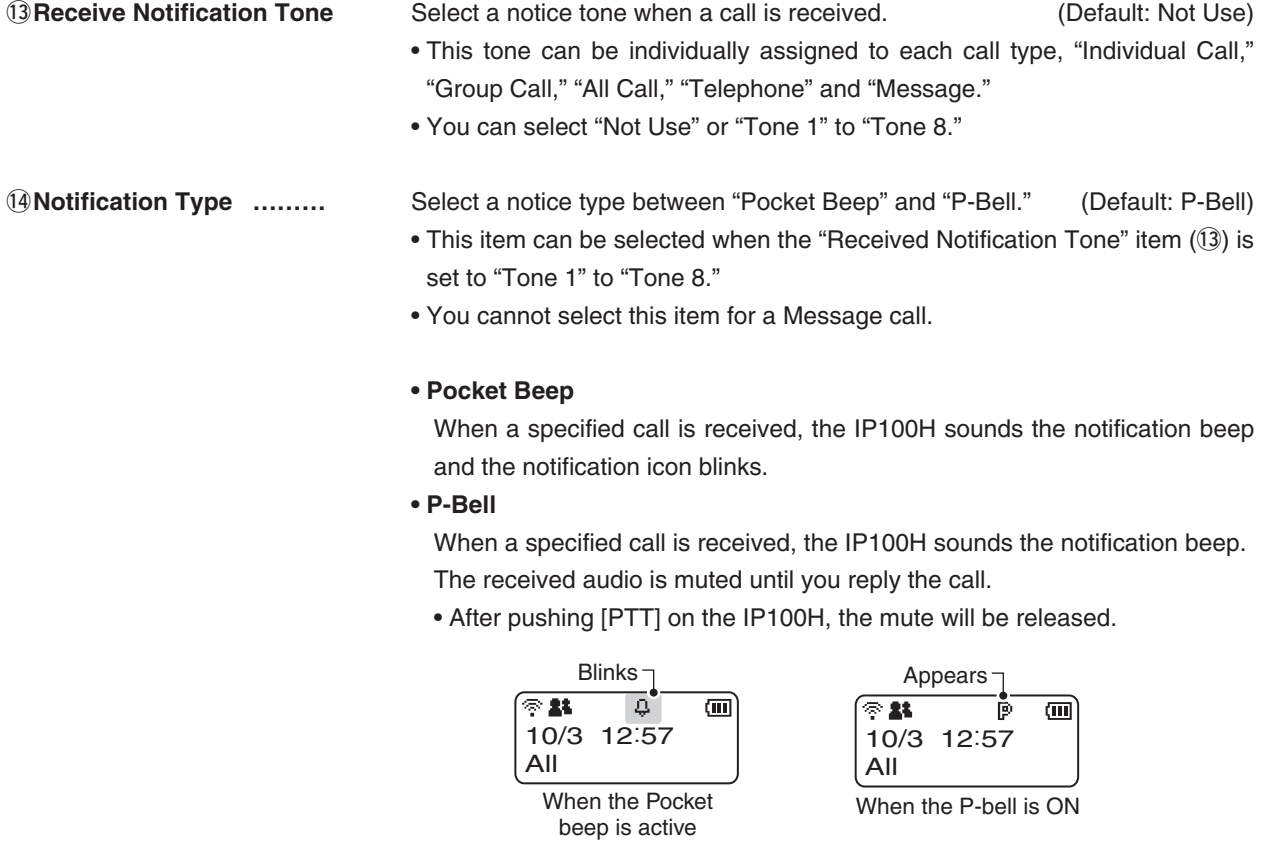

!5**Number of Notification…** Select a notification number of "Continuous," "1," "3," "10" or "20."

(Default: 3)

- You can select this item when the "Received Notification Tone" item (13) is set to "Tone 1" to "Tone 8."
- You cannot select this item for a Message call.

# 9. [Common Settings] Menu **[Common Settings]–[Profile]**

## **Profile (continued)**

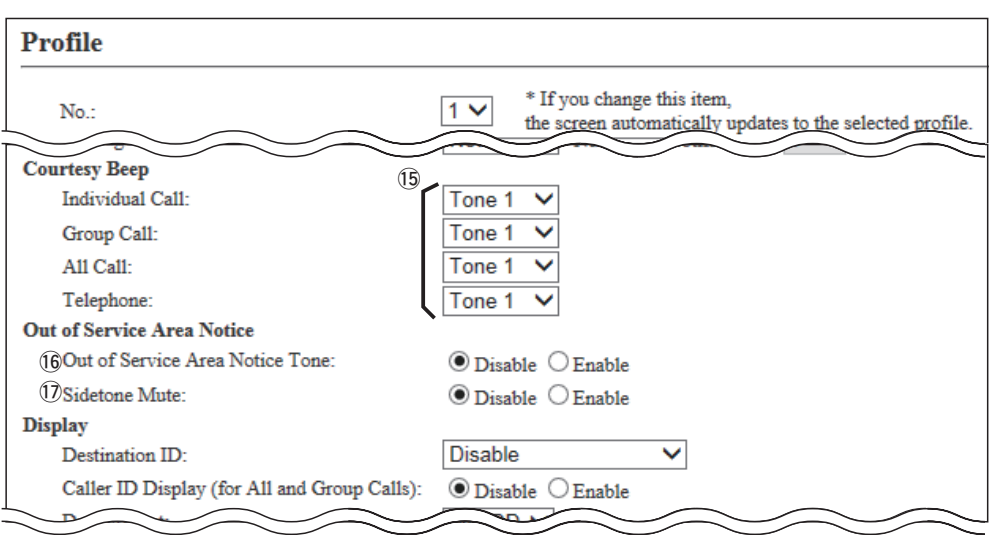

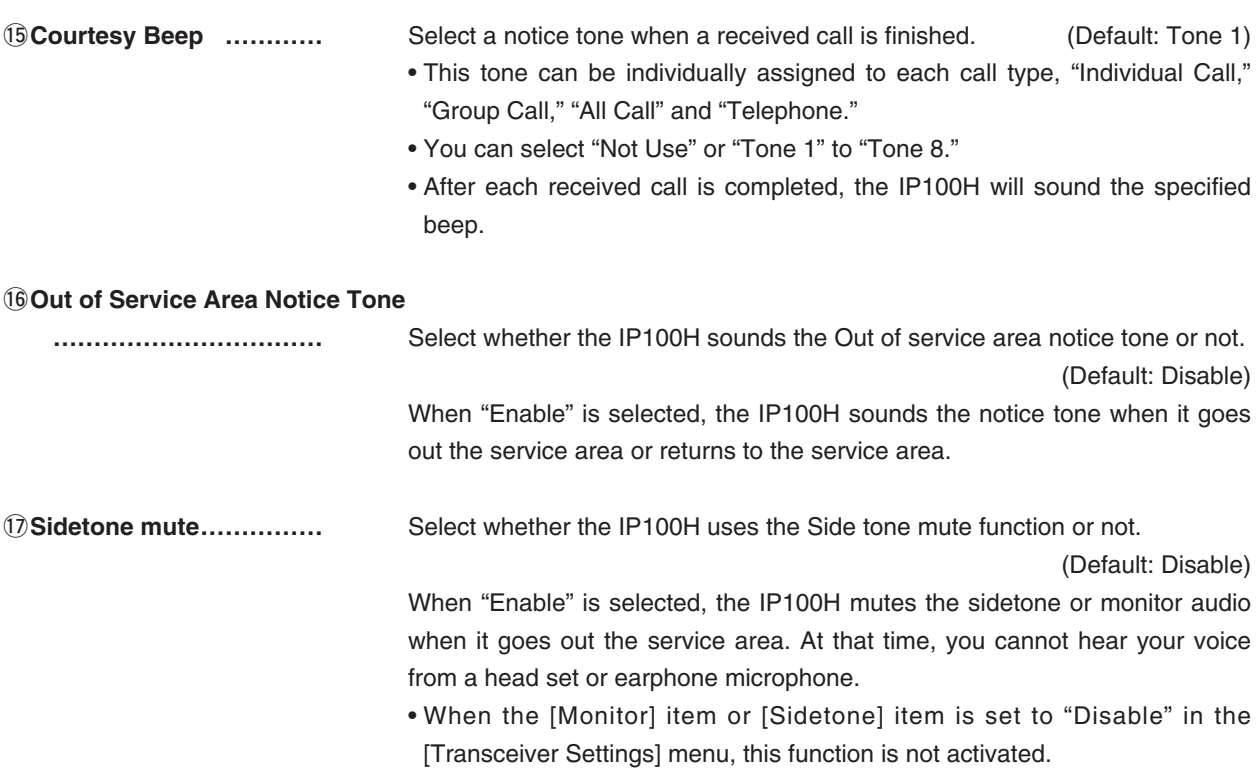

## 9. [Common Settings] Menu **[Common Settings]–[Profile]**

## **Profile (continued)**

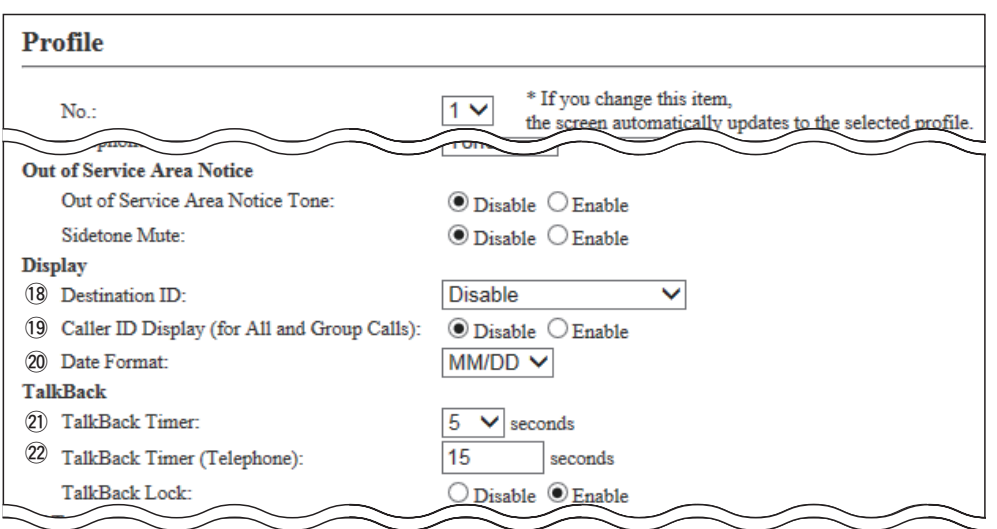

(This is only an example.)

!8**Destination ID ……………** Select a destination ID that will be displayed after returning to the standby mode. **Manufacturers** (Default: Disable)

## **• Disable**

Displays the destination ID or call type that is specified in the "Destination ID" item in the [Transceiver Settings] screen.

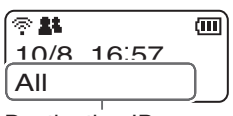

Destination ID (Call type)

**• Transmit**

Displays the IDs that the IP100H recently called.

## **• Transmit and Receive**

Displays either IDs that the IP100H recently called or was called by.

## **• All operations**

Displays either IDs that the IP100H recently called, was called by or displayed ID list/History.

#### !9**Caller ID Display (for All and Group Calls)**

**……………………………** Select whether the IP100H displays the Caller ID in the All call or Group call.

(Default: Disable)

#### **• Disable**

When the IP100H or IP100FS receives an All call or Group call, only the Call type is displayed.

**• Enable**

When the IP100H or IP100FS are received the All call or Group call alternately displays the Call type and Caller ID.

# 9. [Common Settings] Menu **[Common Settings]** Menu **[Common Settings]–[Profile**]

## **MProfile (continued)**

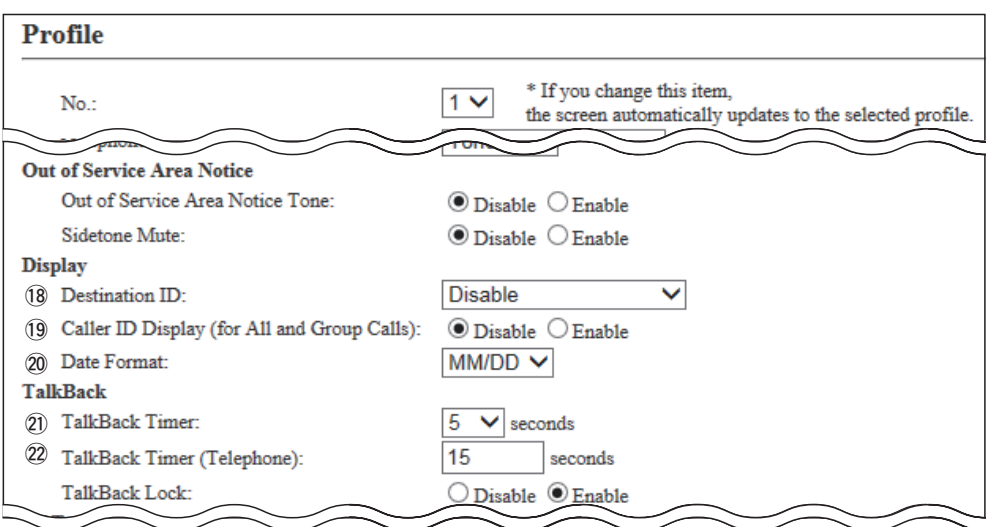

(This is only an example.)

@0**Date Format………………** Select a date format to display on the IP100H's standby screen.

(Default: MM/DD)

You can select "MM/DD," "DD/MM," "MM-DD," "DD-MM," "MM.DD" or "DD. MM." (MM: Month, DD: Day)

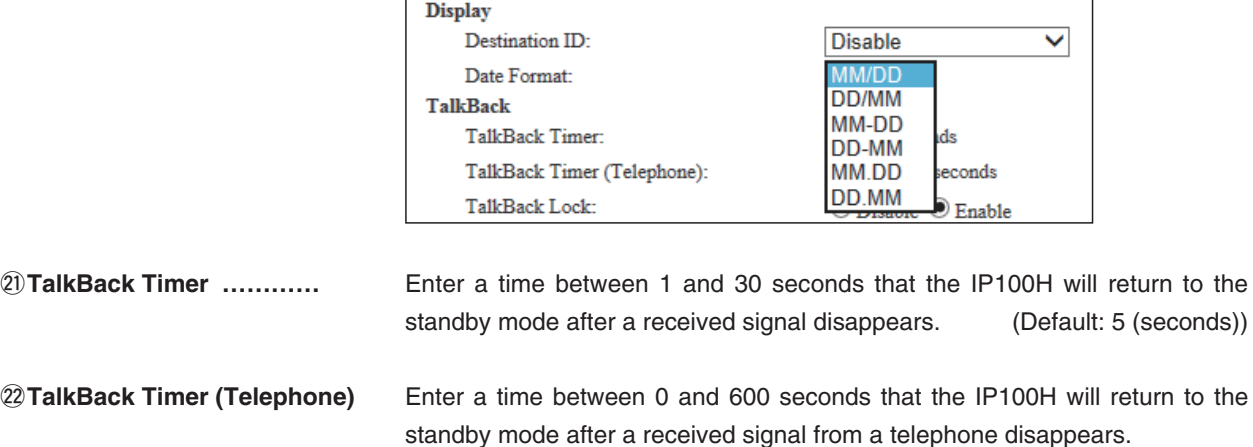

(Default: 15 (seconds))

• When "0" is selected, the TalkBack timer (Telephone) is disabled. In that case, the connection does not terminate until the telephone hangs up or the IP100H terminates the call by pushing the [Option] key.

# 9. [Common Settings] Menu **[Common Settings]–[Profile]**

## **Profile (continued)**

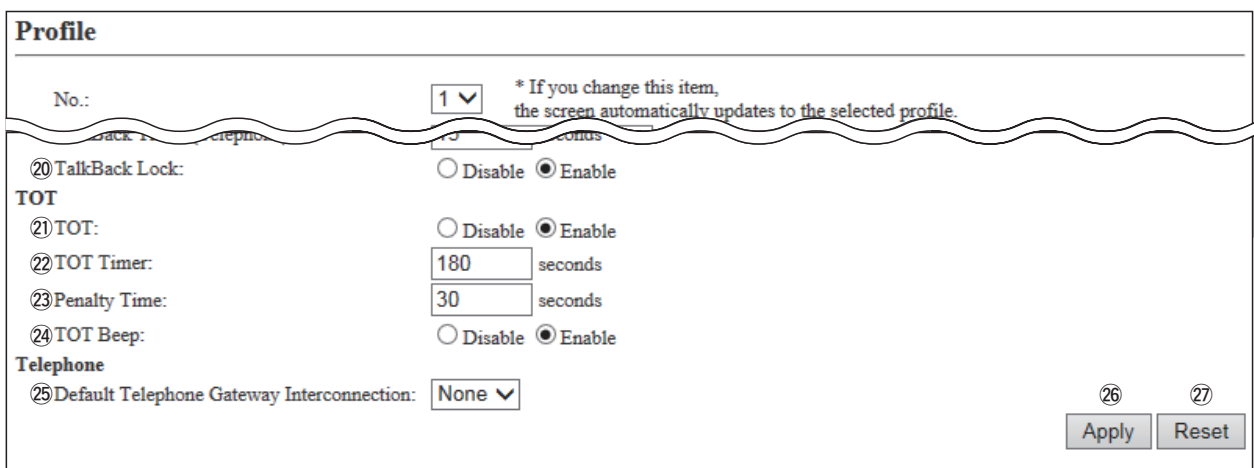

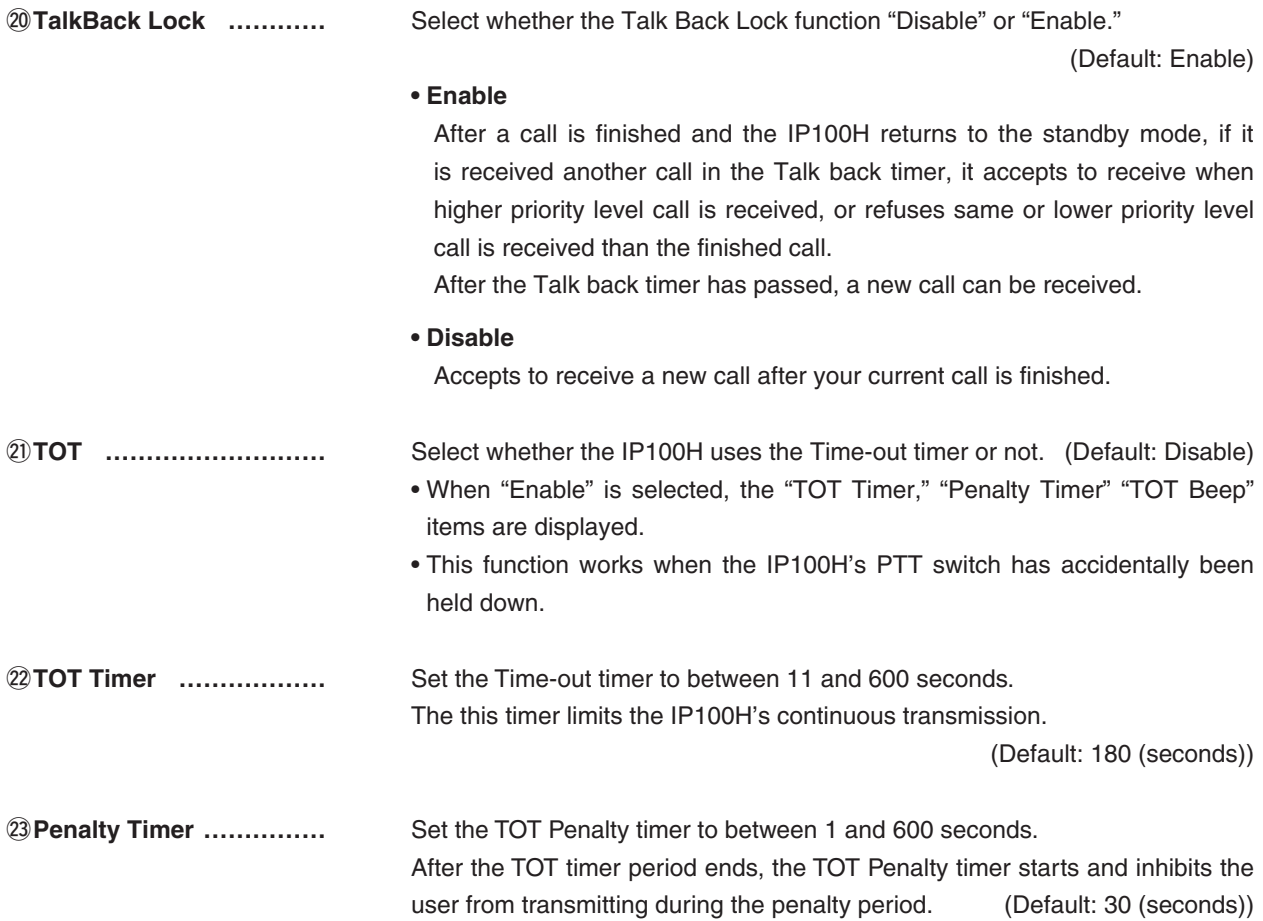

# 9. [Common Settings] Menu **[Common Settings]–[Profile]**

## **Profile (continued)**

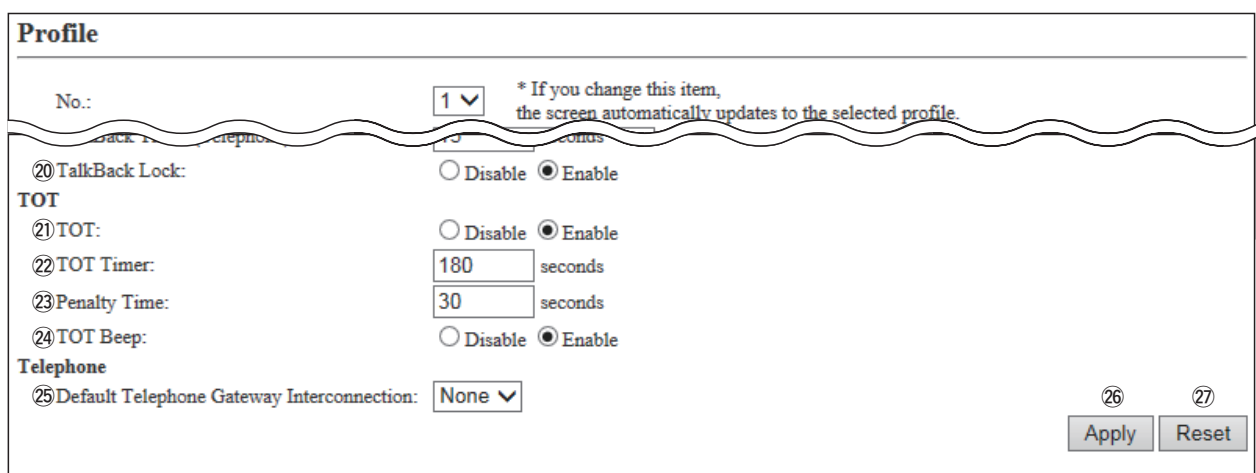

(This is only an example.)

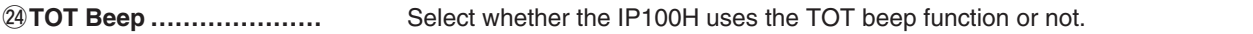

(Default: Enable)

## @5**Default Telephone Gateway Interconnection**

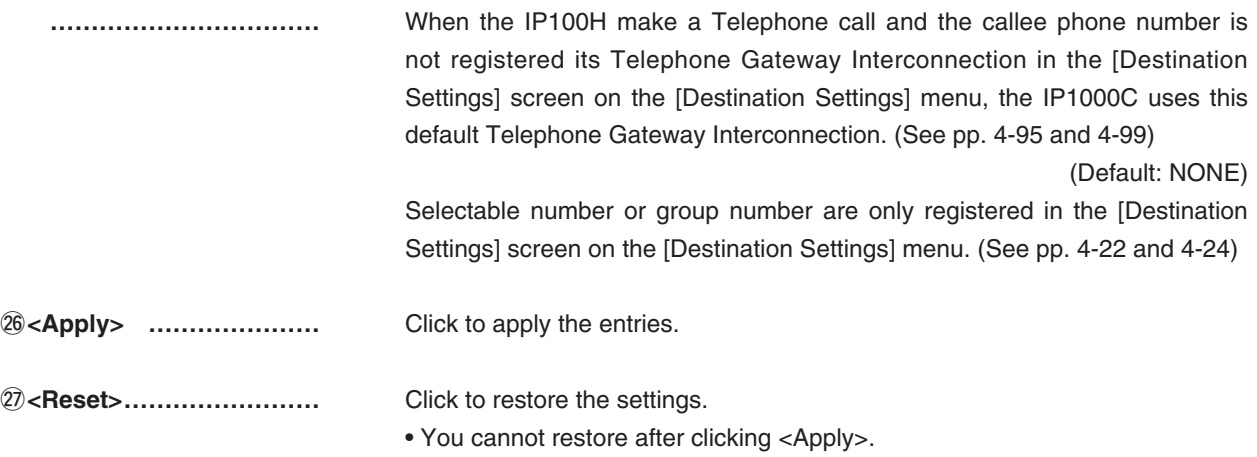

## **10. [Destination Settings] Menu**

**[Destination Settings]–[Destination Setting]**

## **M** Destination Setting

**Call Type: All**

Set the destinations to call all of the IP100Hs or IP100FSs in the tenant through the Internet.

• This screen is displayed when clicking <Edit> on the [List of Destination Setting Entries (All Call)] field.

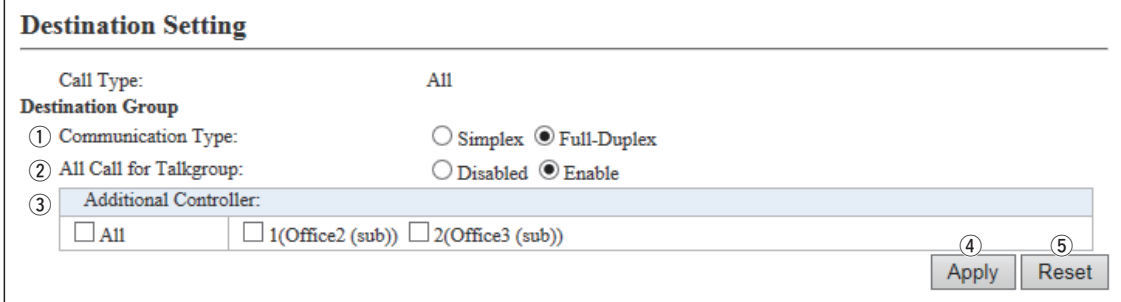

q**Communication Type …** Select "Simplex" or "Full-Duplex" to use the All call.

### **Simplex operation**

• When the Simpex is selected, the called station cannot reply until the caller station stops transmitting.

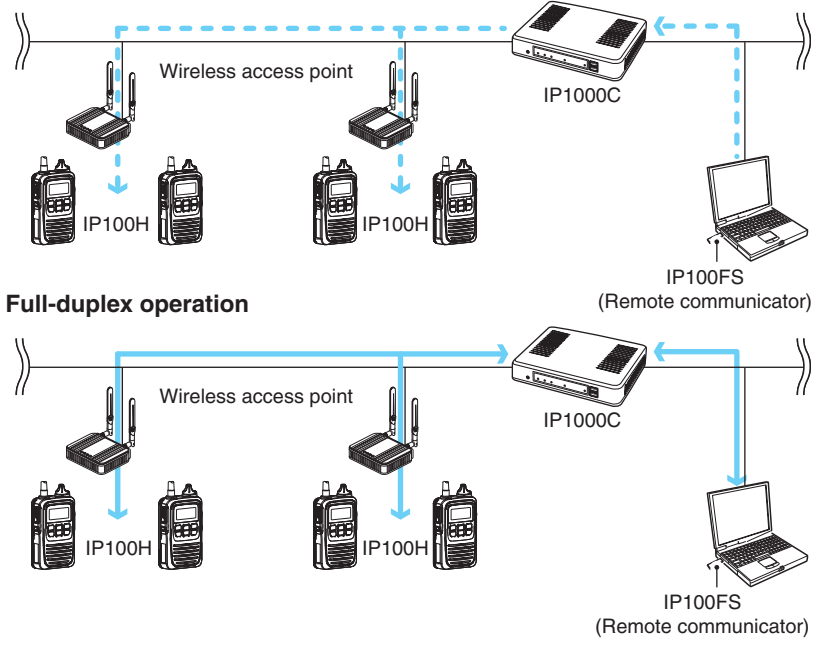

**2) All call for the Talkgroup** Select whether the All call includes the IP100Hs or IP100FS which belong to the talkgroup or not. (Default: Enable)

10. [Destination Settings] Menu **[bestination Settings]–[Destination Settings]** [Destination Setting]

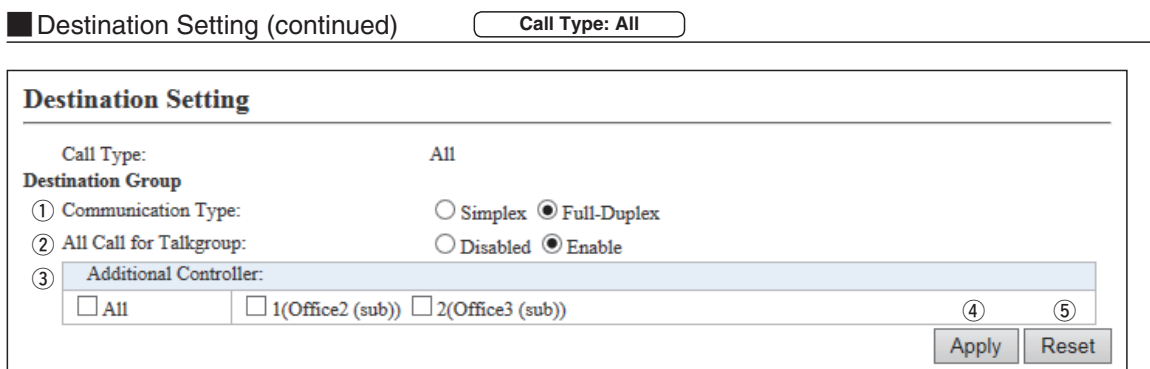

(These are examples when clicking <Edit> on the [List of Destination Setting Entries (All Call)] field.)

**3) Additional Controller ...** Select Additional Controller when configuring several controllers, and the All call calls between the different controllers.

\*By clicking the [All] box, you can select or cancel all entries in the list.

\*If [Sub] is selected on the [Controller Mode] item in the [RoIP Settings] screen, select the Additional controller on this setting as shown below.

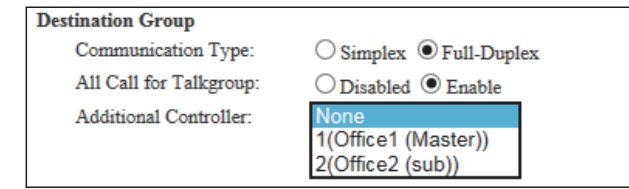

r**<Apply> …………………** Click to apply the entries.

t**<Reset>……………………** Click to restore the settings.

• You cannot restore after clicking <Apply>.

10. [Destination Settings] Menu **[Destination Settings]–[Destination Settings]** 

**Call Type: Group Destination Setting (continued)** ſ

Set the destinations to call the group through the Internet.

• The items on the [Destination Setting] screen differ depending on the Call type setting.

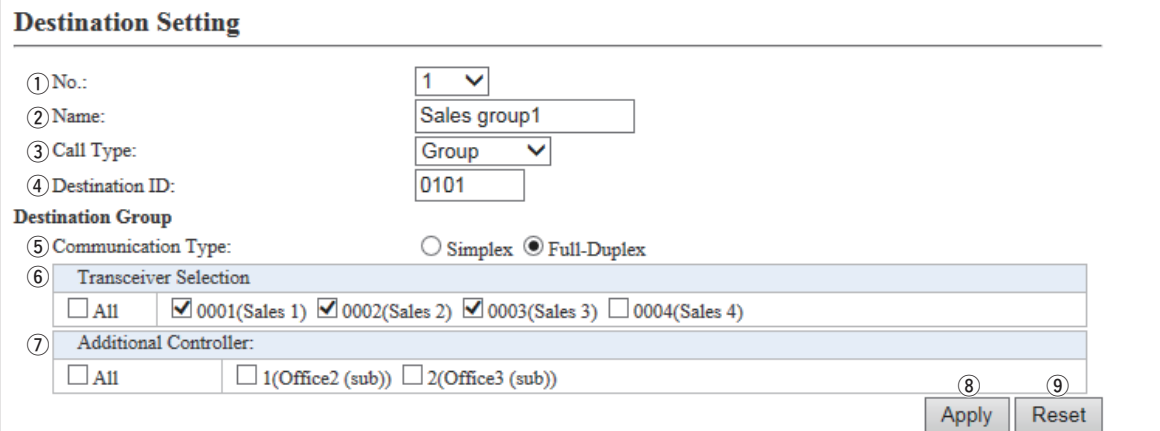

(These are examples when the "Call Type" item is set to "Group.")

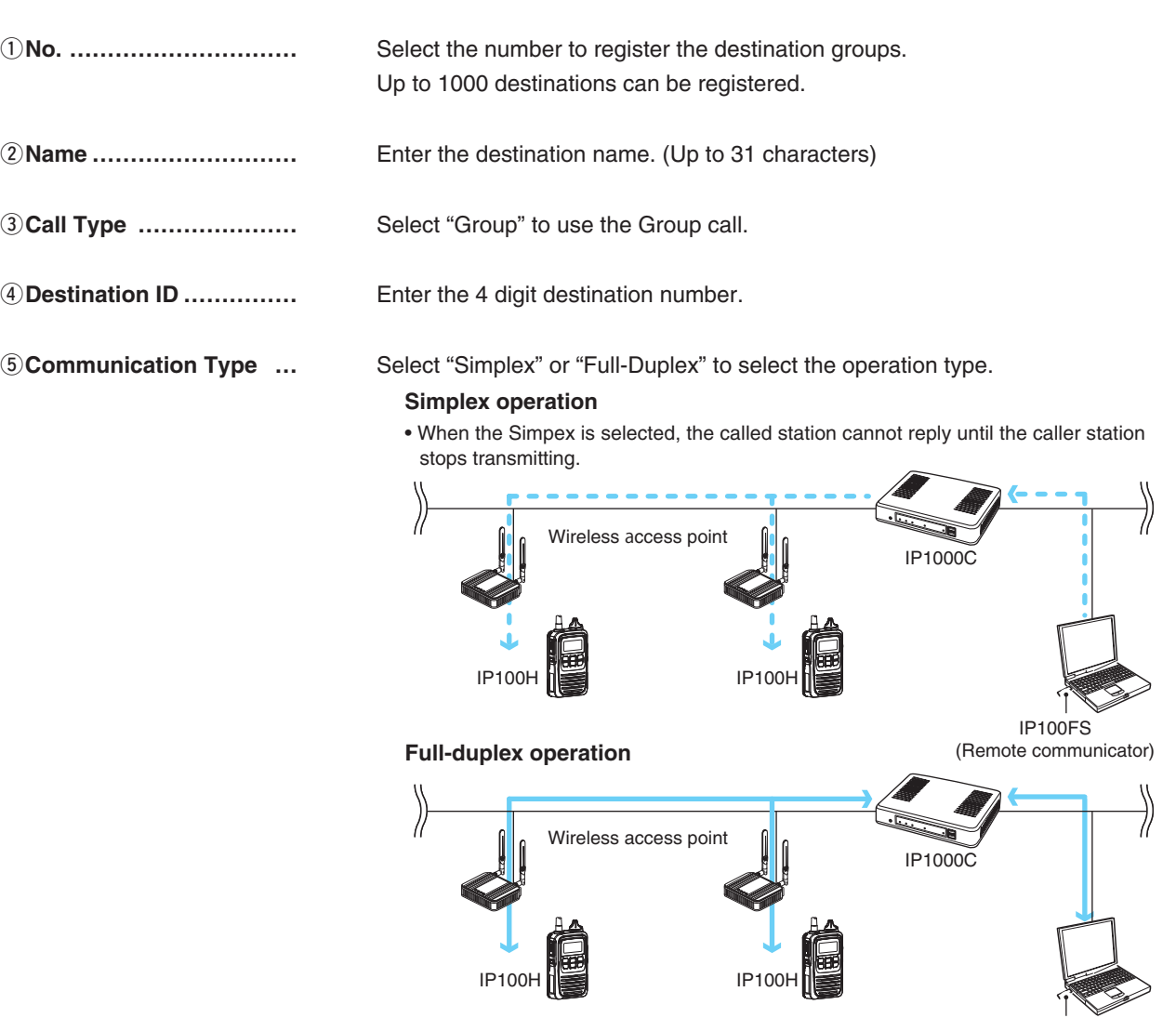

IP100FS (Remote communicator)

10. [Destination Settings] Menu **[Destination Settings]–[Destination Settings]** 

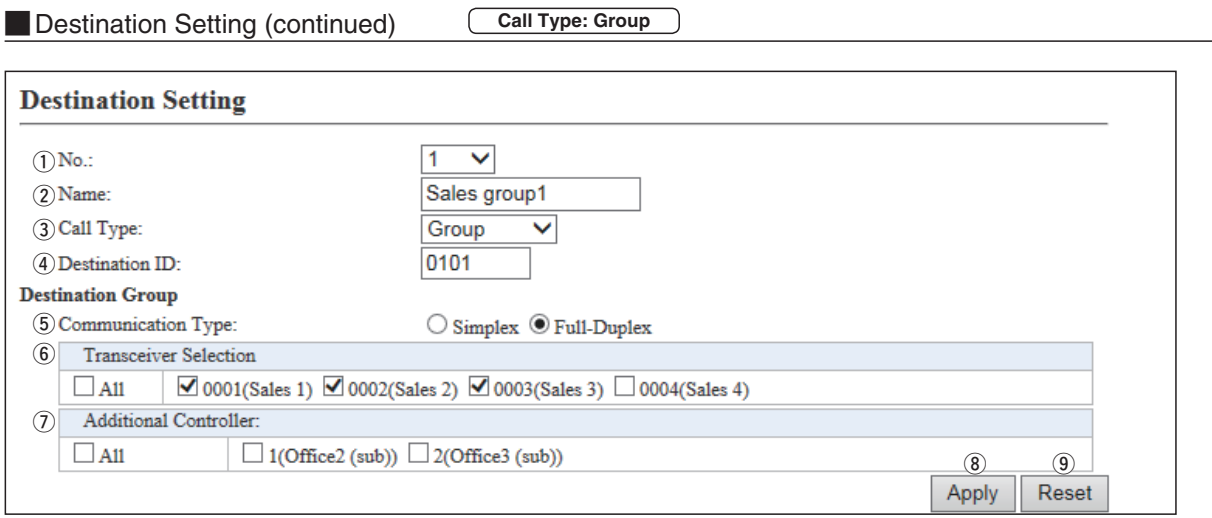

(These are examples when the "Call Type" item is set to "Group.")

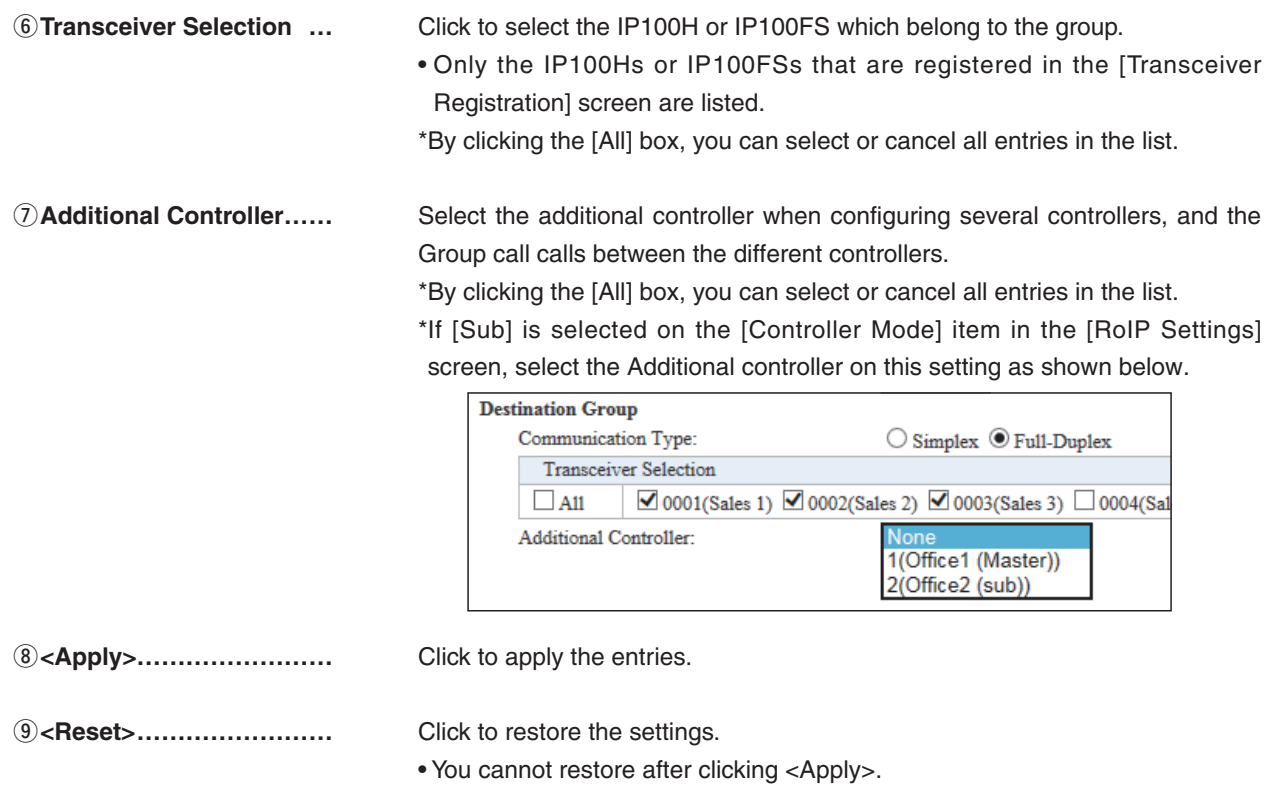

## **NOTE:**

When configuring several controllers, set the same group setting between the controllers in the [Destination setting] screen (p. 4-87).

For example, in the Controller 1 setting, the "Additional Controller" of the Group 1 is set to the Controller 2, you must set the "Additional Controller" of the Group 1 is set to the Controller 1 in the Controller 2 setting.

• Even if you configure three or more controllers using one Master and two or more Subs, follow above manner.

10. [Destination Settings] Menu **[Destination Settings]–[Destination Settings]** 

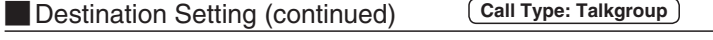

Set the destinations to call a Talkgroup through the Internet.

• The items on the [Destination Setting] screen differ, depending on the Call type setting.

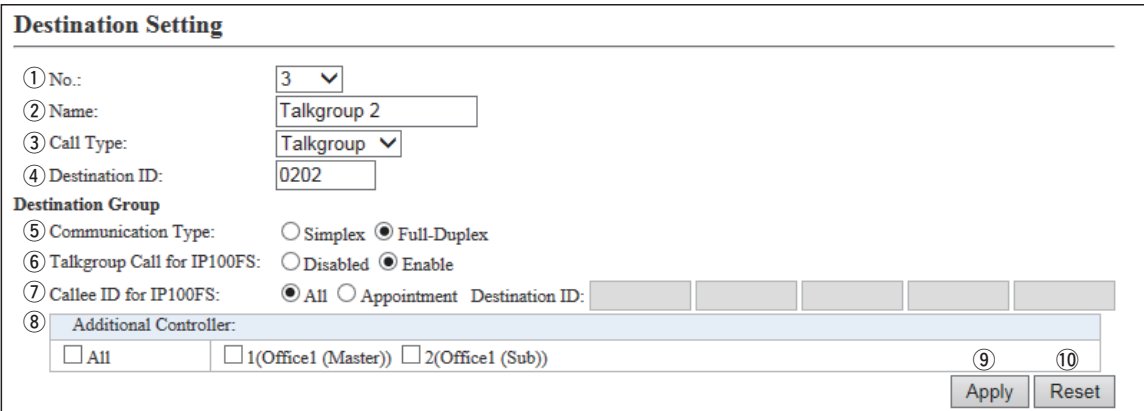

(These are examples when the "Call Type" item is set to "Talkgroup.")

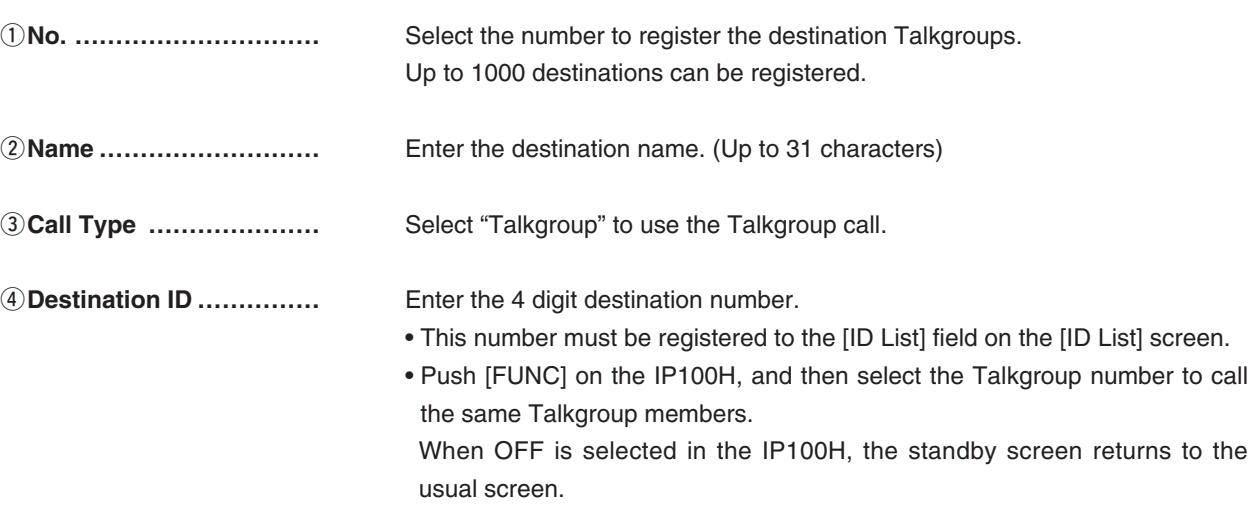

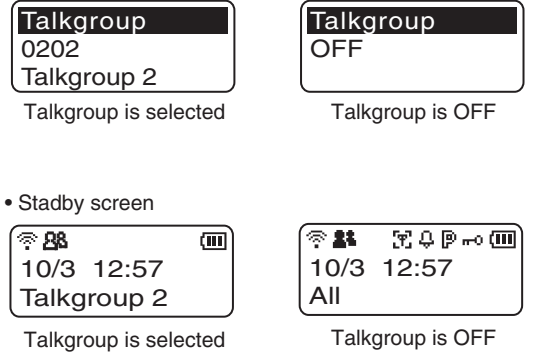
10. [Destination Settings] Menu **[bestination Settings]–[Destination Settings]** 

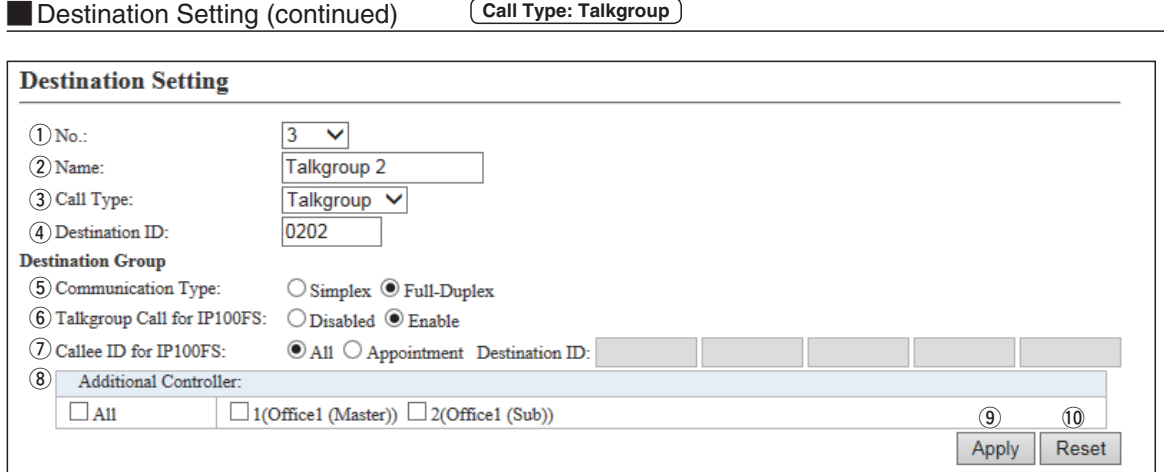

(These are examples when the "Call Type" item is set to "Talkgroup.")

**6 Communication Type** ... Select "Simplex" or "Full-Duplex" to select the operation type.

#### **Simplex operation**

• When the Simpex is selected, the called station cannot reply until the caller station stops transmitting.

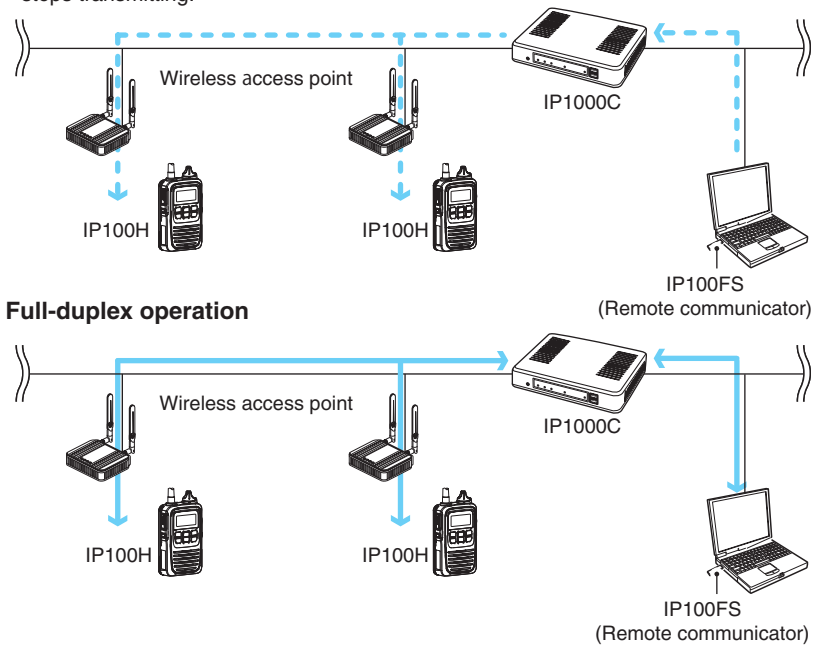

10. [Destination Settings] Menu **[Destination Settings]–[Destination Setting]**

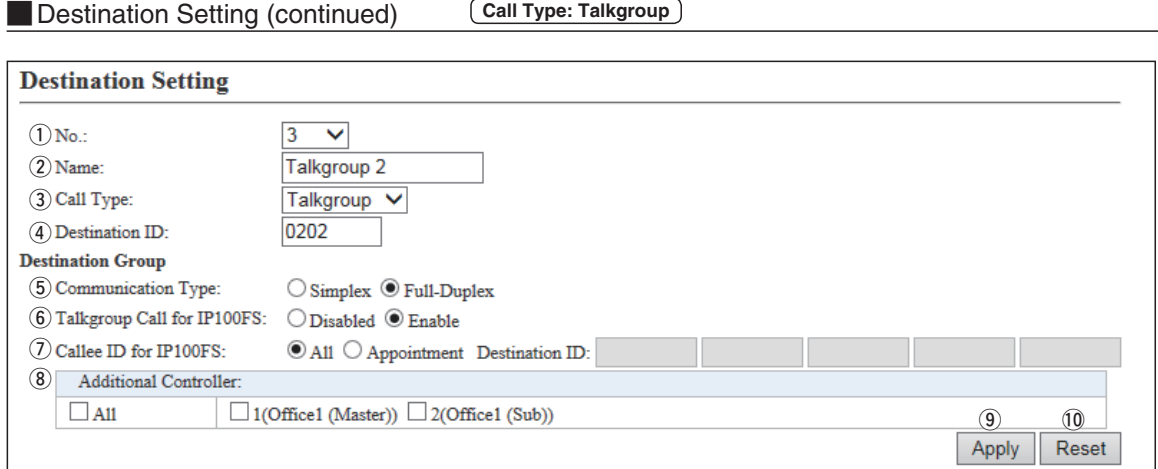

(These are examples when the "Call Type" item is set to "Talkgroup.")

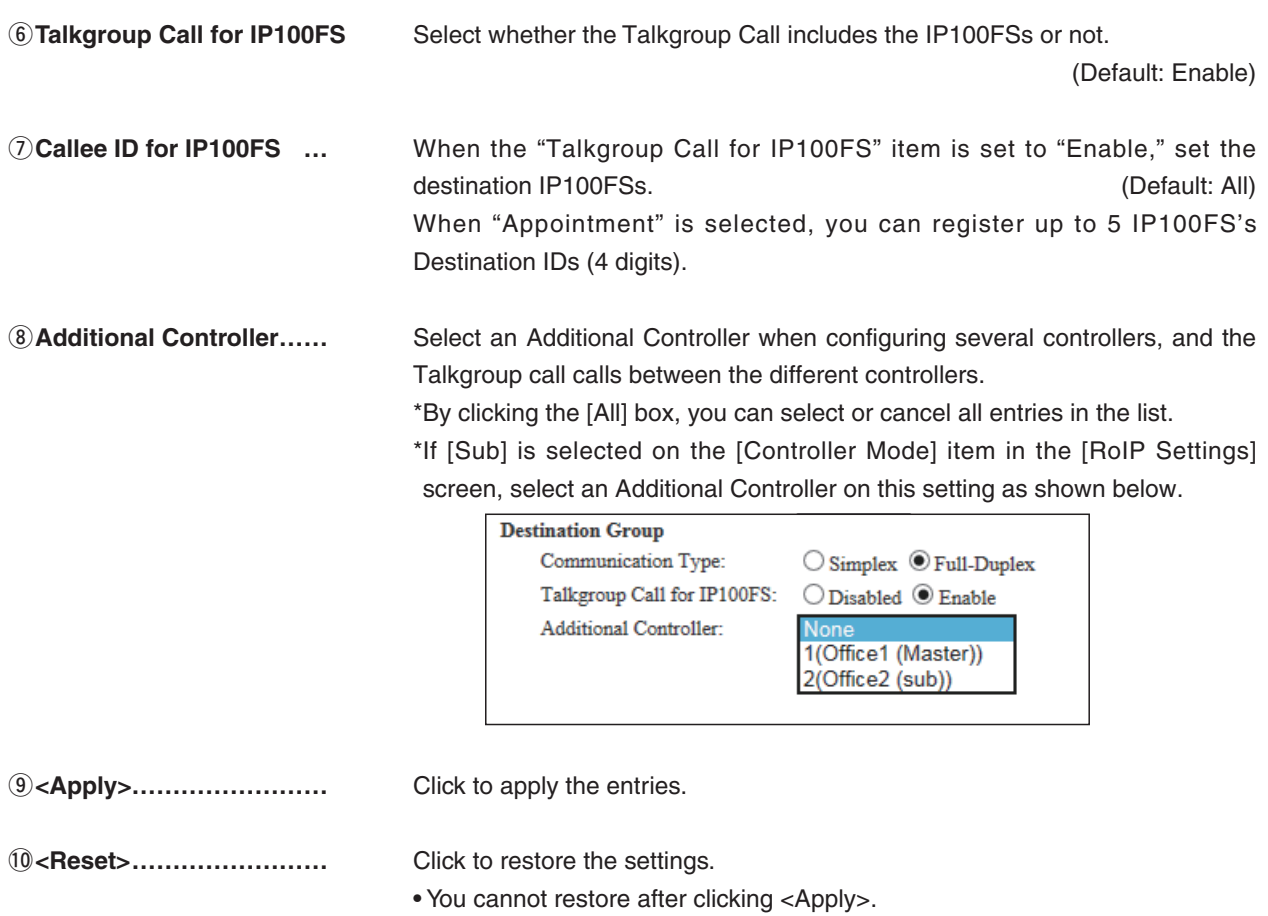

### 4 **ABOUT THE SETTING SCREEN**

10. [Destination Settings] Menu **[Destination Settings]–[Destination Settings]** 

**Destination Setting (continued) Call Type: Individual**

Set the destinations to call the group through the Internet.

• The items on the [Destination Setting] screen differ depending on the Call type setting.

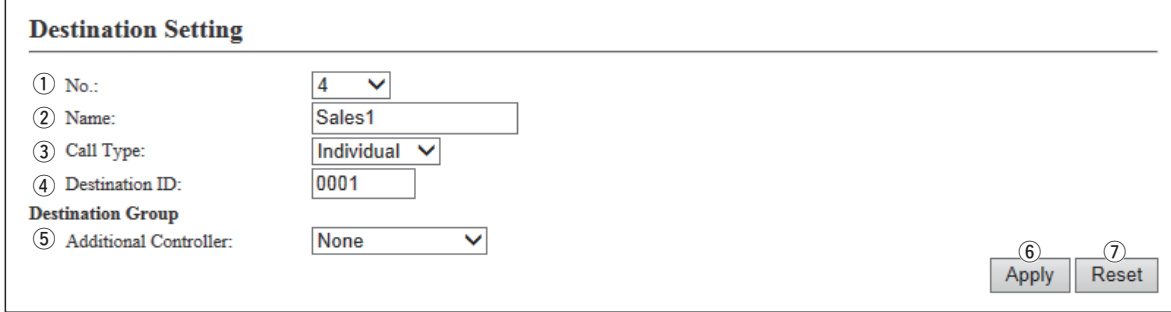

(These are examples when the "Call Type" item is set to "Individual.")

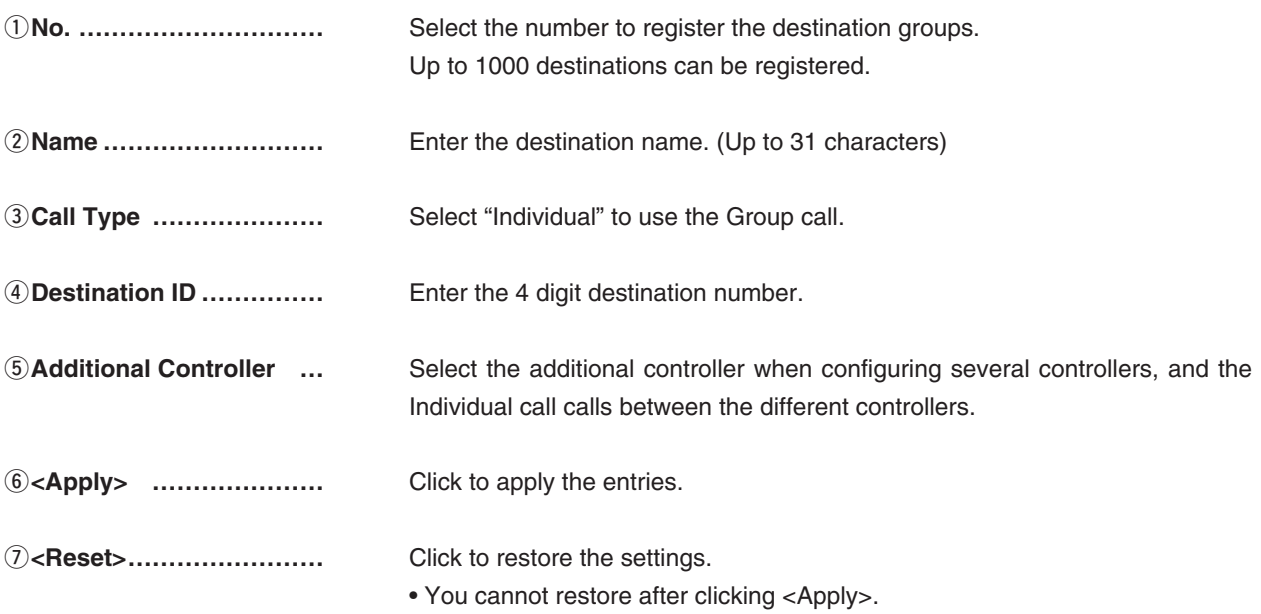

### 4 **ABOUT THE SETTING SCREEN**

10. [Destination Settings] Menu **[bestination Settings]–[Destination Settings]** 

**Destination Setting (continued) Call Type: Telephone**

Set the destinations to call the IP phone through the Internet.

• The items on the [Destination Setting] screen differ depending on the Call type setting.

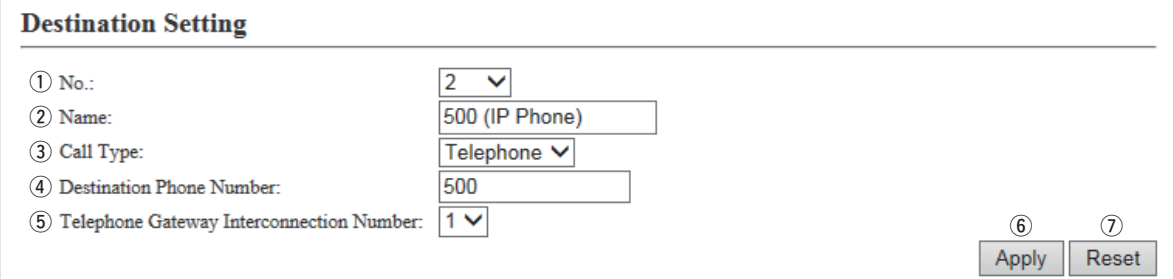

(These are examples when the "Call Type" item is set to "Phone.")

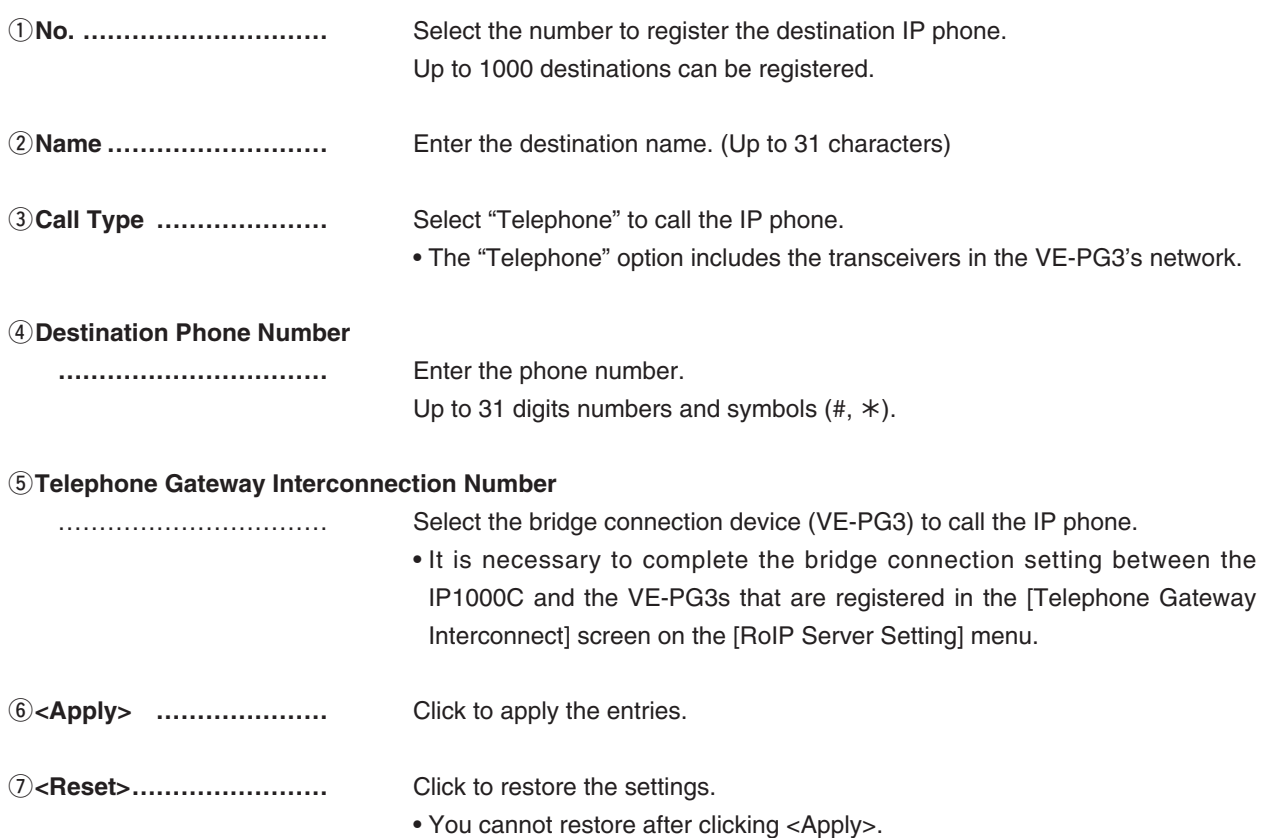

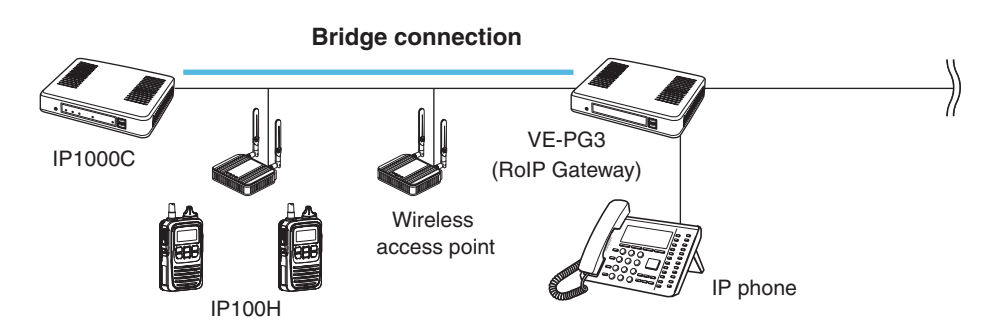

### 10. [Destination Settings] Menu (continued) **[Destination Settings]-[Destination Setting]**

#### **Example 3 List of Destination Setting Entries (All Call)**

Click to edit the setting on the [Destination Setting] field.

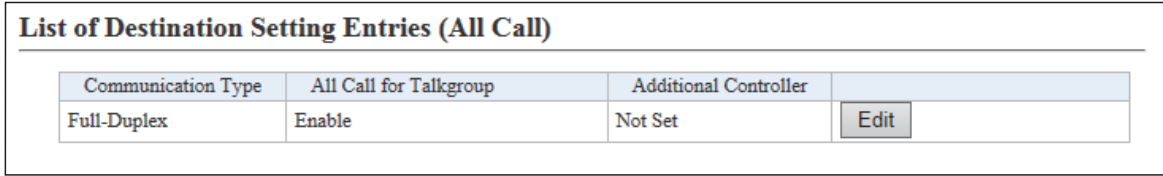

(This is only an example.)

#### **Example 2 List of Destination Setting Entries (Group Call)**

The list of the registered Group Calls.

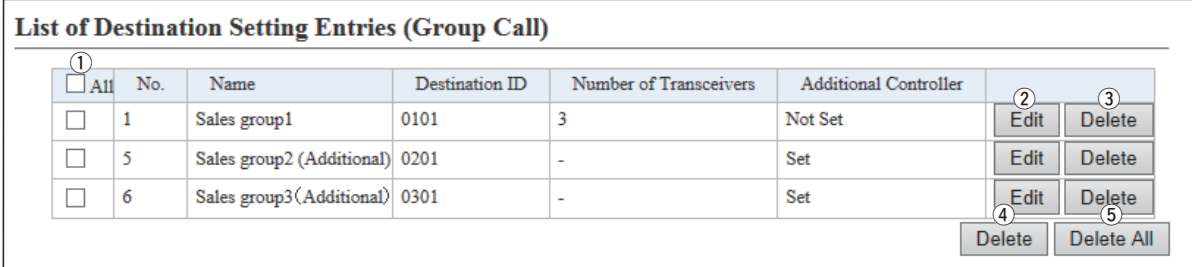

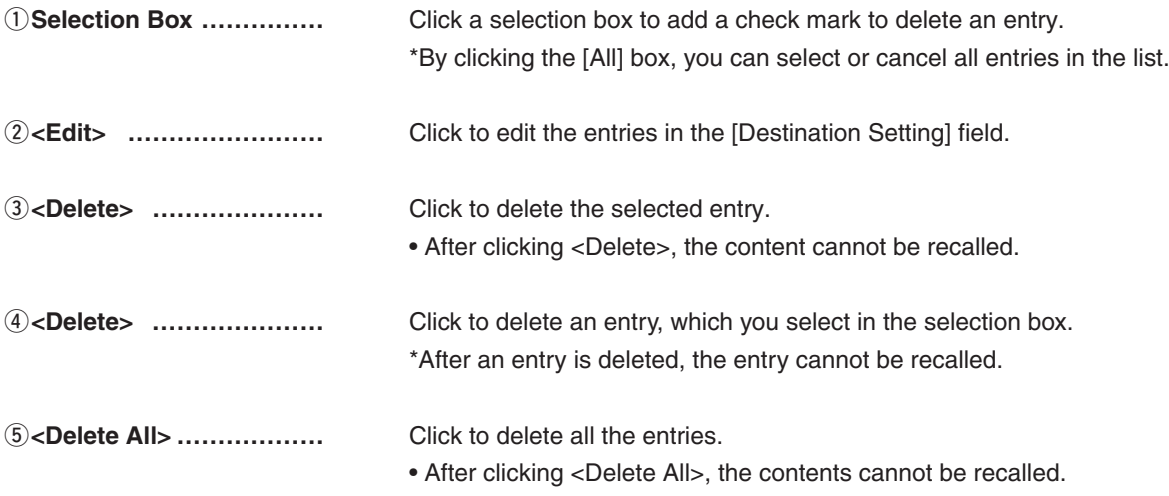

## 10. [Destination Settings] Menu (continued) **[Destination Settings]–[Destination Setting]**

#### **Example 2 List of Destination Setting Entries (Talkgroup Call)**

The list of the registered Talkgroup Calls.

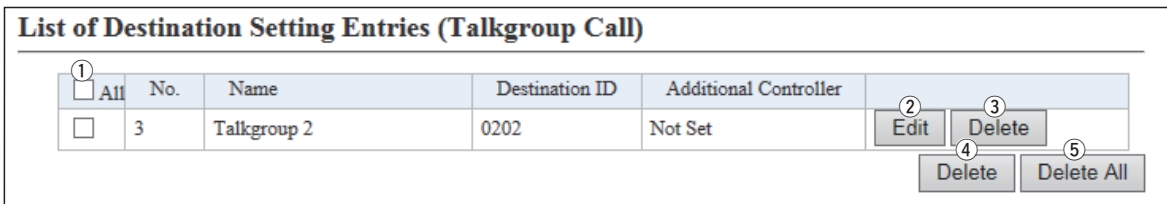

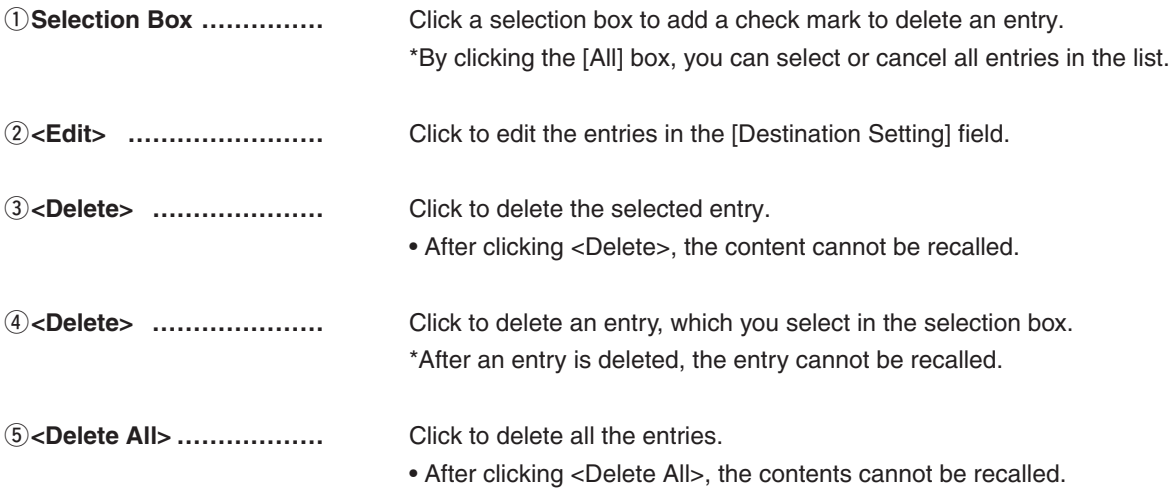

## 10. [Destination Settings] Menu (continued) **[Destination Settings]–[Destination Setting]**

#### **Example 3 List of Destination Setting Entries (Individual Call)**

The list of the registered Individual Calls.

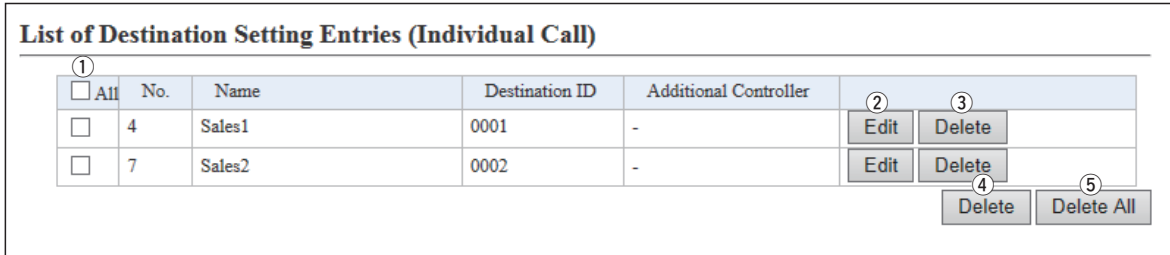

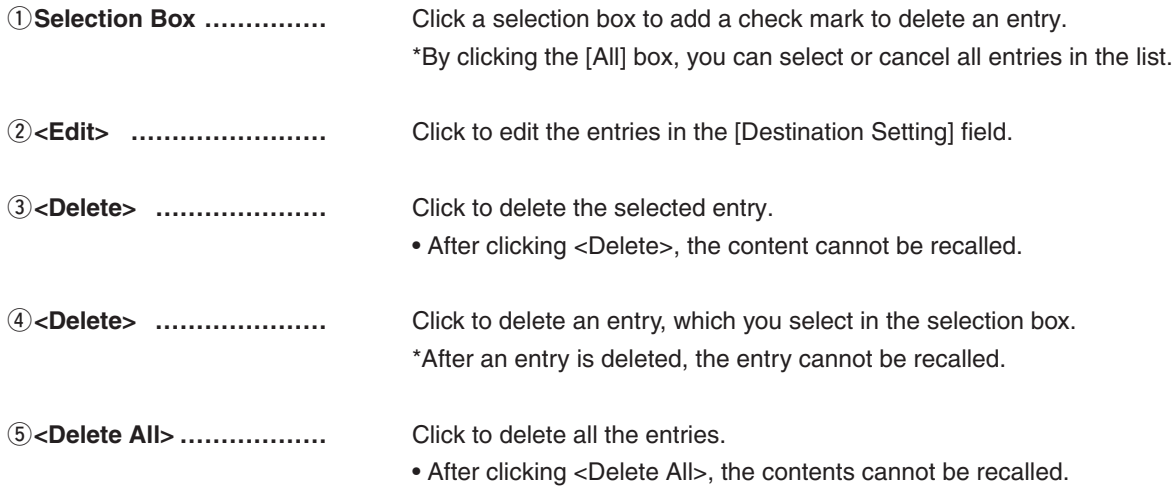

### 10. [Destination Settings] Menu (continued) **[Destination Settings]–[Destination Setting]**

#### **Example 2 List of Destination Setting Entries (Telephone)**

The list of the registered Phone Calls.

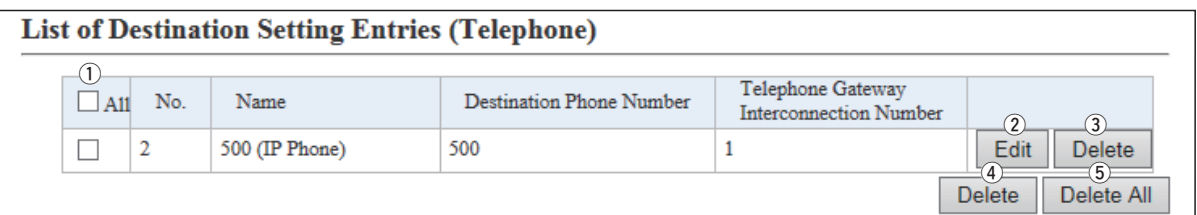

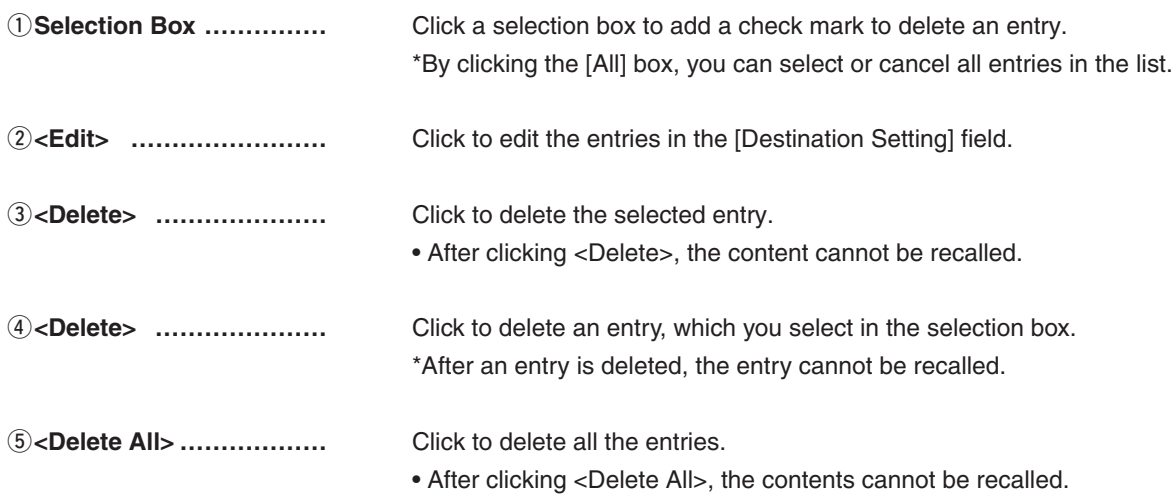

### **11. [Management] Menu**

**[Management]–[Administrator]**

#### **Administrator Password**

Set the administrator password.

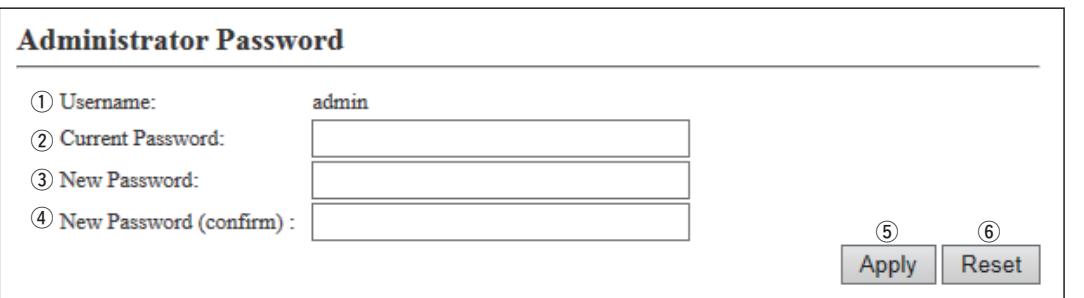

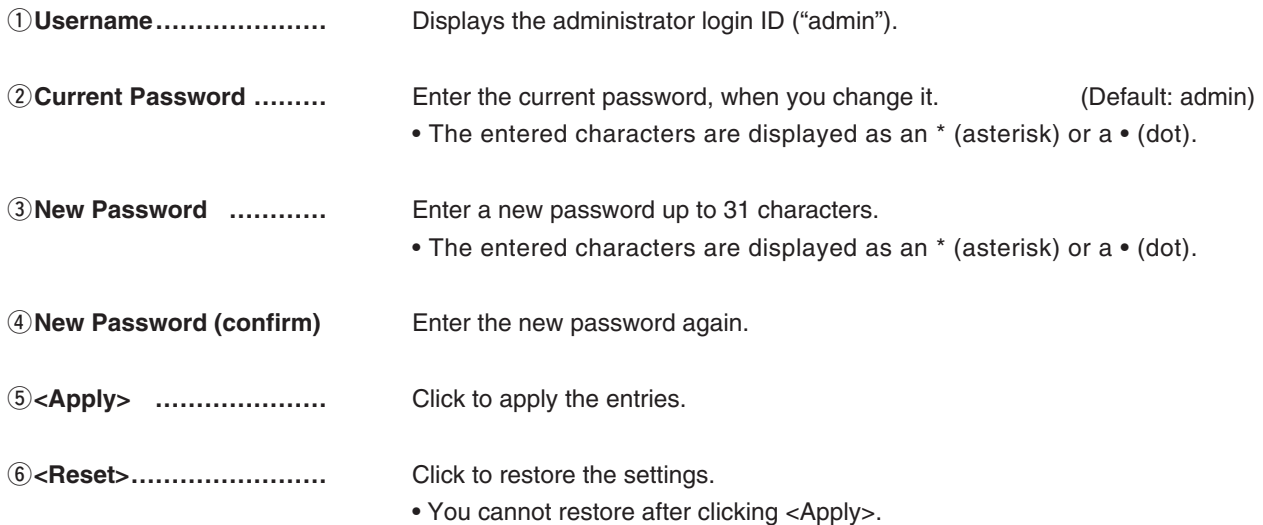

### **CAUTION**

If you have forgotten the password, you cannot access the IP1000C's setting screen again. In this case, you have to initialize the IP1000C using the <INIT> button. See page 5-4 for details.

#### **To prevent unauthorized access**

You must be careful when choosing your password. A good policy is to occasionally change it.

• Choose one that is not easy to guess.

• Use numbers, characters and letters (both lower and upper case).

### **Date and Time**

You can set the IP1000C's internal clock time. (See Section 3 for details.)

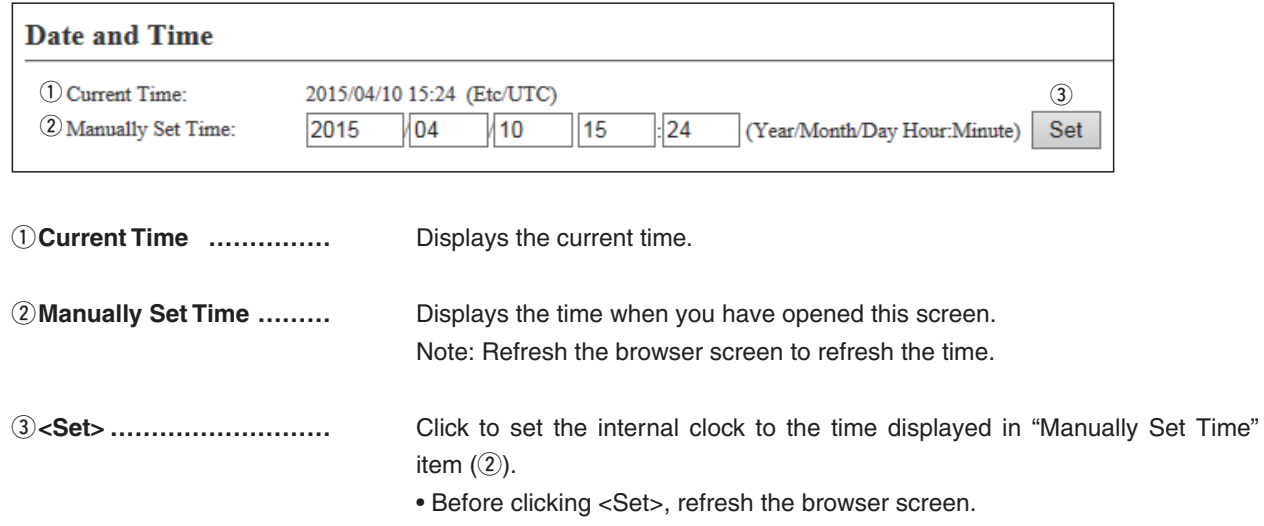

**M**Time Zone

**[Management]–[Date and Time]**

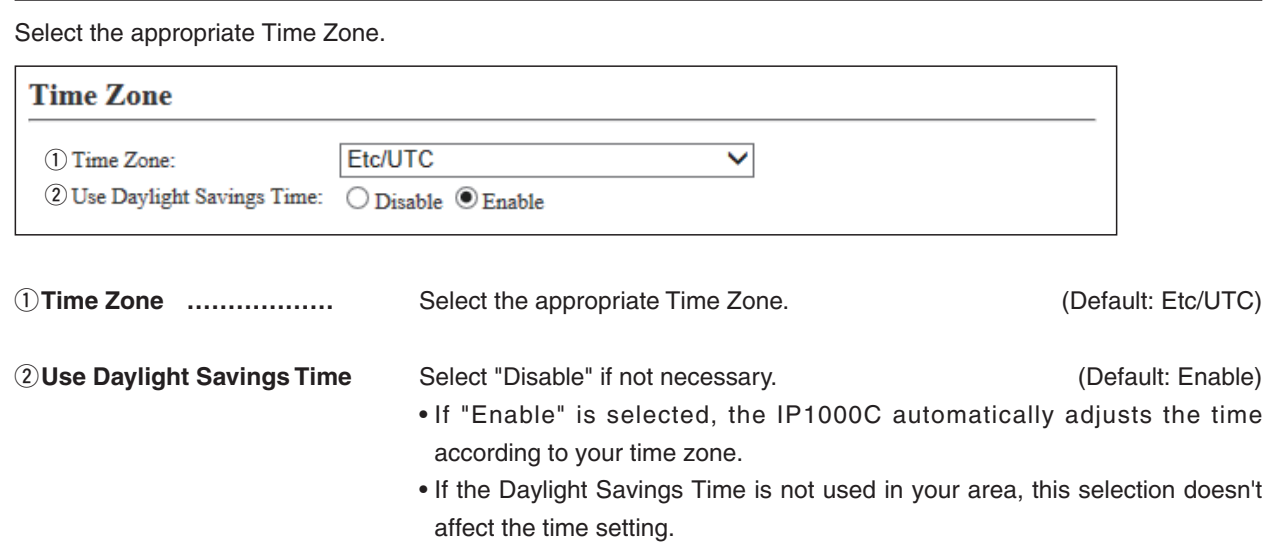

**[Management]–[Date and Time]**

#### M**NTP**

The Automatic Clock Synchronize function automatically synchronizes the internal clock with the time server (NTP). • To use this function, an internet connection and default gateway settings are necessary.

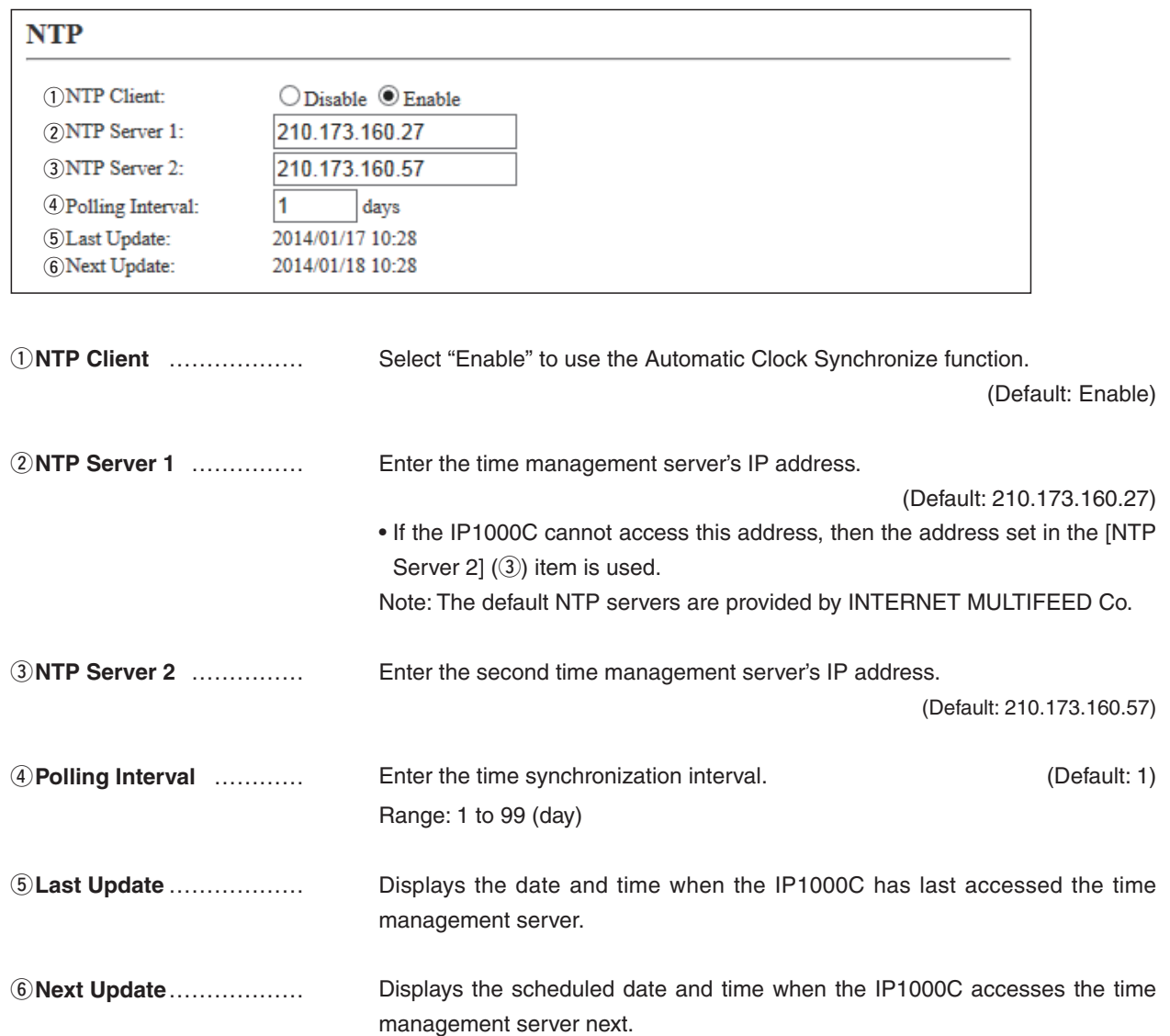

**[Management]–[Date and Time]**

#### **MRSNTP Server**

The SNTP server is for our RoIP device which have no route to an external Time server (NTP).

• To use this function, an internet connection and default gateway settings are necessary.

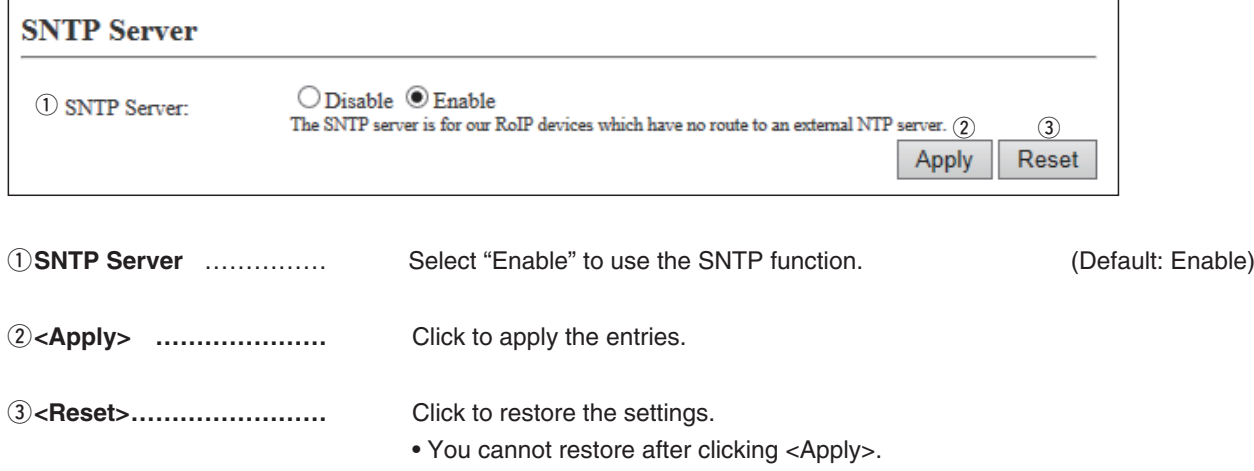

**[Management]–[SYSLOG]**

### M**SYSLOG**

Select the information to be saved to the SYSLOG host.

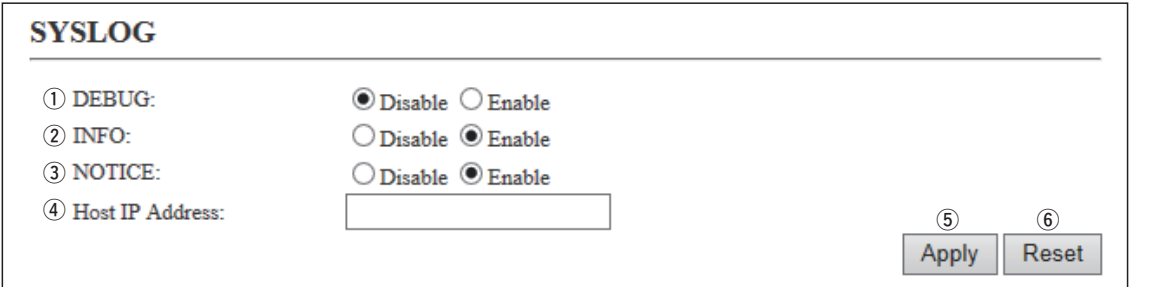

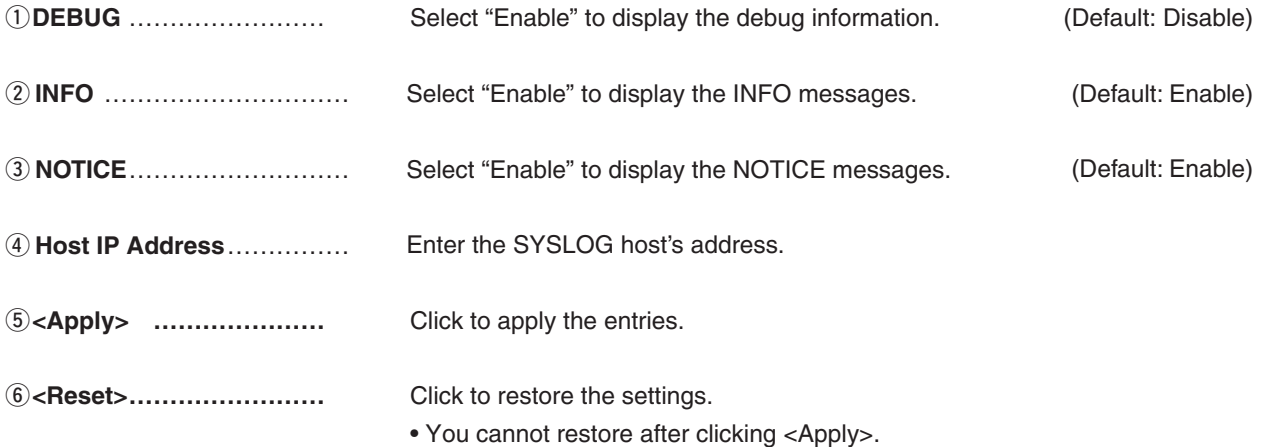

**[Management]–[SNMP]**

#### **M**SNMP

Configure the SNMP function.

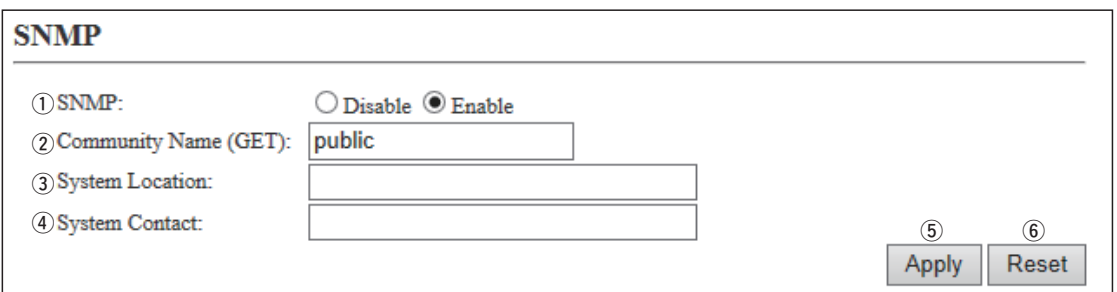

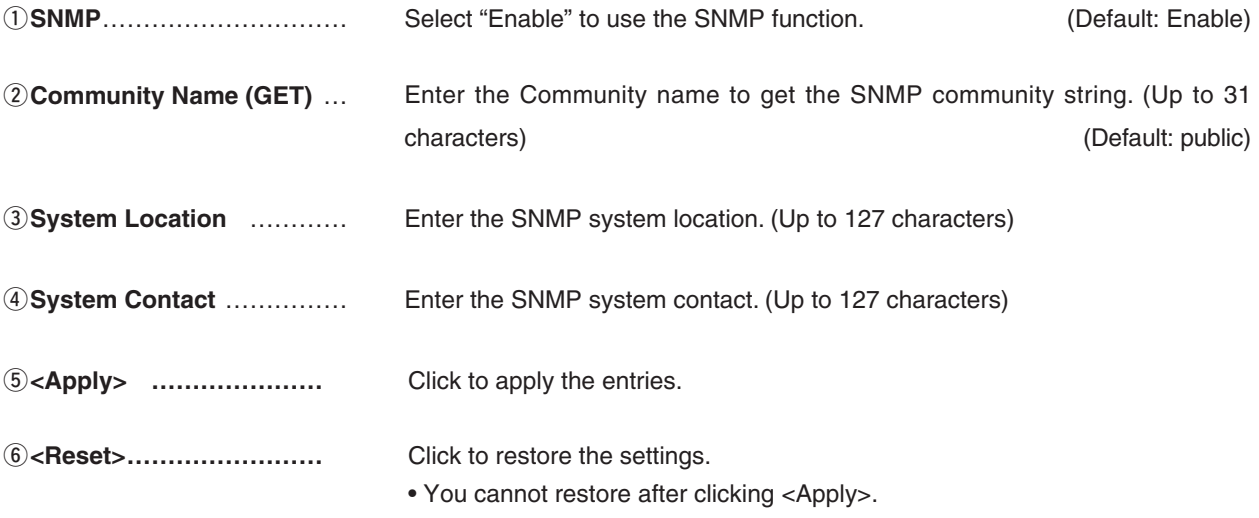

**[Management]–[USB]**

#### M**USB**

Select the USB flash drive option.

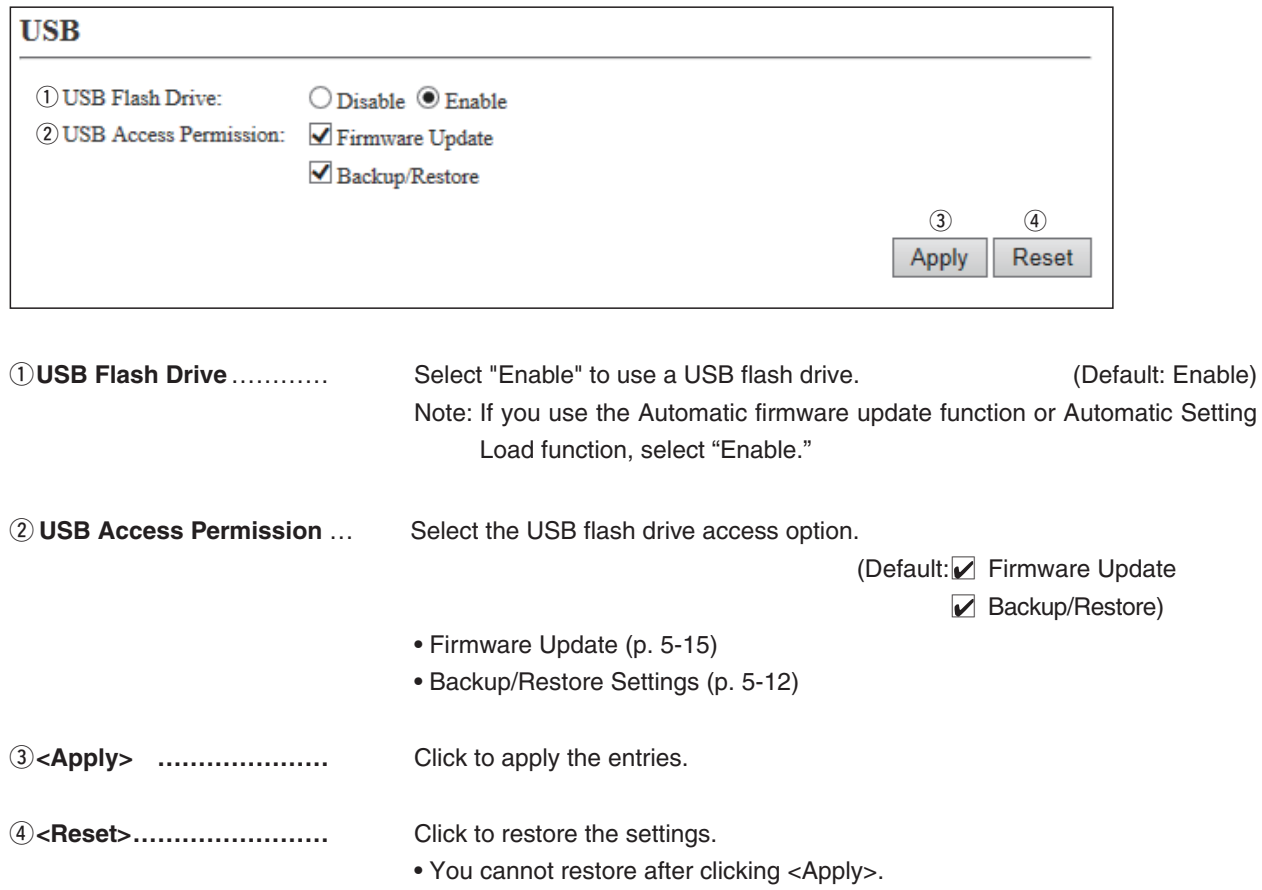

**[Management]–[Network Test]**

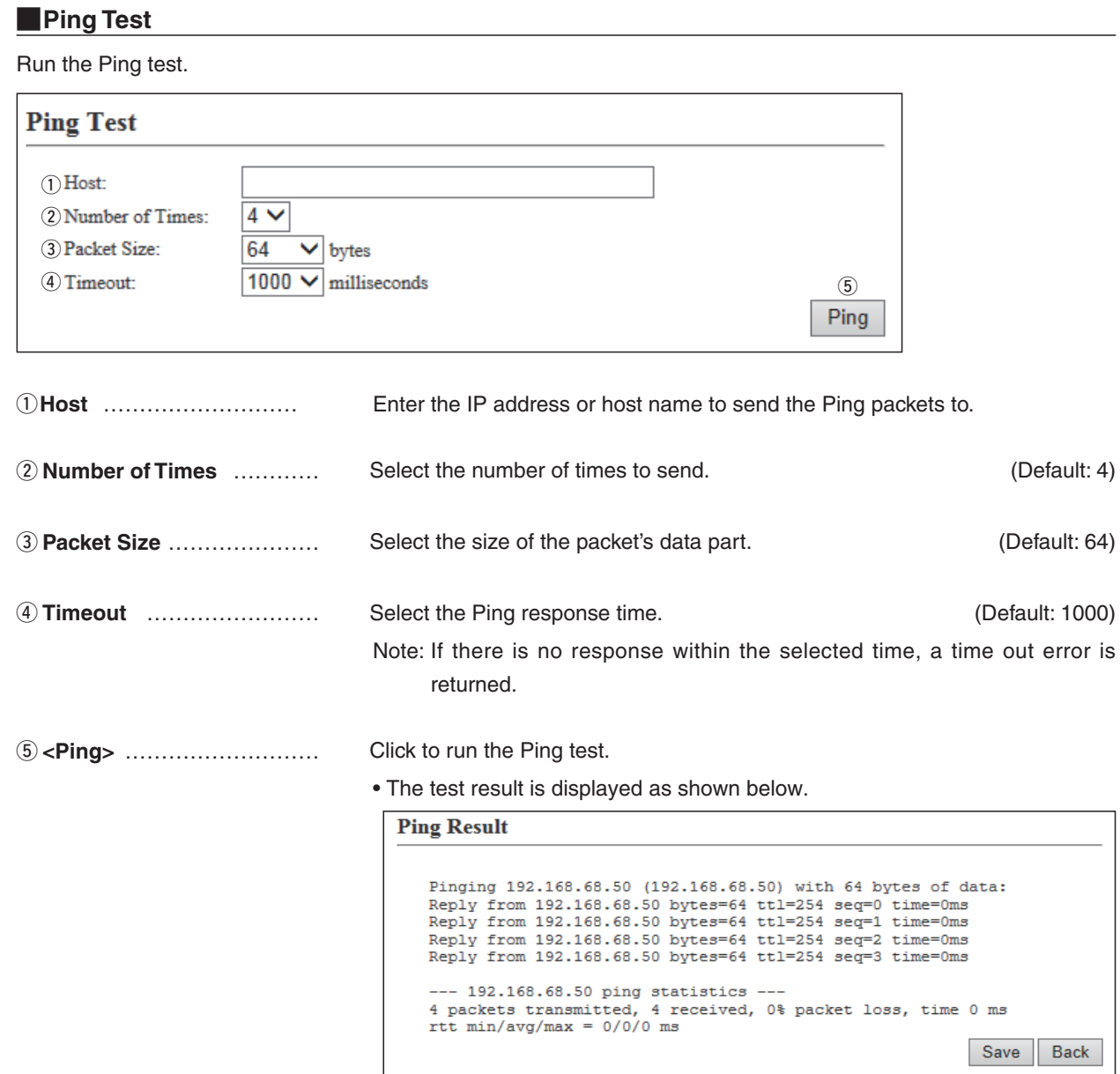

- Click <Save> to save the result to a PC as a text file (extension: "txt"). Note: The file is saved as "ping\_*host's address*.txt."
- Click <Back> to return to the Ping Test screen.

**[Management]–[Network Test]**

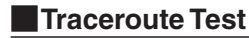

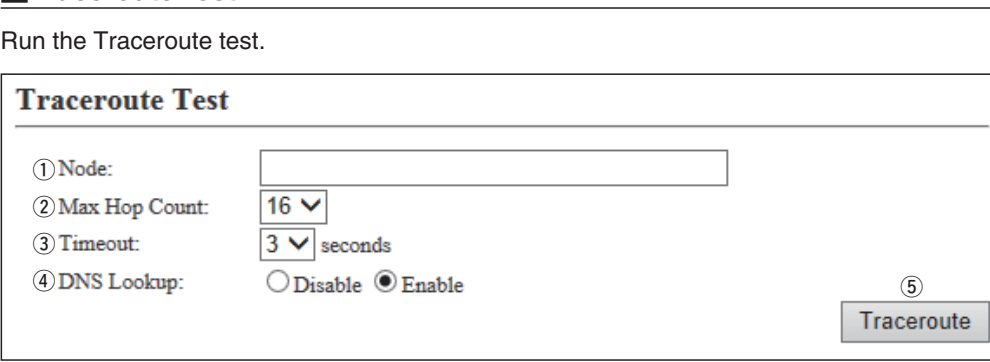

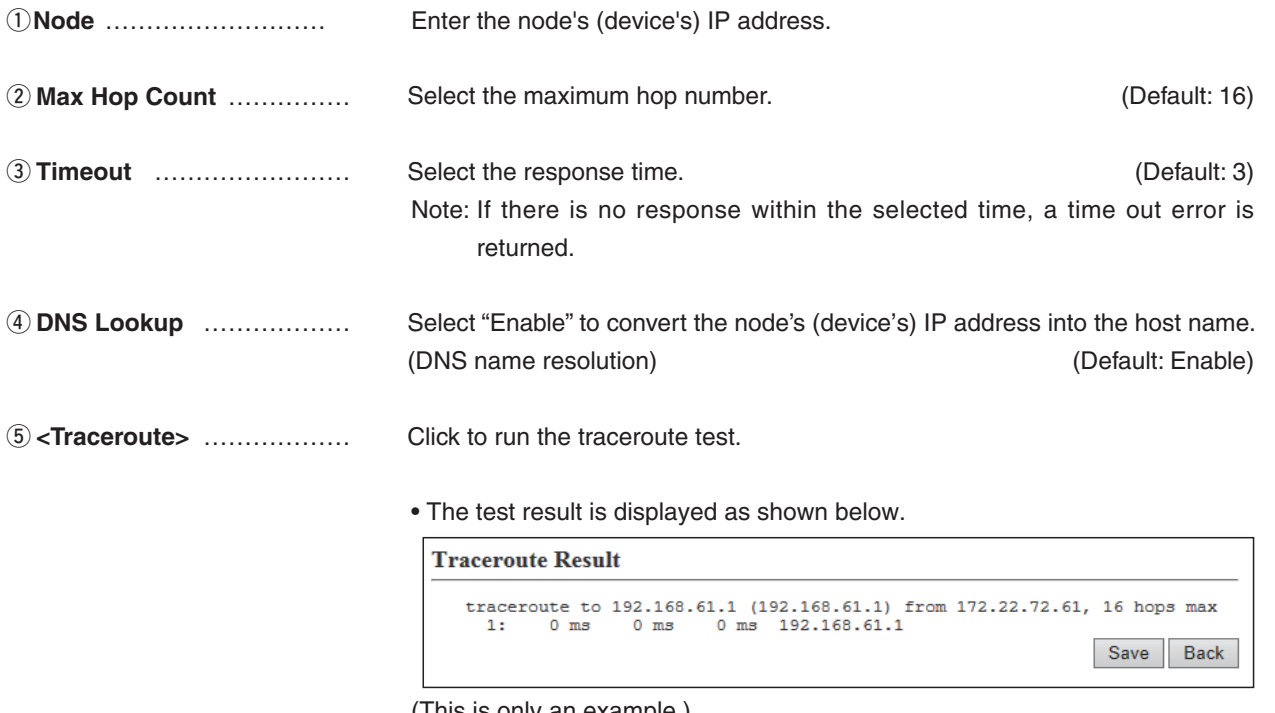

- Click to save the result to a PC as a text file (extension: "txt").
- The file is saved as "tracert\_*node's address*.txt."
- Click <Back> to return to the Traceroute Test screen.

## 4 **ABOUT THE SETTING SCREEN**

### 11. [Management] Menu (continued)

**[Management]–[Reboot]**

### M**Reboot**

Click <Reboot> to reboot the IP1000C.

• When clicking <Reboot>, the "Do you want to reboot the system?" message appears. Click <OK> to continue.

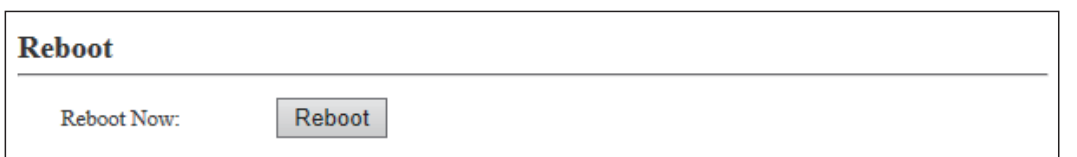

**[Management]–[Settings Backup/Restore]**

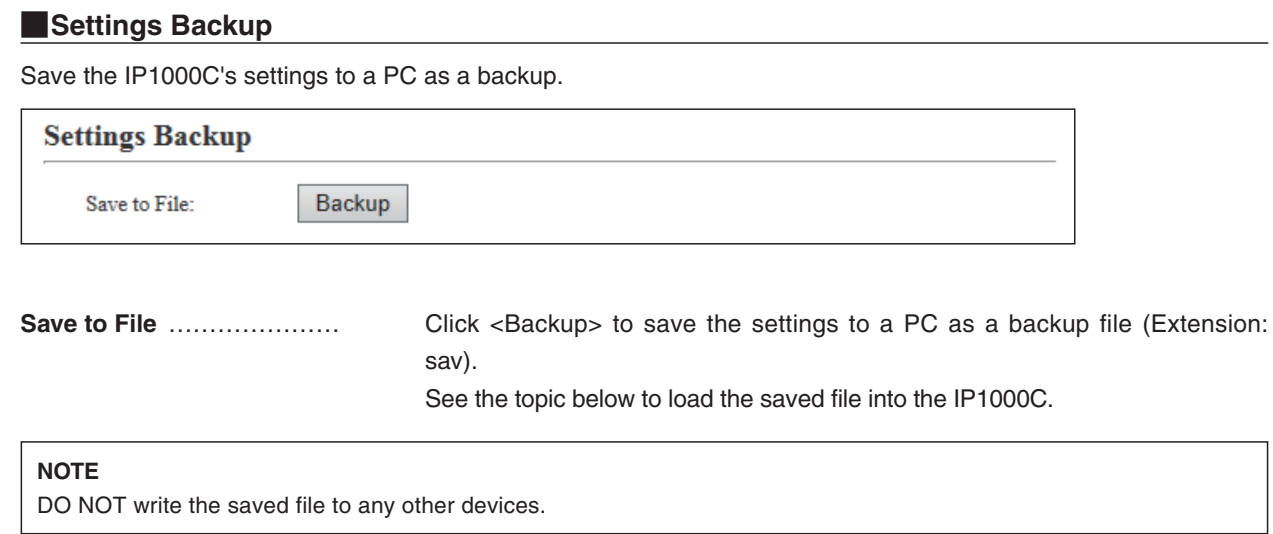

### **M** Settings Restore

Load the setting file (Extension: "sav") to the IP1000C. Note: Loading takes a few minutes.

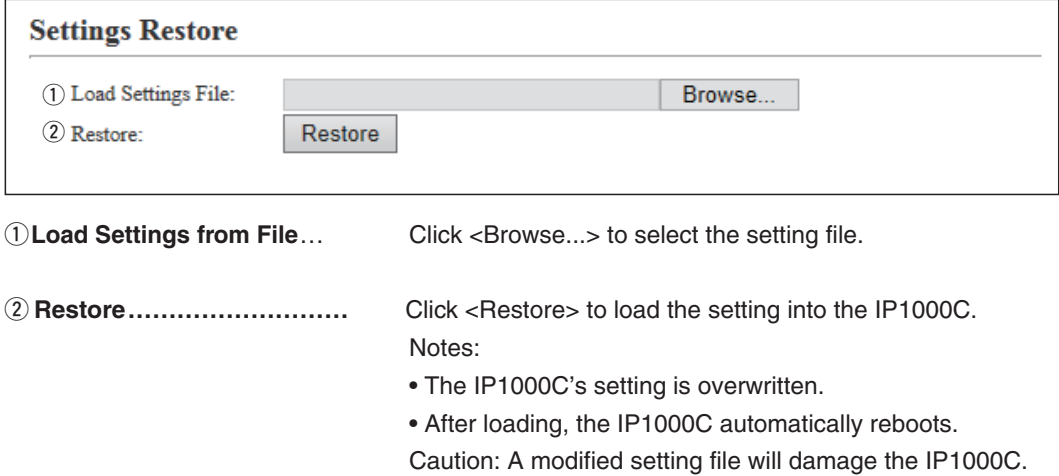

#### **[Management]–[Settings Backup/Restore]**

### **MOnline Settings**

You can remotely configure the IP1000C, through the secured network path.

• An SFTP server is required for this function.

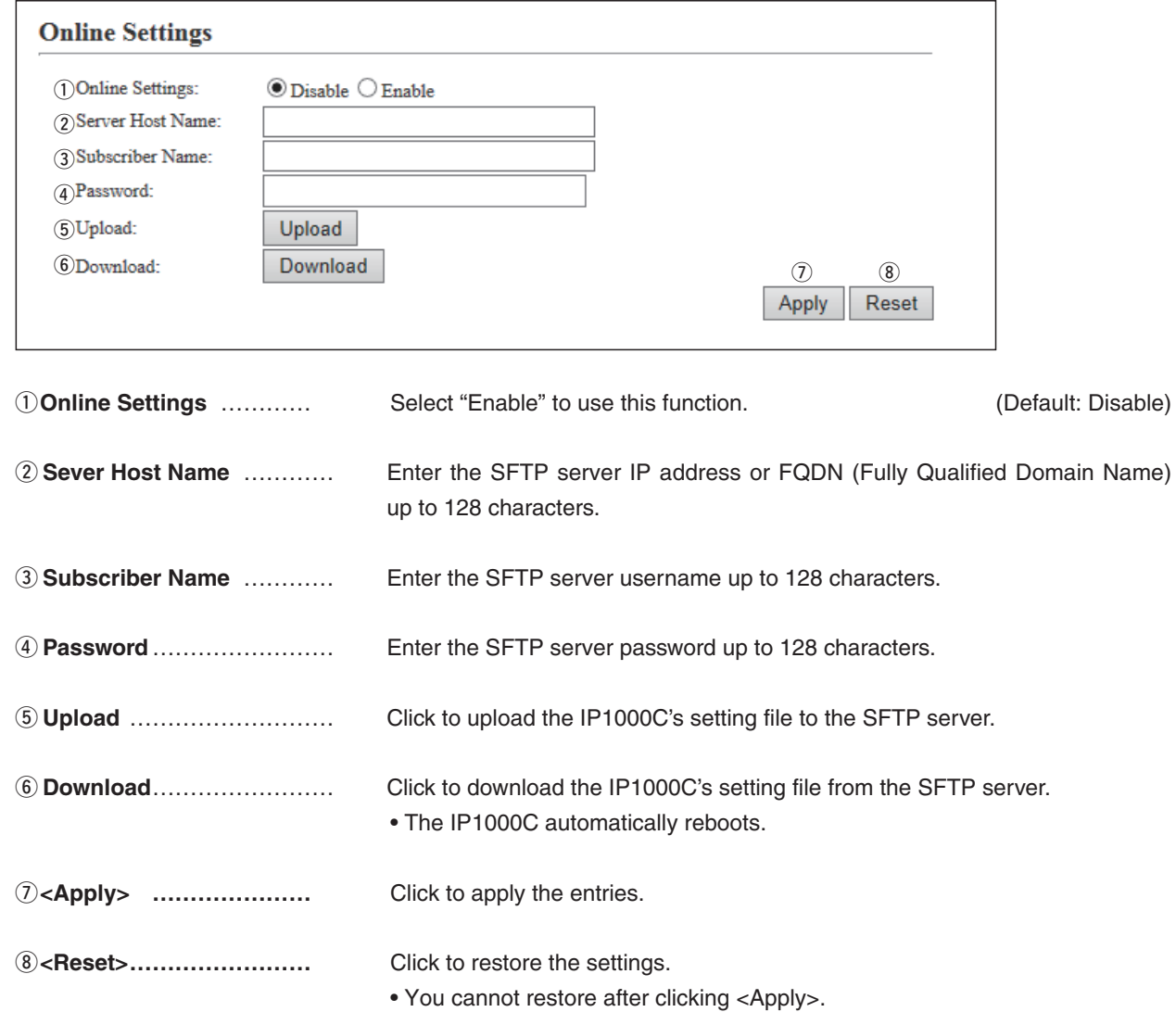

**[Management]–[Settings Backup/Restore]**

#### M**List of Settings**

Displays the changed settings. Note: The list is clear when the IP1000C is initialized.

#### **List of Settings**

```
ipradio call tbl brg num 3 "1"
ipradio call_tbl call_id 1 1
ipradio call_tbl call_td 1 1<br>ipradio call_tbl call_id 4 2<br>ipradio call_tbl call_number 3 "500"<br>ipradio call_tbl grp_type 2 bcast
ipradio call tbl id twpe 2 all
pager brg connect 1 connect
pager brg_connect 2 connect
pager brg_connect 3 connect<br>pager brg_connect 101 connect
pager brg dest ipaddr 101 "172.22.69.251"
pager default_src_tn 101 1
```
**[Management]–[Factory Defaults]**

#### **Factory Defaults**

Click <Restore> to return all settings to the factory default.

#### **Factory Defaults**

Restore to Factory Defaults:

Restore Restore all settings to factory defaults.

Note: If you cannot access the IP1000C's setting screen, initialize the IP1000C using the <INIT> button. See page 5-4 for details.

#### **NOTES**

• After the IP1000C is initialized, the IP address is returned to the default (192.168.0.1).

• If the network part of the PC IP address is different from that of the IP1000C, you cannot access the IP1000C setting screen. In such case, change the PC IP address according to your network environment,

## 4 **ABOUT THE SETTING SCREEN**

### 11. [Management] Menu (continued)

**[Management]–[Firmware Update]**

#### **NOTES**

• NEVER turn OFF the power until the updating has been completed. Otherwise, the IP1000C may be damaged.

• Ask your dealer for updated function or specification details.

#### M**Firmware Status**

Displays the firmware version.

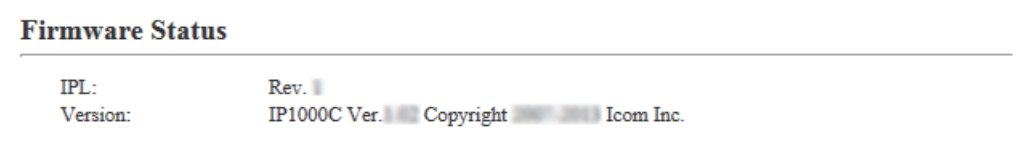

**[Management]–[Firmware Update]**

#### **Monline Update**

 $\overline{1}$ 

Downloads the firmware through the internet, and automatically updates it. Note: To use this function, an internet connection, DNS and default gateway settings are necessary.

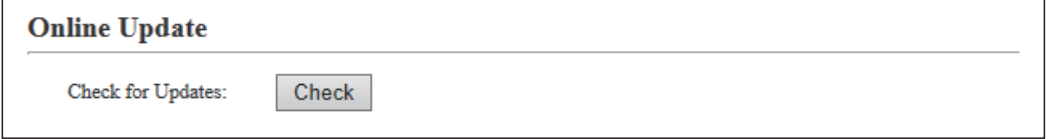

**Check for Updates** ………… Click <Check> to access the update management server.

When the IP1000C has successfully accessed the server, the latest firmware version is displayed as shown below.

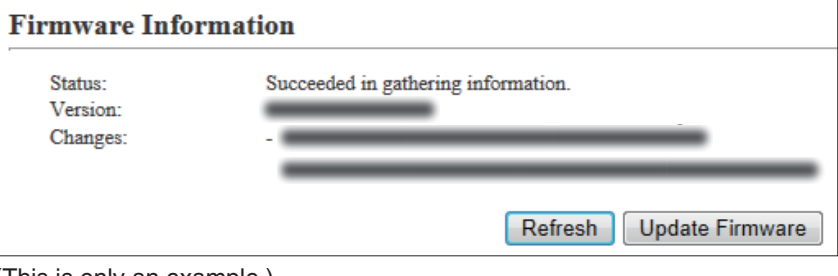

(This is only an example.)

#### **About the firmware information:**

- When there is a newly updated firmware, the <Update Firmware> button is displayed.
- When there is no updated firmware, "Firmware already up-to-date" is displayed.
- When an error message appears, check the internet connectivity.

#### **[Management]–[Firmware Update]**

### **MAutomatic Update**

The firmware can be automatically downloaded and updated.

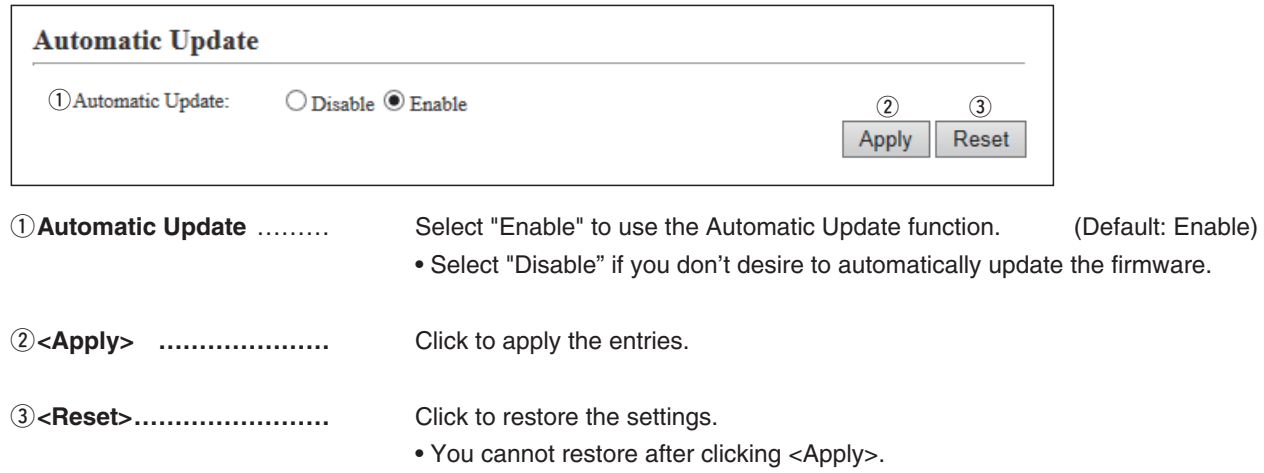

#### **Manual Update**

The firmware can be updated using the saved firmware.

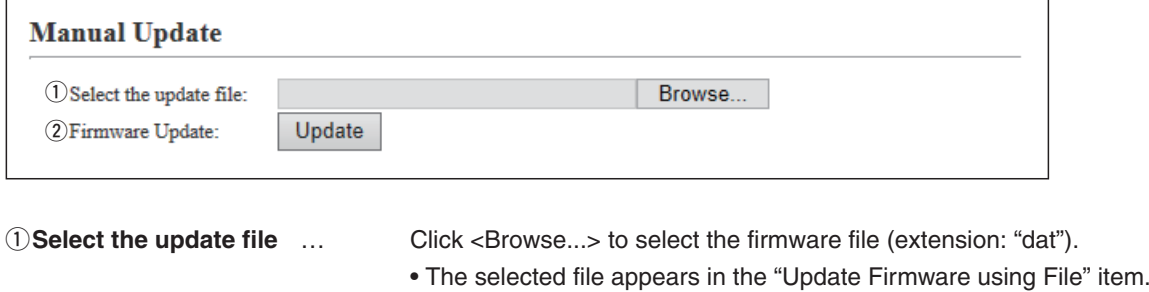

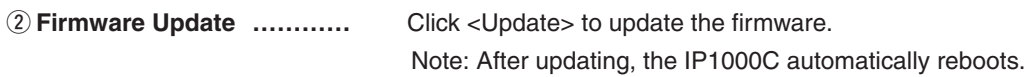

# MAINTENANCE **Section 5**

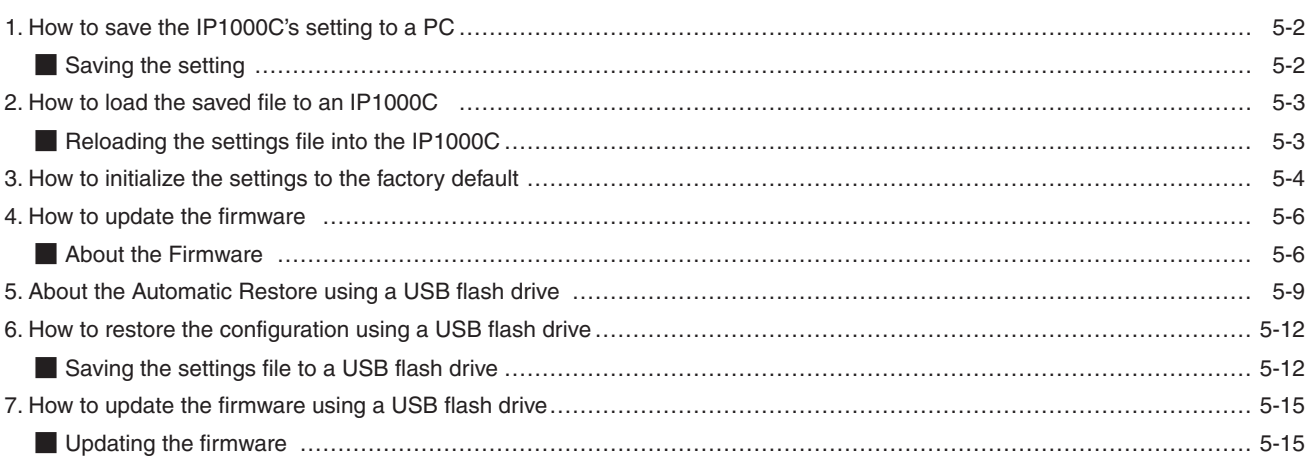

### <span id="page-171-0"></span>**1. How to save the IP1000C's setting to a PC**

You can save the IP1000C's settings of its setting screen to a PC or USB flash drive. The saved settings can be used to recover the configuration.

• The settings can be directly loaded into the IP1000C from the USB flash drive.

#### **M** Saving the setting

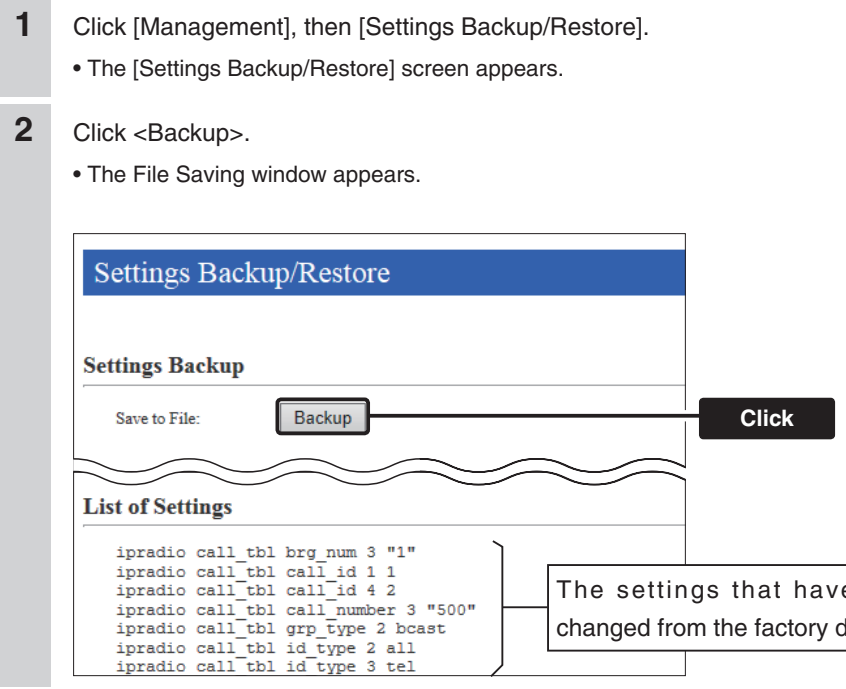

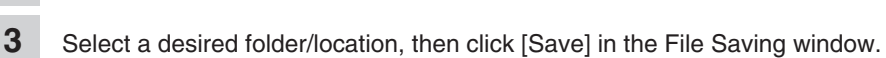

- The setting file (extension: "sav") is saved in the selected folder.
- The default file name is composed of the model name (IP1000C), version number and date.

The settings that have been changed from the factory defaults.

### <span id="page-172-0"></span>**2. How to load the saved file to an IP1000C**

You can load the IP1000C's settings from a PC.

• The settings can be directly loaded into the IP1000C from a USB flash drive. (p. 5-12)

#### M**Reloading the settings file into the IP1000C**

- Click [Management], then [Settings Backup/Restore]. **1**
	- The [Settings Backup/Restore] screen appears.
- Click <Browse...>. **2**
	- The File Selection window appears.

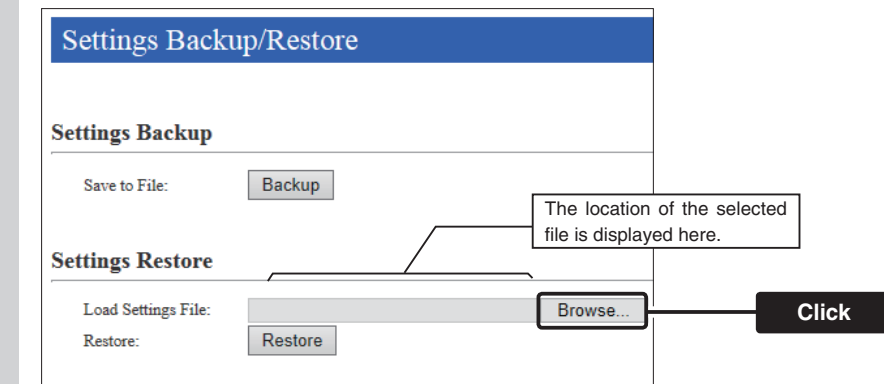

Select the setting file (extension: "sav"), and then click <Restore>. **3**

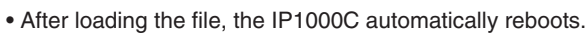

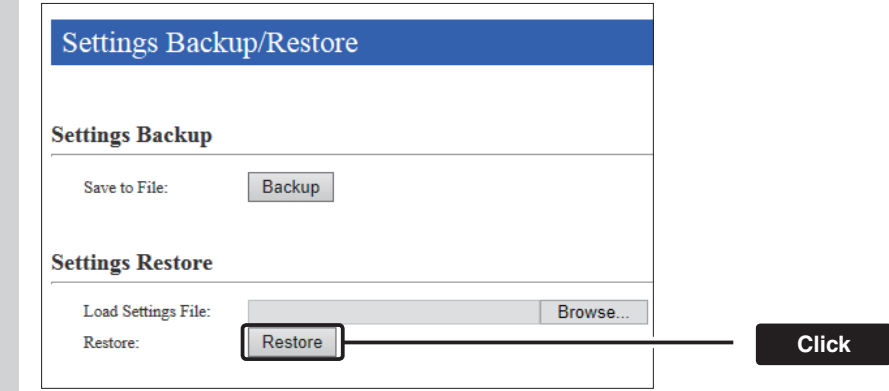

### <span id="page-173-0"></span>**3. How to initialize the settings to the factory default**

There two ways to initialize the IP1000C.

- Set the IP1000C's IP address again after the IP1000C is initialized.
- A: Using the <INIT> button.

 If you cannot access the IP1000C setting screen, initialize the IP1000C by pushing the <INIT> button. B: Initialize on the IP1000C's setting screen.

If you can access the IP1000C setting screen, initialize the IP1000C on the setting screen. (p. 5-5)

#### **A: Using the <INIT> button**

Initializing clears all the settings.

• If the network part of the PC IP address is different from that of the IP1000C, you cannot access the IP1000C setting screen. In such case, change the PC IP address according to the IP1000C address. See the supplied "Precautions" leaflet for details.

圛

Disconnect all cables from the IP1000C, and then connect the AC adapter. **1** <Status>  $\circ$ :Black out  $\circ$ :Light **[Operation] [LED indication]** 後面部 **Rear panel**

• Verify that the [PWR] indicator lights green.

Push in and hold [INIT] with a pin on the rear panel until all indicators on the front panel light orange, and then release. **2**

-:Blink **MSG**  $V/R$ ol P  $\overline{\bullet}$ PWR  $\overline{\bullet}$ AC adapter ö  $\ddot{\bullet}$ Turn ON the power Lights (Green)  $\blacksquare$ LAN USB<br>©  $\frac{1}{20}$ MSG<br>O  $V/Rol$ [**INIT**]  $\bullet$  $\overline{C}$ Blinks o/ (Green/Orange) Push MSG USB Use V/RolP LAN  $\bullet$  $\bullet$  $\bullet$ a pi  $\epsilon$ All LEDs light (Orange) **MSG**  $V/RoIP$  $\overline{a}$  $\frac{USB}{D}$  $\frac{207}{207}$  $\ddot{\bullet}$ Blinks (Green) Release  $\frac{USB}{D}$ PWR<br>O **MSG V/Rolf** LAN  $\bullet$  $\bullet$  $\bullet$ Lights (Orange)  $\frac{N_{\rm B}}{N_{\rm C}}$ **MSG** V/RolP LAN  $\bullet$  $\bullet$  $\epsilon$ Blinks  $\overline{\phantom{0}}$ (Orange) USB<br>O PWR MSG V/RolP LAN  $\circ$  $\bullet$  $\bullet$ 

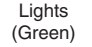

• When the initialization has been completed, the [PWR] indicator lights green.

#### **About the initializing condition**

You can restore all the IP1000C's settings. The IP1000C's IP address is set to "192.168.0.1," when initialized. Set the PC's IP address to "192.168.0.xxx." (You can set xxx to any number from 2 to 254.)

### 3. How to initialize the settings to the factory default (continued)

#### **B: Using the IP1000C's setting screen**

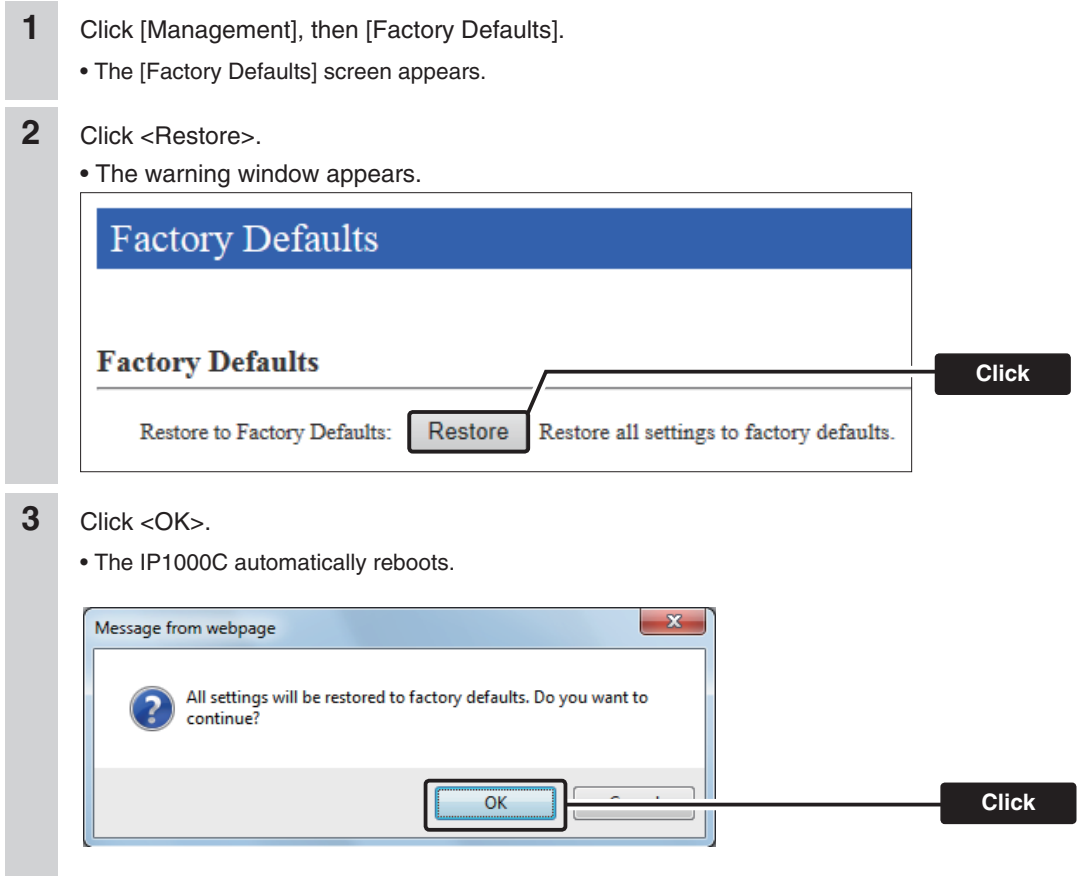

**About the initializing condition**

You can restore all the IP1000C's settings. The IP1000C's IP address is set to "192.168.0.1," when initialized. Set the PC's IP address to "192.168.0.xxx." (You can set xxx to any number from 2 to 254.)

#### <span id="page-175-0"></span>**4. How to update the firmware**

There are two ways to update the firmware.

- A: Updating on the setting screen.
	- Update the firmware on the setting screen.
- B: Use the Firmware Update function. (p. 5-8)

The firmware can be automatically downloaded and updated.

- You can update the firmware using a USB flash drive. (p. 5-15)
- When [MSG] lights green, a firmware update is ready. See the "Precautions" leaflet for details.

#### **MAbout the Firmware**

The firmware may be updated to improve the functions and specifications of the IP1000C. Ask your dealer for updated function or specification details.

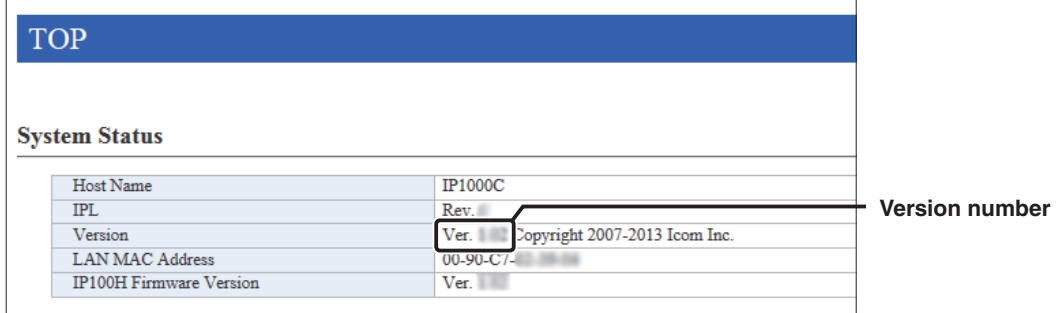

#### **NOTE:**

- NEVER turn OFF the power until the updating has been completed. Otherwise, the IP1000C may be damaged.
- If the firewall is running, stop it before updating the firmware. If you want to stop the firewall, ask your network administrator for the detail.
- Icom is not responsible on the consequence of the updating the firmware.

### 4. How to update the firmware (continued)

#### **A:Update the firmware on the setting screen**

We recommend that you save the current settings in the PC before updating the firmware. (p. 5-12) Note: Some settings may be returned to their default after the firmware update. Check the Icom website for details.

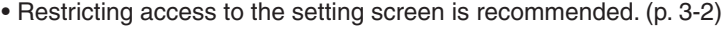

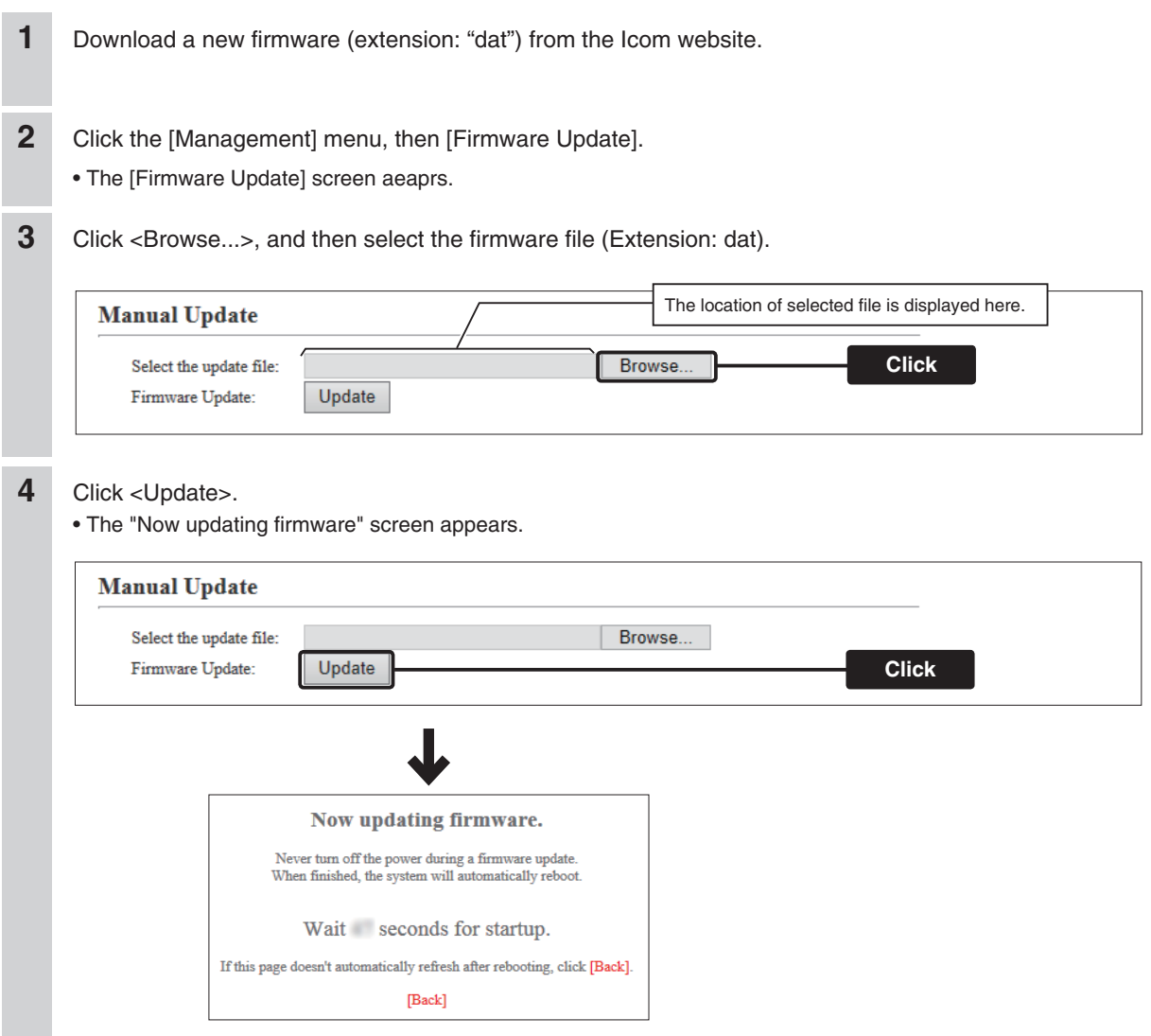

#### **NOTE:**

- NEVER turn OFF the power until the updating has been completed. Otherwise, the IP1000C may be damaged.
- The IP1000C's IP address is set to "192.168.0.1," when initialized by the firmware update. Set the PC's IP address to "192.168.0.xxx." (You can set xxx to any number from 2 to 254.)

### 4. How to update the firmware (continued)

#### **B:Use the Firmware Update function**

When [MSG] lights green, a firmware update is ready.

See the "Precautions" leaflet for details.

- To use this function, an internet connection, DNS and default gateway settings are necessary.
- We recommend to save the setting file as the backup. (p. 5-12)

### <span id="page-178-0"></span>**5. About the Automatic Restore using a USB flash drive**

You can clone the IP1000C's settings and firmware using a USB flash drive.

• See pages 5-12 to 5-16 for details.

#### **About the USB flash drive:**

- Before using the USB flash drive, save the content to a PC as a backup.
- The USB flash drive is not supplied. Purchase separately.
- A USB flash drive with biometric authentication, or one with password protection cannot be used.
- Turn OFF the IP1000C's power before inserting or removing the drive, to prevent data corruption.
- Either one of the USB slots accepts the drive, but insert only one drive at a time.
- Insert the drive securely.
- NEVER remove the USB flash drive or turn OFF the IP1000C's power, while transferring data. It will cause data corruption, or damage the USB flash drive. While transferring data, the [USB] LED alternately blinks orange and green.
- After the firmware updating is finished, check the firmware version on the setting screen to verify that the update was correctly done.
- When importing setting data from a USB flash drive to the IP1000C, the originally programmed setting data is automatically saved as "bakdata.sav" in the USB flash drive, as a backup.
- If both firmware and setting files are saved on a USB flash drive, the firmware and setting data are sequentially updated.

#### **Supported USB specification:**

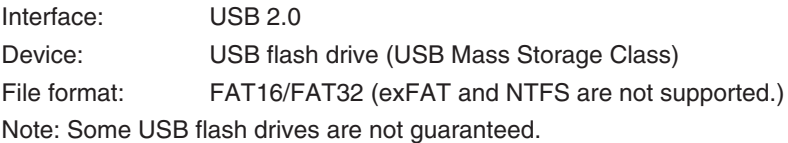

### 5. About the Automatic Restore using a USB flash drive (continued)

#### **[About the settings file name]**

The settings file must be saved as "savedata.sav" on the flash drive.

• Only the settings file that is saved in the [Settings Restore] field can be used for the Automatic restore. See page 5-2 for details.

[Management] (menu) > [Settings Backup/Restore] (screen) > [Settings Restore] (field)

The firmware file, which is downloaded from Icom website, must be saved as "firmware.dat" on the flash drive.

#### **[About the Automatic Settings Backup function]**

The latest 10 backup files (revisions) are stored on the USB flash drive with the file name "bakdata\_X.sav" (X=Revision number).

(Example)

The oldest backup file's name: "bakdata\_10.sav"

- The firmware is not automatically saved as a backup.
- The latest settings backup file is saved as "bakdata.sav" (with no revision number).
- If the content of settings file is the same as the IP1000C's current settings, no setting backup file is saved.
#### 5. About the Automatic Restore using a USB flash drive (continued)

#### **[How to clone the settings and the firmware using a USB flash drive.]**

A USB flash drive can contain settings and firmware files for different IP1000Cs.

You need to create folders, whose names are each IP1000C's LAN MAC address (p. 4-5), and save the firmware and settings files to each folder.

Example: The IP1000C's LAN MAC address is "0090C7000001."

• Create the folder named "0090C7000001" on a USB flash drive, and then save the firmware and settings files to the folder.

 Insert the USB flash drive, into the IP1000C. Then the setting backup file is automatically created in the "0090C7000001" folder.

The firmware and settings files are loaded from the "0090C7000001" folder.

Note: The firmware and settings files in any other folders are not loaded.

• If inserting the flash drive (Figure 1 and 2 in the picture below) into the IP1000C (0090C7000002), the setting backup file is automatically created in the root directory as there is no folder whose name is IP1000C's LAN MAC address.

The firmware and settings files in the root directory are loaded.

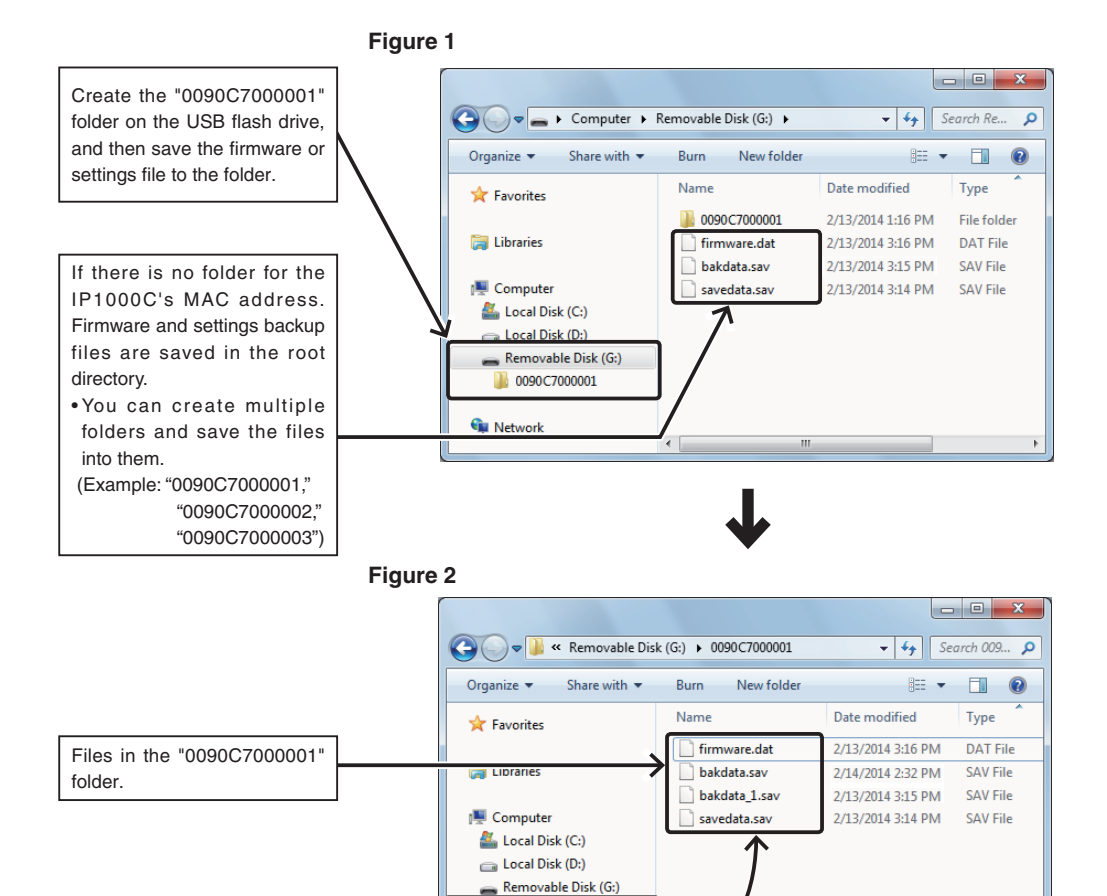

0090C7000001

**Gu** Network

## **6. How to restore the configuration using a USB flash drive**

You can clone the settings to the other IP1000Cs. It is convenient when you sequentially configure multiple IP1000Cs. Note: Before using a USB flash drive, see page 5-9.

#### M**Saving the settings file to a USB flash drive**

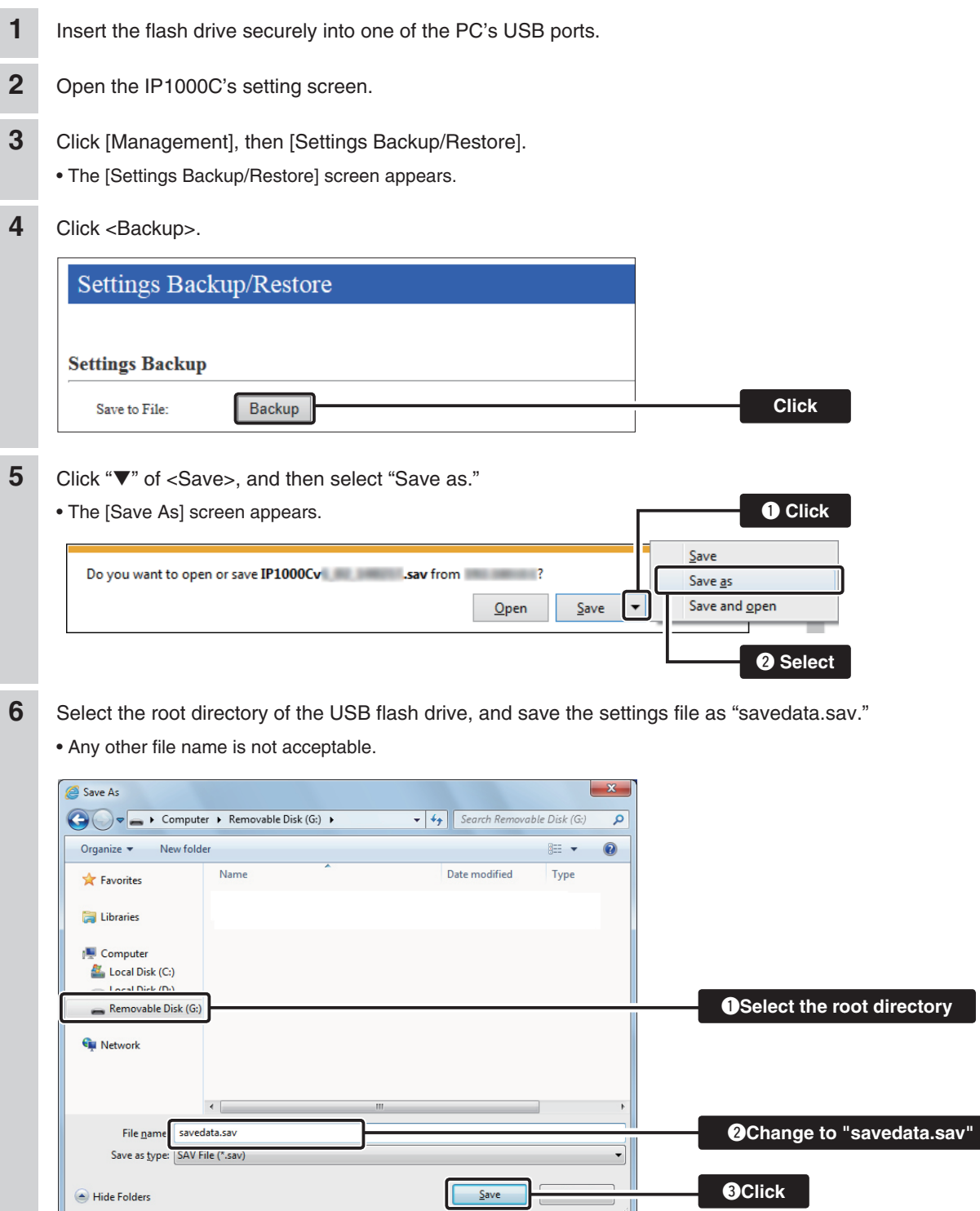

# 5 **MAINTENANCE**

#### 6. How to restore the configuration using a USB flash drive (continued)

#### $\blacksquare$  Loading the settings from the USB flash drive

**2** Prepare the IP1000C to load the settings.

Turn OFF the power.

**3**

**1** Remove the USB flash drive from the PC appropriately.

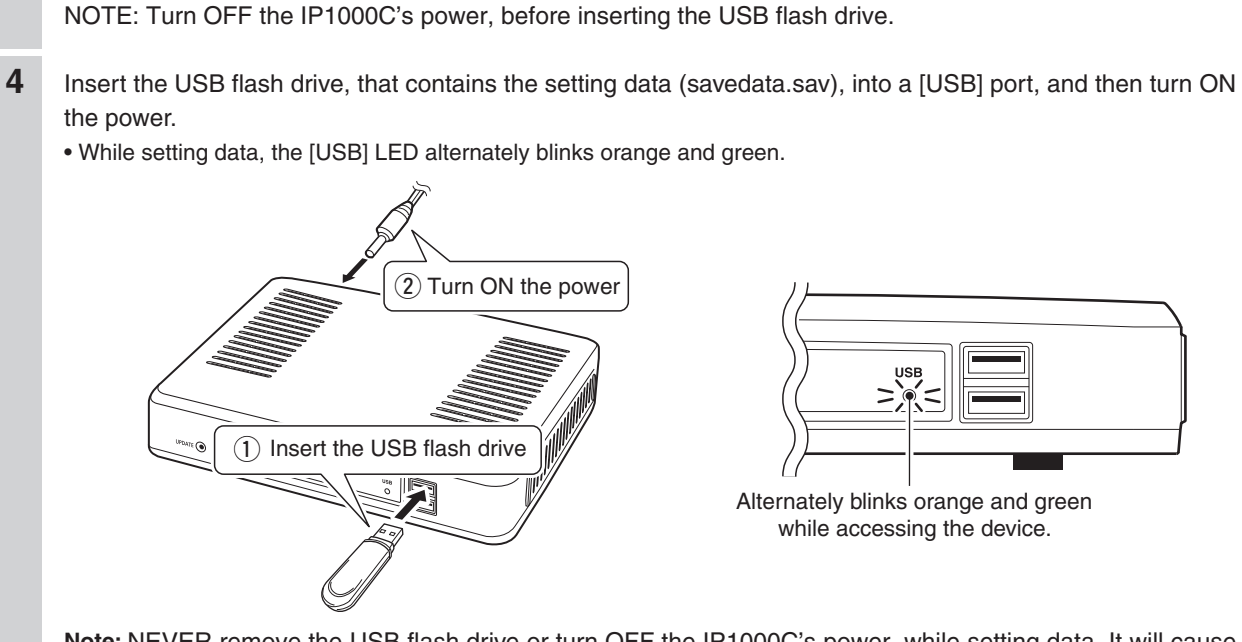

**Note:** NEVER remove the USB flash drive or turn OFF the IP1000C's power, while setting data. It will cause data corruption, or damage the USB flash drive.

#### 6. How to restore the configuration using a USB flash drive

Loading the settings from the USB flash drive (continued)

- When the all data has been loaded, the [USB] LED turns OFF, and the IP1000C automatically reboots. Verify that the [PWR] LED lights green, then turn OFF the power. **5**
	- Then remove the USB flash drive from the IP1000C.
	- Note: The IP1000C's old setting data is automatically saved in the USB flash drive as "bakdata.sav."
	- Note: NEVER remove the USB flash while the IP1000C's power is ON.

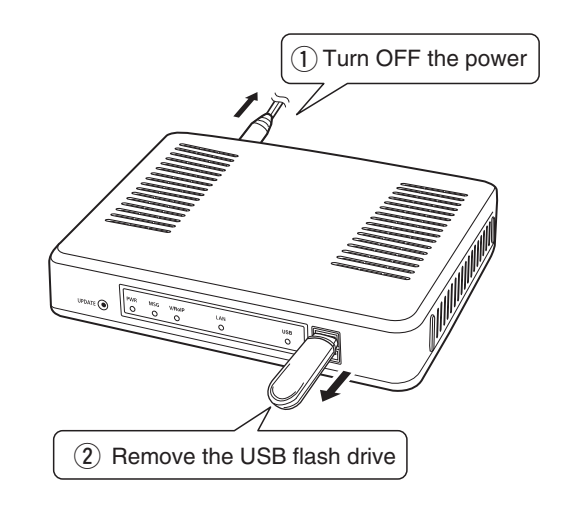

#### **NOTE:**

If "Disable" is selected in the "USB Flash Drive" item on the [USB] screen, this function cannot be used. (p. 4-107)

#### **7. How to update the firmware using a USB flash drive**

The firmware update can be done by using a USB flash drive. Note: Before using a USB flash drive, see page 5-9.

#### **M**Updating the firmware

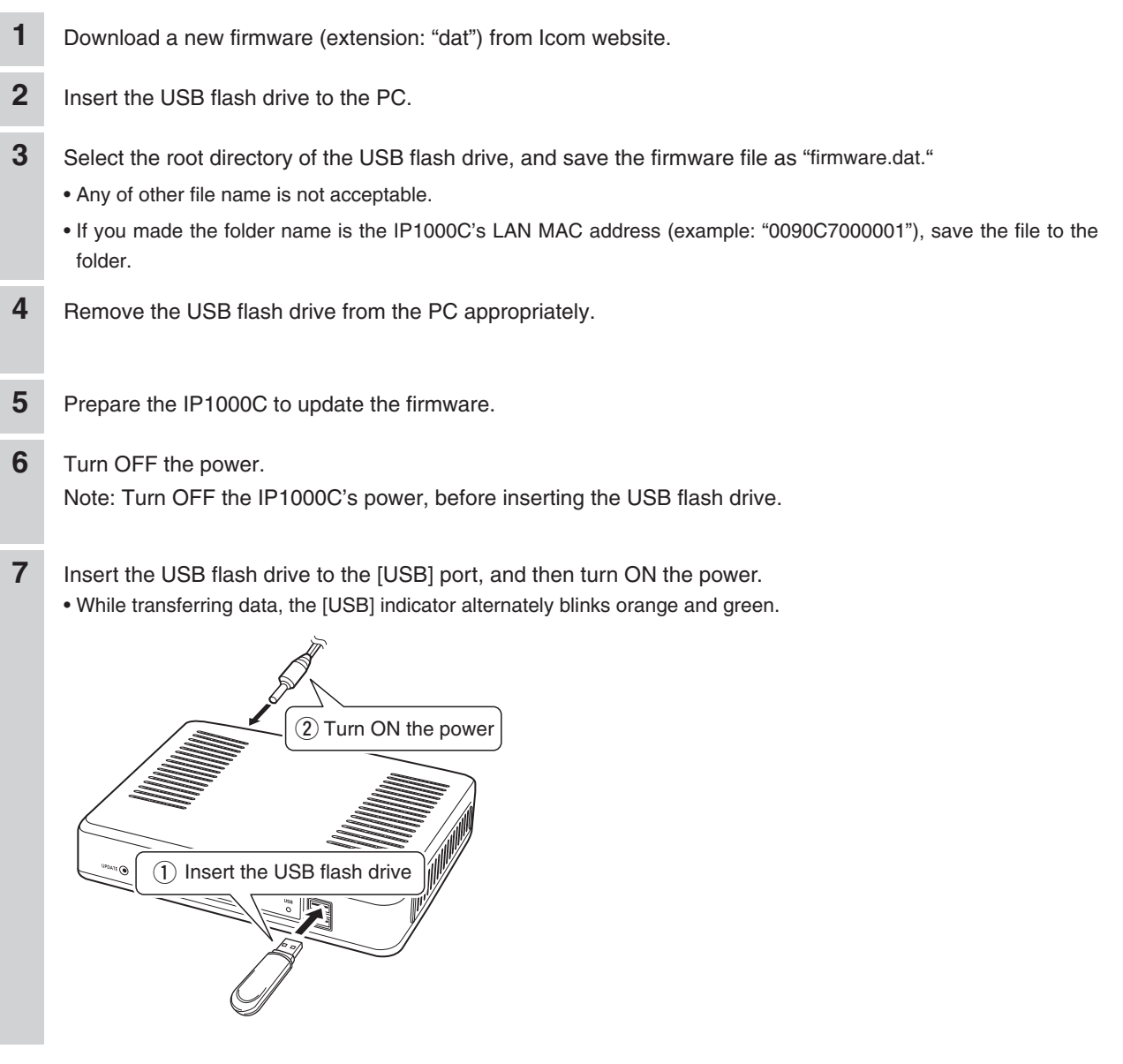

#### **NOTE:**

- NEVER turn OFF the power until the updating has been completed. Otherwise, the IP1000C may be damaged.
- Icom is not responsible on the consequence of the updating the firmware.

### 7. How to update the firmware using a USB flash drive

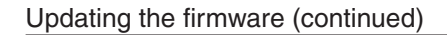

**8** All LEDs light orange while the firmware update is in progress. **Note:** NEVER remove the USB flash drive or turn OFF the IP1000C's power. **PWR MSG V/RolP I AN USB** Lights orange while updating the firmware. **9** When the update has been finished, the IP1000C automatically reboots. • After rebooting, verify that [PWR] lights green, and then turn OFF the power. **Note:** NEVER remove the USB flash drive while the IP1000C's power is ON. q Turn OFF the power

2 Remove the USB flash drive

#### **NOTE:**

After the firmware updating is finished, check the firmware version on the setting screen to verify that the update was correctly done.

# **FOR YOUR INFORMATION Section 6**

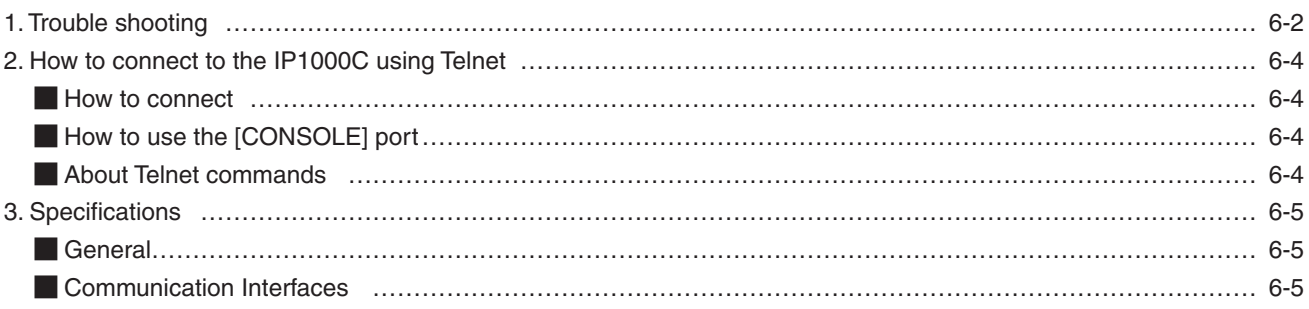

#### <span id="page-187-0"></span>**1. Trouble shooting**

If the IP1000C seems to be malfunctioning, please check the following before sending it to a service center.

#### **The [PWR] LED does not light.**

**• The AC adapter is not connected to the IP1000C.** - Verify that the AC adapter is securely connected.

**• The AC adapter is connected to the AC outlet interlocked with a PC.**

- Connect the AC adapter to a different AC outlet.

#### **The [LAN] LED does not light.**

- **• The Ethernet cable is not properly connected to the IP1000C.** - Verify that the Ethernet cable is securely connected.
- **• The HUB or PC is turned OFF.**
	- Turn ON the HUB or PC.

#### **You cannot access the IP1000C's setting screen.**

- **• The PC's IP address is incorrect.**
	- Manually set the PC's IP address after you set the IP1000C to the default setting.
- **• The network part of PC's IP address is different from the IP1000C.**
- Set the network part of PC's IP address to the same as the IP1000C.
- **• A proxy server is used for the web browser setting.**
	- Set the web browser's proxy server setting to OFF.

#### **The IP1000C's setting screen is not properly displayed.**

**• The javascript or cookie functions are turned OFF.**

- Set the javascript and cookie functions to ON.

**• Your browser is other than Microsoft Internet Explorer or the version is 8 or earlier.**

- Use Microsoft Internet Explorer 9 or later.

#### **The IP1000C cannot automatically update the firmware**

#### **• The IP1000C's IP Address or DNS server's IP is not correctly set.**

- Correctly set the "IP Address" item in the Network Settings menu. (See page 4-11 for details.) Network Settings (menu) > IP Address (screen) > IP Address (item)
- **The firewall is running.**
	- Stop the firewall.

If you want to stop the firewall, ask your network administrator for details.

#### 1. Trouble shooting (continued)

#### **The IP100H displays the "Out of range" icon or "Connecting..."**

- **The distance between the IP100H and its wireless access point is too far.**
	- Move closer to the access point.
- **The wireless access point does not turn ON.**
	- Turn ON the access point.
- **The wireless LAN setting of the IP100H does not match the access point's.**
	- Check the wireless LAN settings of the access point.
	- Using the cloning software CS-IP100H, check and modify the wireless LAN settings of the IP100H.
- . In the 5 GHz band operation, the stealth SSID is set to ON, or the SSID Broadcast is set to OFF in the ac**cess point.**
	- Set the stealth SSID to OFF, or set the SSID Broadcast to ON.

#### **The IP100H displays "Setting Error..."**

#### **(When the IP100H displays "In the range" icon.)**

- **The provisioning server settings of the IP100H are different than the connected the IP1000C.**
	- Using the cloning software CS-IP100H, check and modify the provisioning server settings.
	- In the IP1000C software, check and modify the provisioning server settings of the IP100H.
- **The IP1000C does not connect to the network.**
	- Check the connections between the IP1000C or Hub and check the LAN cables.

#### **The IP100H cannot communicate with any other devices**

- **The setting of the Individual ID or Group ID is incorrect.**
	- Enter the correct Individual ID or Group ID.
- **The Individual ID or Group ID is not registered on the ID list.**
	- Enter the "Destination ID/Phone Number" in the "ID List" item on the [ID List] screen.
	- When using the RoIP gateway VE-PG3, check the bridge connection with the VE-PG3.

#### **The IP100H cannot use the Area call function**

- **The function setting of the Area Call is set to "Disable."**
	- Set the "Area Call" item in the Transceiver Settings screen. (p. 4-43)
	- Reboot the IP100H and get the setting from the IP1000C.
	- Push [FUNC] on the IP100H's front panel, then turn ON the "Area Call" function.
- **The wireless access point that the IP100H connects to in the Area Call, is not set.**
	- Enter the "Area Setting" item in the [Area Call] screen. (p. 4-28)

#### <span id="page-189-0"></span>**2. How to connect to the IP1000C using Telnet**

For Windows® 7: Before performing the following procedure, turn ON [Telnet Client] on the [Turn Windows features on or off] window. ([Control Panel] > [Programs and Features] > [Turn Windows features on or off])

#### **How to connect**

(1) Start up Windows.

2 Click the Start button (Logo button), and then click [Search program and files]. Input "telnet.exe" in the text box, and then push [Enter].

**The Telnet screen appears, then input the appropriate address, as shown below.** 

Microsoft Telnet>open IP1000C's LAN IP address. (Example: open 192.168.0.1)

**4** Input login ID and password, then push [Enter].

**login**: admin

**password**: admin (The IP1000C's default password)

**6**) When the Telnet access is successful, "IP1000C #" is displayed on the Telnet screen.

#### **How to use the [CONSOLE] port**

The IP1000C can be configured using a terminal software. (Optional OPC-1402A is required.) Set the COM port as shown below, to communicate with the IP1000C.

#### **COM port settings:**

• COM port number: The port number that the optional OPC-1402A is connected to.

- Bits per second: 115200 (bps)
- Data bits: 8
- Parity: None
- Stop bits: 1
- Flow control: None

After settings are completed, push [Enter] to display "IP1000C #."

#### **MAbout Telnet commands**

The following commands can be used with the Telnet function.

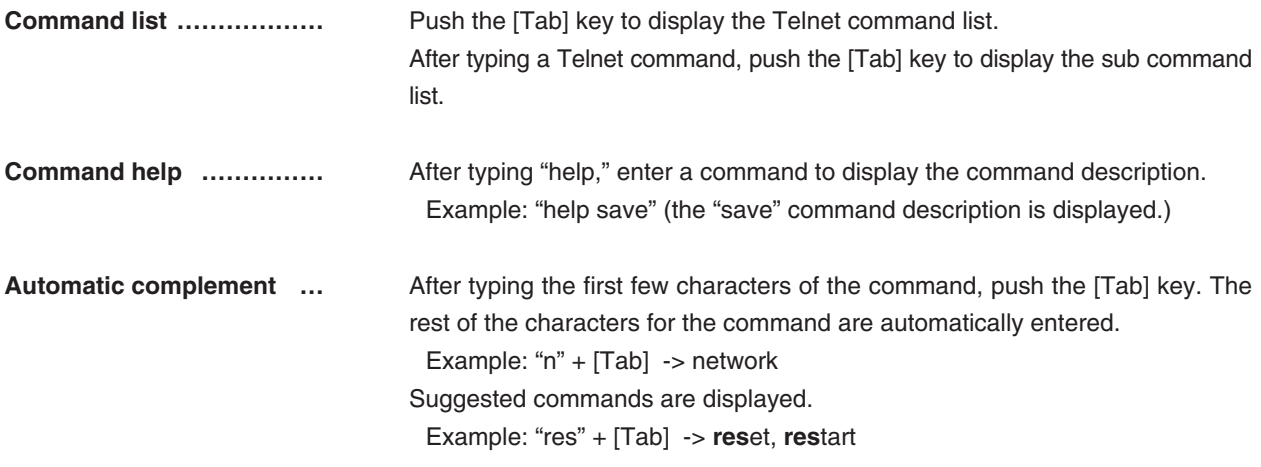

# <span id="page-190-0"></span>**3. Specifications**

Note: All specifications are subject to change without notice.

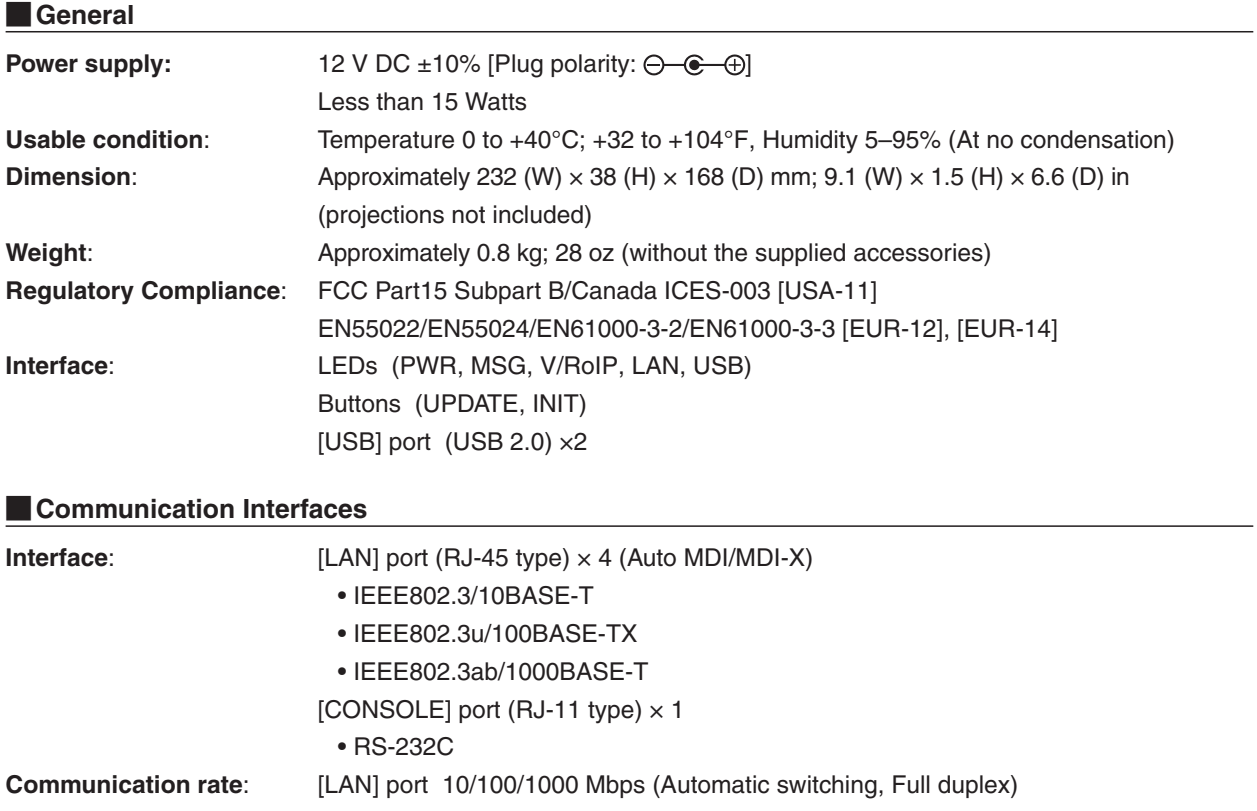

**All stated specifications are typical and subject to change without notice or obligation.**

Count on us!